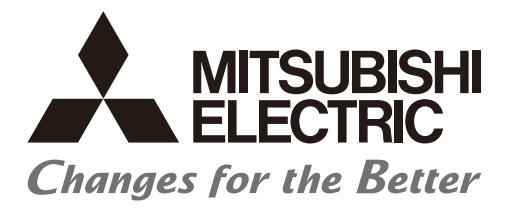

# **Numerical Control (CNC)**

# **Maintenance Manual C80 Series**

### Introduction

This manual covers the items required for maintaining the Mitsubishi Electric CNC C80 Series.

Read this manual thoroughly and understand the product's functions and performance before starting to use. The unit names, cable names and various specifications are subject to change without notice. Please confirm these before placing an order.

Be sure to keep this manual always at hand.

# **CAUTION**

- **For items described as "Restrictions" or "Usable State" in this manual, the instruction manual issued by the machine tool builder (MTB) takes precedence over this manual.**
- **Items not described in this manual must be interpreted as "not possible".**
- **This manual is written on the assumption that all the applicable functions are included. Some of them, however, may not be available for your NC system. Refer to the specifications issued by the machine tool builder before use.**
- **Refer to the manuals issued by the machine manufacturer for each machine tool explanation.**
- **Some screens and functions may differ depending on the NC system (or its version), and some functions may not be possible. Please confirm the specifications before use.**
- **Do not connect NC system to the Internet-connected network.**
- **To maintain the safety of the NC system against unauthorized access from external devices via the network, take appropriate measures.**

In this manual, the following abbreviations might be used. MTB: Machine tool builder

Also refer to the manuals on "Manual List" as necessary.

### **Manual List**

Manuals related to M800/M80/E80/C80 Series are listed as follows.

These manuals are written on the assumption that all optional functions are added to the targeted model.

Some functions or screens may not be available depending on the machine or specifications set by MTB. (Confirm the specifications before use.)

The manuals issued by MTB take precedence over these manuals.

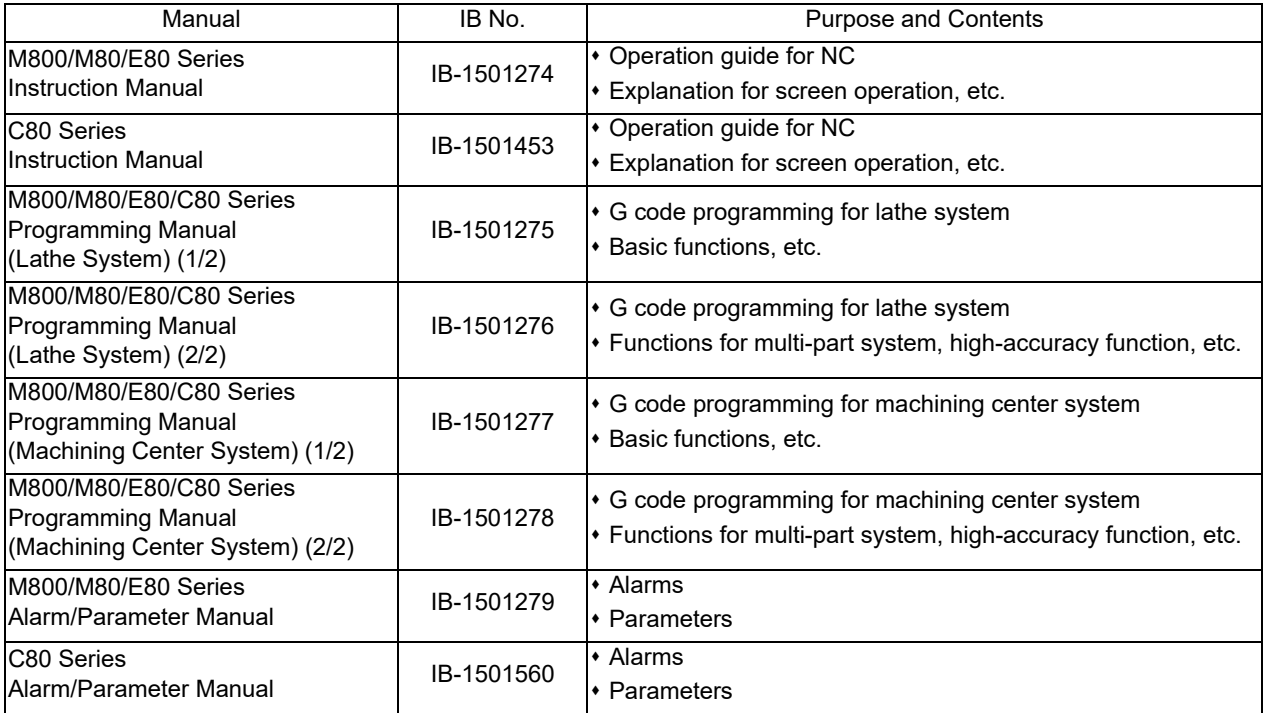

Manuals for MTBs (NC)

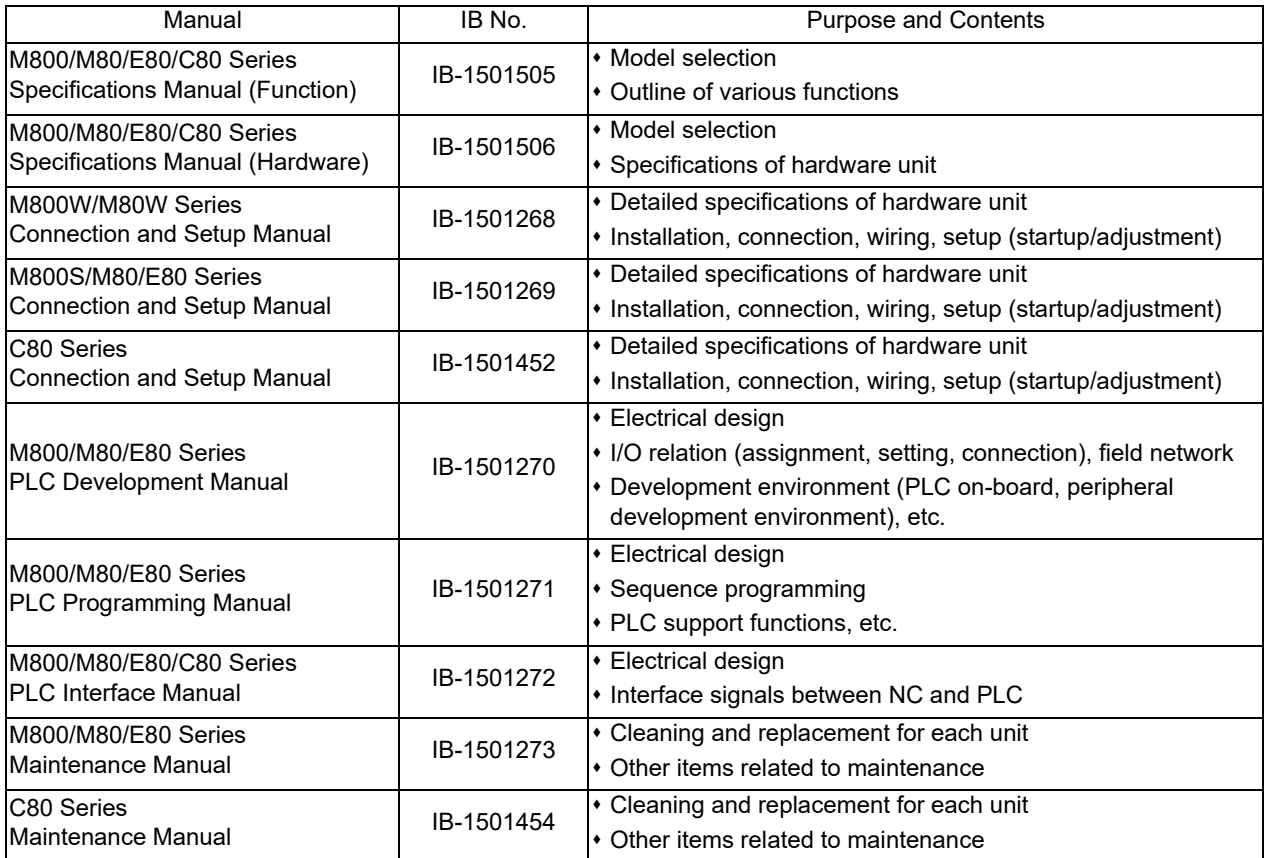

Manuals for MTBs (drive section)

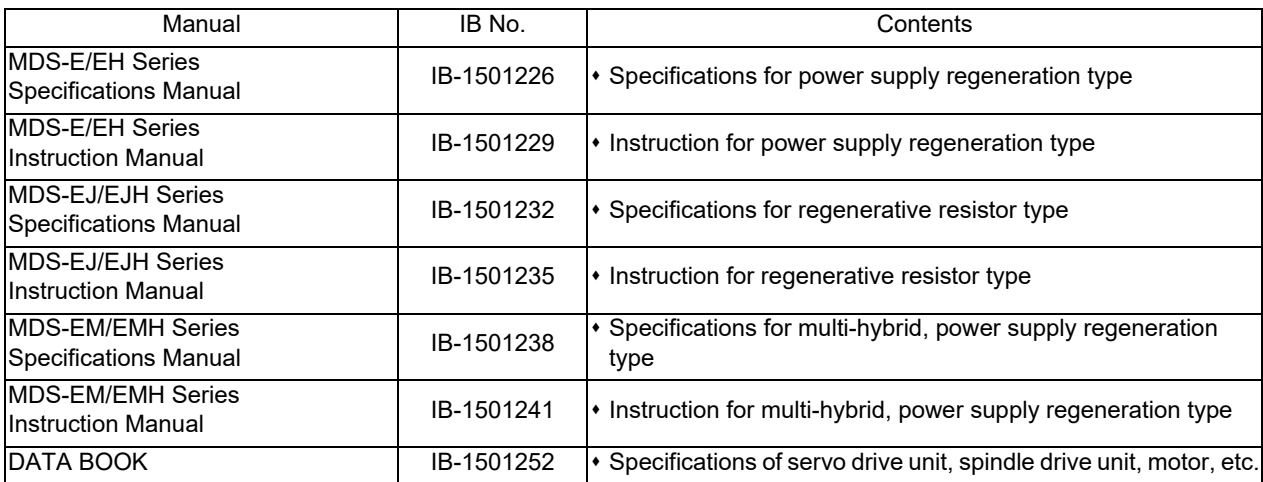

Manuals for MTBs (Others)

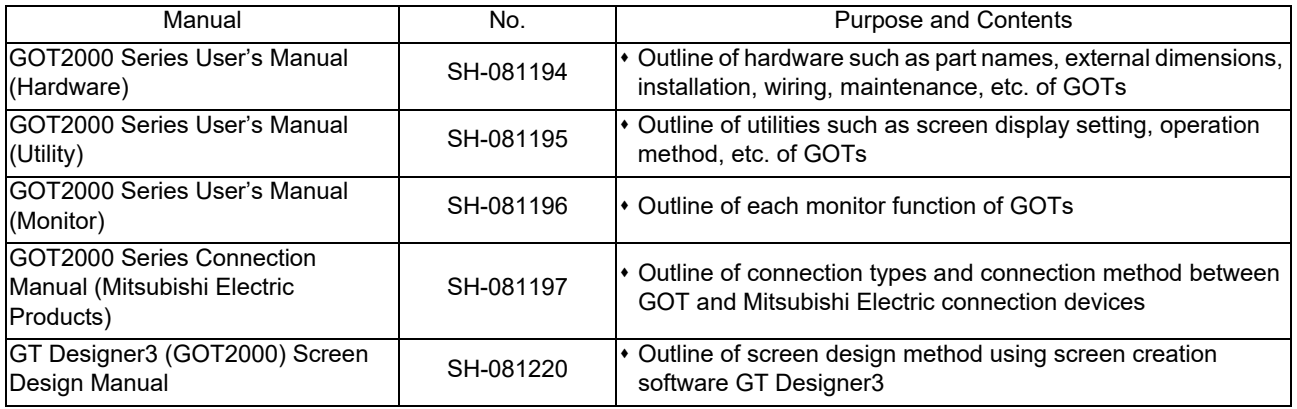

#### ■ For M800/M80/E80 Series

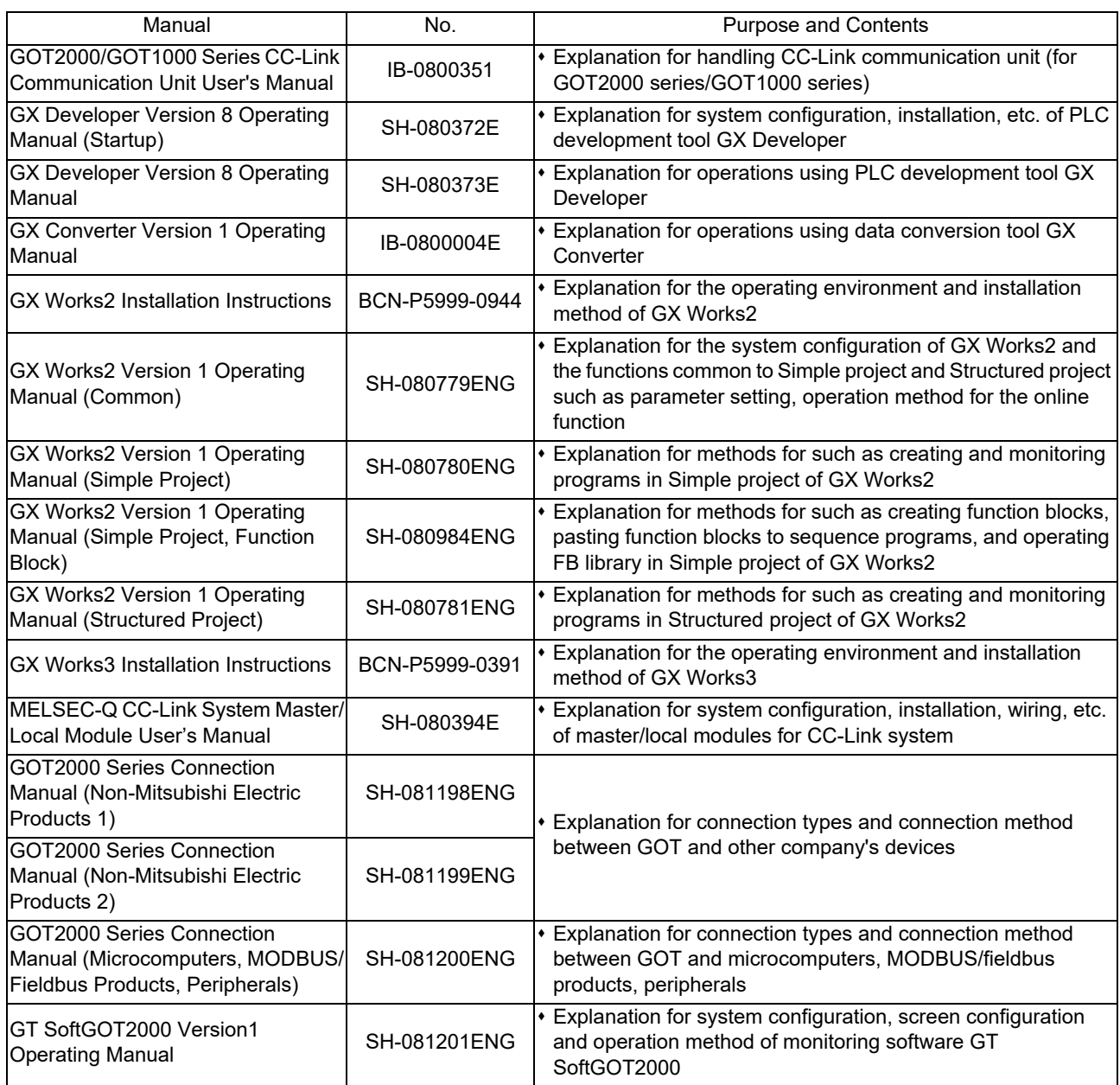

#### ■ For C80 Series

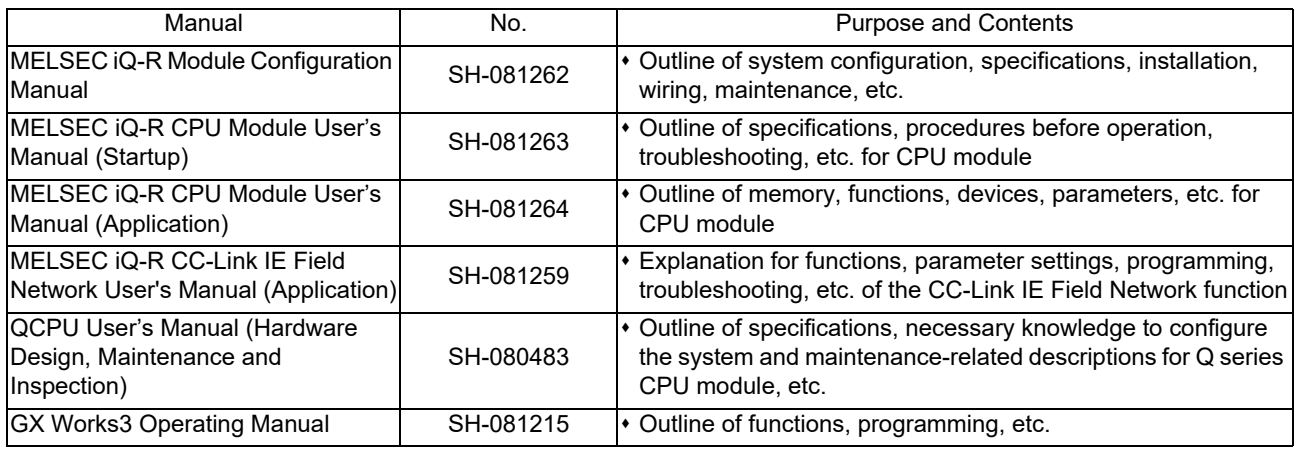

#### Reference Manual for MTBs

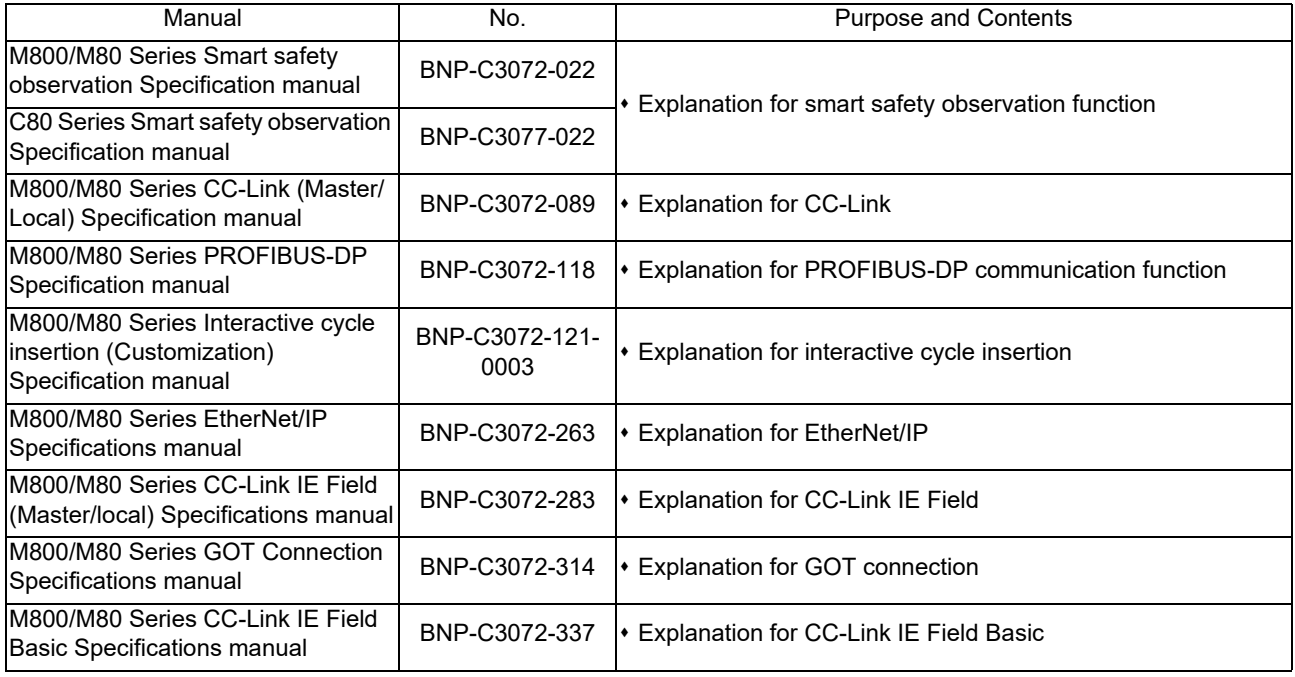

## Precautions for Safety

Always read the specifications issued by the MTB, this manual, related manuals and attached documents before installation, operation, programming, maintenance or inspection to ensure correct use. Understand this numerical controller, safety items and cautions before using the unit.

This manual ranks the safety precautions into "DANGER", "WARNING" and "CAUTION".

# **DANGER**

**When the user may be subject to imminent fatalities or major injuries if handling is mistaken.**

### **WARNING**

**When the user may be subject to fatalities or major injuries if handling is mistaken.**

# **CAUTION**

**When the user may be subject to bodily injury or when physical damage may occur if handling is mistaken.**

Note that even items ranked as " $\bigwedge$  CAUTION", may lead to major results depending on the situation. In any case, important information that must always be observed is described.

The following signs indicate prohibition and compulsory.

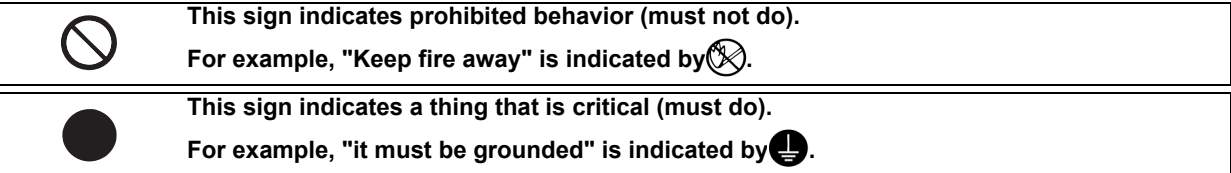

The meaning of each pictorial sign is as follows.

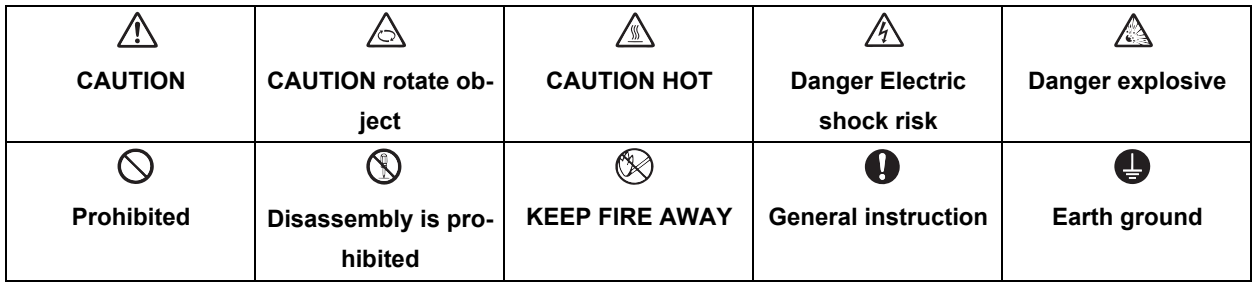

#### **For Safe Use**

 $\overline{\phantom{a}}$ 

MITSUBISHI CNC is designed and manufactured solely for applications to machine tools to be used for industrial purposes.

Do not use this product in any applications other than those specified above, especially those which are substantially influential on the public interest or which are expected to have significant influence on human lives or properties.

#### **1. Items related to prevention of electric shocks**

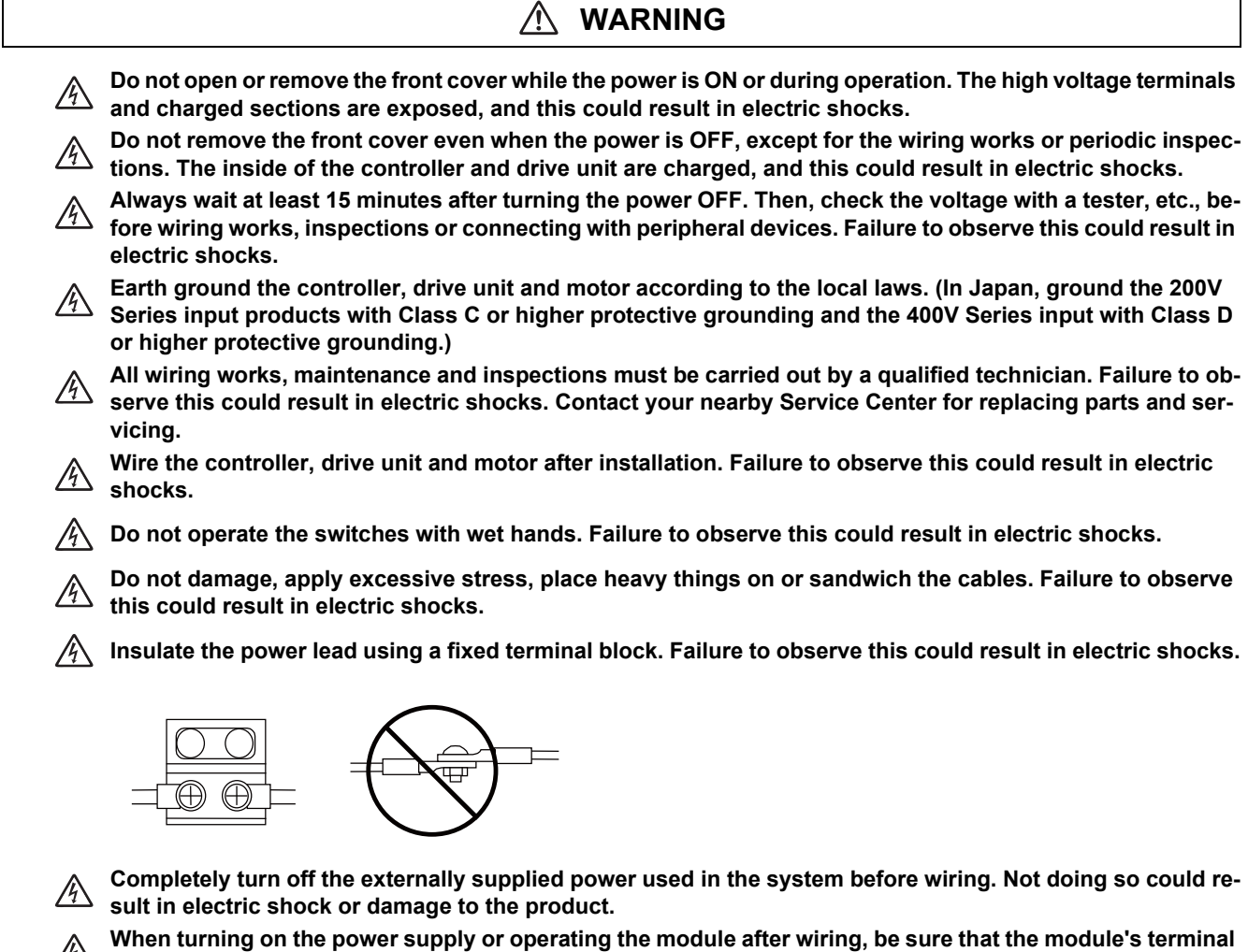

 $\frac{\sqrt{4}}{2}$  covers are correctly attached. Not attaching the terminal cover could result in electric shock.

#### **2. Items related to prevention of fire**

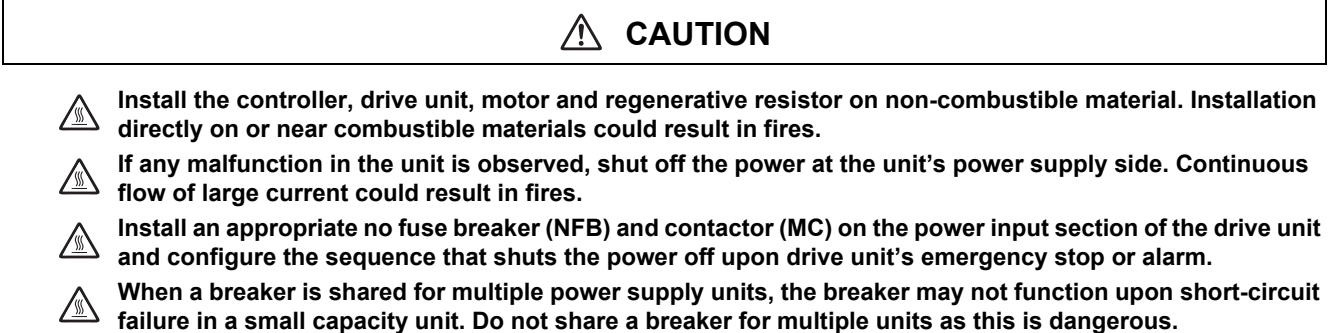

**Incorrect wiring and connections could cause the devices to damage or burn.** 

#### **3. Items related to prevention of bodily injury or property damage**

### **DANGER**

**When transporting or installing a built-in IPM spindle or linear servomotor, be careful so that your hand or property is not trapped in the motors or other metal objects. Also keep the devices with low magnetic tolerance away from the product.**

#### **CAUTION** 八

**Do not apply voltages to the connectors or terminals other than voltages indicated in the connection and**   $\triangle$ **setup manual for the controller or specifications manual for the drive unit. Failure to observe this could cause bursting, damage, etc.**

**Incorrect connections could cause the devices to rupture or damage, etc. Always connect the cables to the indicated connectors or terminals.** 

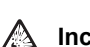

**Incorrect polarity (+ -) could cause the devices to rupture or damage, etc.** 

**Persons wearing medical devices, such as pacemakers, must stay away from this unit. The electromagnetic waves could adversely affect the medical devices.**

**Fins on the rear of the unit, regenerative resistor and motor, etc., may be hot during operation and for a**  while after the power has been turned OFF. Do not touch or place the parts and cables, etc. close to these **sections. Failure to observe this could result in burns.**

**Do not enter the machine's movable range during automatic operation. Keep your hands, feet or face away**  *<u>fou not enter the measure</u>*<br>from the spindle during rotation.

#### **4. Other items**

Always follow the precautions below as well. Incorrect handling could result in faults, injuries or electric shocks, etc.

#### **(1) Product and manual**

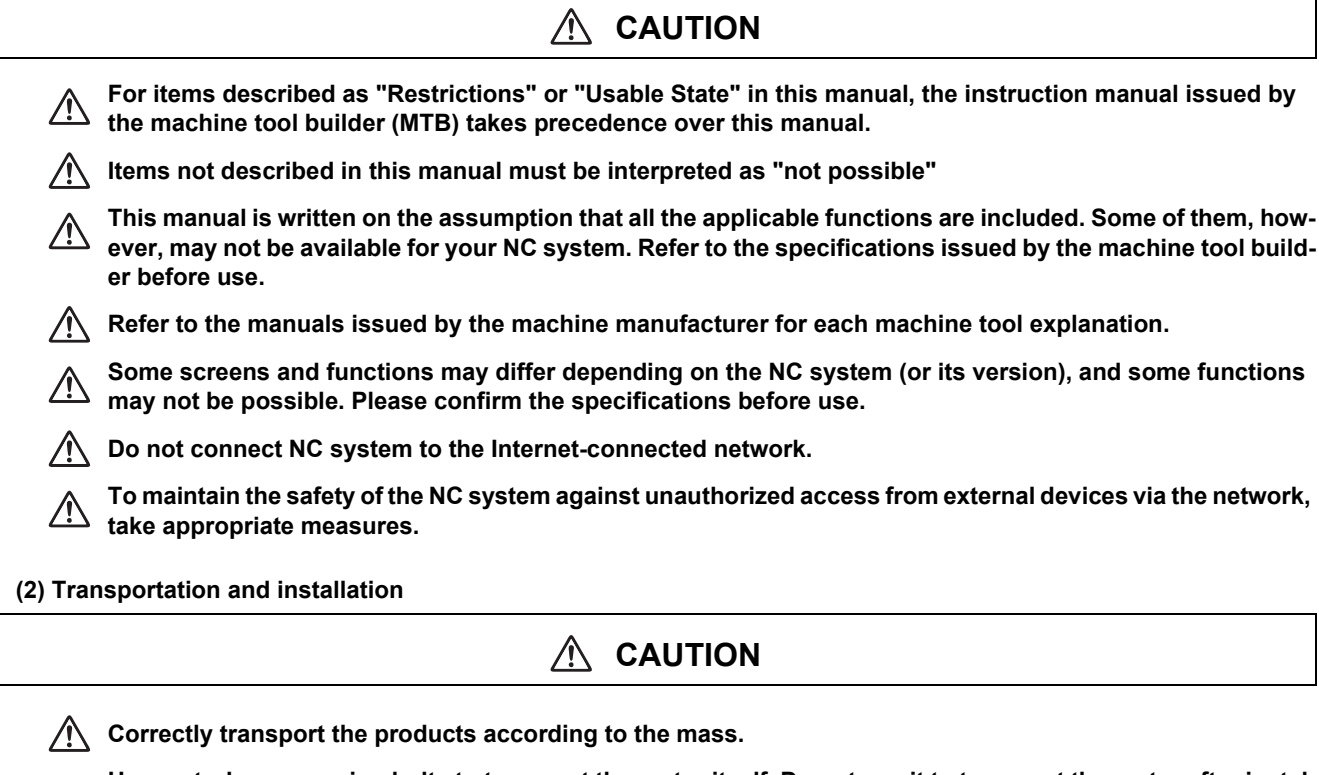

**Use motor's suspension bolts to transport the motor itself. Do not use it to transport the motor after installation onto the machine.**

- **Do not stack the products exceeding the indicated limit.**
- **Do not hold the cables, shaft or encoder when transporting the motor.**

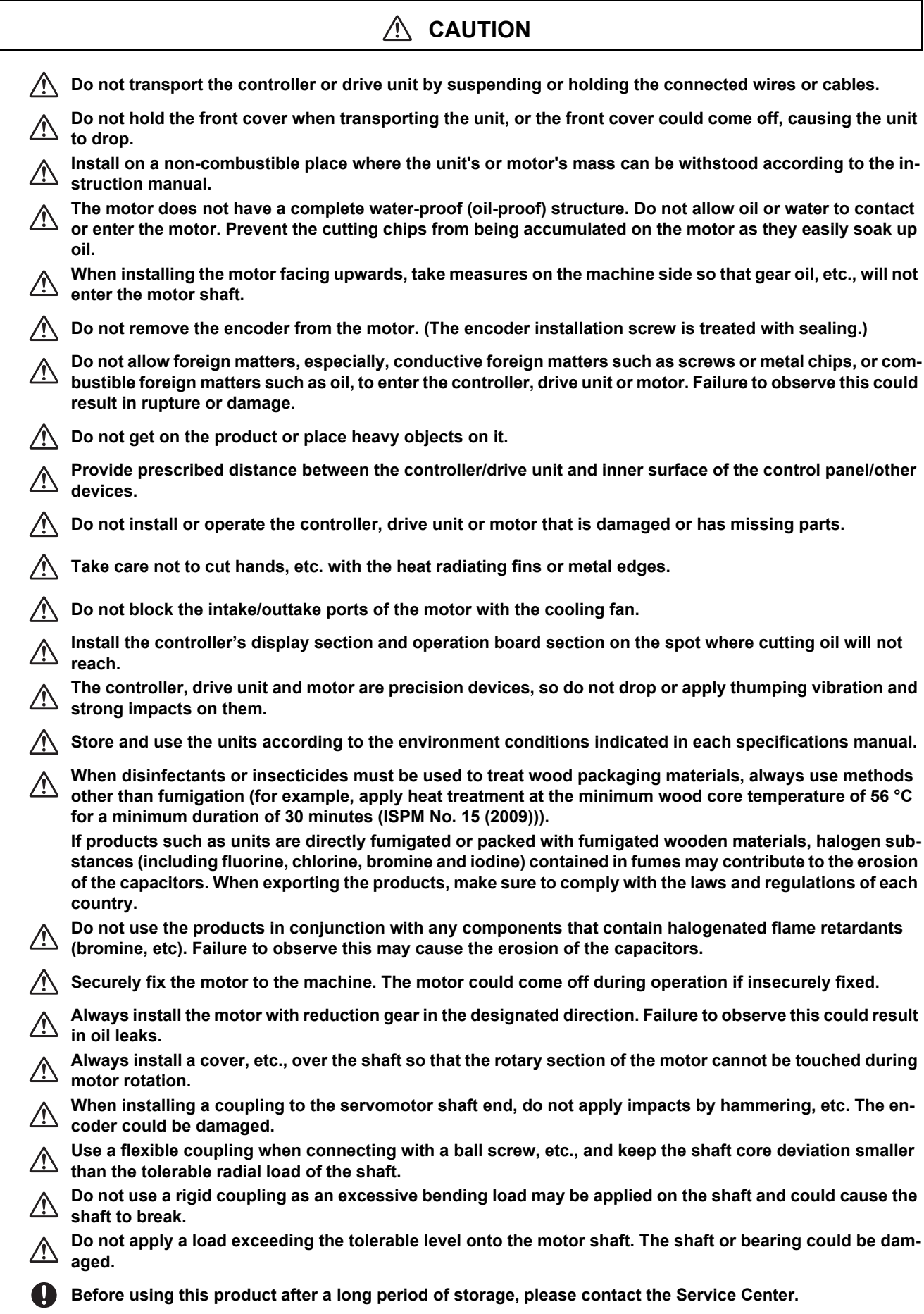

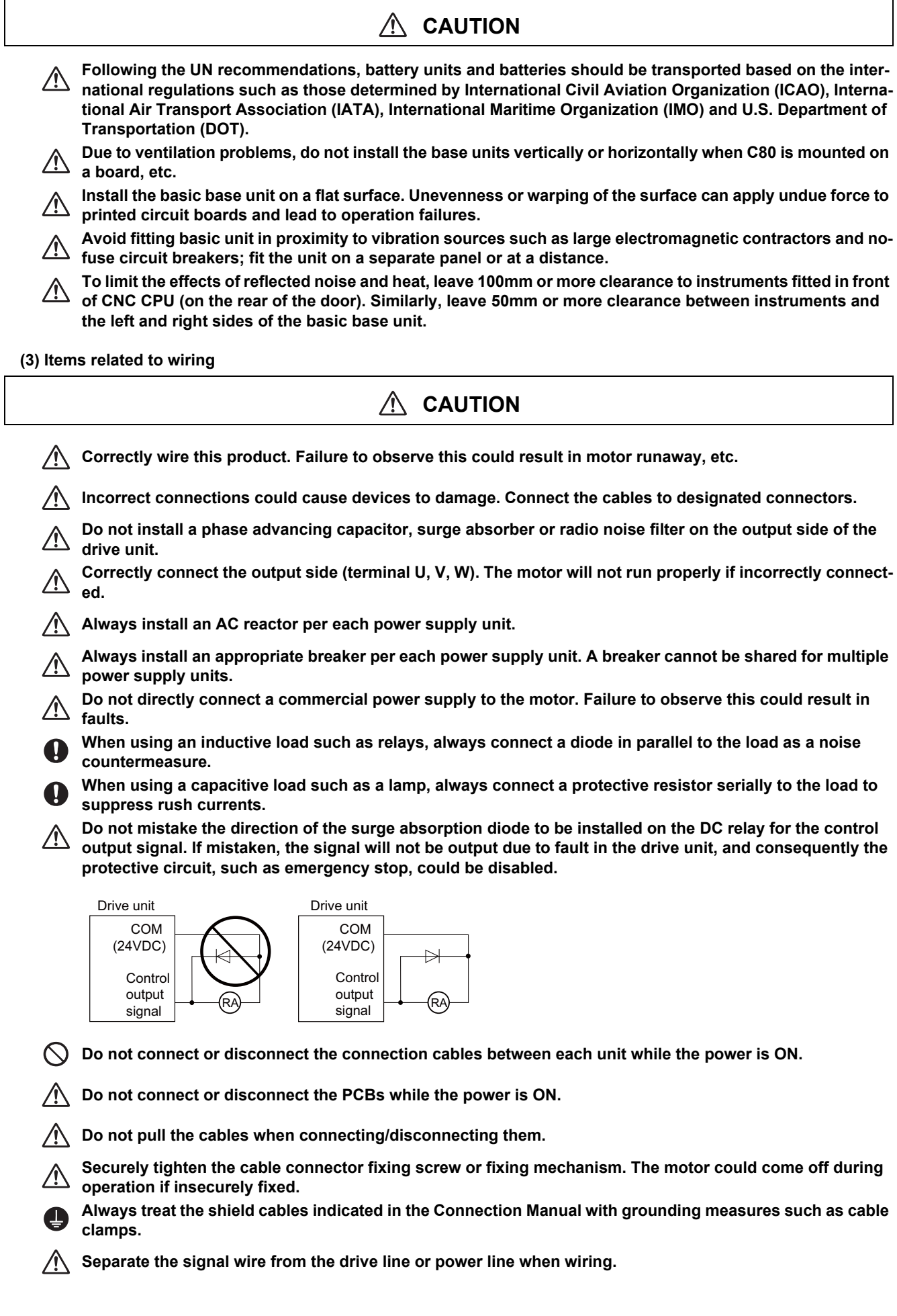

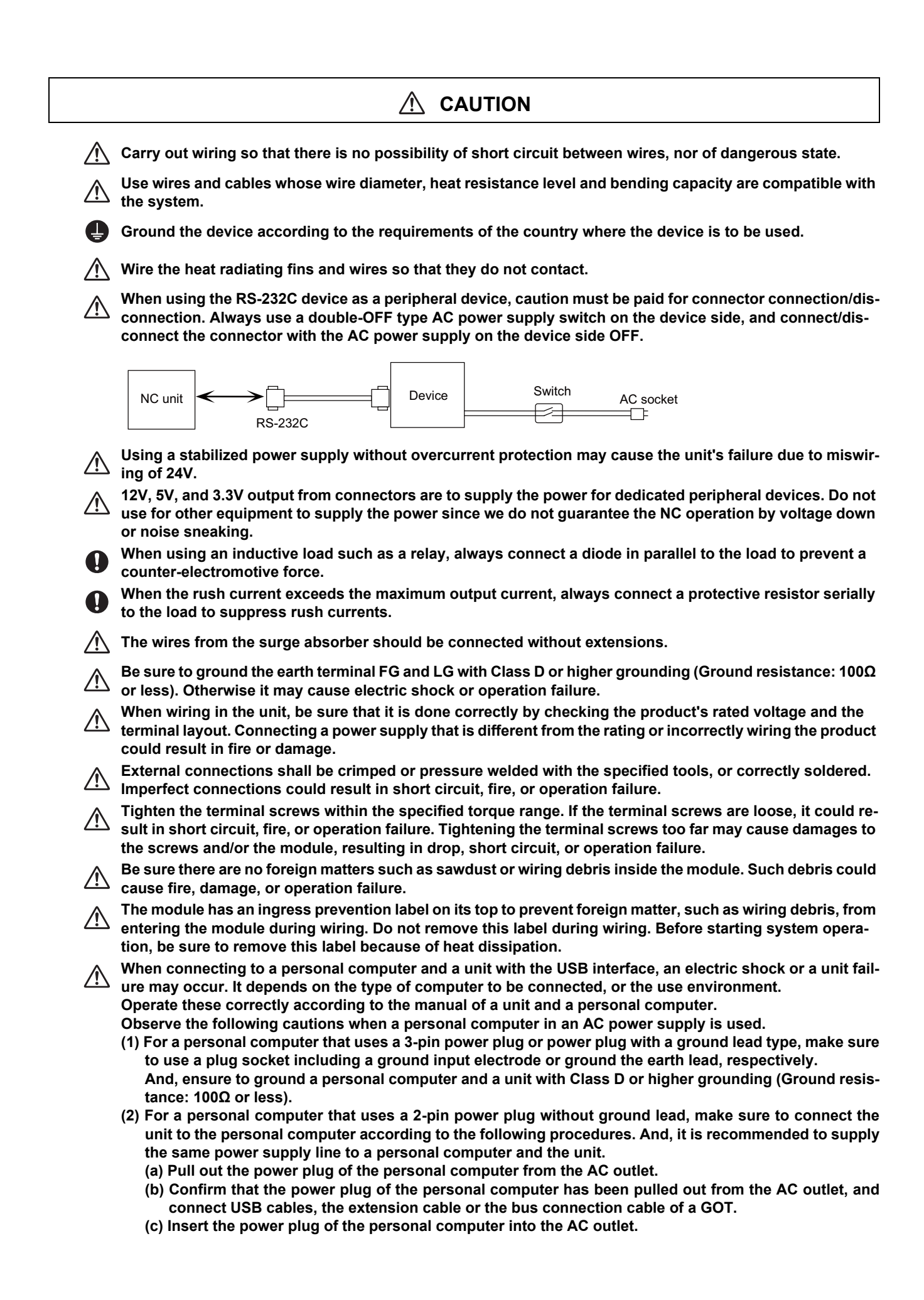

### **WARNING**

**Do not cancel the emergency stop before confirming the basic operation.** Œ

**Always set the stored stroke limit. Failure to set this could result in collision with the machine end.**

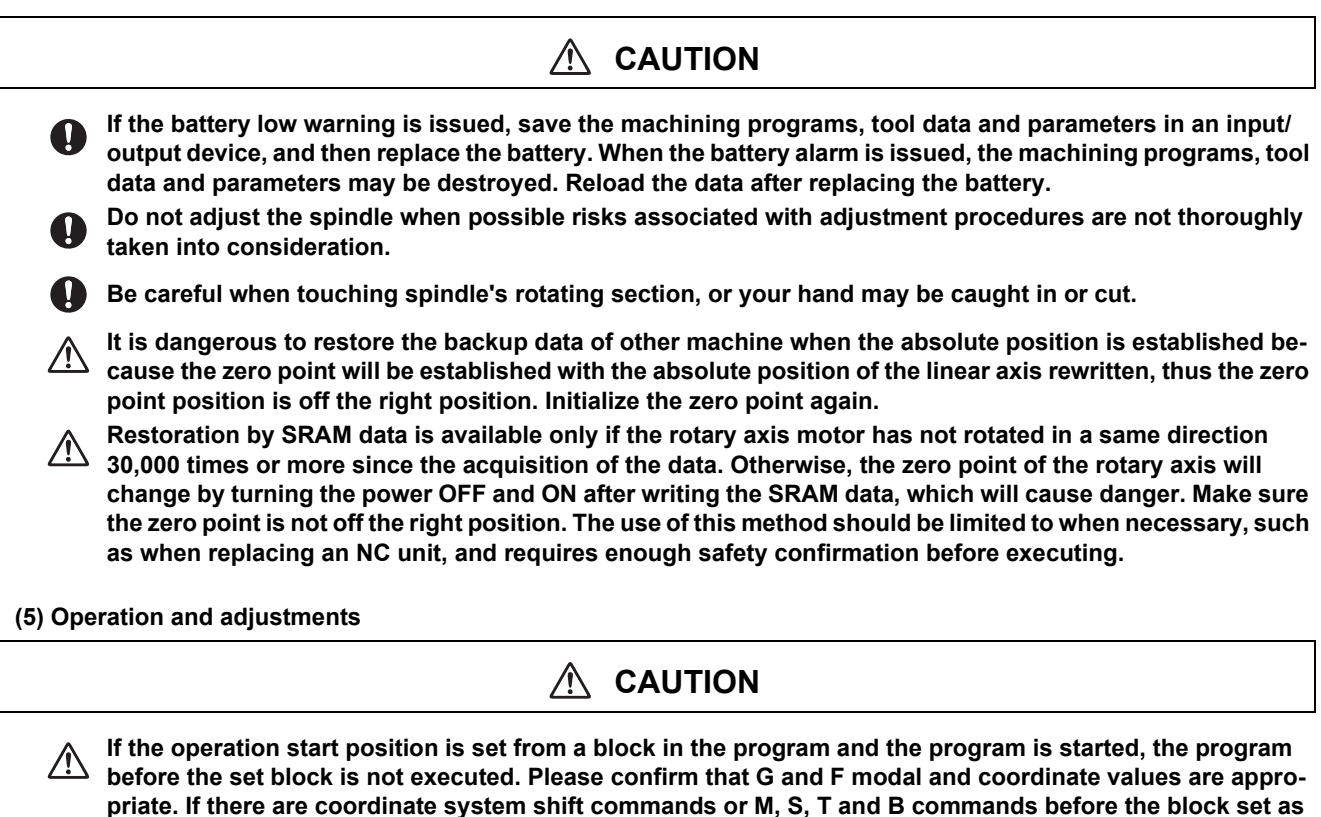

**priate. If there are coordinate system shift commands or M, S, T and B commands before the block set as the start position, carry out the required commands using the MDI, etc. If the program is run from the set block without carrying out these operations, there is a danger of interference with the machine or of machine operation at an unexpected speed, which may result in breakage of tools or machine tool or may cause damage to the operators.**

**Under the constant surface speed control (during G96 modal), if the axis targeted for the constant surface**   $\triangle$ **speed control moves toward the spindle center, the spindle rotation speed will increase and may exceed the allowable speed of the workpiece or chuck, etc. In this case, the workpiece, etc. may jump out during machining, which may result in breakage of tools or machine tool or may cause damage to the operators.**

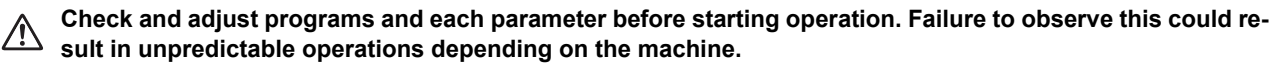

**Do not make drastic adjustments or changes as the operation could become unstable.**

**In the explanation on bits, set all bits not used, including blank bits, to "0".**

#### **(6) Usage**

# **CAUTION**

- **Use C80 in an environment that meets the general specifications contained in "C80 Series Connection and**  Setup Manual". Using C80 in an environment outside the range of the general specifications could result in **electric shock, fire, operation failure, and damage to or deterioration of the product.**
- When mounting the module, be sure to insert the module fixing hook on the module's bottom into the modwhen mounting the moutile, we sure to mood the mounting could cause an operation failure or a damage/drop of <br>Let ule fixing hole on the base unit. Incorrect mounting could cause an operation failure or a damage/drop of **the unit.**
- **Hold down the module loading lever at the module bottom and securely insert the fixing hook into the fixing**   $\Delta$ **hole in the base unit. Install the module with the module fixing hole as a supporting point. Incorrect mounting could cause an operation failure or a damage/drop of the unit.**
- **Be sure to fix all the modules with screws to prevent them from dropping. The fixing screws (M3 x 12) are to be prepared by user.**
- **Tighten the screw in the specified torque range. Under tightening may cause a drop, short circuit or operation failure. Over tightening may cause a drop, short circuit or operation failure due to damage to the screw or module.**
- **Be sure to install the extension cable to connectors of the basic base unit correctly. After installation, check the sure to metallistic exterior of the connections could cause an input or output failure.**<br> **them for looseness. Poor connections could cause an input or output failure.**
- **Completely turn off the externally supplied power used in the system before installation or removing the module. Not doing so could result in electric shock or damage to the product.**
- **Do not install/remove the module on to/from base unit or terminal block more than 50 times, after the first**   $\Delta$ **use of the product. Mounting/dismounting over 50 times may cause an operation failure.**
- **Do not directly touch the module's conductive parts or electronic parts. Touching these parts could cause All DU HOLUIS CONSTRUCTER CONSTRUCTED**<br>an operation failure or give damage to the module.
- **Do not touch the heat radiating fins of CNC CPU module while the power is ON and for a short time after the power is turned OFF. In this timing, these parts become very hot and may lead to burns. Remove the modules with close attention.**

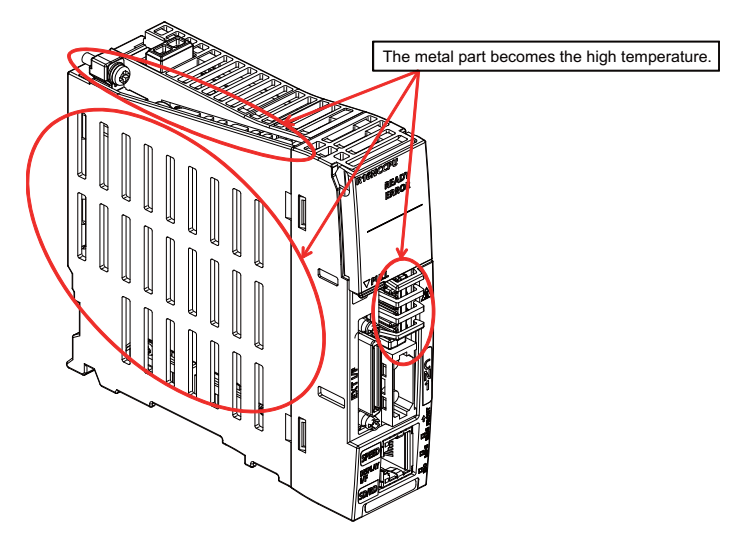

**When removing the unit, always remove the fixing screws and then take the fixing hook out from the fixing hole. Incorrect removal will damage the module fixing hook.**

**When the module fixing screws are used, remove the screws first and module from the base unit. Failure to do so may damage the module.**

**The module surface temperature may be high immediately after power-off. When the module is removed, pay attention to the burn injury.**

**Install an external emergency stop circuit so that the operation can be stopped and the power turns OFF immediately when unforeseen situation occurs. A contactor, etc., is required in addition to the shutoff function mounted in the controller.**

**Turn OFF the power immediately if any smoke, abnormal noise or odor is generated from the controller, drive unit or motor.**

**Only a qualified technician may disassemble or repair this product.**

**Do not alter.**

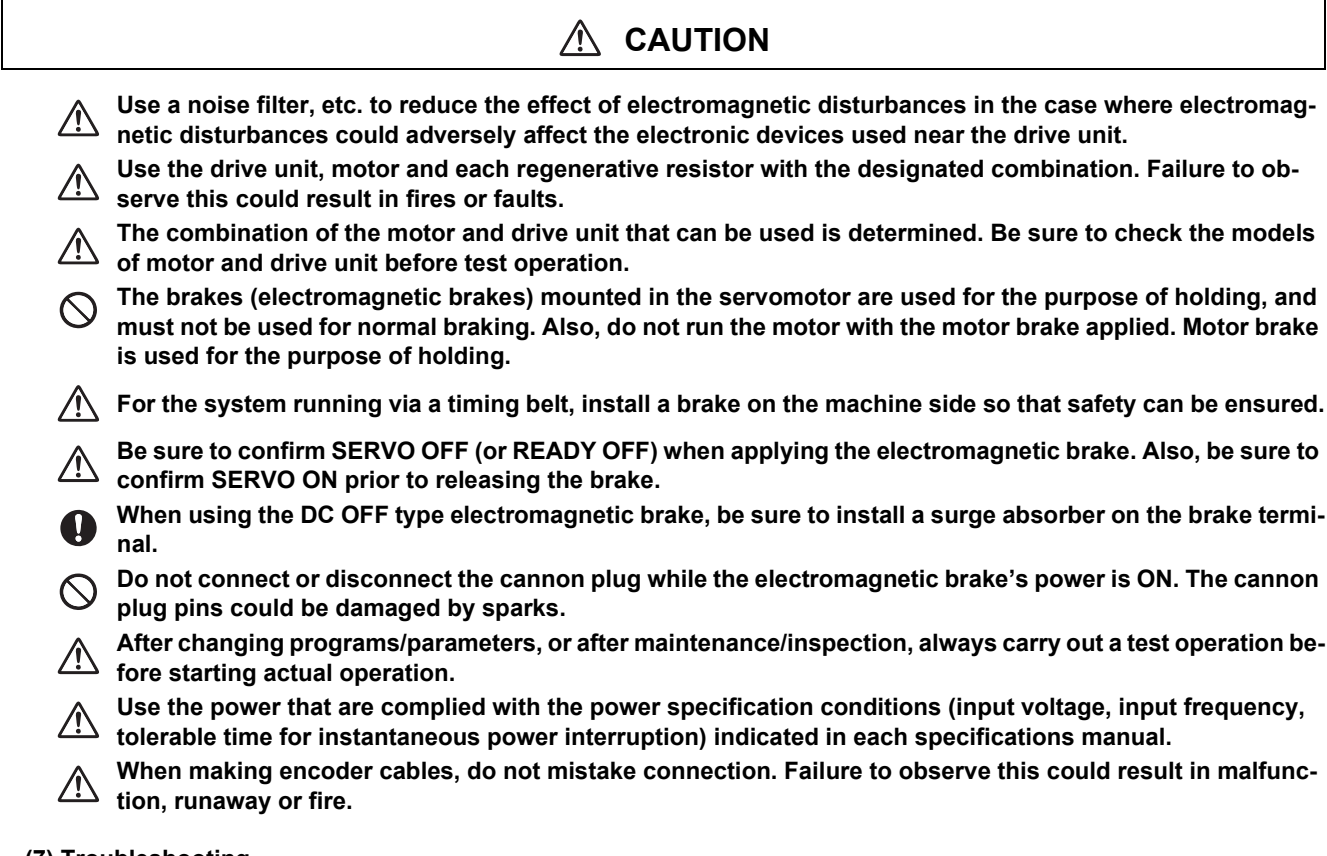

**(7) Troubleshooting**

 **CAUTION**

**Use a motor with electromagnetic brakes or establish an external brake mechanism for the**<br> **establish an external brake mechanism for the** Shut off with motor Shut off with CNC brake **purpose of holding; this serves as counter**brake control output control PLC output **measures for possible hazardous situation caused by power failure or product fault.** Motor MBR EMG F o.  $\Omega$ **Use a double circuit structure for the electro-**Electro**magnetic brake's operation circuit so that the brakes will activate even when the external** 24VDCmagnetic Ų Ĉ brake **emergency stop signal is issued.**

**The machine could suddenly restart when the power is restored after an instantaneous power failure, so stay away from the machine. (Design the machine so that the operator safety can be ensured even if the machine restarts.)**

**To secure the absolute position, do not shut off the servo drive unit's control power supply when its battery where the distribution of the servo drive unit side.**<br> **voltage drops (warning 9F) in the servo drive unit side.** 

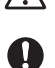

**If the battery voltage drop warning alarm occurs in the controller side, make sure to back up the machining programs, tool data and parameters, etc. with the input/output device before replacing the battery. Depending on the level of voltage drop, memory loss could have happened. In that case, reload all the data backed up before the alarm occurrence.**

**(8) Maintenance, inspection and part replacement**

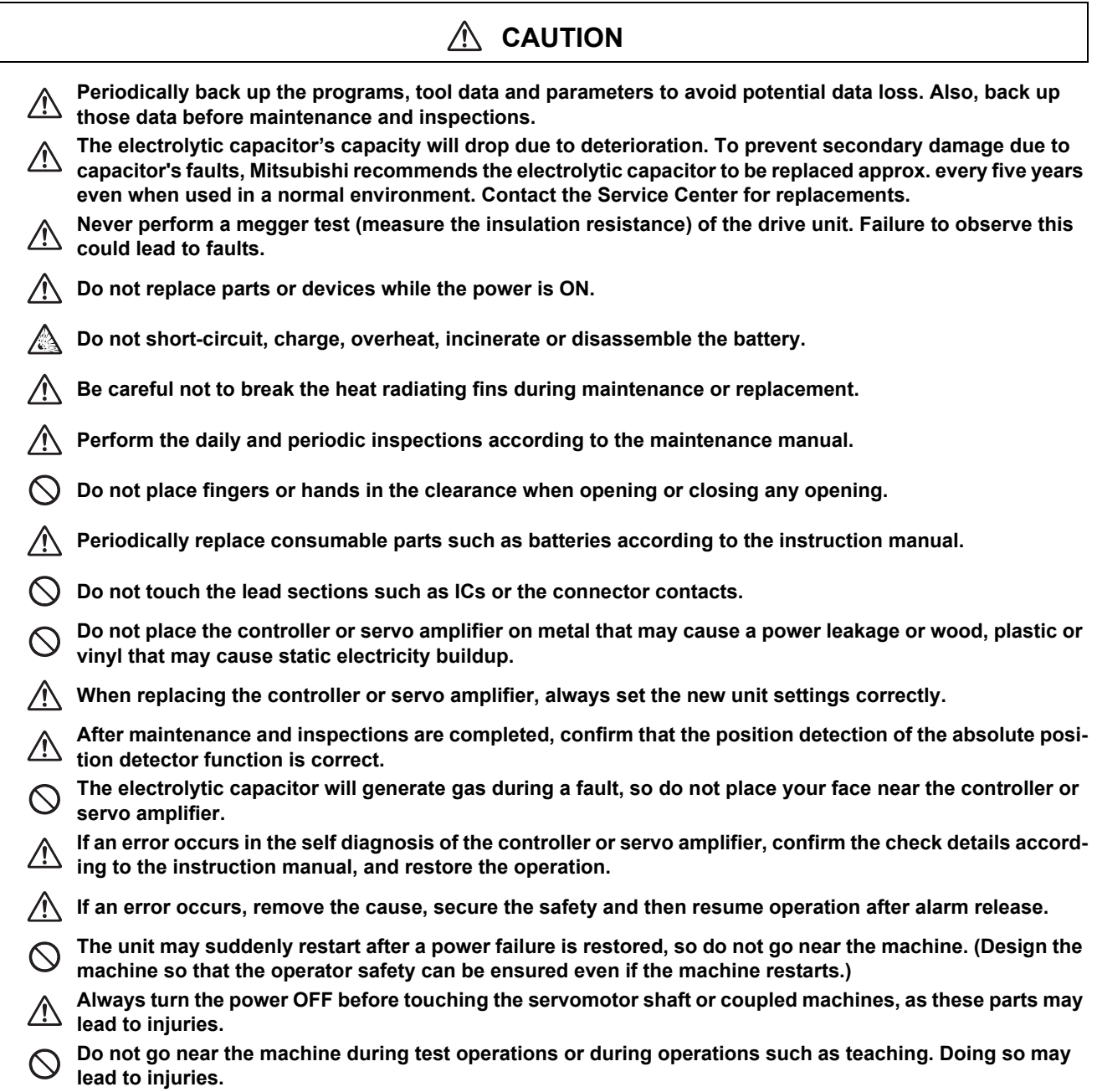

**(9) Disposal**

### **CAUTION**

**Take the batteries, etc. off from the controller, drive unit and motor, and dispose of them as general indus-** $\sqrt{2}$ **trial wastes.**

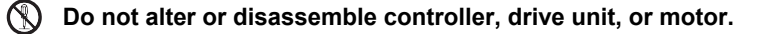

**Collect and dispose the spent batteries according to local laws.**

**Dispose the spent cooling fan according to local laws.**

#### **(10) General precautions**

**To explain the details, drawings given in the instruction manual, etc., may show the unit with the cover or safety partition removed. When operating the product, always place the cover or partitions back to their original position, and operate as indicated in the instruction manual, etc.**

## **Treatment of waste**

The following two laws will apply when disposing of this product. Considerations must be made to each law. The following laws are in effect in Japan. Thus, when using this product overseas, the local laws will have a priority. If necessary, indicate or notify these laws to the final user of the product.

- (1) Requirements for "Law for Promotion of Effective Utilization of Resources"
	- (a) Recycle as much of this product as possible when finished with use.
	- (b) When recycling, often parts are sorted into steel scraps and electric parts, etc., and sold to scrap contractors. Mitsubishi recommends sorting the product and selling the members to appropriate contractors.
- (2) Requirements for "Law for Treatment of Waste and Cleaning"
	- (a) Mitsubishi recommends recycling and selling the product when no longer needed according to item (1) above. The user should make an effort to reduce waste in this manner.
	- (b) When disposing a product that cannot be resold, it shall be treated as a waste product.
	- (c) The treatment of industrial waste must be commissioned to a licensed industrial waste treatment contractor, and appropriate measures, including a manifest control, must be taken.
	- (d) Batteries correspond to "primary batteries", and must be disposed of according to local disposal laws.

### **Disposal**

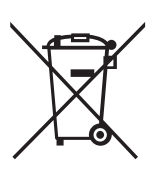

(Note) This symbol mark is for EU countries only. This symbol mark is according to the directive 2006/66/EC Article 20 Information for end-users and Annex II.

Your MITSUBISHI ELECTRIC product is designed and manufactured with high quality materials and components which can be recycled and/or reused.

This symbol means that batteries and accumulators, at their end-of-life, should be disposed of separately from your household waste.

If a chemical symbol is printed beneath the symbol shown above, this chemical symbol means that the battery or accumulator contains a heavy metal at a certain concentration. This will be indicated as follows:

Hg: mercury (0,0005%), Cd: cadmium (0,002%), Pb: lead (0,004%)

In the European Union there are separate collection systems for used batteries and accumulators.

Please, dispose of batteries and accumulators correctly at your local community waste collection/recycling centre.

Please, help us to conserve the environment we live in!

### **Trademarks**

MELDAS, MELSEC, EZSocket, EZMotion, iQ Platform, MELSEC iQ-R, MELSOFT, GOT, CC-Link, CC-Link/LT, CC-Link IE, CC-Link IE/field, EcoMonitorLight and SLMP are either trademarks or registered trademarks of Mitsubishi Electric Corporation in Japan and/or other countries.

Ethernet is a registered trademark of Xerox Corporation in the United States and/or other countries.

Microsoft®, Windows®, SQL Server® and Access® are either trademarks or registered trademarks of Microsoft Corporation in the United States and/or other countries.

SD logo and SDHC logo are either registered trademarks or trademarks of LLC.

UNIX is a registered trademark of The Open Group in the United States and/or other countries.

Intel® and Pentium® are either trademarks or registered trademarks of Intel Corporation in the United States and/or other countries.

MODBUS® is either a trademark or a registered trademark of Schneider Electric USA, Inc. or the affiliated companies in Japan and/or other countries.

EtherNet/IP is a trademark of Open DeviceNet Vendor Association, Inc.

PROFIBUS-DP and PROFINET are either trademarks of Profibus International.

Oracle® is a registered trademark of Oracle Corporation, the subsidiaries, or the affiliated companies in the United States and /or other countries.

VNC is a registered trademark of RealVNC Ltd. in the United States and other countries.

Other company and product names that appear in this manual are trademarks or registered trademarks of the respective companies.

### 本製品の取扱いについて

( 日本語 /Japanese)

本製品は工業用 ( クラス A) 電磁環境適合機器です。販売者あるいは使用者はこの点に注意し、住商業環境以外での使 用をお願いいたします。

### Handling of our product

(English)

This is a class A product. In a domestic environment this product may cause radio interference in which case the user may be required to take adequate measures.

본 제품의 취급에 대해서

( 한국어 /Korean)

이 기기는 업무용 (A 급 ) 전자파적합기기로서 판매자 또는 사용자는 이 점을 주의하시기 바라며 가정외의 지역에 서 사 용하는 것을 목적으로 합니다 .

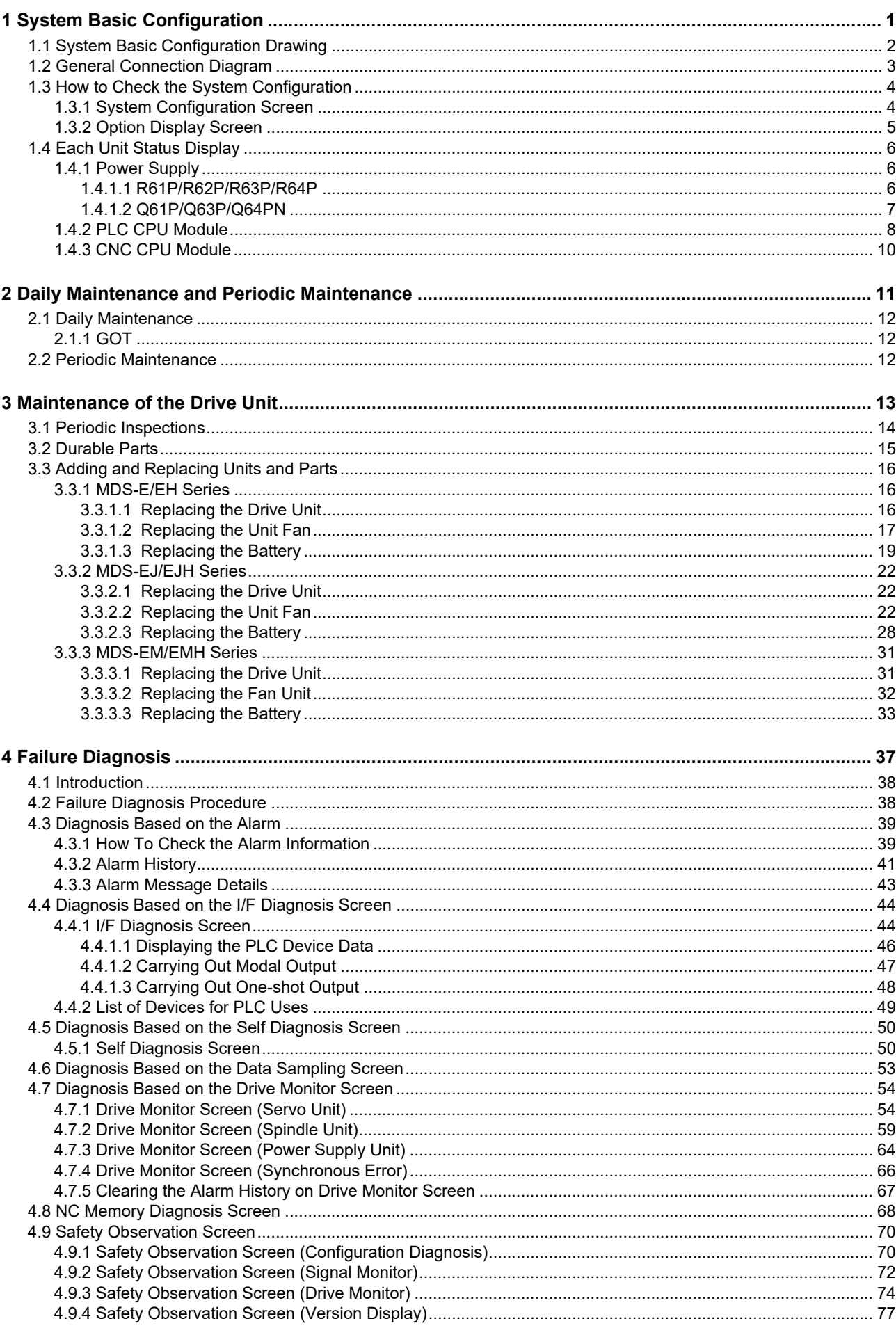

# Contents

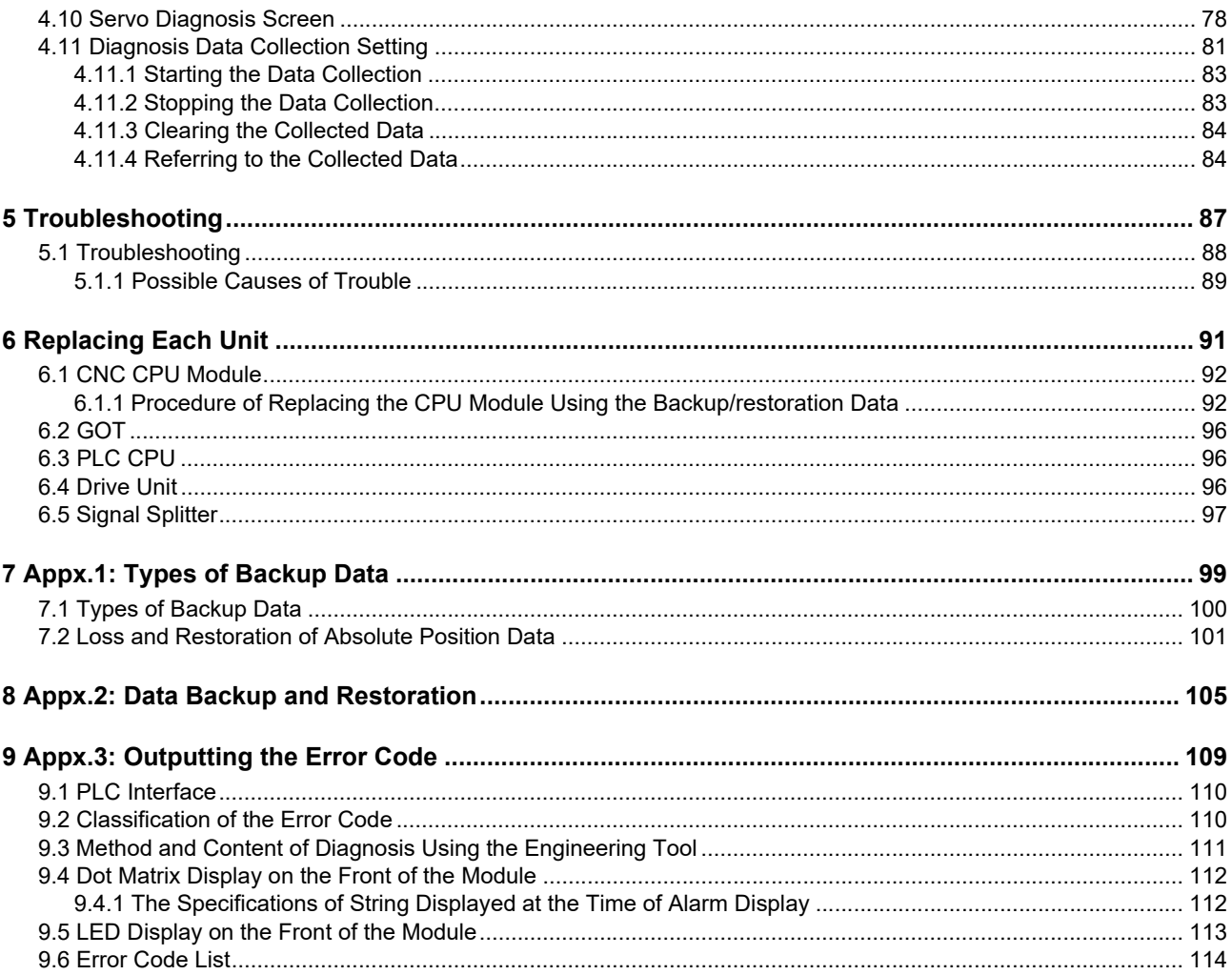

# **System Basic Configuration**

## **1.1 System Basic Configuration Drawing**

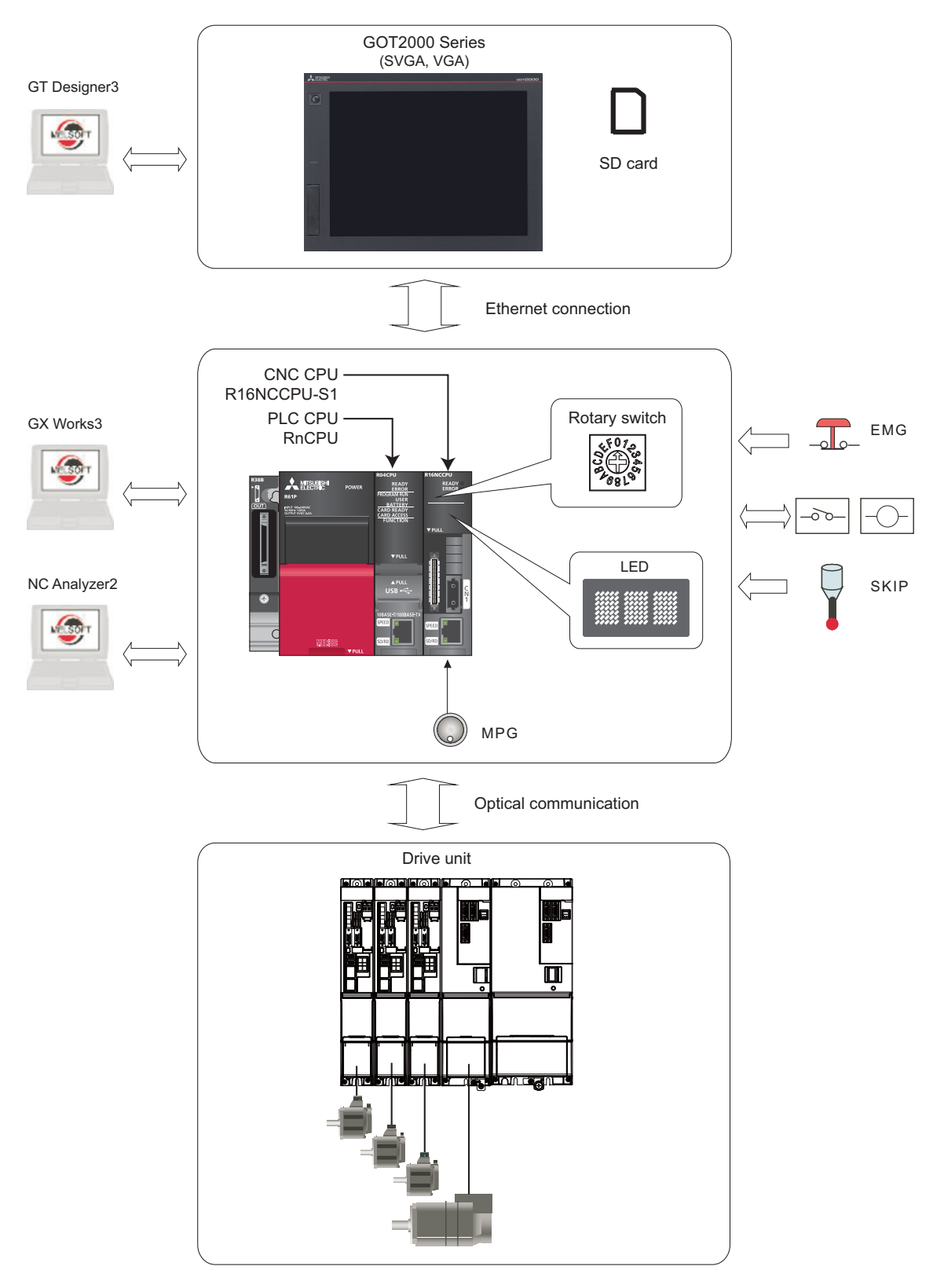

### **Note**

(1) The supported versions of the "GT Designer3" are as follows: SVGA: Version 1.155M or later VGA: Version 1.165X or later "GX Works3" Version 1.025B or later is required.

## **1.2 General Connection Diagram**

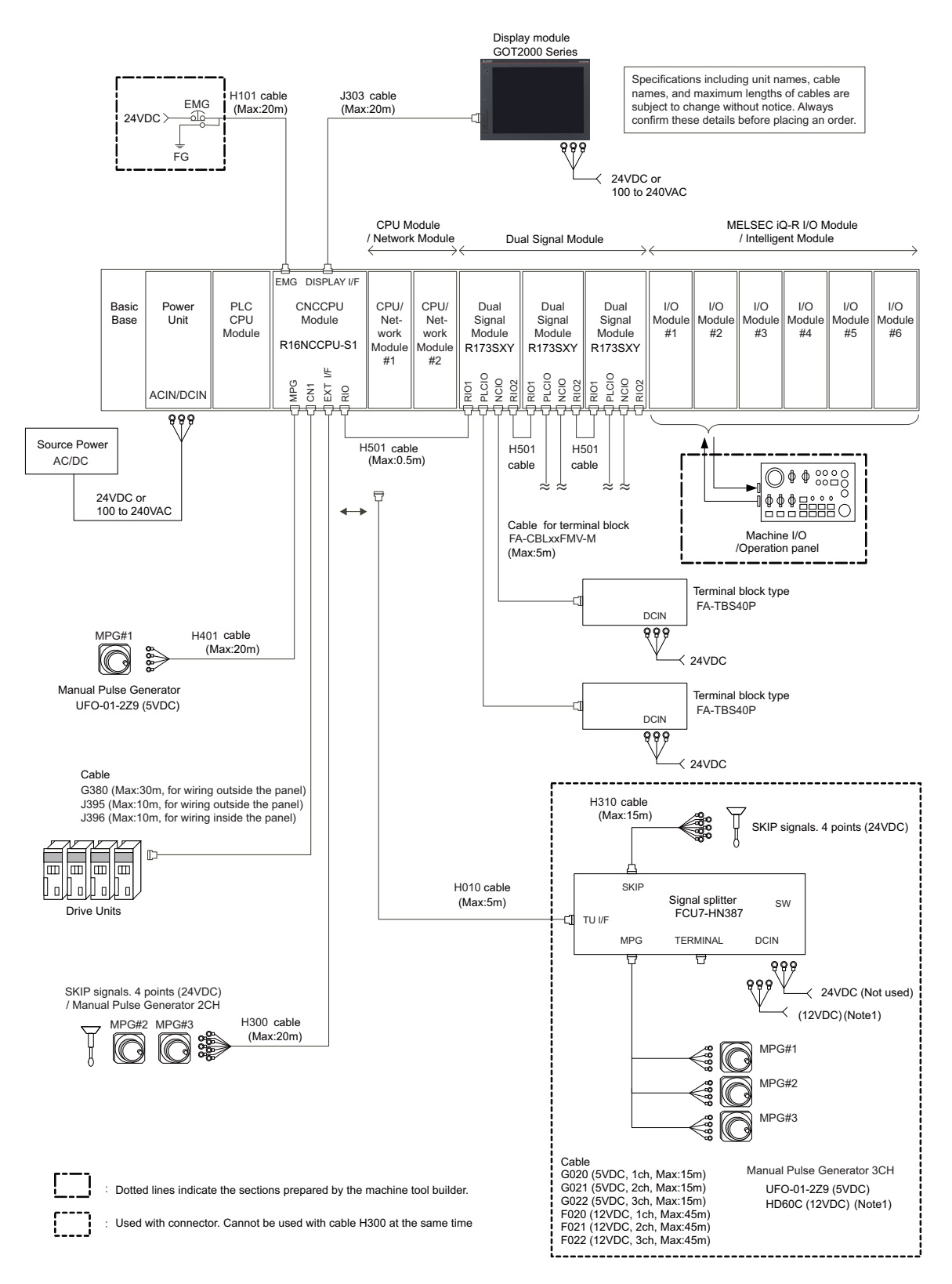

(Note 1) HD60C (12VDC) requires another power source 12VDC.

### **Note**

(1) A CPU module can be mounted on the CPU slot of the base unit or the slot No. 0 to 6. A slot between CPU modules can be left empty for reservation. Note that you cannot mount an I/O module or intelligent function module on a slot between CPU modules.

# **1.3 How to Check the System Configuration**

1.3.1 System Configuration Screen

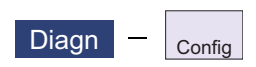

Select the menu [Config] on the diagnosis (Diagn) screen to display the hardware configuration (card name and sub-number), software configuration (software number and sub-number), and PLC program configuration (file name, file label, and execution type).

### Software configuration

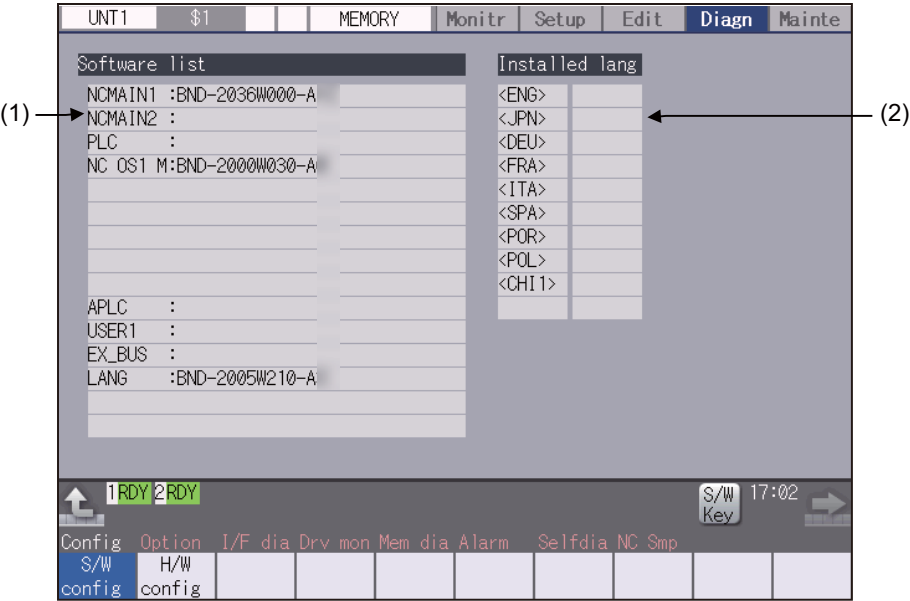

#### ■Hardware configuration

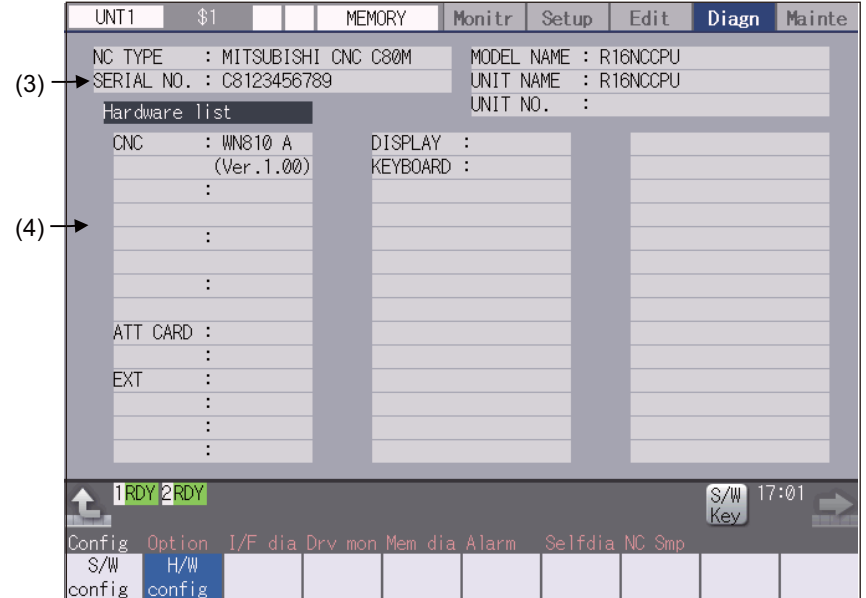

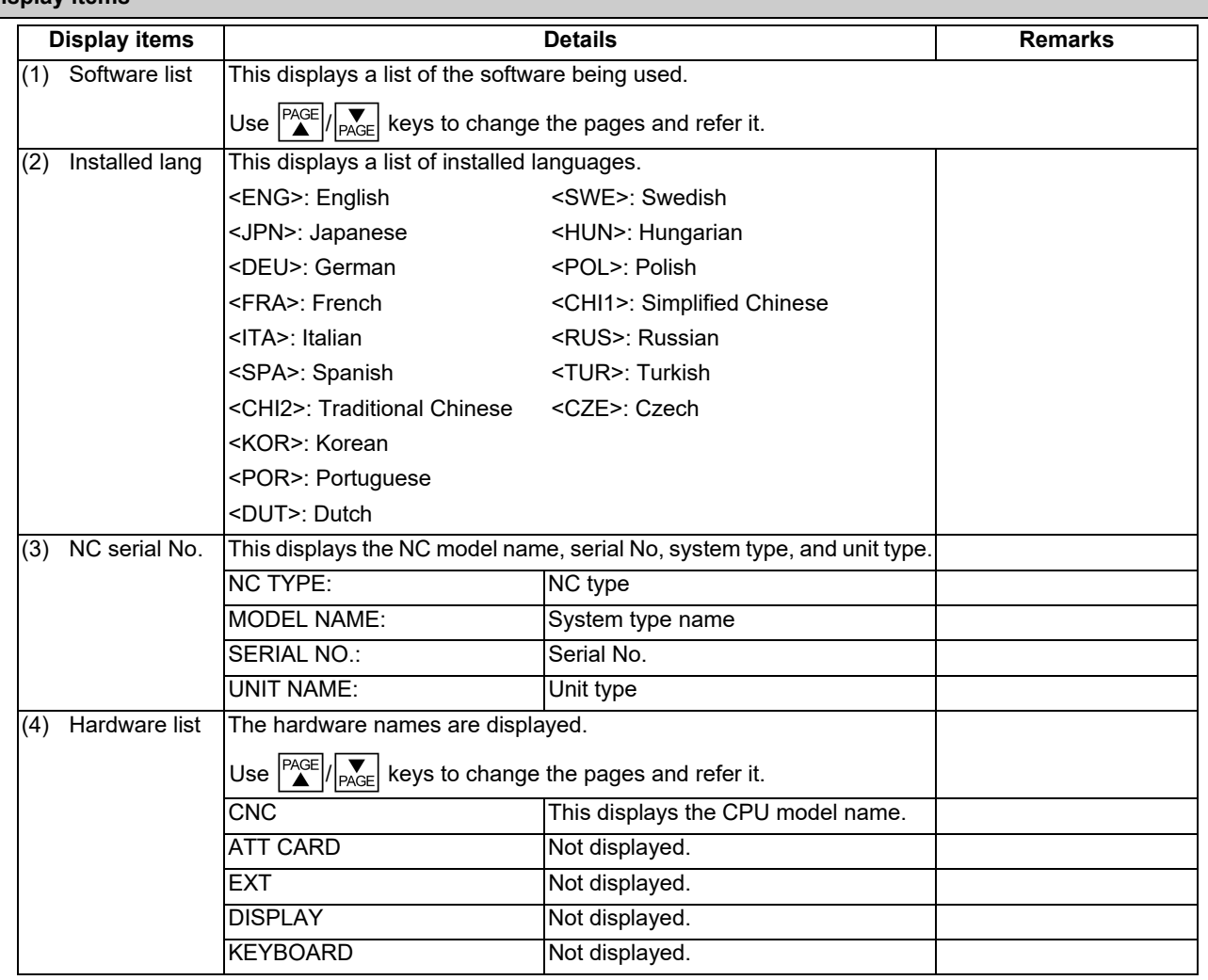

#### **Display items**

#### **Menus**

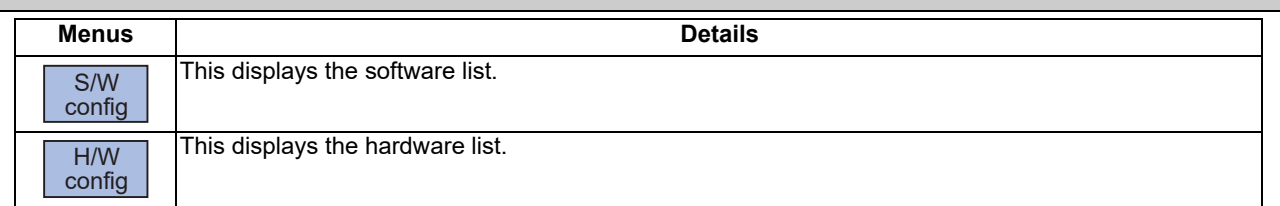

#### 1.3.2 Option Display Screen

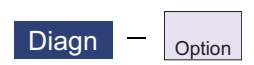

Select the menu [Option] on the diagnosis (Diagn) screen to display the contents of the additional specifications registered in the NC.

The additional specification items are displayed by name. If all of the additional specifications cannot be seen in one screen, the rest of items can be displayed by pressing the page up/down keys.

**Display items**

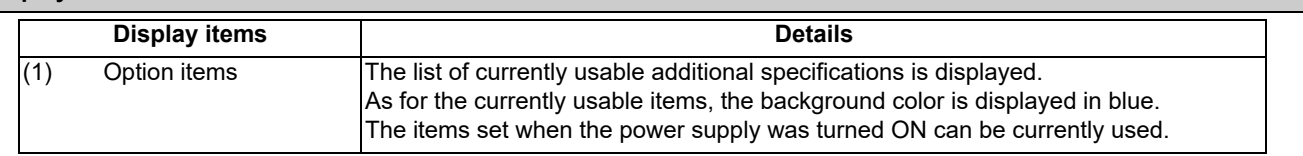

# **1.4 Each Unit Status Display**

Each unit status can be confirmed by checking the LED mounted on each unit.

### 1.4.1 Power Supply

#### 1.4.1.1 R61P/R62P/R63P/R64P

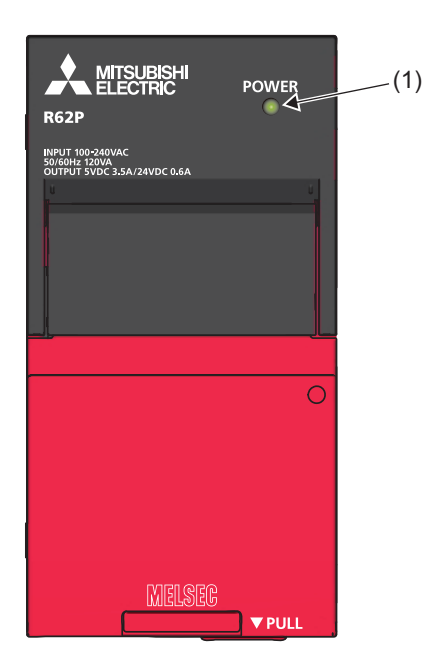

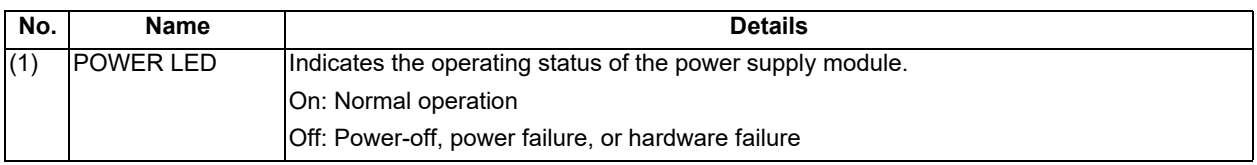

### 1.4.1.2 Q61P/Q63P/Q64PN

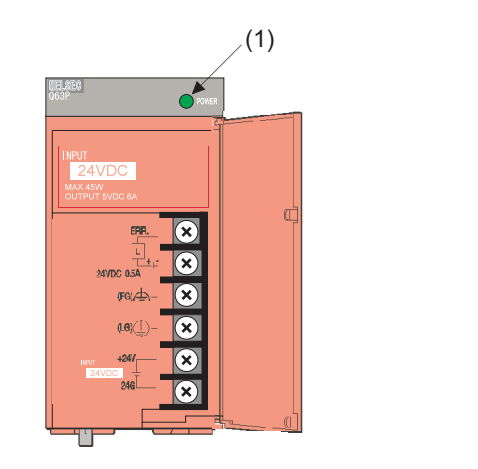

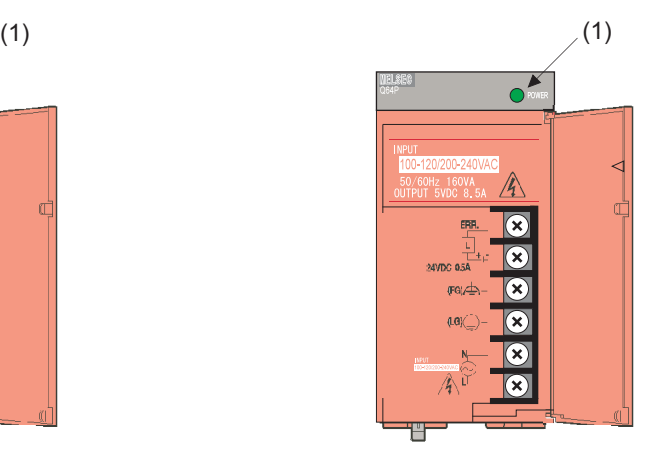

Q63P Q61P/Q64PN

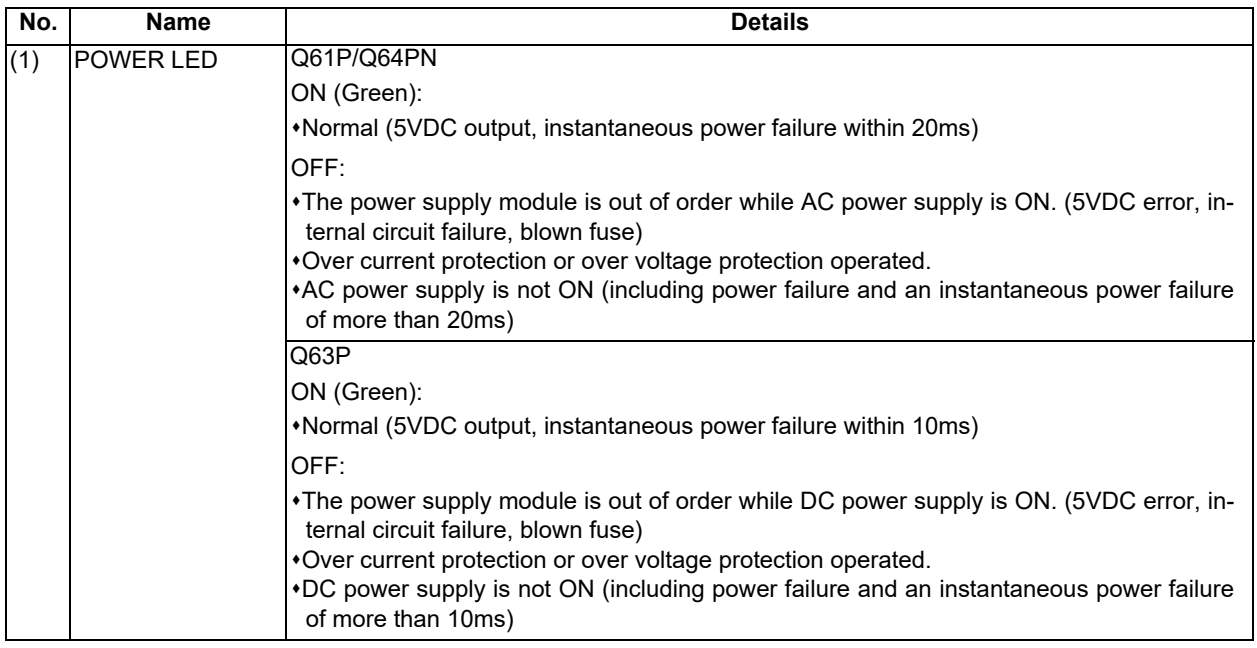
### **1 System Basic Configuration**

### 1.4.2 PLC CPU Module

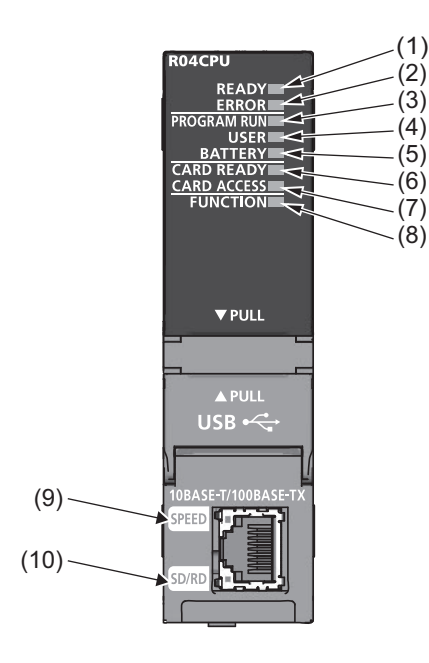

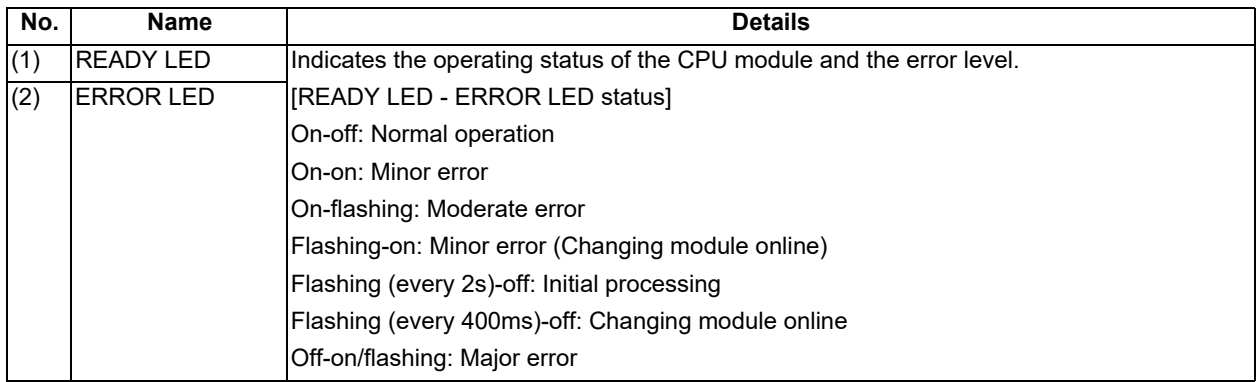

**1 System Basic Configuration**

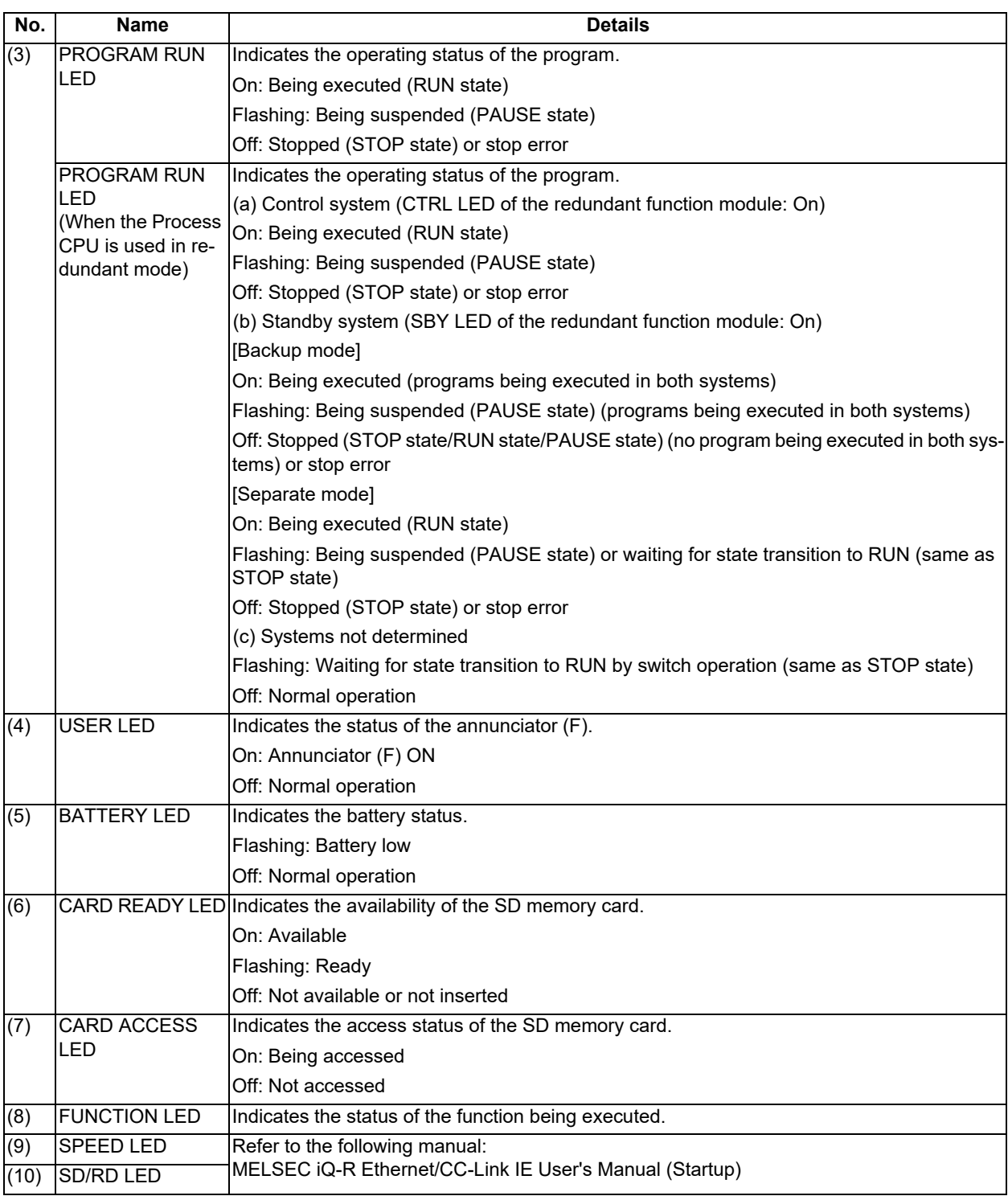

### **1 System Basic Configuration**

### 1.4.3 CNC CPU Module

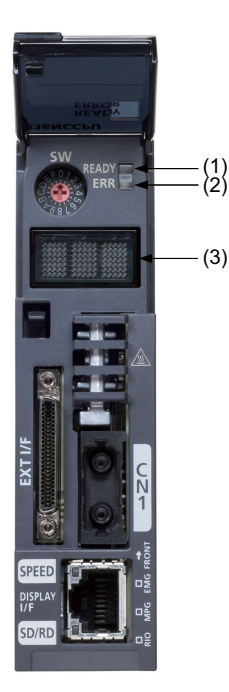

### (1) READY LED

(2) ERROR LED

The operating state and the error state of CNC CPU will be displayed.

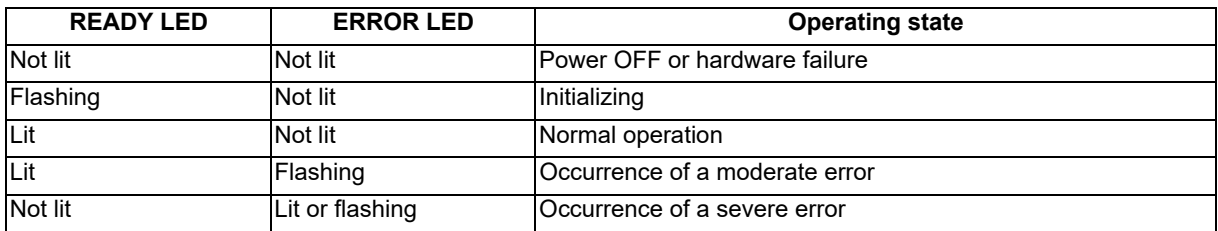

### (3) Dot matrix LED

The operating state and the error information will be displayed (3 digits).

Refer to "9.4 Dot Matrix Display on the Front of the Module".

**2**

# **Daily Maintenance and Periodic Maintenance**

Maintenance is categorized into daily maintenance items (items to be carried at set intervals) and periodic maintenance items (replacement of parts when life is reached).

Some parts may not function in a hardware manner when the life is reached, so these should be replaced before the life is reached.

For details of the maintenance on the GOT, refer to "GOT2000 Series User's Manual (Hardware)" (SH-081194ENG). For details of the maintenance on the PLC, refer to "MELSEC iQ-R Module Configuration Manual" (SH-081262ENG). For details of the inspection and maintenance of the drive section, refer to the instruction manuals for each drive unit.

# **2.1 Daily Maintenance**

2.1.1 GOT

The following describes the items that must be maintained or inspected daily.

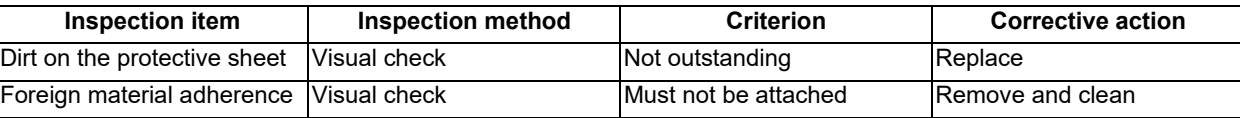

Use the GOT always in a clean condition.

To clean the GOT, wipe the dirty part with a soft cloth using neutral detergent or ethanol.

## **2.2 Periodic Maintenance**

There are no durable parts for CNC CPU module.

Check periodically if the usage environment is within the range of the specified environment conditions.

For the details of the specifications of GOT, I/O unit, etc., refer to the manuals listed in the "3 List of Configuration" in "C80 Series Connection and Setup Manual".

For the drive unit specifications, refer to the specification manual for the drive unit you are using.

# **Maintenance of the Drive Unit**

### **WARNING**

- **1. Before starting maintenance or inspections, turn the main circuit power and control power both OFF. Wait at least fifteen minutes until the CHARGE lamp turns OFF, and then confirm that the input and output voltage are zero using a tester, etc. Failure to observe this could lead to electric shocks.**
- **2. Inspections must be carried out by a qualified technician. Failure to observe this could lead to electric shocks. Contact your nearest Mitsubishi branch or dealer for repairs and part replacement.**

# **CAUTION**

- **1. Never perform a megger test (measure the insulation resistance) of the drive unit. Failure to observe this could lead to faults.**
- **2. The user must never disassemble or modify this product.**

# **3.1 Periodic Inspections**

The following periodic inspections are recommended to be done.

- (1) Check that any of the screws on the terminal block is not loose. When there is a loose screw, tighten it.
- (2) Check that any abnormal noise is not heard from the servo motor bearings or brake section.
- (3) Check that any of the cables is not damaged or cracked. Inspect the cables periodically according to the working condition, especially when the cables move along with the machine.
- (4) Check the load coupling shaft for misalignment.

# **3.2 Durable Parts**

A guide to the part replacement cycle is shown below. Note that these will differ according to the working conditions or environmental conditions, so replace the parts if any abnormality is found. Contact Mitsubishi branch or your dealer for repairs or part replacements.

[MDS-E/EH Series]

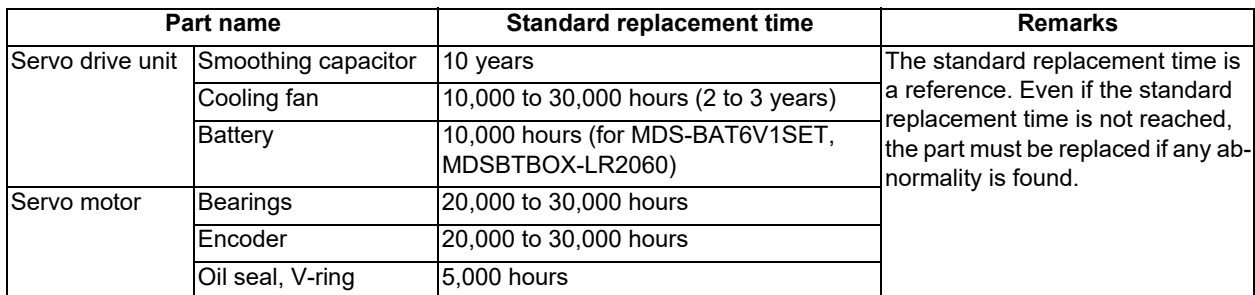

### [MDS-EJ/EJH Series]

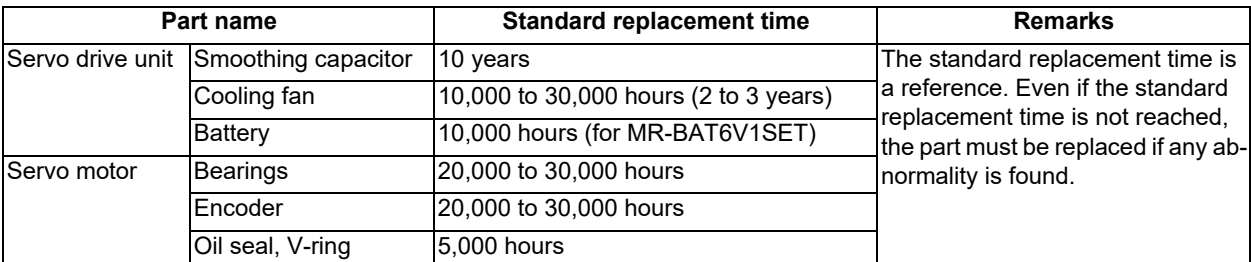

### [MDS-EM/EMH Series]

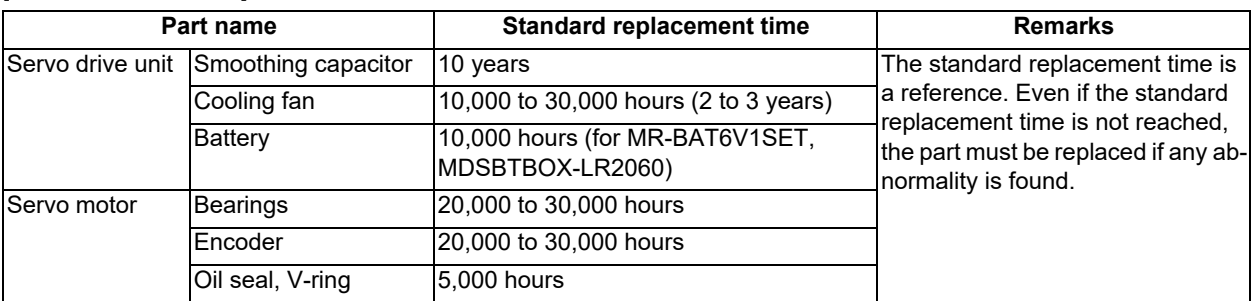

(1) Power smoothing capacitor:

The characteristics of the power smoothing capacitor will deteriorate due to the effect of ripple currents, etc. The capacitor life is greatly affected by the ambient temperature and working conditions. However, when used continuously in a normal air-conditioned environment, (ambient temperature is an average of 40°C or less) the service life will be ten years.

(2) Relays:

Contact faults will occur due to contact wear caused by the switching current. The service life will be reached after 100,000 cumulative switches (switching life) although this will differ according to the power capacity.

(3) Servo motor bearings:

The motor bearings should be replaced after 20,000 to 30,000 hours of rated load operation at the rated speed. This will be affected by the operation state, but the bearings must be replaced when any abnormal noise or vibration is found in the inspections.

(4) Servo motor oil seal, V-ring:

These parts should be replaced after 5,000 hours of operation at the rated speed. This will be affected by the operation state, but these parts must be replaced if oil leaks, etc., are found in the inspections.

# **3.3 Adding and Replacing Units and Parts**

## **CAUTION**

- **1. Correctly transport the product according to its weight. Failure to observe this could result in injury.**
- **2. Do not stack the product above the indicated limit.**
- **3. Installation directly on or near combustible materials could result in fires.**
- **4. Install the unit in a place which can withstand its weight.**
- **5. Do not get on or place heavy objects on the unit. Failure to observe this could result in injury.**
- **6. Always use the unit within the designated environment condition range.**
- **7. Do not allow conductive foreign matter such as screws or metal chips, or combustible foreign matter such as oil enter the servo drive or servo motor.**
- **8. Do not block the intake or exhaust ports of the servo drive of servo motor. Failure to observe this could result in faults.**
- **9. The servo drive and servo motor are precision devices. Do not drop them or apply strong impacts.**
- **10. Do not install or operate a servo drive or servo motor which is damaged or missing parts.**
- **11. When the unit has been stored for a long time, contact the Service Center.**

**12. Connect the encoder (CN2/CN3) immediately after the installation of the servo drive unit. In addition, when a battery box is used, immediately connect to the BTA/BTB connector. (prevention of absolute position data lost)**

### 3.3.1 MDS-E/EH Series

### 3.3.1.1 Replacing the Drive Unit

Arrangement of replacing parts

Contact Mitsubishi branch or your dealer for an order or a replacement of the drive unit. Place an order for the same type of a drive unit as the one to be replaced.

### Replacement procedure

Replace the drive unit with the following procedures.

### **Procedures**

- (1) Turn the breaker for the input power OFF. Make sure the CHARGE lamp of the power supply unit is turned OFF.
- (2) Disconnect all the connectors and the wires connected to the drive unit.
- (3) Remove the two (four) screws fixing the drive unit onto the control panel. Remove the drive unit from the control panel.
- (4) Make a same setting for the rotary switch and the dip switch of the new drive unit as those of the uninstalled drive unit.
- (5) Install a new drive unit by following the removal procedure in reverse.

### **Restoration**

Data backup and restoration is not required before replacing drive units because drive units' data such as parameters are stored in the controller. However, carry out a backup of the whole system before replacement as a precautionary measure. The power for keeping the encoder's position data of an absolute position system is supplied from the battery connected to the drive unit. Keep the power ON once for 30 minutes or more if possible, and make sure to complete the replacement within 60 minutes after charging the encoder's capacitor.

### 3.3.1.2 Replacing the Unit Fan

### ■Replacing parts

<MDS-E Series>

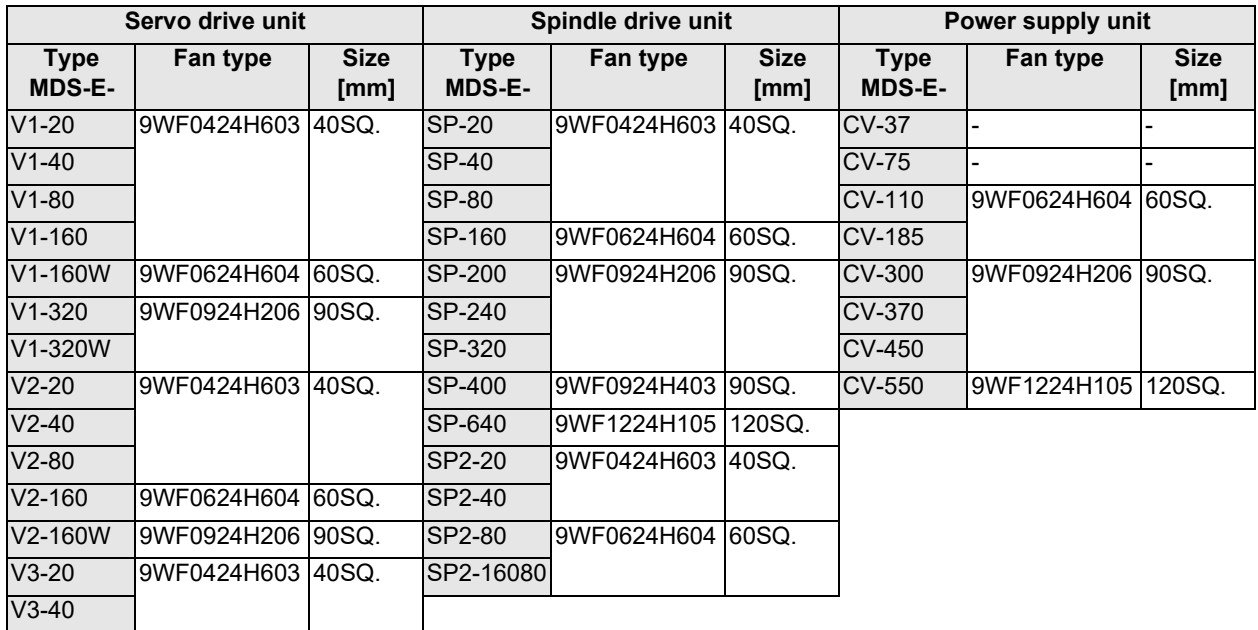

### <MDS-EH Series>

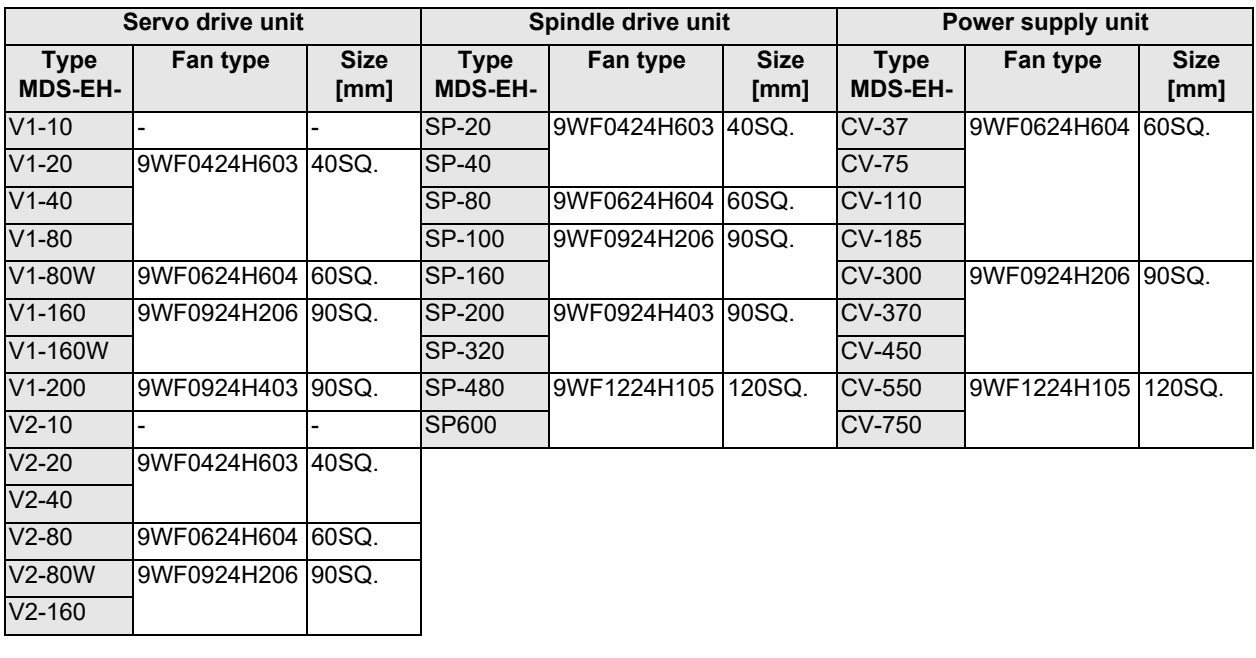

# **POINT**

**When the drive unit of E/EH Series which uses two cooling fans is in an emergency stop or alarm, one of fans (upper one in the case of vertical layout, or either one in the case of horizontal layout) is stopped and power-saving operation is performed. If the suspended fan is restarted by canceling the emergency stop, it is not a problem with the fan.**

### Replacement procedure

Replace the unit fan with the following procedures.

### **<MDS-E/EH-V1/V2/V3/SP/SP2 Series>**

- (1) Turn the breaker for the input power OFF, and wait for the CHARGE lamp on the power supply unit to turn OFF before removing the unit.
- (2) Remove the fan guard from the back of the drive unit, and remove the two fan mounting screws.
- (3) Remove the fan power cable.
- (4) Disconnect the connection connector, and replace the fan.

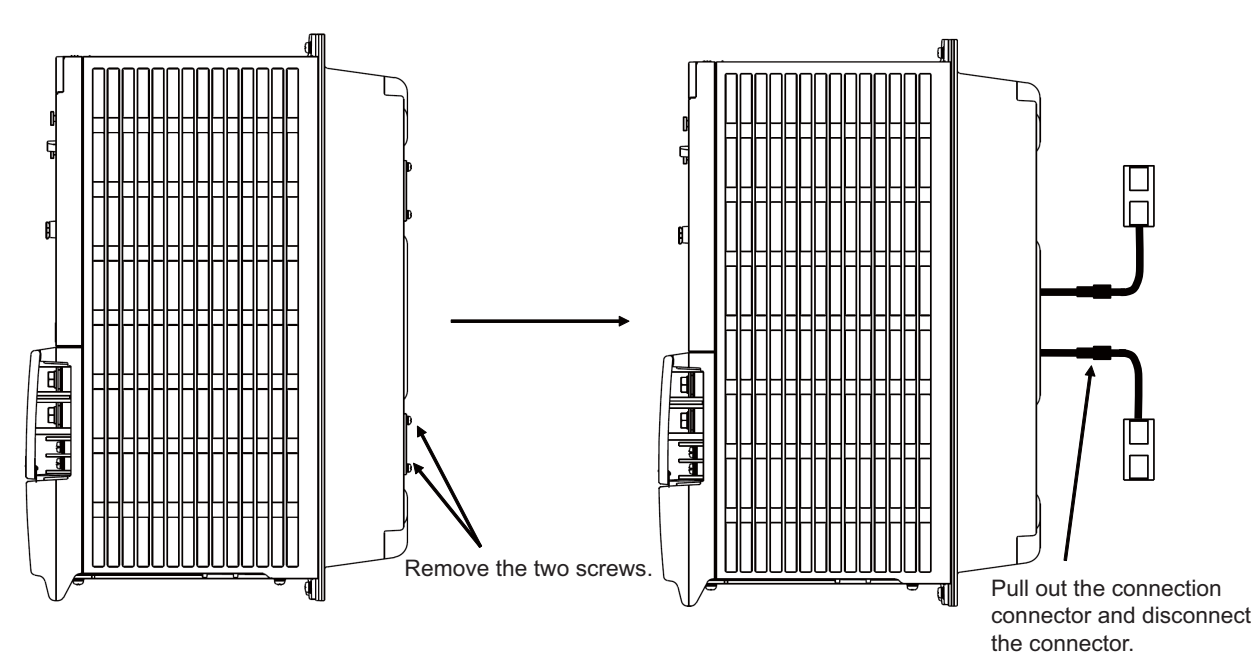

### 3.3.1.3 Replacing the Battery

### Replacing parts

### **<Replacing a battery equipped with the spindle/servo drive unit or the battery unit, MDSBTBOX-LR2060>**

When the battery voltage is low (warning 9F), place an order for the same type of a battery as the one currently equipped with the unit.

Battery type LR20 is commercially available as a size-D alkaline battery. The battery may be purchased and replaced by the user.

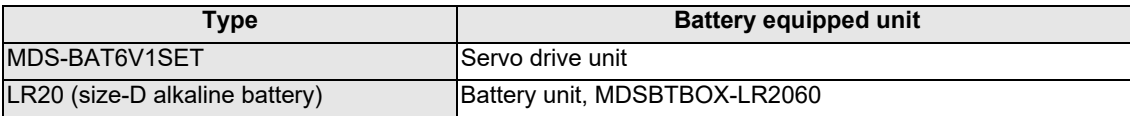

### **Note**

(1) Four LR20 size-D alkaline batteries are needed for per battery unit, MDSBTBOX-LR2060.

### **CAUTION**

**1. When the battery voltage is low (warning 9F), do not shut OFF the power of the drive unit until replacement of the battery to protect the data.**

**2. Replace the MDSBTBOX-LR2060 battery with new batteries (LR20) that is within the recommended service period.**

#### Replacement procedure

Replace the battery with the following procedures.

# **CAUTION**

- **1. Replace the batteries with new ones immediately after the battery voltage drop alarm (9F) has been output.**
- **2. Replace the batteries while applying the drive unit's control power.**

### **<Replacement procedure for the cell battery MDS-BAT6V1SET>**

- (1) Open the battery holder cover located at the front of the drive unit.
- (2) Pull out the battery connector connected with the drive unit. Remove the battery.
- (3) Install a new battery and connect a cable connector to the connector position where the old battery connector was pulled out from in step (2).
- (4) Cancel the warning 9F by executing an alarm reset (pushing the NC reset button).

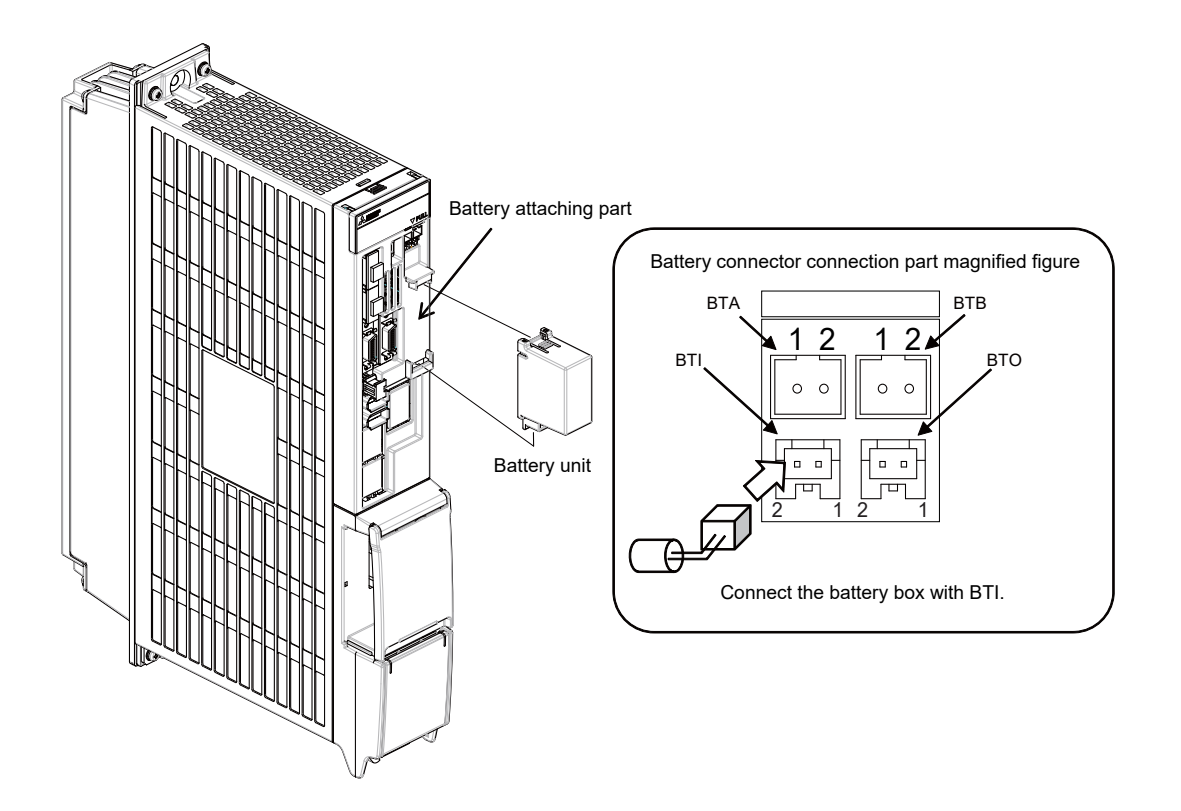

#### **<Replacement procedure for the battery unit MDSBTBOX-LR2060>**

### **Possible backup period**

Possible backup period is at most one year. Thus, make sure to exchange the batteries in the one-year cycle.

### **How to replace the battery**

- (1) Remove the battery box cover (four screws).
- (2) Replace the batteries with new ones. Be careful not to mistake the polarity.
- (3) Attach the cover, and fix it with the four screws.

### **Note**

- (1) Replace the batteries while applying control power to the servo drive unit.
- (2) When replacing the battery, do not let foreign objects enter. If the terminal area gets dirty, clean there.
- (3) If the cover is ill-set, mist or foreign objects enter through the interstices and enter into the panel. Tighten the screws. (Tightening torque: 1N•m)

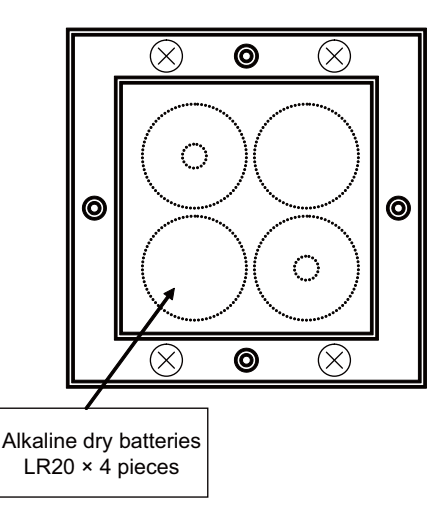

# **CAUTION**

- **1. Replace the batteries with new ones that are in their recommended use period. (Check the recommended use period written on the batteries before using them.)**
- **2. Replace the batteries with new ones immediately after the battery voltage drop alarm (9F) has been output.**
- **3. Replace the batteries while applying the servo drive unit's control power.**
- **4. Wrong connection may cause liquid leakage, heat generation and/or explosion.**
- **5. Do not mix new batteries with used ones or mix different types of batteries.**

### 3.3.2 MDS-EJ/EJH Series

### 3.3.2.1 Replacing the Drive Unit

### Arrangement of replacing parts

Contact Mitsubishi branch or your dealer for an order or a replacement of the drive unit. Place an order for the same type of a drive unit as the one to be replaced.

### Replacement procedure

Replace the drive unit with the following procedures.

### **Procedures**

(1) Turn the breaker for the input power OFF. Make sure the CHARGE lamp of the power supply unit is turned OFF.

(2) Disconnect all the connectors and the wires connected to the drive unit.

(3) Remove the two (four) screws fixing the drive unit onto the control panel. Remove the drive unit from the control panel.

(4) Make a same setting for the rotary switch and the dip switch of the new drive unit as those of the uninstalled drive unit.

(5) Install a new drive unit by following the removal procedure in reverse.

### **Restoration**

Data backup and restoration is not required before replacing drive units because drive units' data such as parameters are stored in the controller. However, carry out a backup of the whole system before replacement as a precautionary measure. The power for keeping the encoder's position data of an absolute position system is supplied from the battery connected to the drive unit. Keep the power ON once for 30 minutes or more if possible, and make sure to complete the replacement within 60 minutes after charging the encoder's capacitor.

### 3.3.2.2 Replacing the Unit Fan

### ■Replacing parts

### Unit fan type

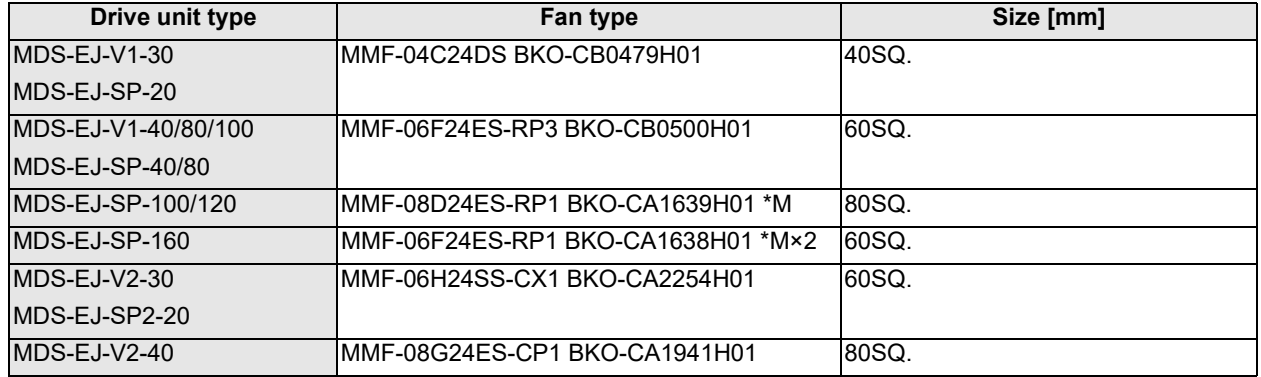

### **POINT MDS-EJ-V1-10/15 does not have this unit fan.**

Replacement procedure

Replace the unit fan with the following procedures.

<MDS-EJ-V1-30, MDS-EJ-SP-20>

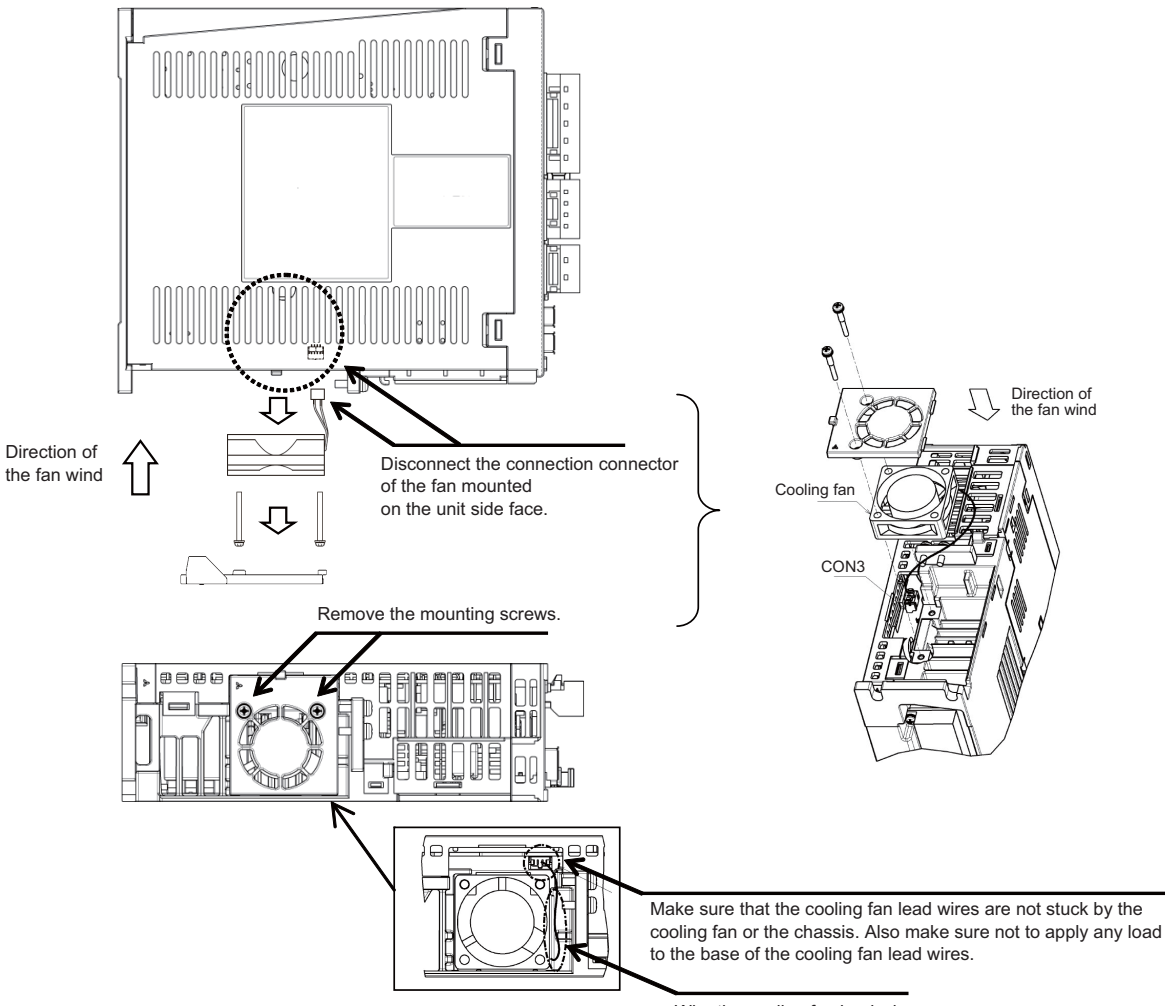

Wire the cooling fan lead wires at the side of the cooling fan.

<MDS-EJ-V1-40/80/100, MDS-EJ-SP-40/80>

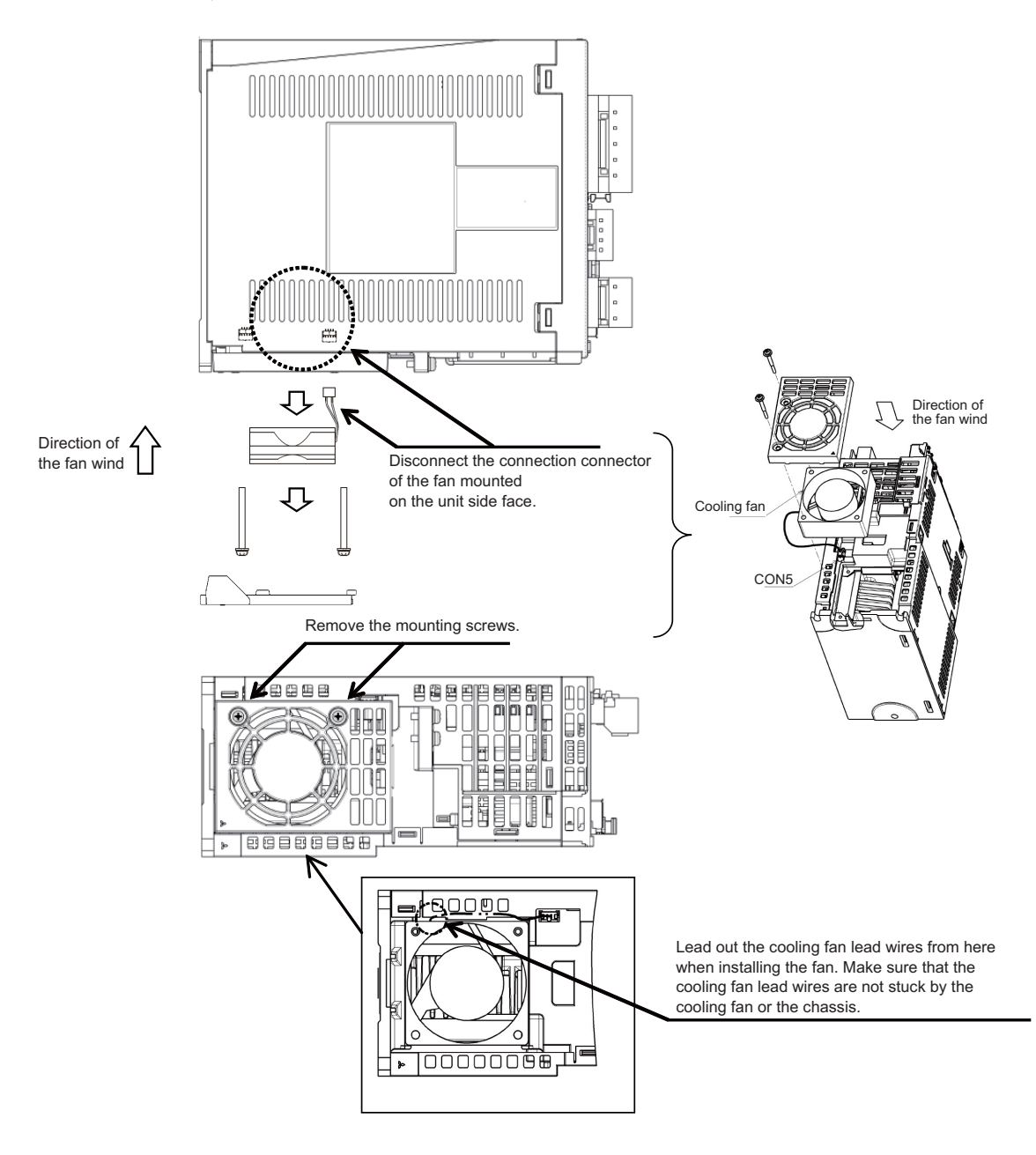

<MDS-EJ-SP-100/120>

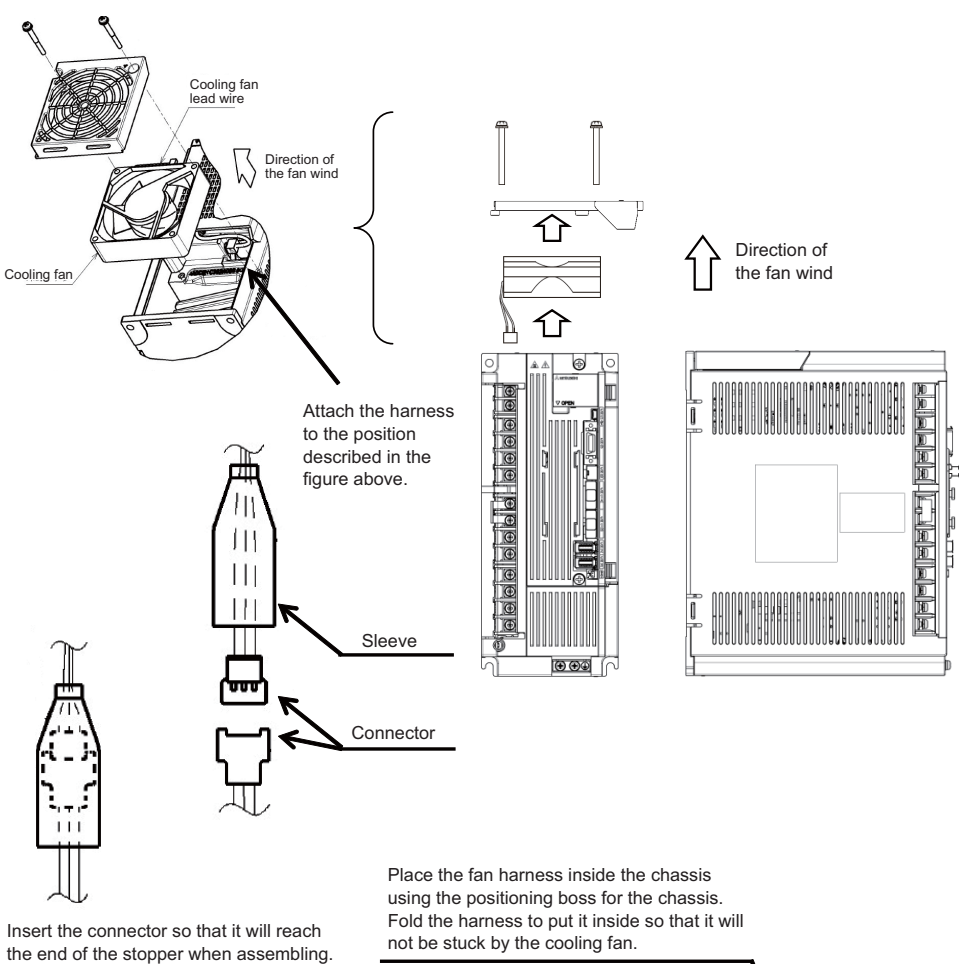

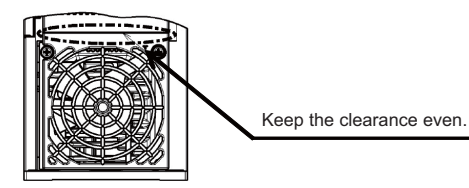

25 IB-1501454-D

<MDS-EJ-SP-160>

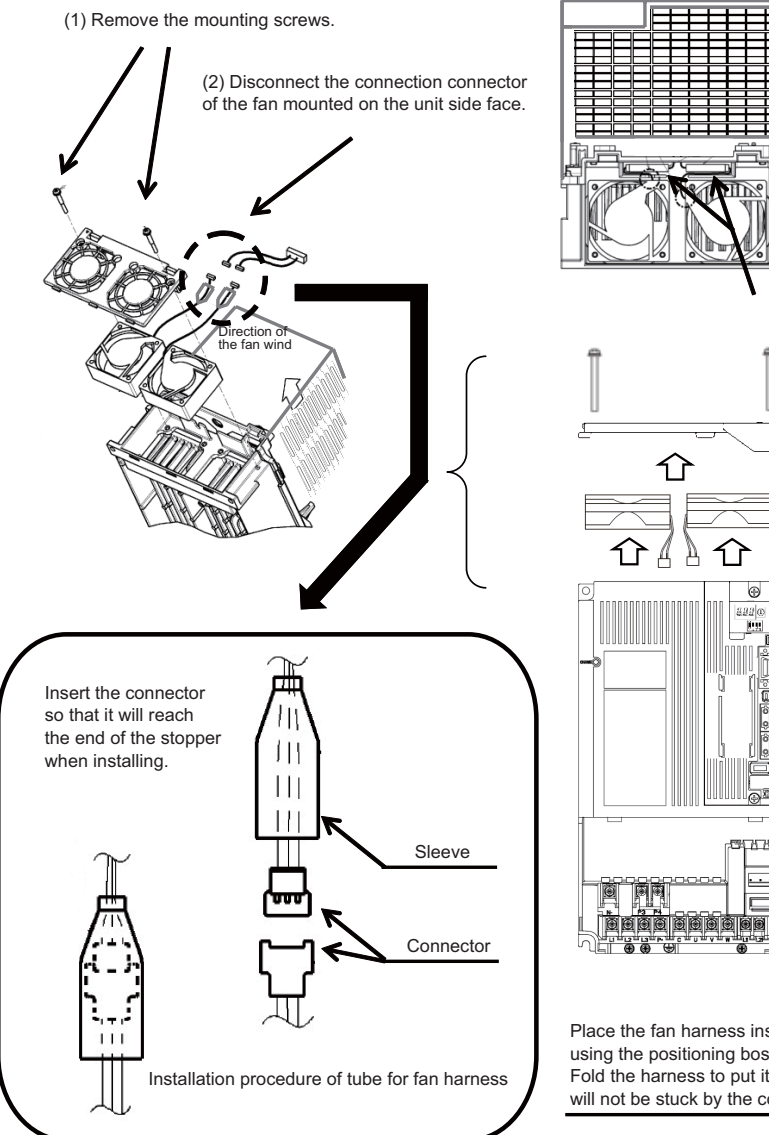

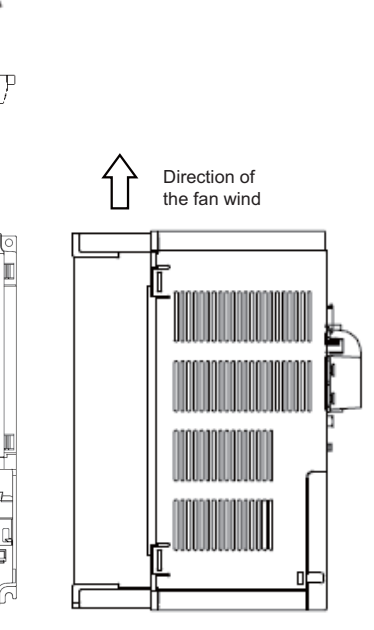

Place the fan harness inside the chassis using the positioning boss for the chassis. Fold the harness to put it inside so that it will not be stuck by the cooling fan.

Sleeve

 $\circ$ 

 $\overline{H}$  $\overline{\phantom{0}}$ 

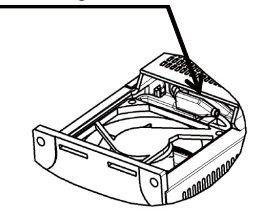

### <MDS-EJ-V2-30, MDS-EJ-SP2-20>

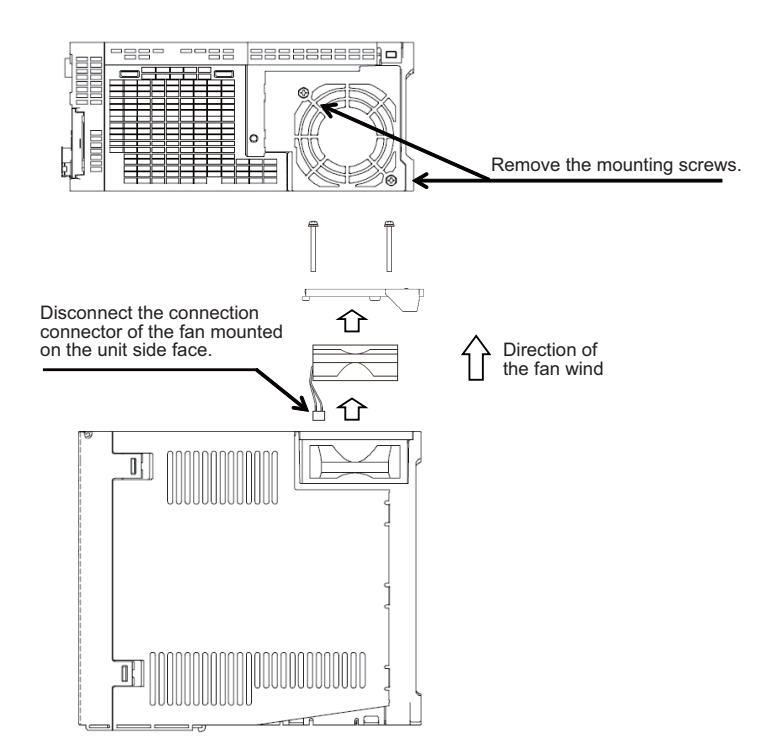

<MDS-EJ-V2-40>

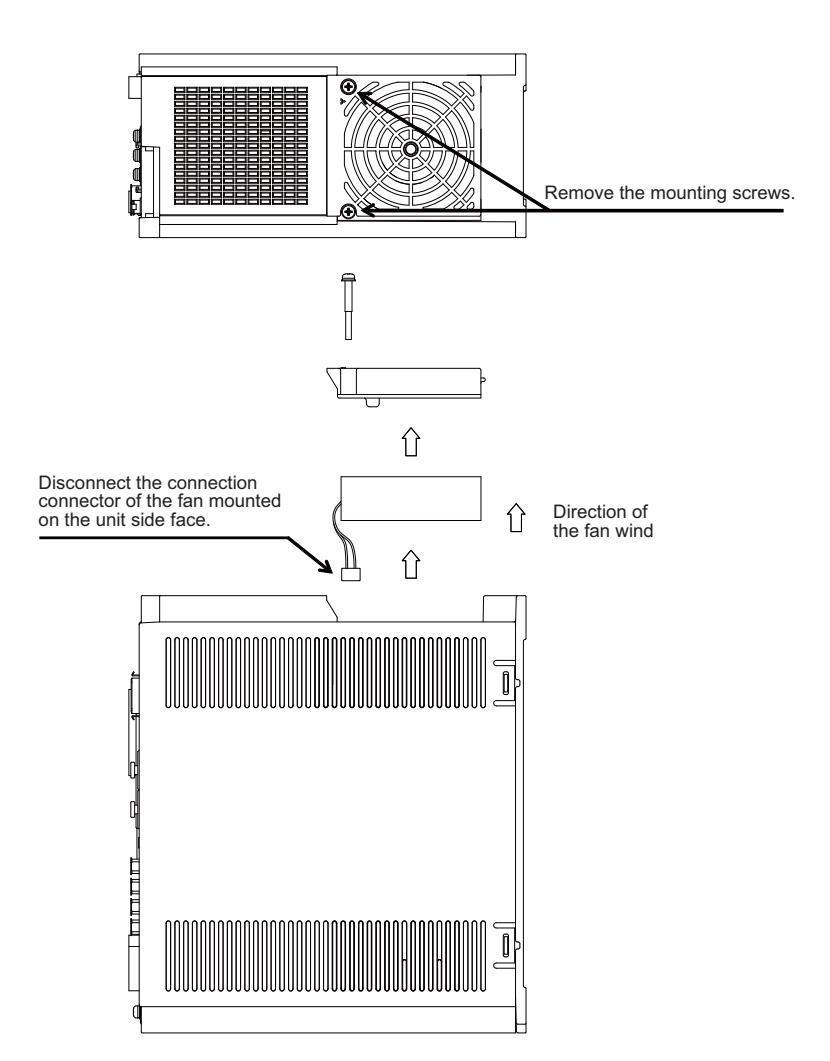

### 3.3.2.3 Replacing the Battery

#### ■Replacing parts

### **<Replacing a battery equipped with the servo drive unit or the battery unit, MDSBTBOX-LR2060>**

When the battery voltage is low (warning 9F), place an order for the same type of a battery as the one currently equipped with the unit.

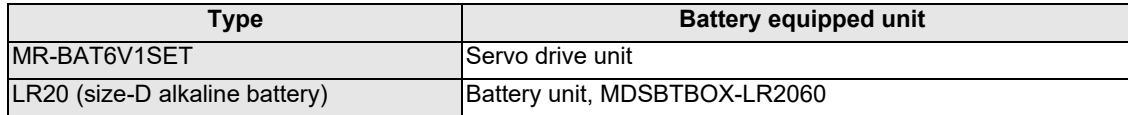

#### **<Replacing the battery unit MR-BAT6V1SET>**

The battery unit itself must be replaced because the battery is built into the unit. When the battery voltage is low (warning 9F), place an order for the same type of the battery unit as the one to be replaced.

### **CAUTION**

- **1. When the battery voltage is low (warning 9F), do not shut OFF the power of the drive unit until replacement of the battery to protect the data.**
- **2. Replace the MDSBTBOX-LR2060 battery with new batteries (LR20) that is within the recommended service period.**

#### Replacement procedure

Replace the battery with the following procedures.

### **ACAUTION**

- **1. The power of the drive unit must be turned ON for 30min. or longer before replacing the battery.**
- **2. Replace the batteries while applying the drive unit's control power.**

### **<Replacement procedure for the cell battery MR-BAT6V1SET>**

(a) Installing and removing the cell battery

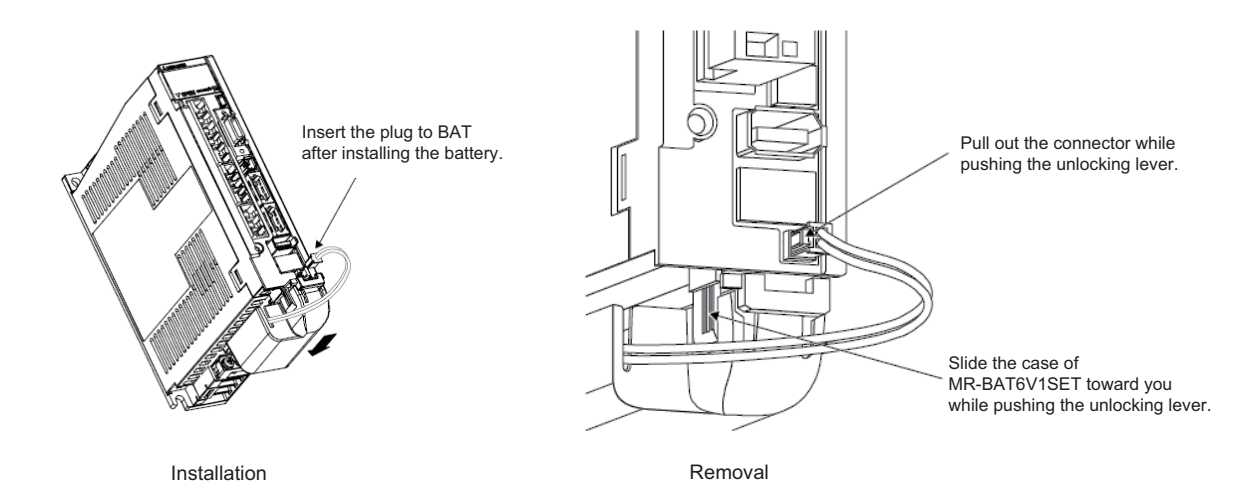

IB-1501454-D 28

### (b) Replacing the built-in battery

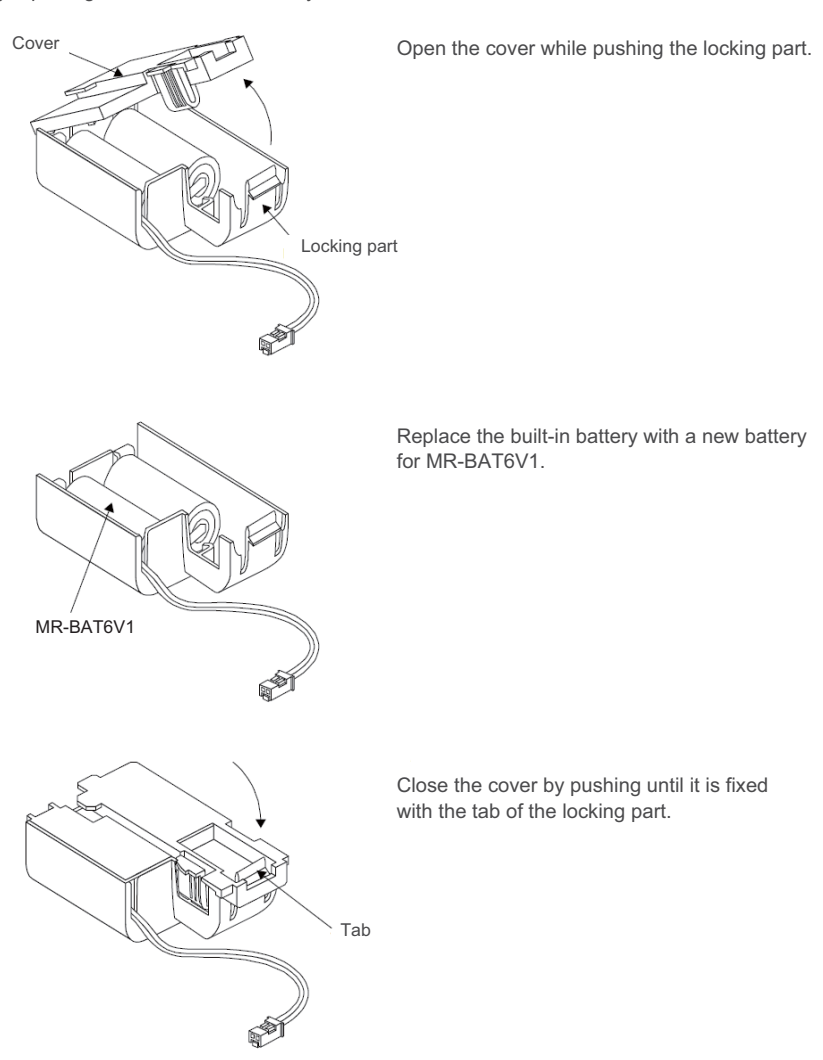

MR-BAT6V1SET that reached the end of the life can be reused by replacing the MR-BAT6V1 battery.

Cancel the warning 9F by executing an alarm reset (pushing the NC reset button).

### **<Replacement procedure for the battery unit MDSBTBOX-LR2060>**

### **Possible backup period**

Possible backup period is at most one year. Thus, make sure to exchange the batteries in the one-year cycle.

#### **How to replace the battery**

- (1) Remove the battery box cover (four screws).
- (2) Replace the batteries with new ones. Be careful not to mistake the polarity.
- (3) Attach the cover, and fix it with the four screws.

### **Note**

- (1) Replace the batteries while applying control power to the servo drive unit.
- (2) When replacing the battery, do not let foreign objects enter. If the terminal area gets dirty, clean there.
- (3) If the cover is ill-set, mist or foreign objects enter through the interstices and enter into the panel. Tighten the screws. (Tightening torque: 1N•m)

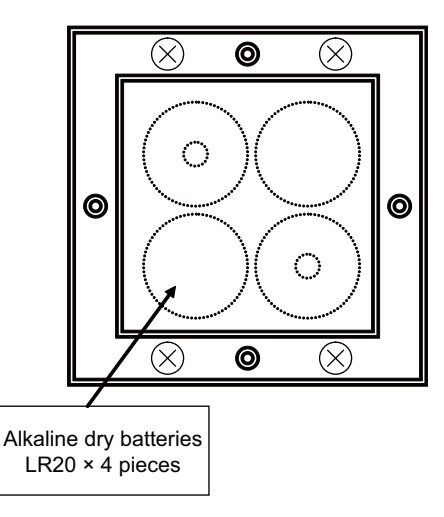

### **CAUTION**

- **1. Replace the batteries with new ones that are in their recommended use period. (Check the recommended use period written on the batteries before using them.)**
- **2. Replace the batteries with new ones immediately after the battery voltage drop alarm (9F) has been output.**
- **3. Replace the batteries while applying the servo drive unit's control power.**
- **4. Wrong connection may cause liquid leakage, heat generation and/or explosion.**
- **5. Do not mix new batteries with used ones or mix different types of batteries.**

### 3.3.3 MDS-EM/EMH Series

### 3.3.3.1 Replacing the Drive Unit

### Arrangement of replacing parts

Contact Mitsubishi branch or your dealer for an order or a replacement of the drive unit. Place an order for the same type of a drive unit as the one to be replaced.

### Replacement procedure

Replace the drive unit with the following procedures.

### **Procedures**

(1) Turn the breaker for the input power OFF. Make sure the CHARGE lamp of the power supply unit is turned OFF.

(2) Disconnect all the connectors and the wires connected to the drive unit.

(3) Remove the two (four) screws fixing the drive unit onto the control panel. Remove the drive unit from the control panel.

(4) Make a same setting for the rotary switch and the dip switch of the new drive unit as those of the uninstalled drive unit.

(5) Install a new drive unit by following the removal procedure in reverse.

### **Restoration**

Data backup and restoration is not required before replacing drive units because drive units' data such as parameters are stored in the controller. However, carry out a backup of the whole system before replacement as a precautionary measure. The power for keeping the encoder's position data of an absolute position system is supplied from the battery connected to the drive unit. Keep the power ON once for 30 minutes or more if possible, and make sure to complete the replacement within 60 minutes after charging the encoder's capacitor.

### 3.3.3.2 Replacing the Fan Unit

### ■Replacing parts

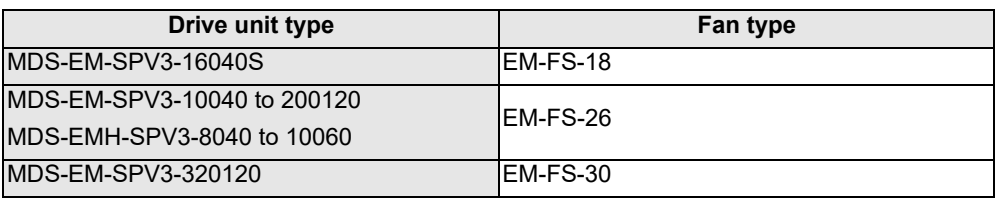

### Replacement procedure

Replace the fan unit with the following procedures.

(1) Remove the mounting screws from the fan unit cover on the top of the drive unit.

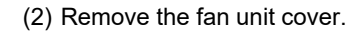

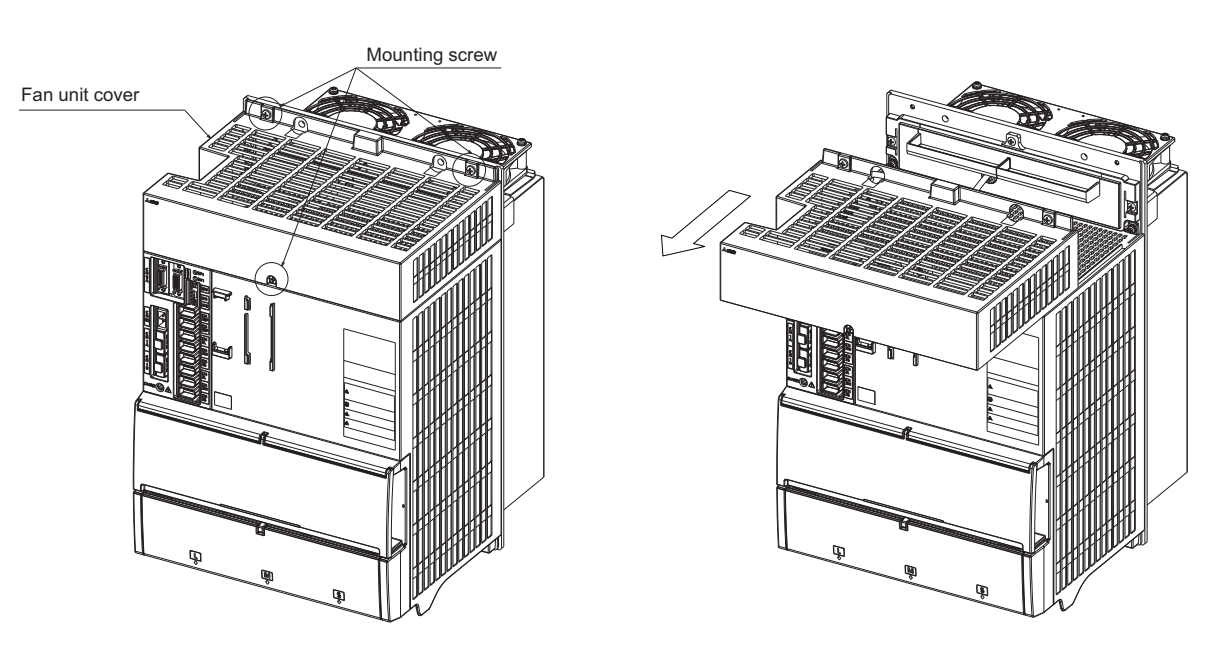

(3) Remove the fixing screws from the fan unit. Disconnect the connector on the top and pull out the fan unit.

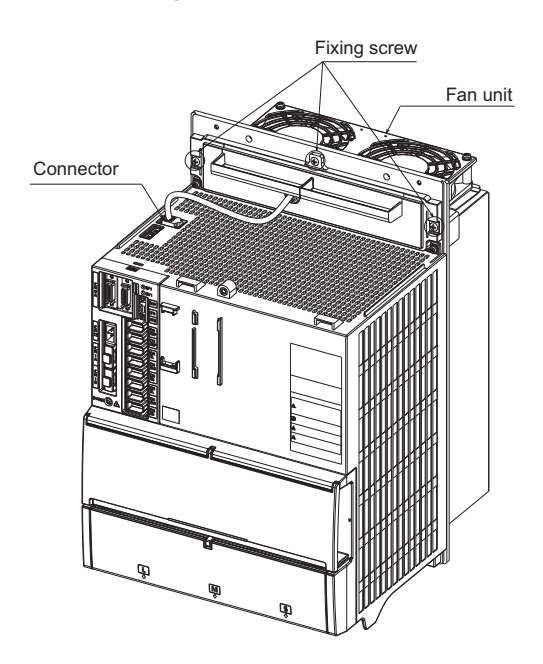

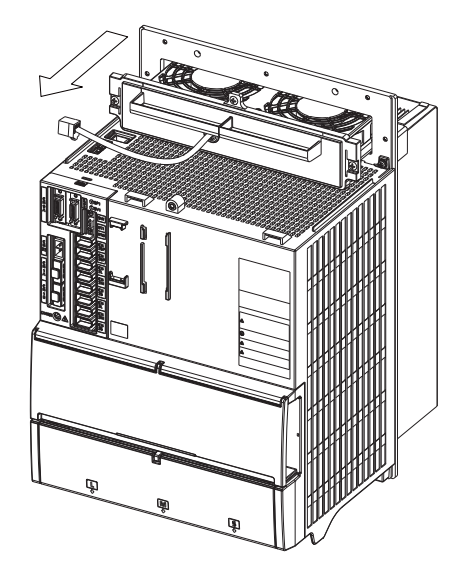

(4) When installing the fan unit, insert the sheet metal of the fan unit into the fin rails.

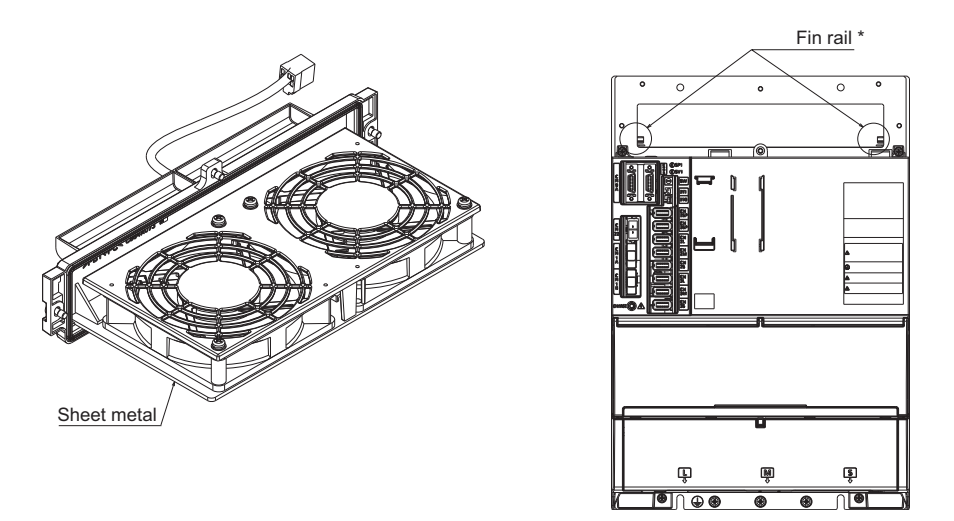

\* Although MDS-EM-SPV3-16040S and 320120 do not have fin rails, the installation of fan units is not affected.

### 3.3.3.3 Replacing the Battery

### Replacing parts

### **<Replacing a battery equipped with the spindle/servo drive unit or the battery unit, MDSBTBOX-LR2060>**

When the battery voltage is low (warning 9F), place an order for the same type of a battery as the one currently equipped with the unit.

Battery type LR20 is commercially available as a size-D alkaline battery. The battery may be purchased and replaced by the user.

Battery type

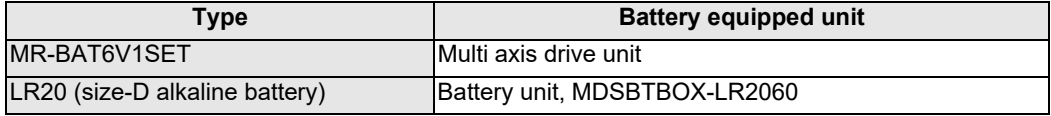

### **Note**

(1) Four LR20 size-D alkaline batteries are needed for per battery unit, MDSBTBOX-LR2060.

### **CAUTION**

**1. When the battery voltage is low (warning 9F), do not shut OFF the power of the drive unit until replacement of the battery to protect the data.**

**2. Replace the MDSBTBOX-LR2060 battery with new batteries (LR20) that is within the recommended service period.**

#### Replacement procedure

Replace the battery with the following procedures.

# **CAUTION**

- **1. Replace the batteries with new ones immediately after the battery voltage drop alarm (9F) has been output.**
- **2. Replace the batteries while applying the drive unit's control power.**

### **<Replacement procedure for the cell battery MR-BAT6V1SET>**

- (1) Pull out the battery connector connected with the drive unit while pushing the unlocking lever.
- (2) Remove the battery unit by sliding upward while pushing the unlocking lever.
- (3) Install a new battery and connect a cable connector to the connector position where the old battery connector was pulled out from in step (2).
- (4) Cancel the warning 9F by executing an alarm reset (pushing the NC reset button).

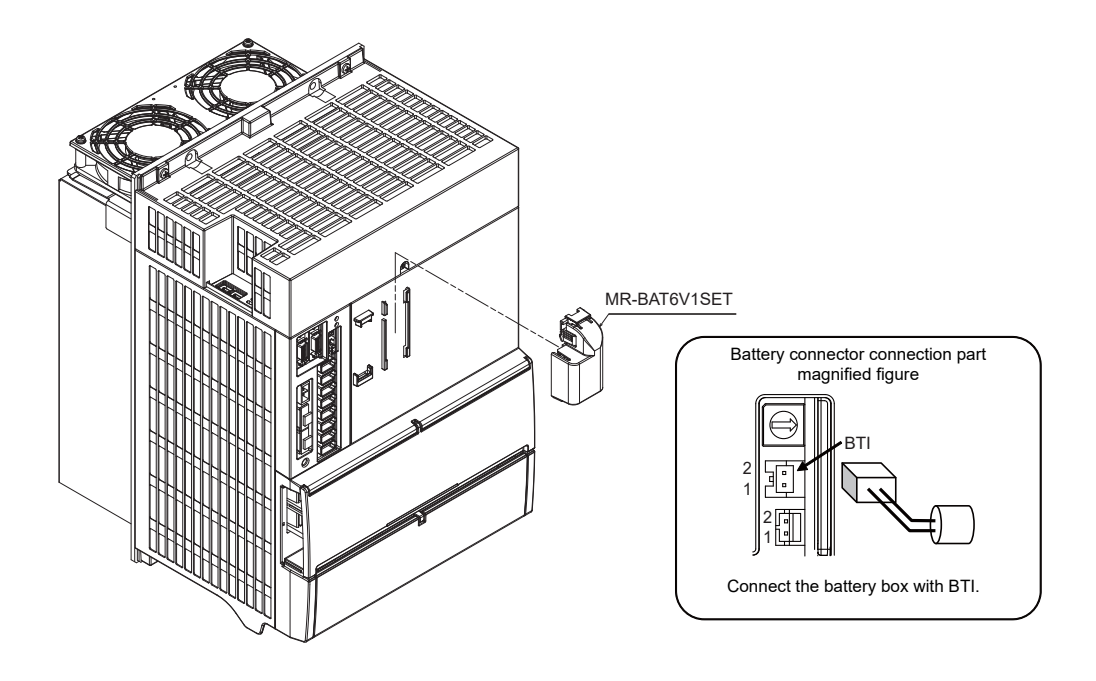

#### **<Replacement procedure for the battery unit MDSBTBOX-LR2060>**

### **Possible backup period**

Possible backup period is at most one year. Thus, make sure to exchange the batteries in the one-year cycle.

### **How to replace the battery**

- (1) Remove the battery box cover (four screws).
- (2) Replace the batteries with new ones. Be careful not to mistake the polarity.
- (3) Attach the cover, and fix it with the four screws.

### **Note**

- (1) Replace the batteries while applying control power to the servo drive unit.
- (2) When replacing the battery, do not let foreign objects enter. If the terminal area gets dirty, clean there.
- (3) If the cover is ill-set, mist or foreign objects enter through the interstices and enter into the panel. Tighten the screws. (Tightening torque: 1N•m)

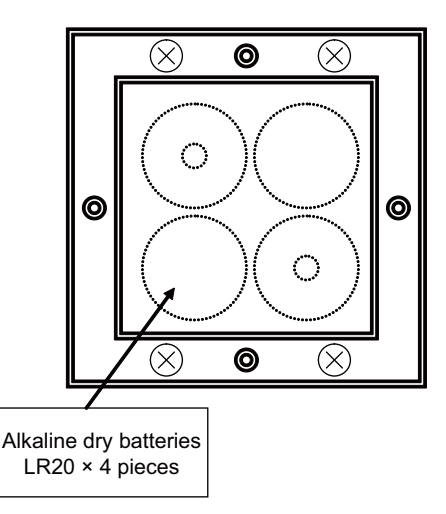

# **CAUTION**

- **1. Replace the batteries with new ones that are in their recommended use period. (Check the recommended use period written on the batteries before using them.)**
- **2. Replace the batteries with new ones immediately after the battery voltage drop alarm (9F) has been output.**
- **3. Replace the batteries while applying the servo drive unit's control power.**
- **4. Wrong connection may cause liquid leakage, heat generation and/or explosion.**
- **5. Do not mix new batteries with used ones or mix different types of batteries.**

**C80 Series Maintenance Manual**

**3 Maintenance of the Drive Unit**

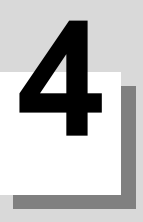

# **Failure Diagnosis**

**4 Failure Diagnosis**

### **4.1 Introduction**

If trouble occurs during operation, the accurate cause must be found so that adequate measures can be taken. Confirm "when", "when doing what", "what kind of trouble" and "how frequently" the trouble occurred. Also check how many years the machine has been operated, and how many hours a day it is used.

# **4.2 Failure Diagnosis Procedure**

Investigate the cause of the failure according to the following procedures.

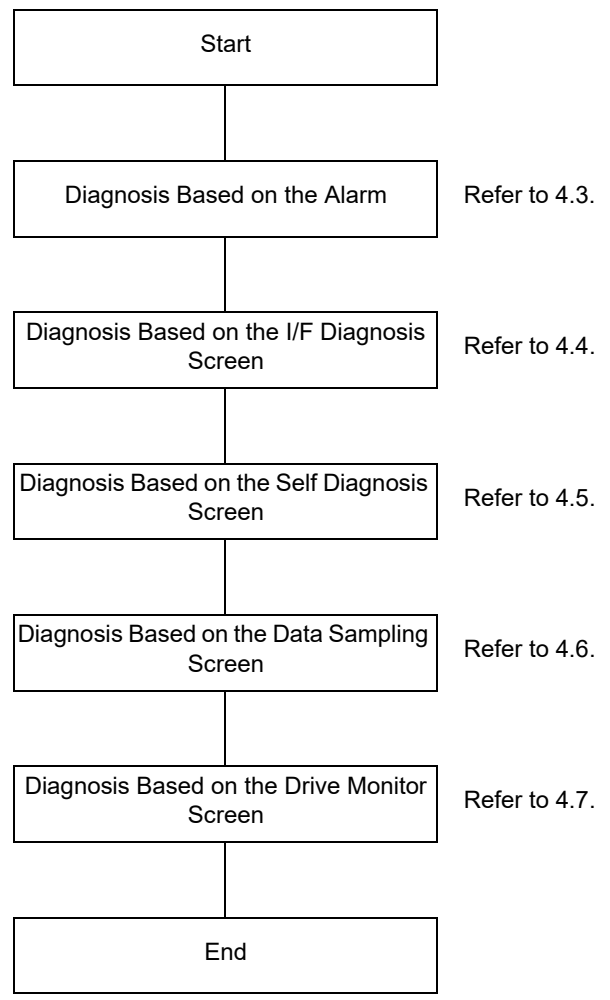

## **4.3 Diagnosis Based on the Alarm**

Alarm information includes the "NC message", "PLC message", and "Alarm history".

### 4.3.1 How To Check the Alarm Information

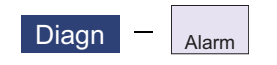

A list of currently occurring alarms or messages can be displayed on this screen.

The displayed messages include the NC alarms, stop codes, alarm messages, operator messages, etc. A history of alarm information can be displayed also.

### ■NC message

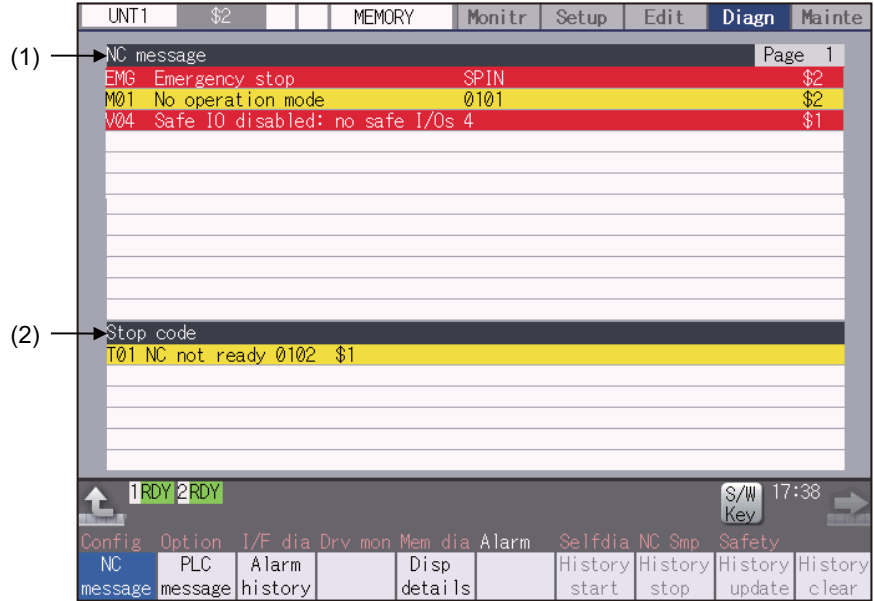

#### ■PLC message

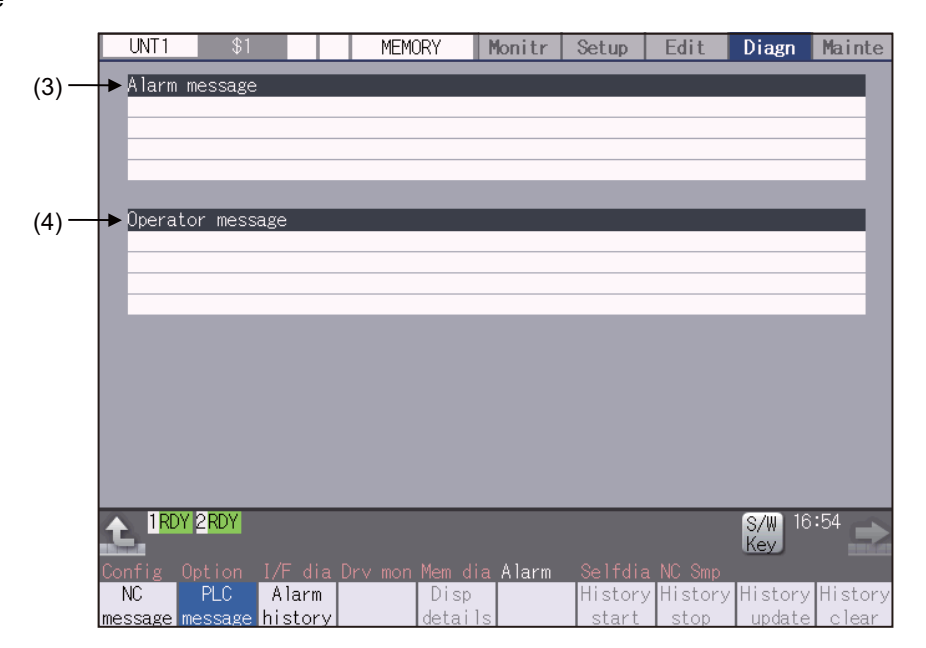

### **4 Failure Diagnosis**

### **Display items**

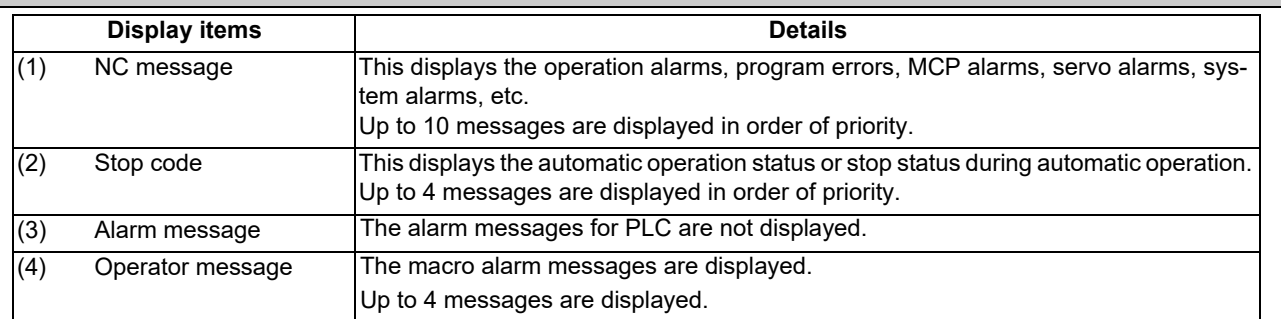

### **Message display colors**

The messages are color-coded in the following manner:

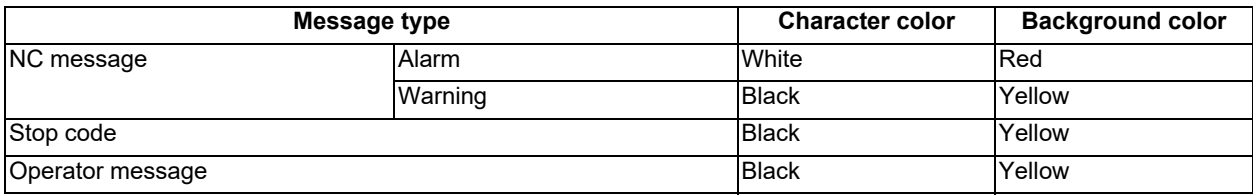

### **Axis name display**

The axis name is displayed in messages for each axis. The axis name is displayed as shown below according to the axis type.

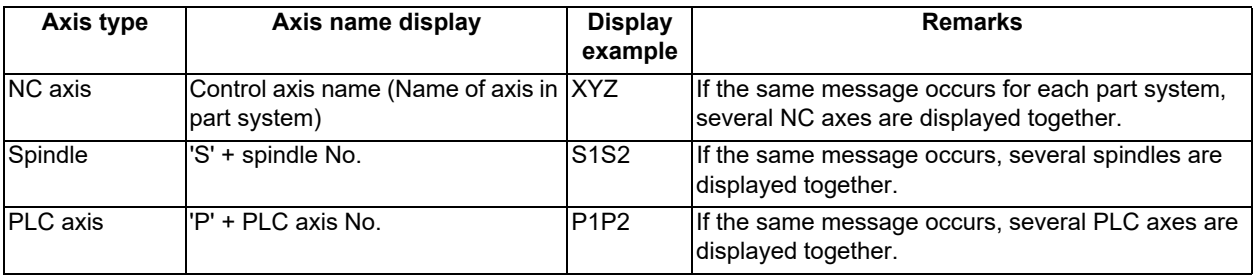

If the same message occurs for different axis types, they will appear as separate messages.

### **Part system display**

The part system name is also displayed if the message is output for each part system. The part system name set in "#1169 system name" is displayed. The part system name does not appear for the 1-part system.

### **4 Failure Diagnosis**

### 4.3.2 Alarm History

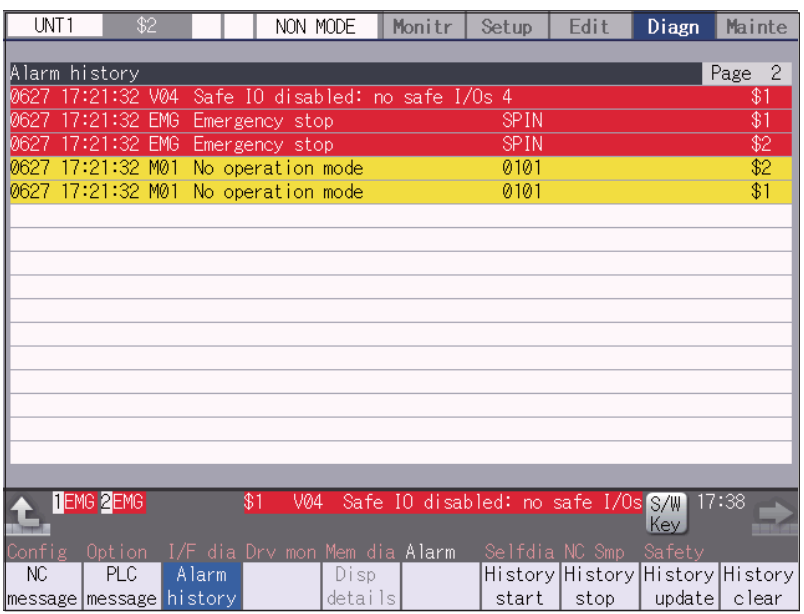

When an alarm occurs, the alarm information is recorded. When the NC power is ON, an alarm is automatically recorded in alarm history. Alarm information is recorded from the latest alarm to 512.

Alarm information recorded in the history is NC message displayed on "NC message" screen and alarm messages displayed on "PLC message" screen.

The range etc. of record are shown as follows:

Record condition: When an alarm occurs (When two or more alarms occur at the same time, up to five alarms are recorded.) With multi-part system, 1st part system is given priority and recorded. (Following 2nd part system, 3rd part system...)

Number of history: 512 alarms (Whole)

Range of record: NC alarm (alarm, warning)

### **Note**

(1) The following alarms are not recorded on the alarm/warning screen.

Operation alarm

- External interlock axis exists (M01 0004)
- Cutting override zero (M01 0102)
- External feed rate zero (M01 0103)
- Block start interlock (M01 0109)
- Cutting block start interlock (M01 0110)
- Rapid override zero (M01 0125)
- Sp-Sp polygon (G51.2) cut interlock (M01 1033)
- "U50 PLC stopped" before the HMI screen starts up

#### **C80 Series Maintenance Manual**

#### **4 Failure Diagnosis**

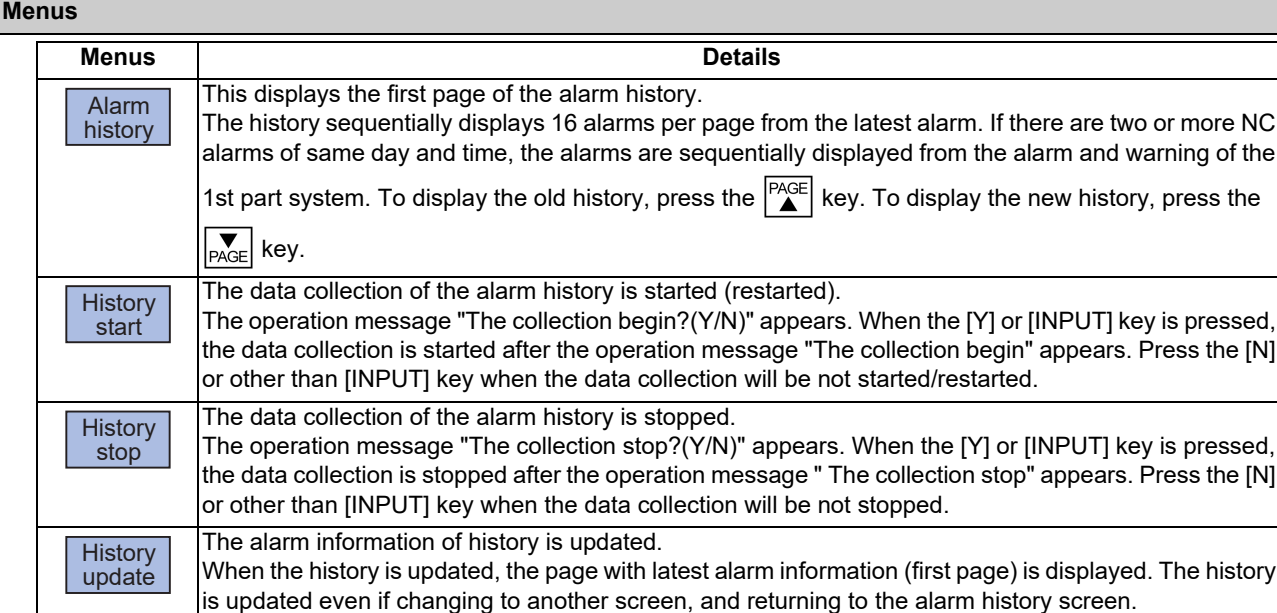

The alarm information of history is cleared. The operation message "Execute the collection data clear?(Y/N)" appears. When the [Y] or [INPUT] key is pressed, the alarm information of history is cleared after the operation message "Data clear complete" appears. The first page is displayed when the history is cleared. **History** clear

### **Note**

- (1) The menus [History start], [History stop], [History update] and [History clear] are valid when the alarm history function is valid and the menu [Alarm history] is selected.
- (2) When the alarm history function is used for the first time, clear the alarm history contents by pressing the menu [History clear]. Unnecessary data may be recorded in the alarm history.

#### **Precautions**

- (1) If the recording of the alarms is stopped with the menu [History stop] in the alarm history screen, alarms are not recorded in the history even after the NC power is turned OFF and ON. In this case, the recording of the alarms must be started with the menu [History start] in the alarm history screen.
- (2) If the time and date are changed, the change is not reflected to the time and date of the history data recorded before the change. Therefore, if the time and date are changed, clear the history with the menu [History clear].
- (3) If an alarm occurs while the alarm history is displayed, the display is not updated. Update the history by switching the screen with the menu [History update].
- (4) Depending on the part system setting of "Sampling spec" in the maintenance diagnostic data collection setting, the part systems to be recorded in the alarm history vary. If "0" is set, alarms of all part systems are recorded.
- (5) The alarm history data collection start/stop operation is switched using the menu [Start] or [Stop] of data collection regardless of whether "Alarm history" is set to "0" or "1" in "Collecting data select" in the maintenance diagnostic data collection setting.

**4 Failure Diagnosis**

### 4.3.3 Alarm Message Details

Methods to confirm the alarm message details (Details, Remedy) are as follows:

- Confirm by "Guidance display" on the NC screen
- Confirm by the separate manual
- ■To confirm by "Guidance display" on the NC screen

Confirm details with the alarm guidance (alarm message details) displayed on the NC screen by pressing the [?] key or

 key. ┌┾

**Note**

- (1)  $\frac{2}{\sqrt{1}}$  is displayed only on the software keyboard.
- ■To confirm by the separate manual

For details, refer to "Alarm/Parameter Manual".
# **4.4 Diagnosis Based on the I/F Diagnosis Screen**

4.4.1 I/F Diagnosis Screen

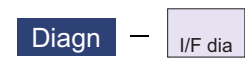

The various input/output signals for the PLC (Programmable Logic Controller) control can be displayed and set in this screen.

These signals can be used in confirmation of the machine sequence operation during PLC development, and in confirmation and forced output, etc., of the input/output data between the NC and PLC.

### **Note**

(1) Pay close attention to the sequence operation when using these functions during machine operation.

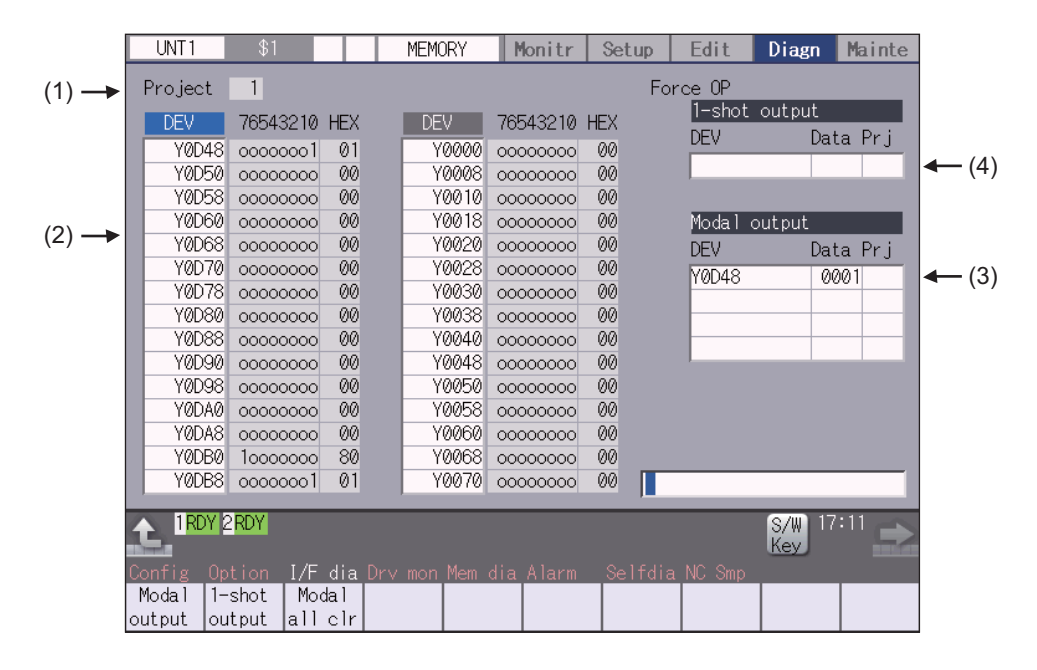

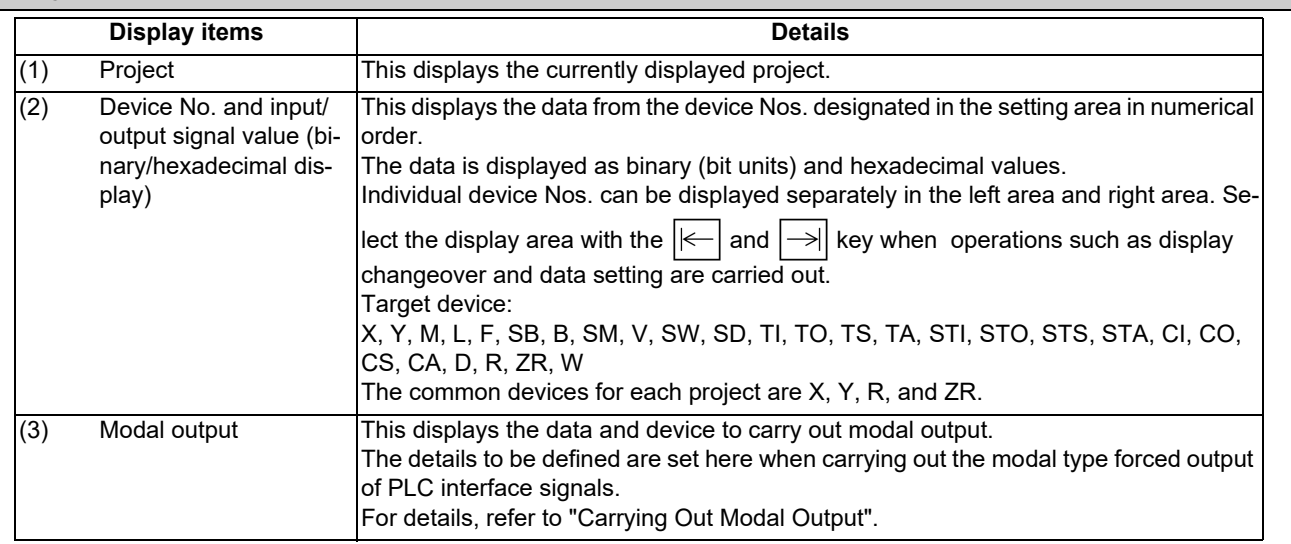

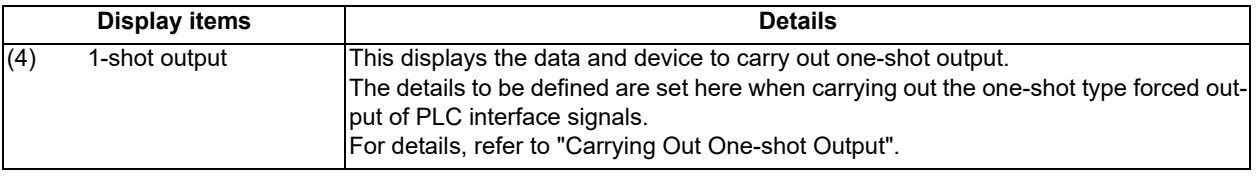

#### **Menus**

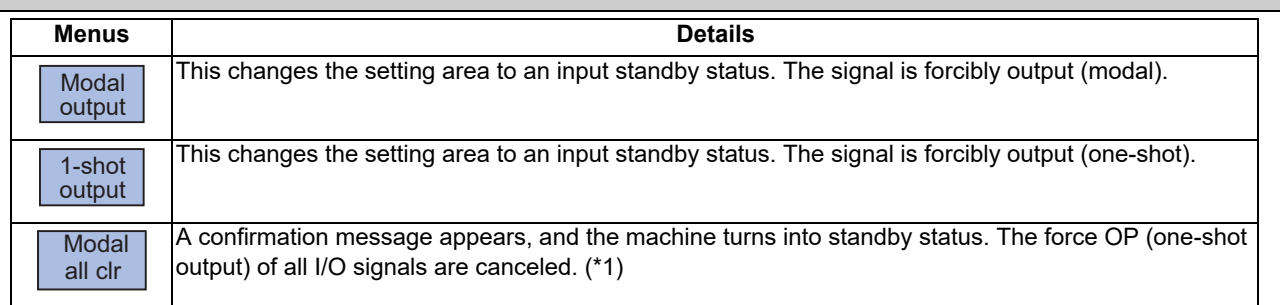

(\*1) These menus are grayed out ordinarily, and cannot be operated.

#### **How to read the device No. and display data**

A device is an address for classifying a signal handled in the PLC. A device No. is a series of numbers attached to that device.

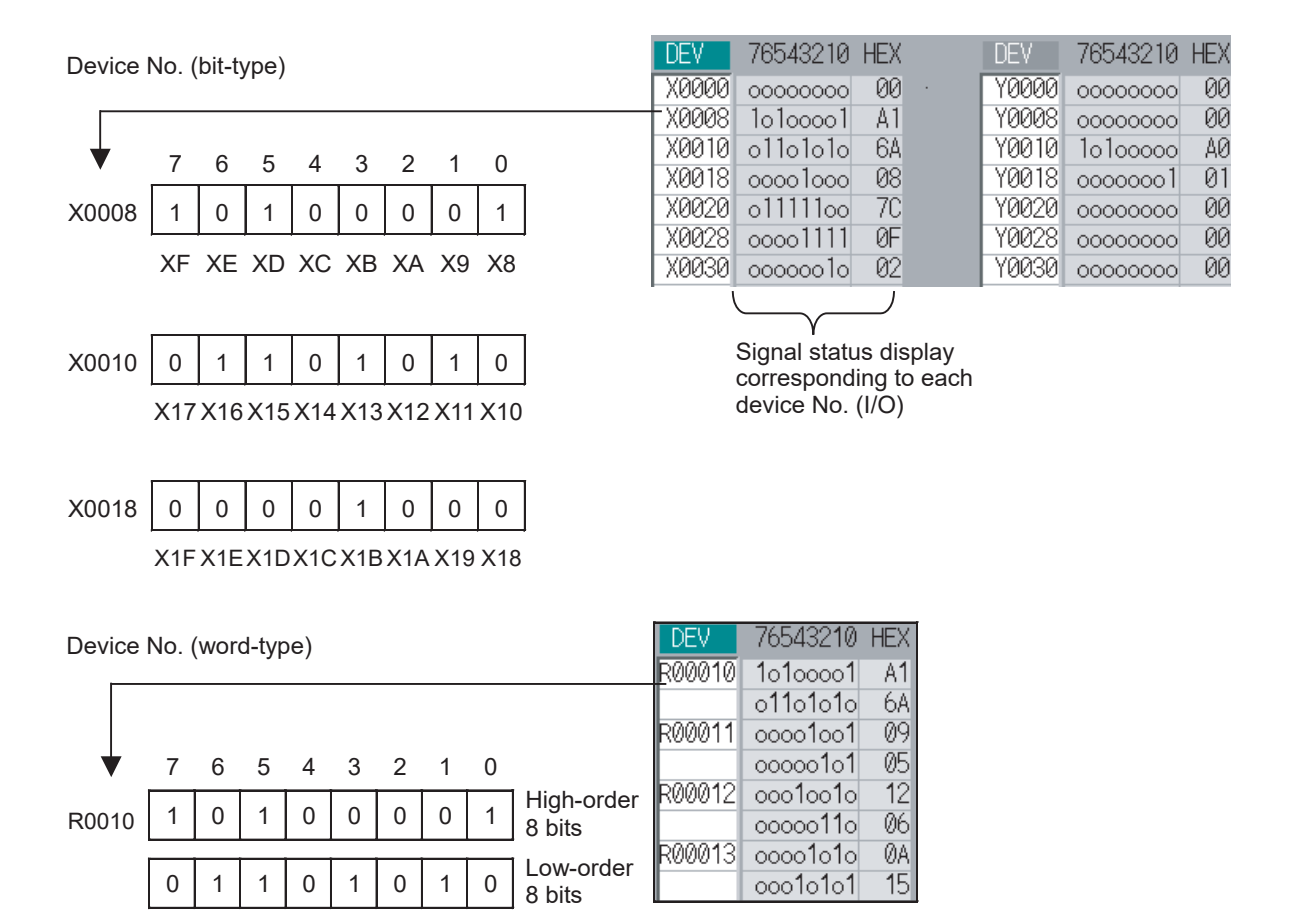

### 4.4.1.1 Displaying the PLC Device Data

The various status signals and register data used in the PLC can be monitored and displayed.

When this screen is first selected, the respective 16-byte amounts of input/output data are displayed from device "X0000" on the left display area, and from device "Y0000" on the right side.

This screen constantly monitors and displays the PLC signal statuses. Consequently, when signals are changed in the PLC, the display is changed according to the changes.

Note that because time differences occur between the PLC signal change and the signal display, there may be a delay in the display. The machine may also not be able to correspond to extremely brief signal changes.

### **Displaying the data of a arbitrary device No. "X0020"** (1) Press the menu tab key  $|\leftarrow|$   $| \rightarrow |$ , and select the area to display the data. (2) Set the device No. (X0020), and press the [INPUT] key. The device "X0020" appears at the head of the valid display area.

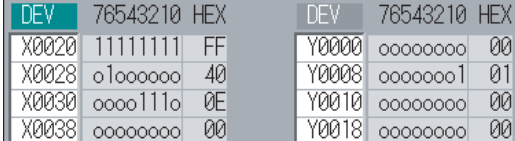

### **Note**

(1) When setting the device No., an error will occur if a number exceeding the specifications or an illegal address is set.

(2) The input/output signals of X, Y, R, and ZR are the same for all projects.

#### **Changing the display with the page keys**

The valid area device Nos. change in page units when  $\left|\bigotimes_{PAGE}\right|$  is pressed. Changing of the pages stops within the range of device numbers of which the device has.

(1) Press the  $\sum_{PAGE}$  key. The data is displayed from the next number currently displayed.

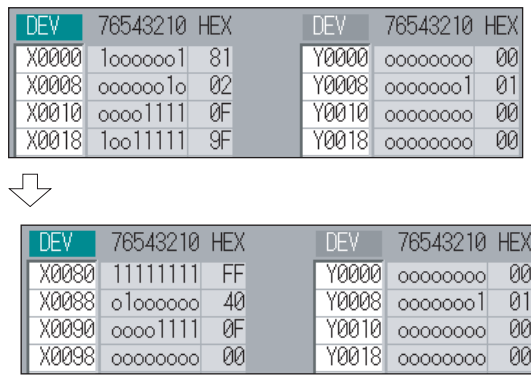

### 4.4.1.2 Carrying Out Modal Output

Modal type forced output of PLC interface signals is carried out. Once set, this data is held until cancelled, the power is turned ON/OFF, or other data is overwritten. There are four sets of devices that modally output. If this number is exceeded, the previously existing data is overwritten.

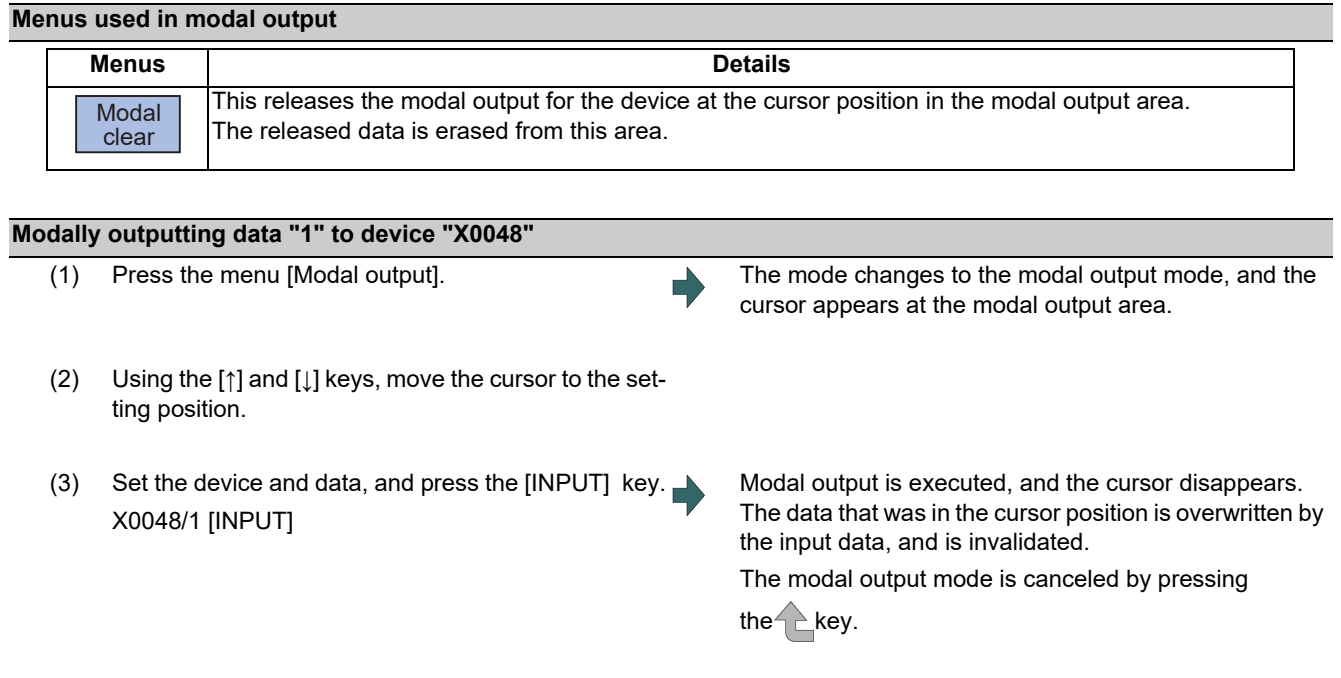

### **Note**

- (1) The data of the modally output device is displayed in order in the selected area. This modal output is held until the output is canceled or the power is turned OFF.
- (2) When no data is set (Example: "X0048/","X0048"), the operation message "Setting Data not found" is displayed.
- (3) The X, Y, R, and ZR devices are modally output for all projects.
- (4) The devices other than X, Y, R, and ZR are modally output for the currently displayed project.

#### **Releasing the modal output**

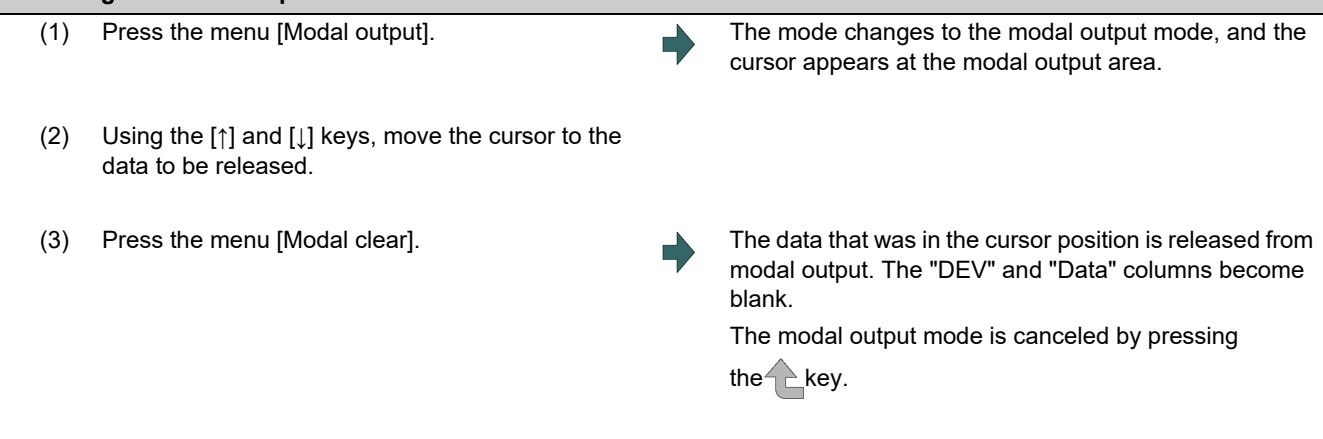

#### **CAUTION** Λ

**Pay close attention to the sequence operation when carrying out forced data setting (forced output) in the I/F diagnosis screen during machine operation.**

### 4.4.1.3 Carrying Out One-shot Output

The one-shot type PLC interface signal forced output is forcibly output only once during the screen operations. Thus, it may not be possible to confirm the PLC interface signals updated with the PLC on the screen.

## **One-shot outputting data "1" to device "X0042"** (1) Press the menu [1-shot output]. (2) Set the device and data, and press the [INPUT] key. The input data is overwritten in the one-shot output area, and is one-shot output. The cursor in the one-shot output area disappears. The data of the one-shot output device is displayed in order in the selected area. X0042/1 [INPUT] The one-shot output mode is canceled by pressing the  $\leq$  key.

### **Note**

- (1) Because the input signal (X, etc.) to the PLC is updated at the head of each PLC cycle, the machine immediately returns to the normal state, even if one-shot type forced output is carried out.
- (2) When no data is set (Example: "X0048/","X0048"), the operation message "Setting Data not found" is displayed.
- (3) The X, Y, R, and ZR devices are one-shot output for all projects.
- (4) The devices other than X, Y, R, and ZR are one-shot output for the currently displayed project.

#### $\bigwedge$ **CAUTION**

**Pay close attention to the sequence operation when carrying out forced data setting (forced output) in the I/F diagnosis screen during machine operation.**

### 4.4.2 List of Devices for PLC Uses

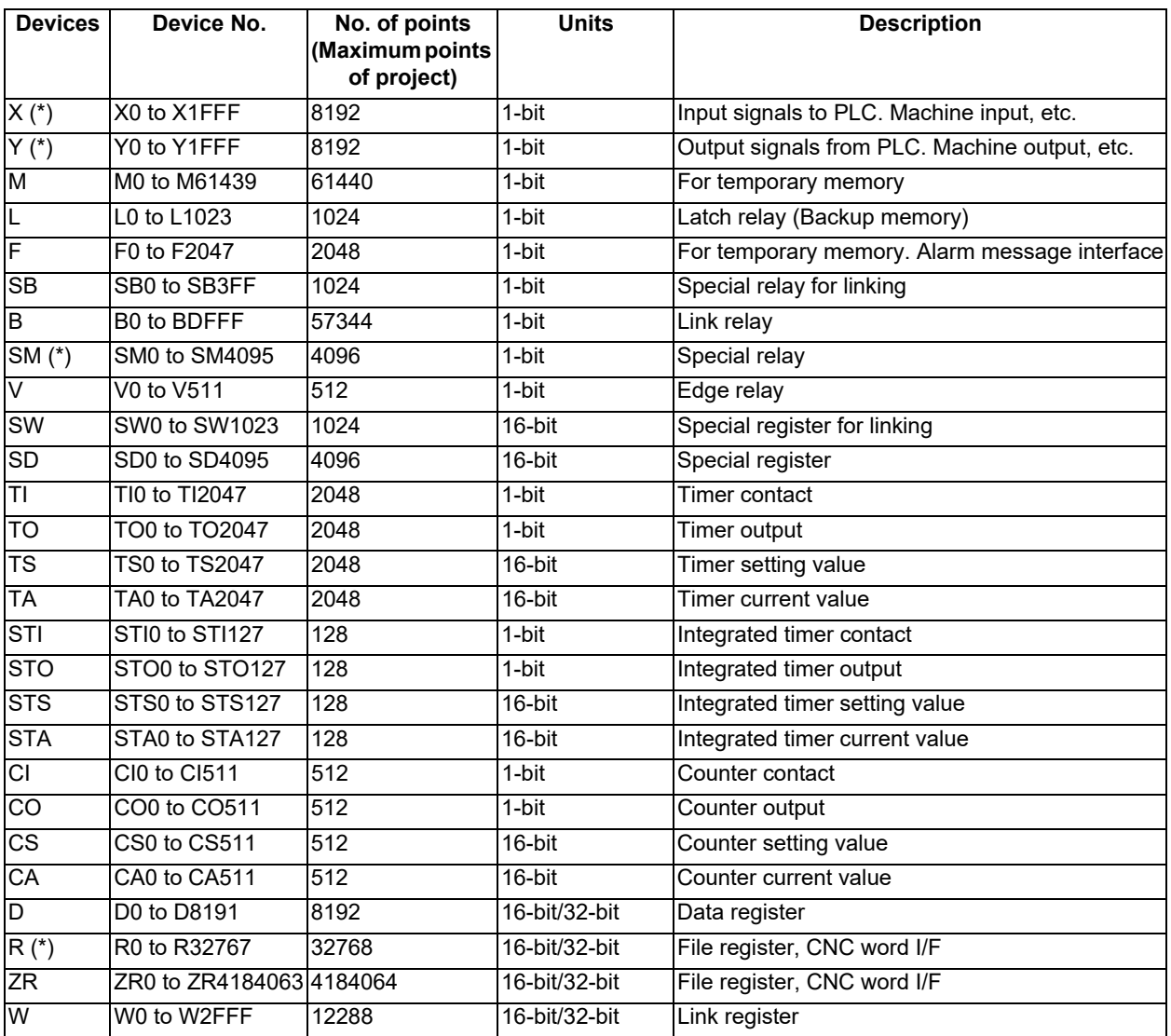

### **Note**

(1) As the use of devices marked with a \* mark in the device column has been determined, do not use devices even if they are undefined vacant devices.

Refer to the following manuals for details on device No.:

M800/M80/E80/C80 Series PLC Interface Manual

Refer to the specifications issued by the MTB for machine-specific information.

# **4.5 Diagnosis Based on the Self Diagnosis Screen**

4.5.1 Self Diagnosis Screen

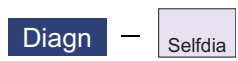

The hardware state and NC operation state can be confirmed by selecting the menu [Selfdia] on the diagnosis (Diagn) screen.

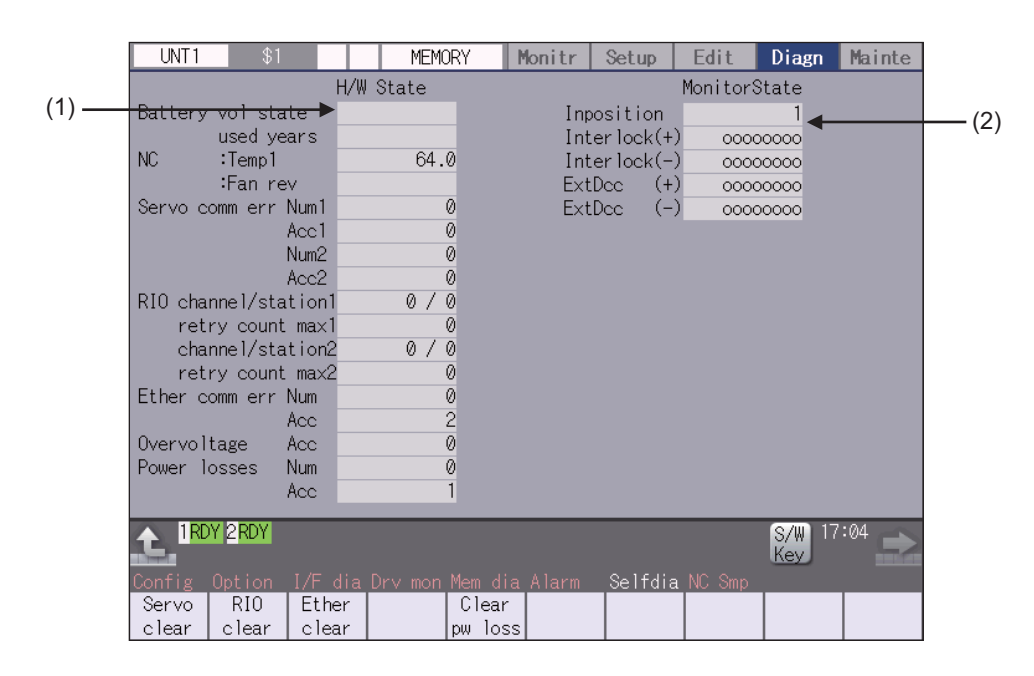

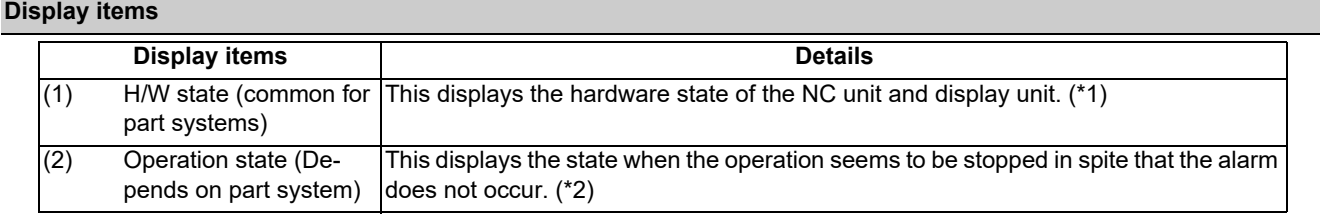

(\*1) As for the NC unit, the contents are as follows depending on the condition:

NC

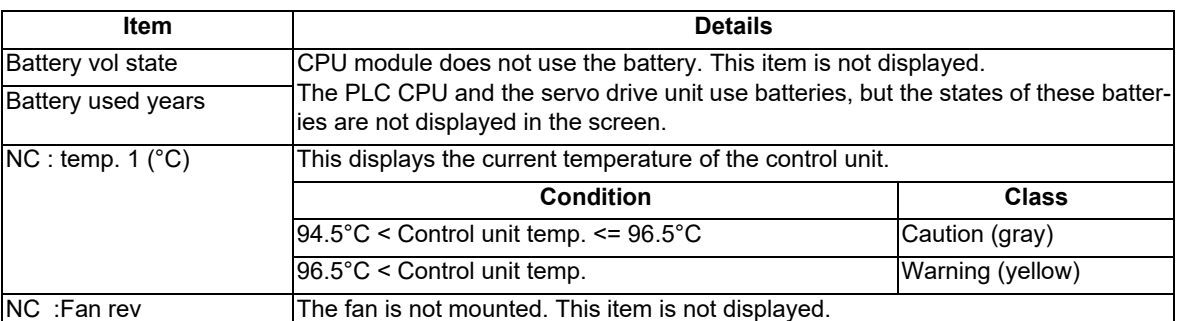

#### Communication between NC unit and display unit

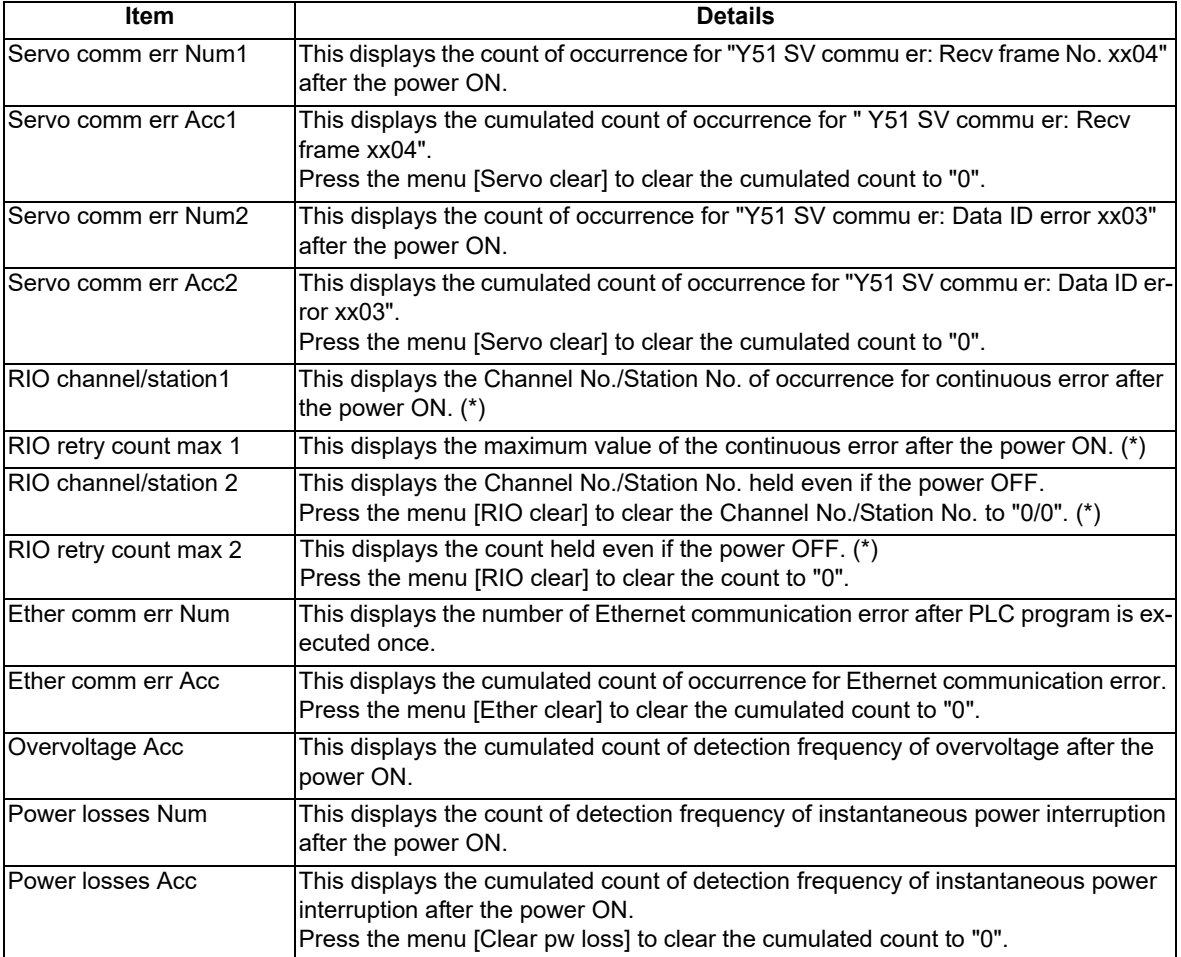

(\*) The remote I/O communication error of the safety signal unit is the target. When the error occurs, the channel No. is fixed to "1".

(\*2) The following state can be confirmed.

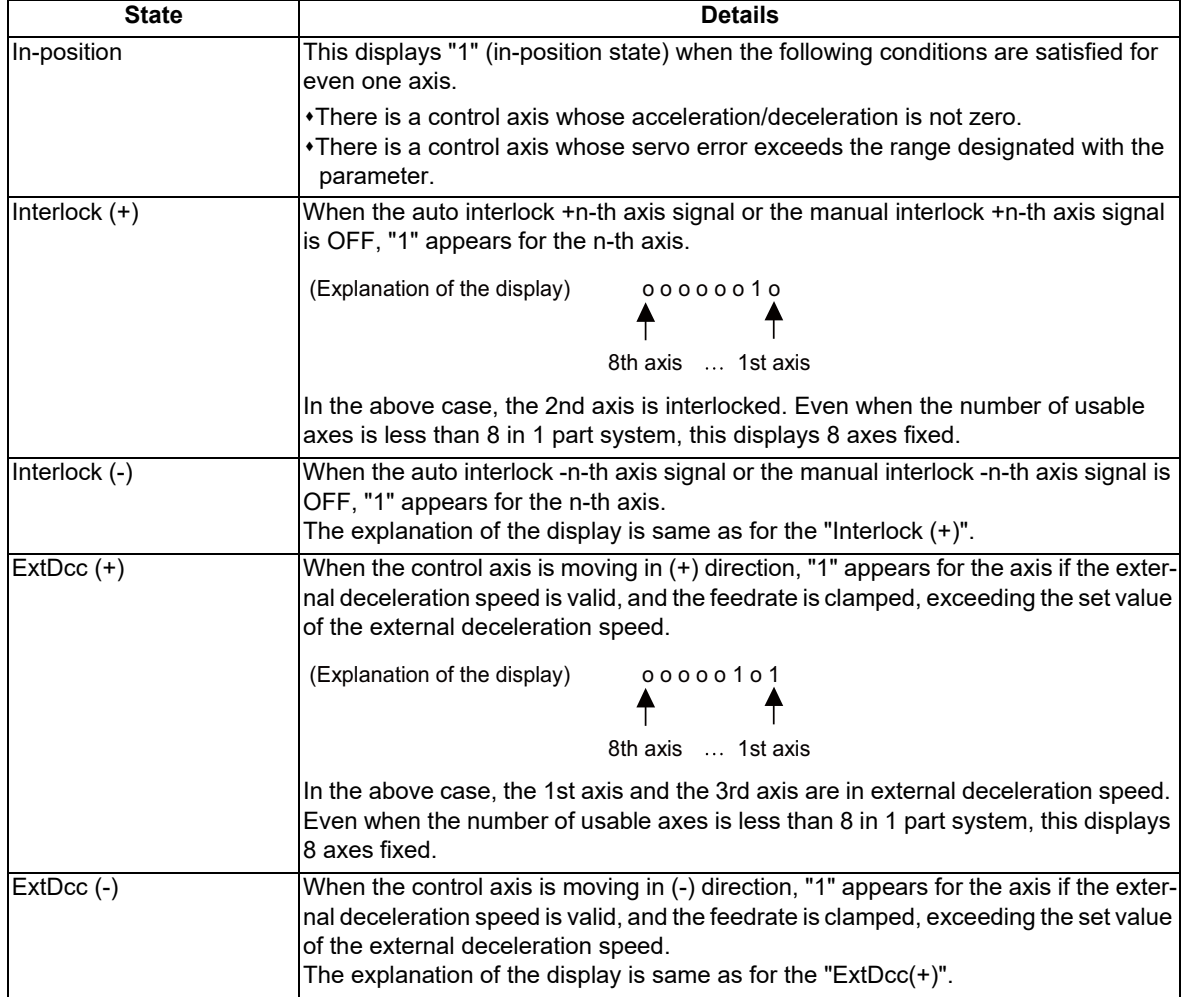

#### **Menus**

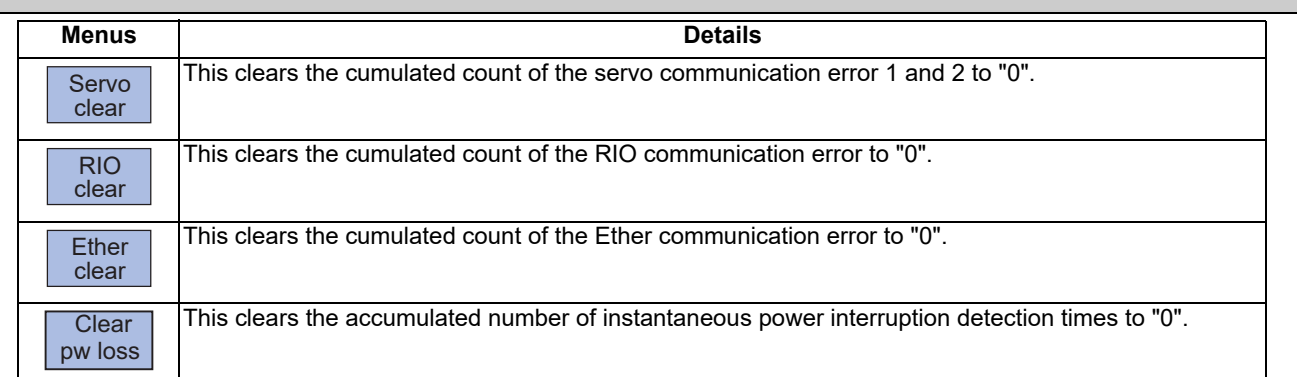

#### **Clearing the cumulated counter to zero**

(Example) Clearing the cumulated count of the servo communication error

- (1) Press the menu [Servo clear]. **An** operation message appears.
- 

(2) Press the [Y] or [INPUT] key. The cumulated count of the servo communication error 1 and 2 will be cleared to "0". When other keys are pressed, it will not clear to "0".

This also applies to menus [RIO clear], [Ether clear], [Battery clear] and [Clear pw loss].

## **4.6 Diagnosis Based on the Data Sampling Screen**

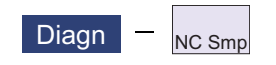

Sampling start/stop, sampling state display, setting the sampling parameters necessary for sampling are performed in the data sampling screen. The NC internal data (speed output from NC to the drive unit, or feedback data from the drive unit, etc.) can be sampled.

Also, the sampling data can be output externally on the I/O screen on the maintenance (Mainte) screen.

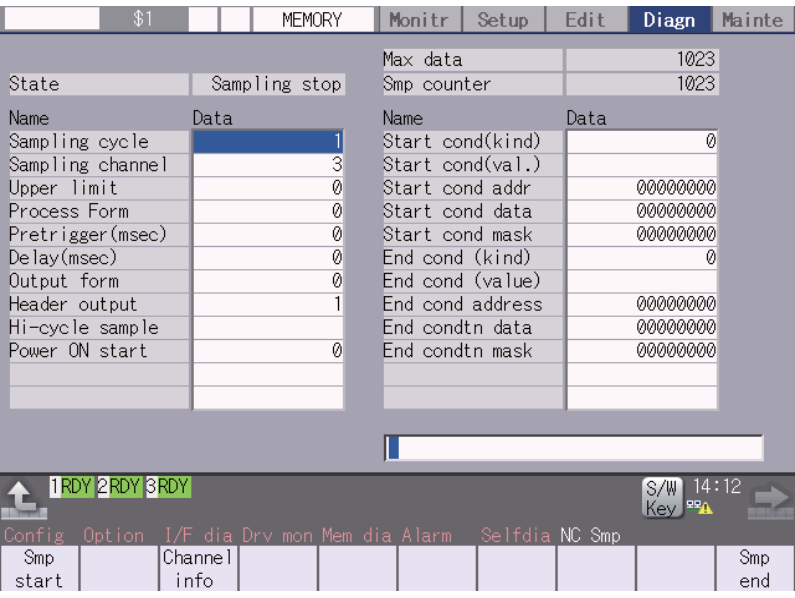

For the details, refer to "C80 Series Data Sampling Specification Manual (BNP-C3077-034)".

## **4.7 Diagnosis Based on the Drive Monitor Screen**

4.7.1 Drive Monitor Screen (Servo Unit)

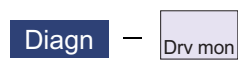

The various data related to the servo axis (NC axis, PLC axis) can be monitored by selecting the menus [Drv mon] -> [Servo unit] on the diagnosis (Diagn) screen.

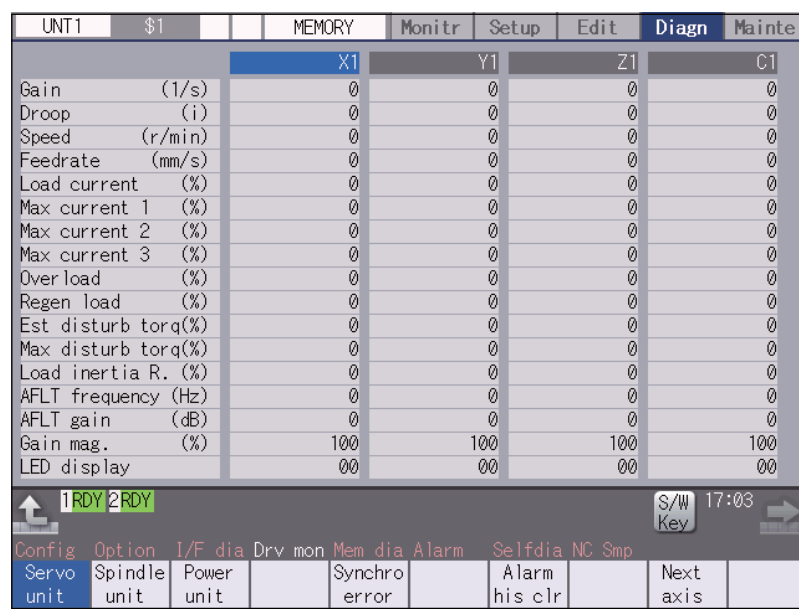

The axis name set in the base axis specification parameter "#1022 axname2" appears at the axis name.

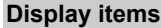

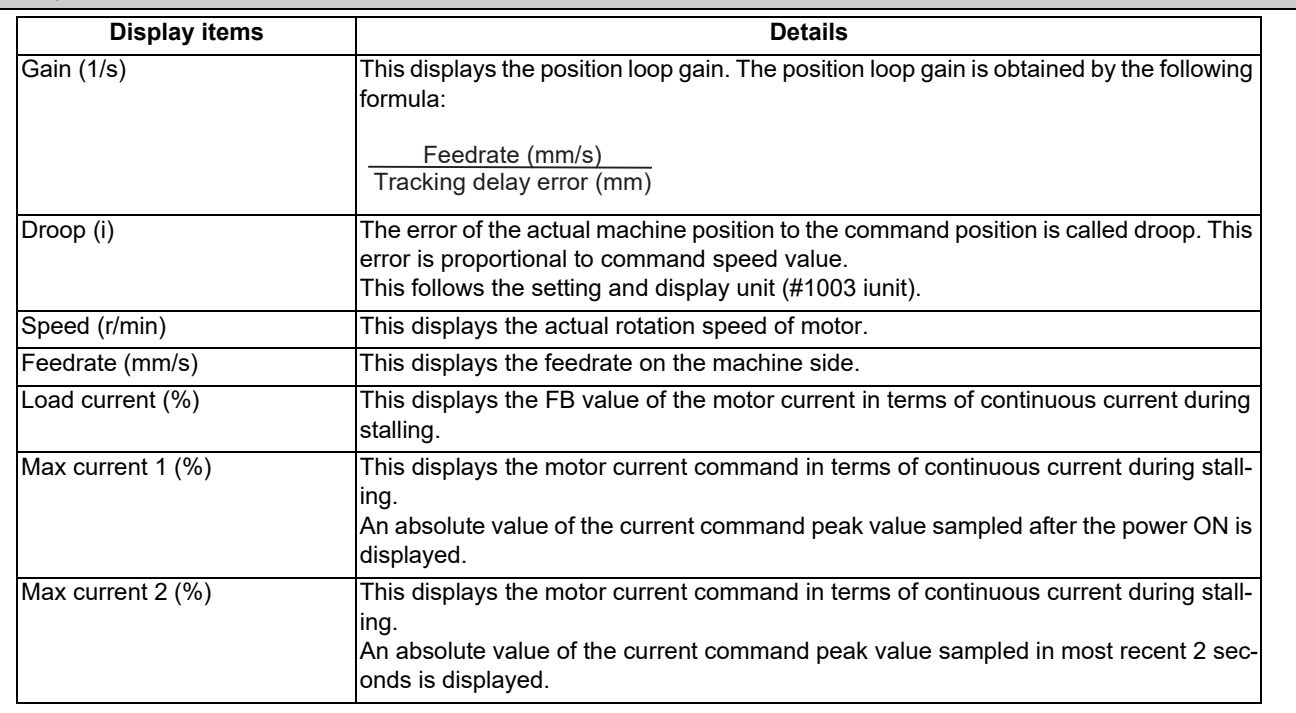

Change the display item with  $\boxed{\text{PAGE}}$  or  $\boxed{\mathbf{P}_{\mathsf{AGE}}}.$ 

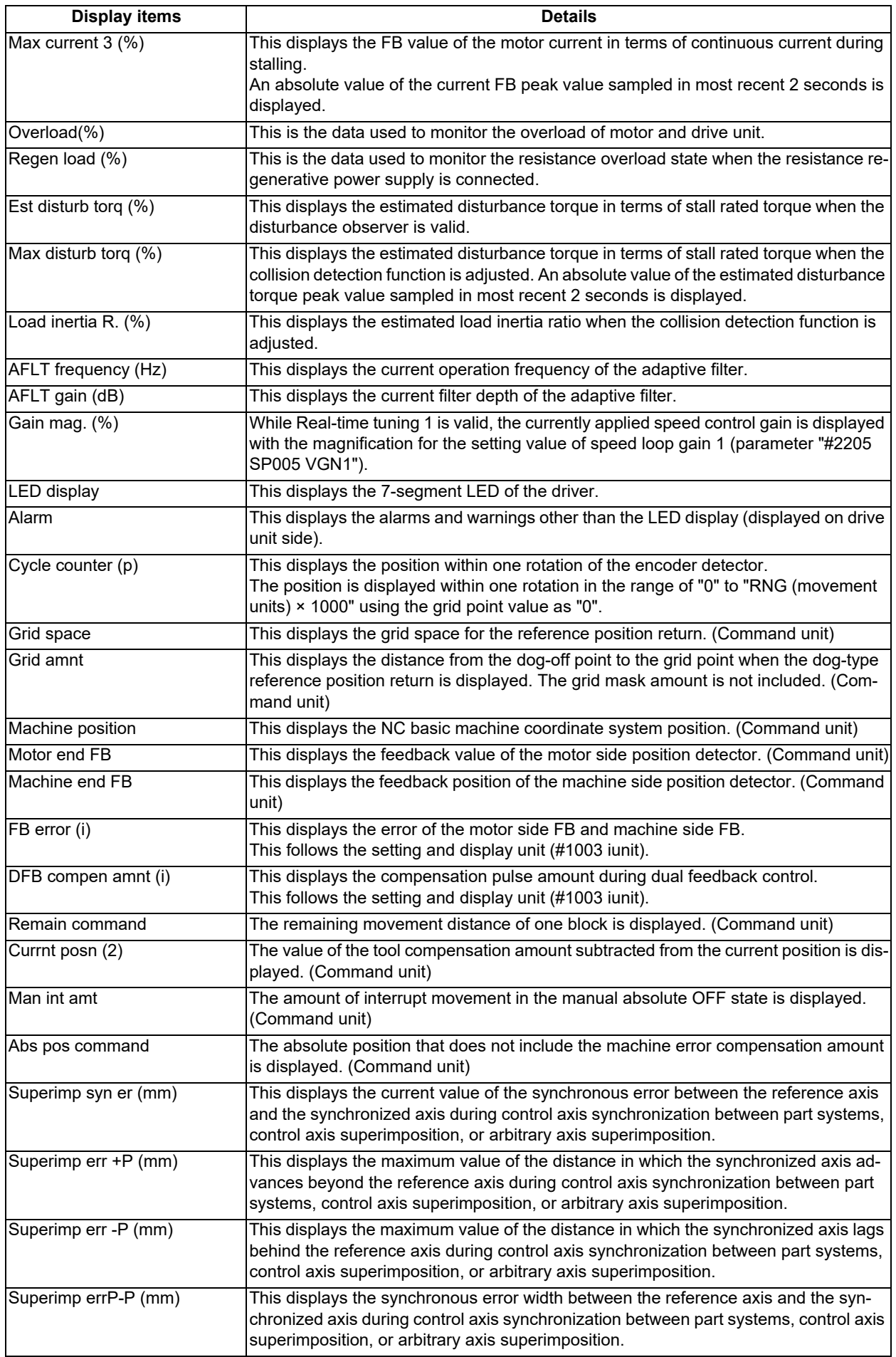

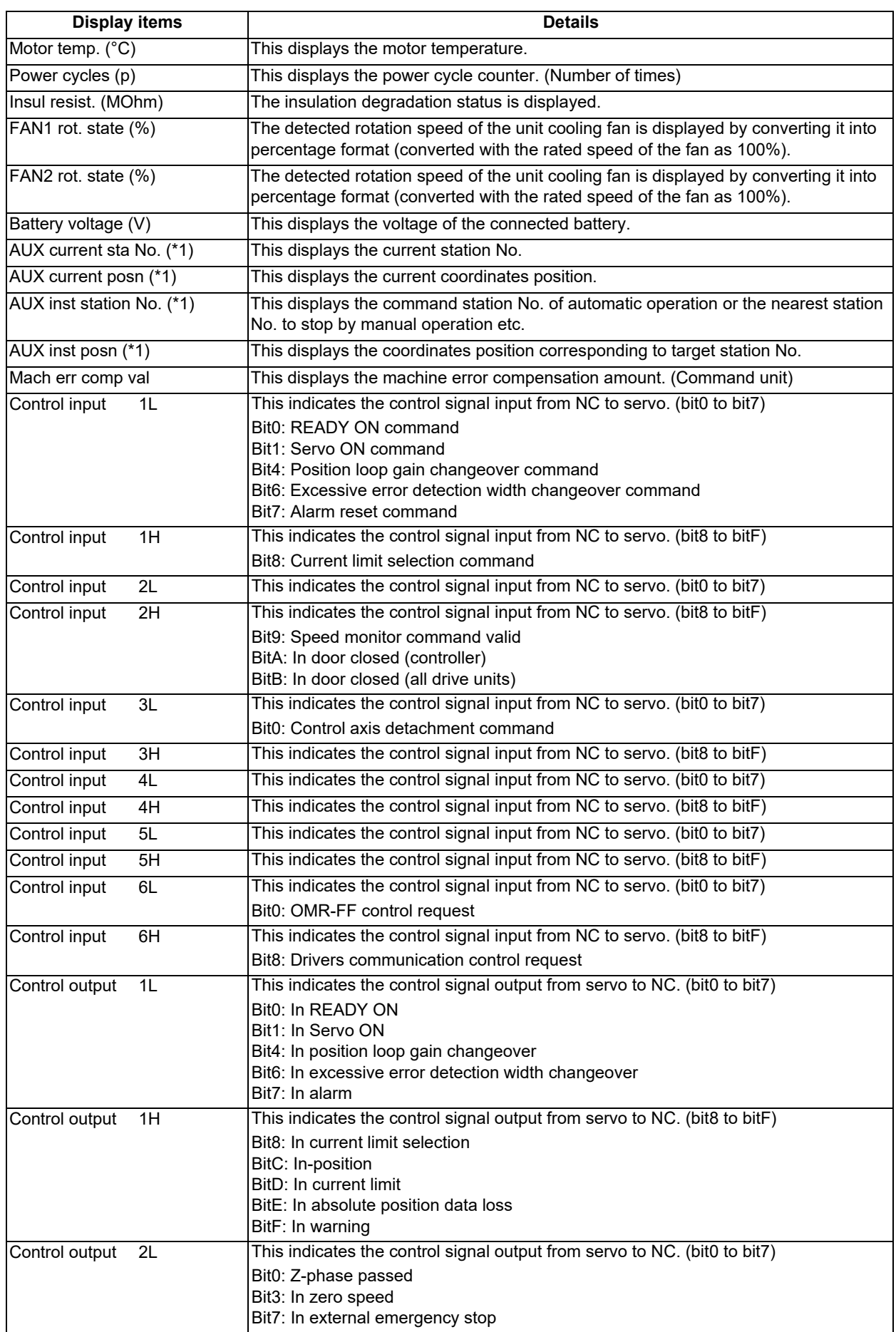

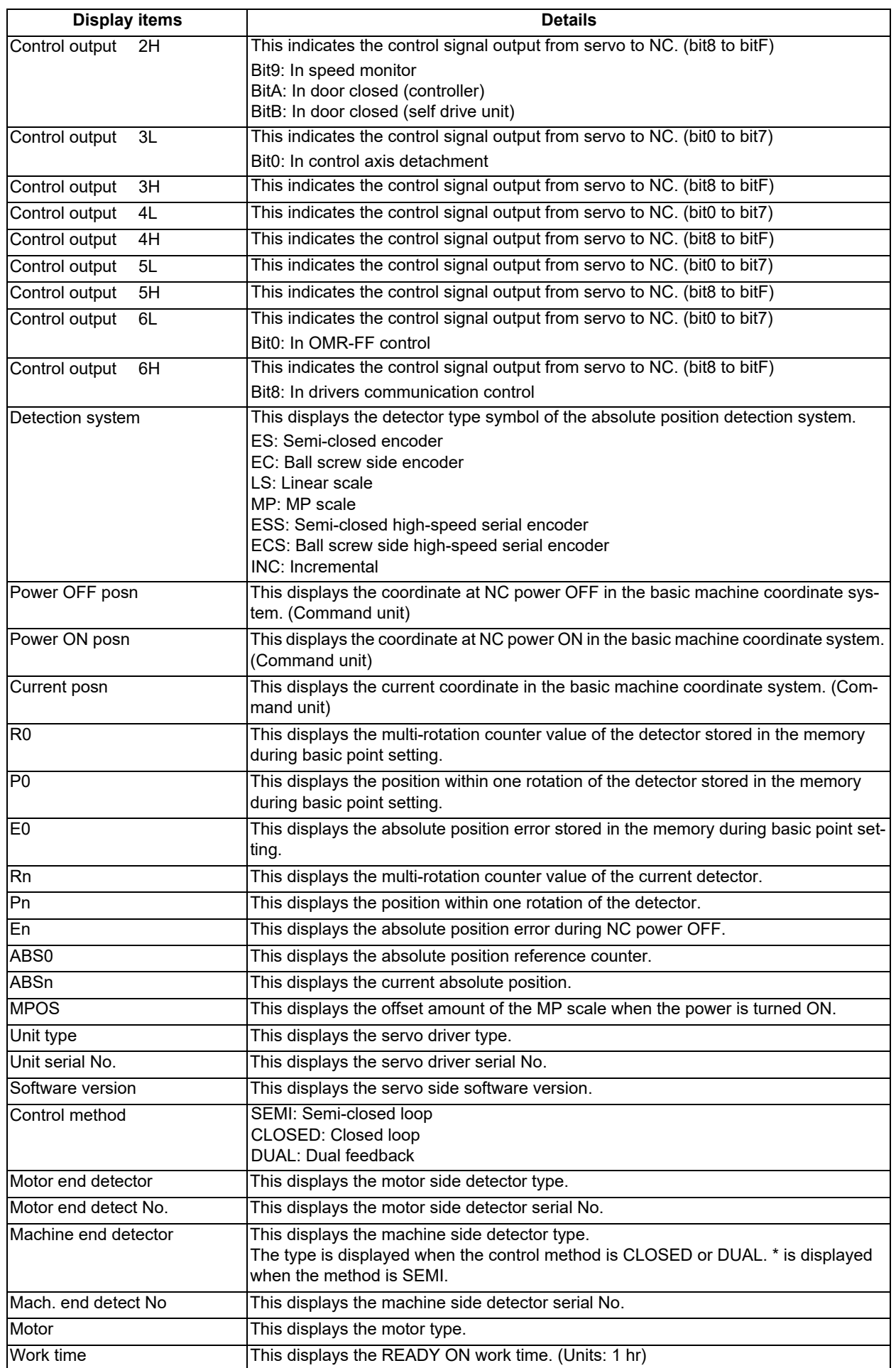

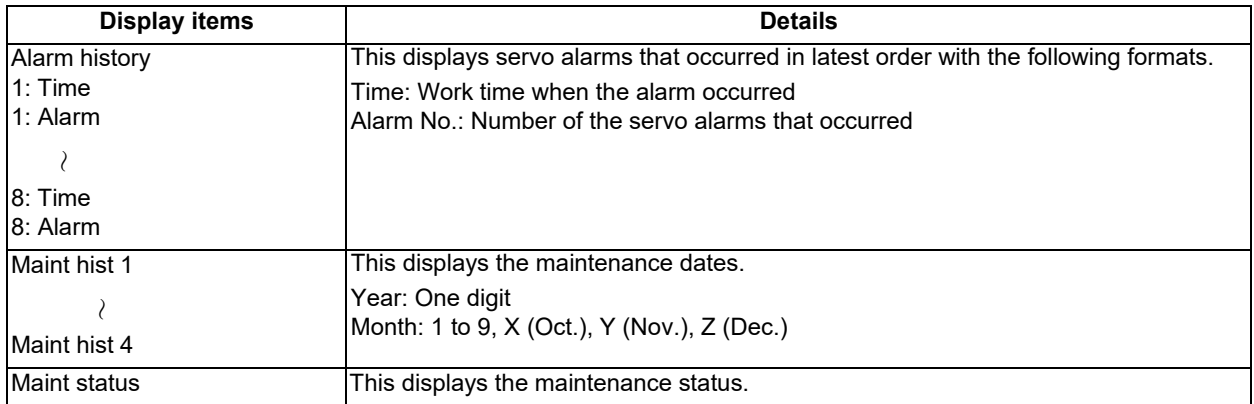

(\*1) Data (station No./current position/command position) is displayed for axes of auxiliary axis state. "-" is displayed for axes of non-auxiliary axis state (NC axis or during PLC axis control).

### 4.7.2 Drive Monitor Screen (Spindle Unit)

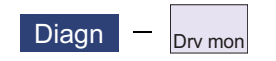

The various data related to the spindle can be monitored by selecting the menus [Drv mon] -> [Spindle unit] on the diagnosis (Diagn) screen.

Change the display item with  $\left[\begin{matrix} PAGE \\ \hline \end{matrix}\right]$  or  $\left[\begin{matrix} \nabla \cdot & \nabla \cdot \\ PAGE \end{matrix}\right]$ .

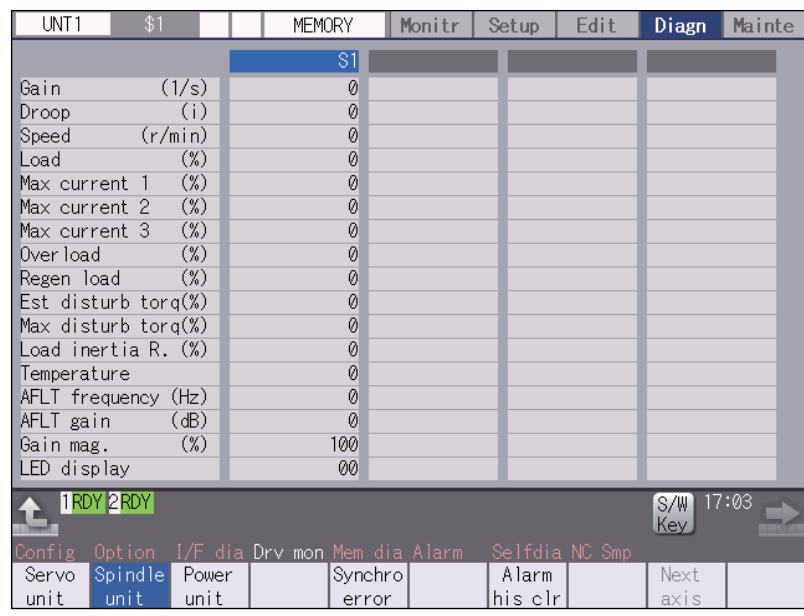

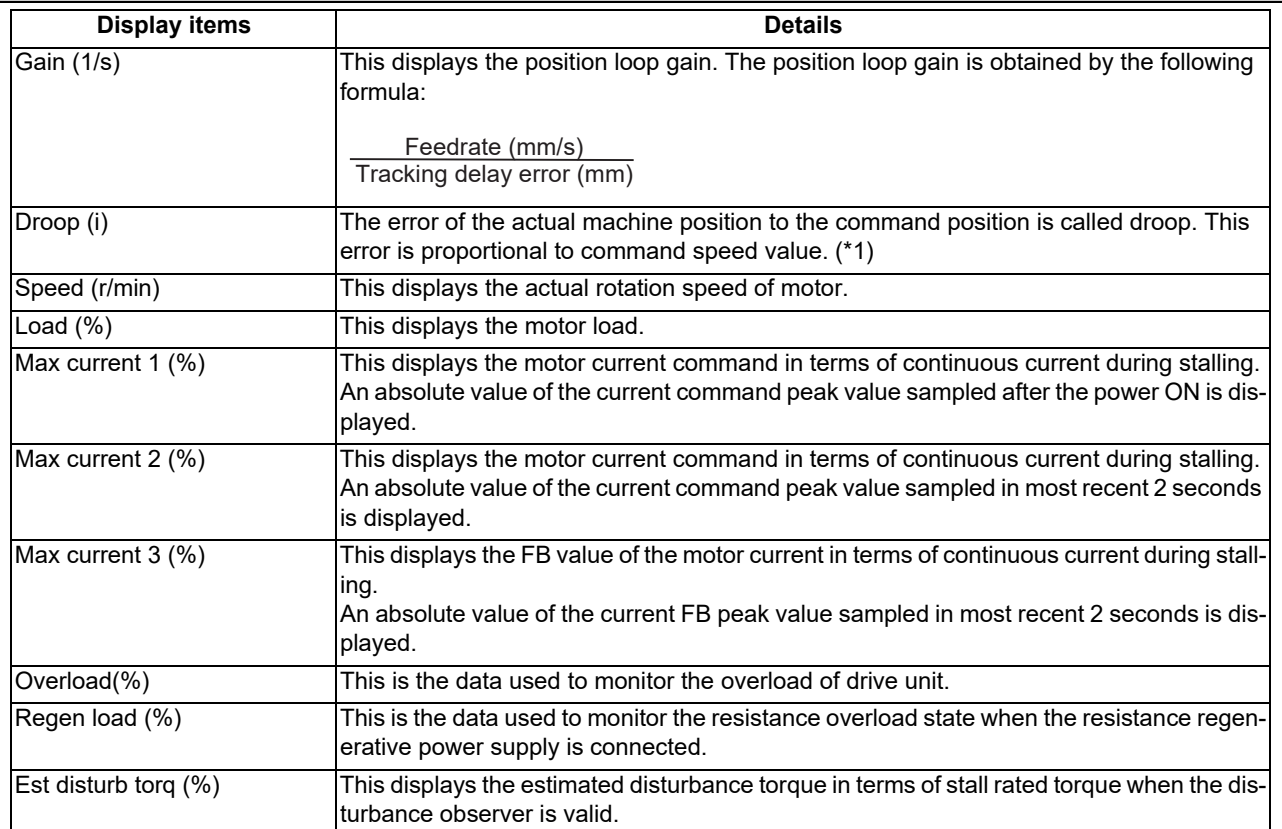

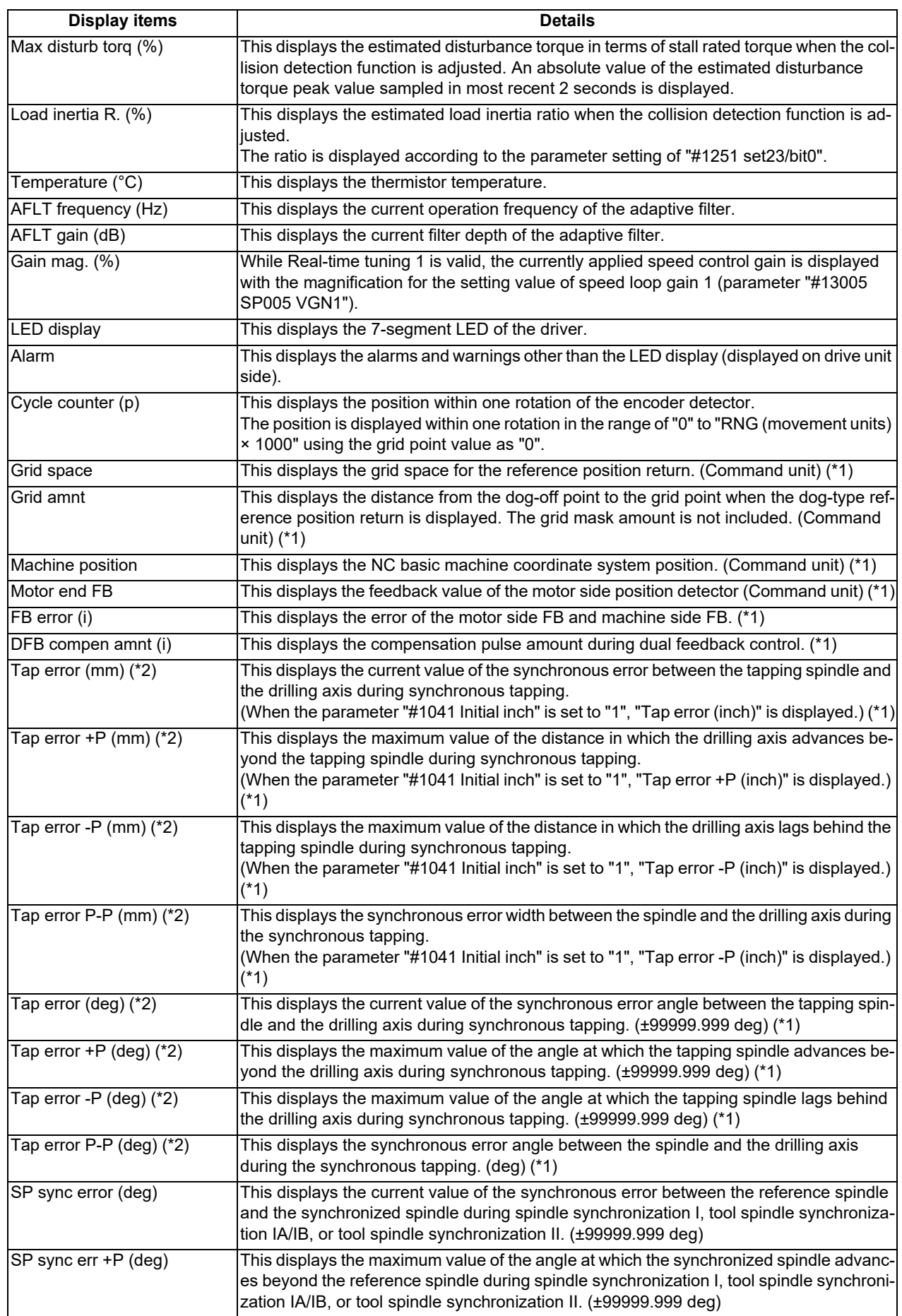

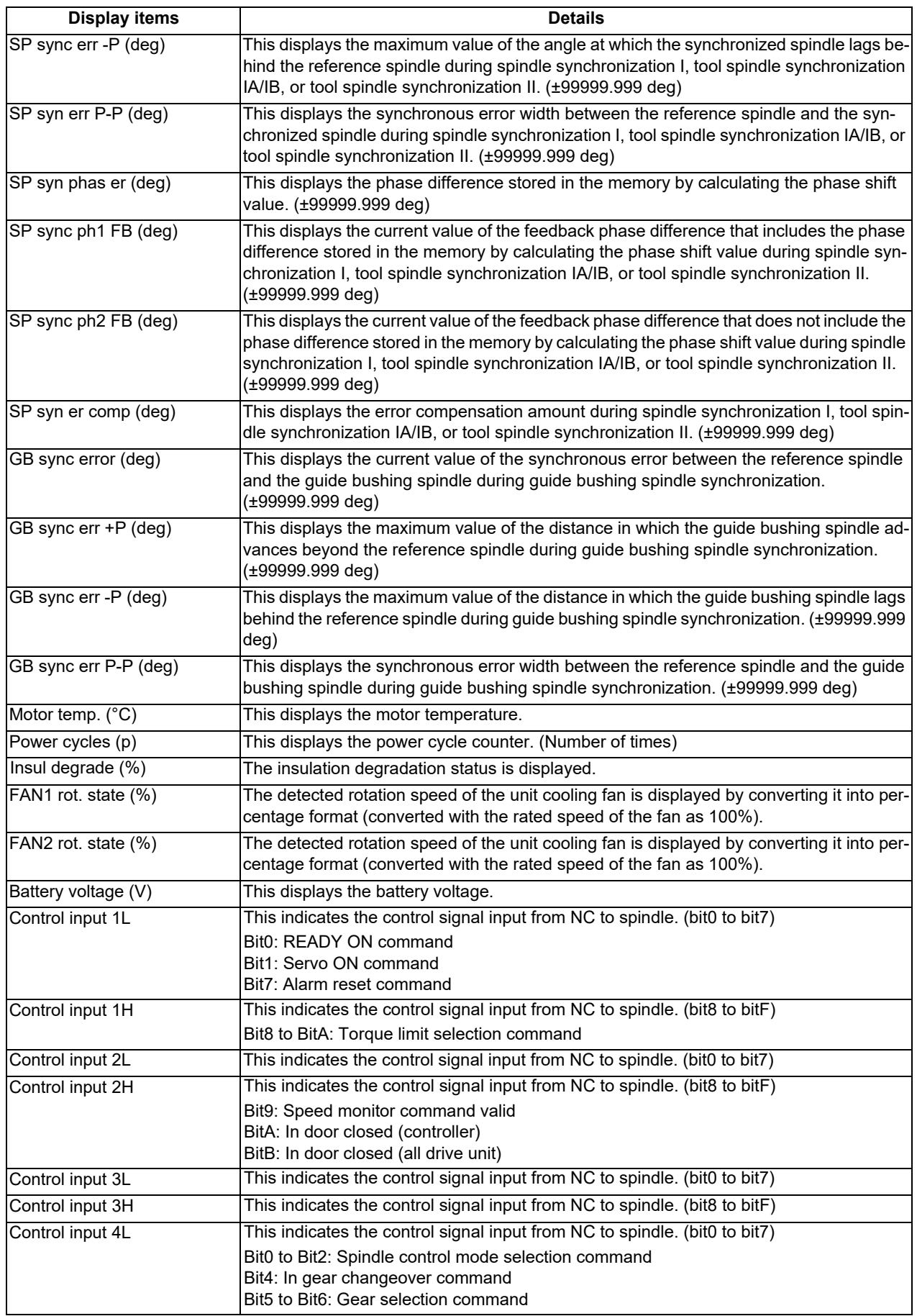

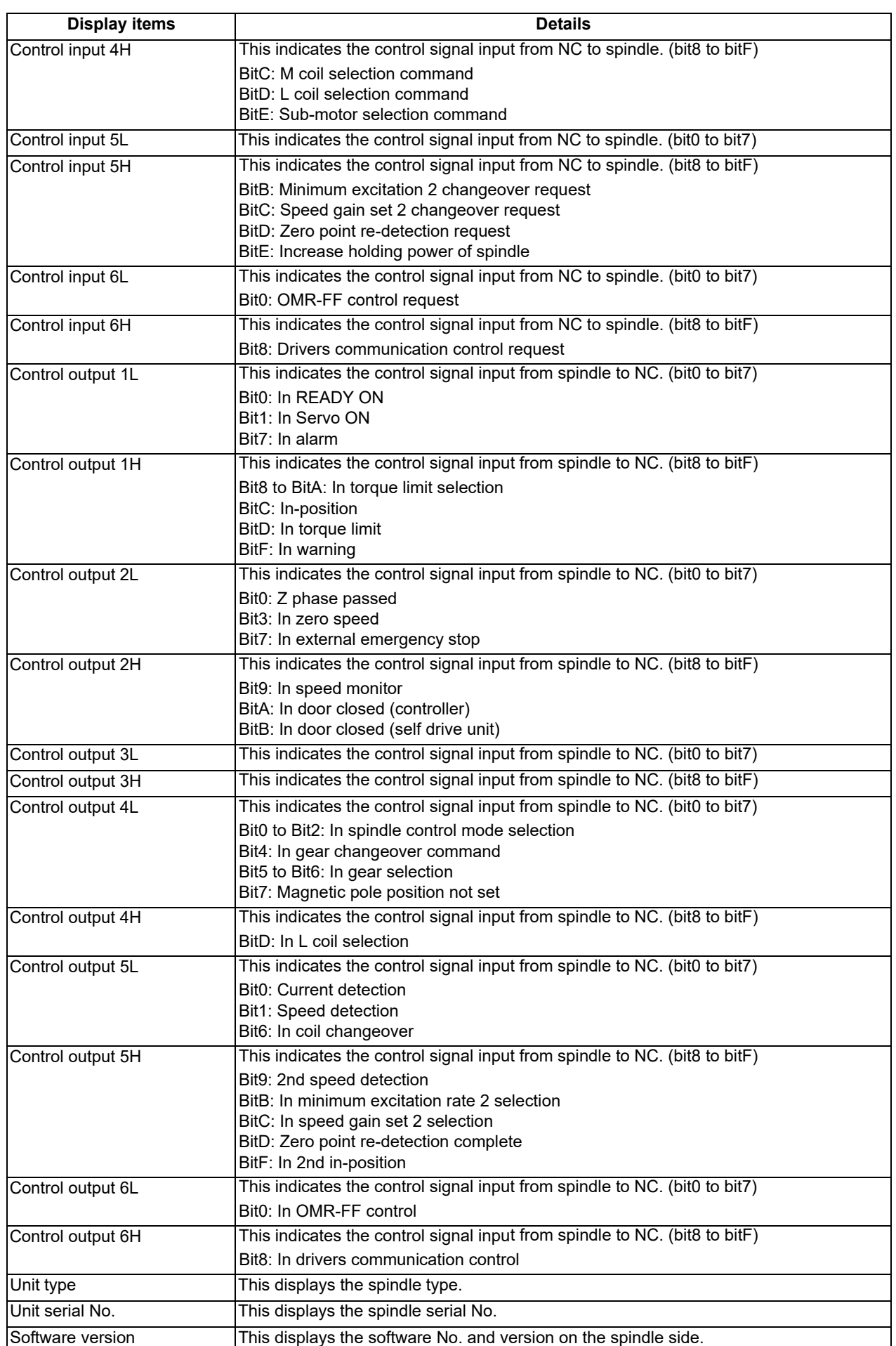

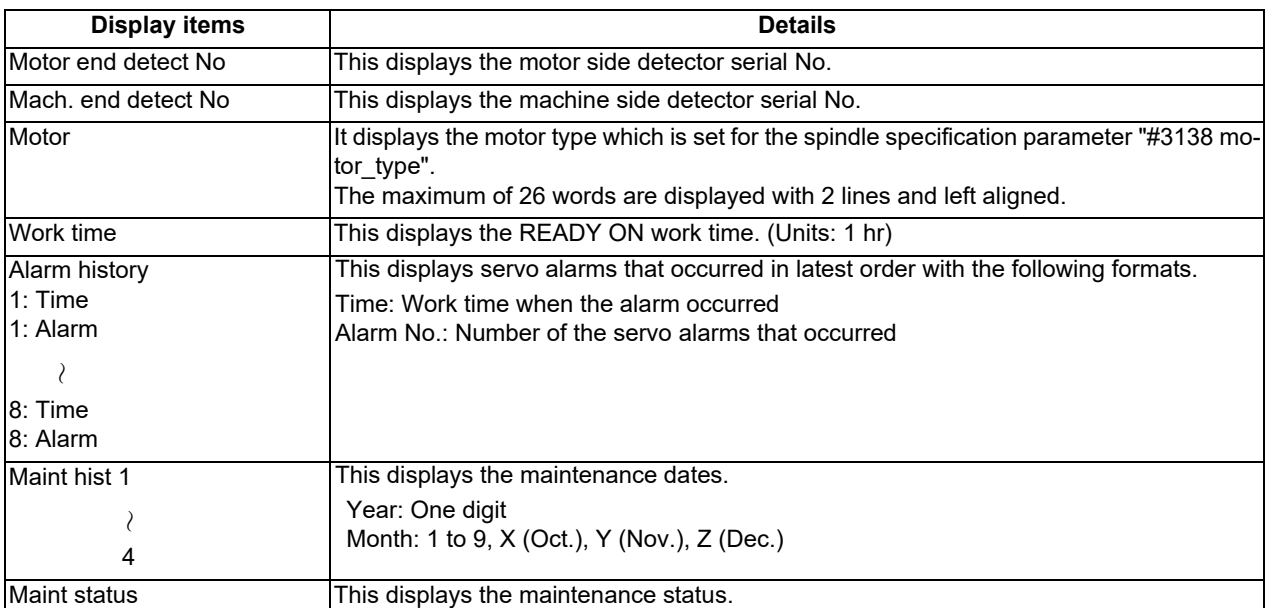

(\*1) These follow the setting and display unit (#1003 iunit) of the 1st part system.

(\*2) Synchronous tapping error

This displays the maximum values of the synchronous tapping error that occur during the synchronous tapping. The synchronous tapping error means the motor tracking delay for the commanded positions of the spindle and the tapping axis.

The positive synchronous tapping error means that the tapping axis is delayed responding to the spindle, and the negative synchronous tapping error means that the spindle is delayed responding to the tapping axis.

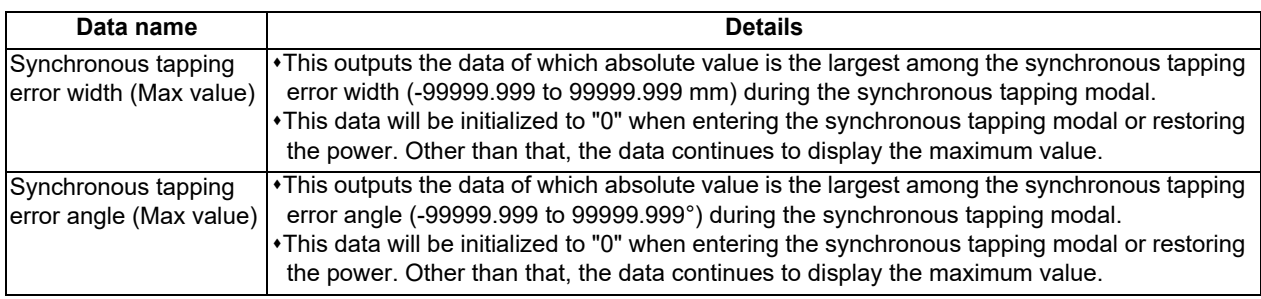

### 4.7.3 Drive Monitor Screen (Power Supply Unit)

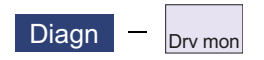

The various data related to the power supply can be monitored by selecting the menus [Drv mon] -> [Power unit] on the diagnosis (Diagn) screen.

Change the display item with  $\left[\begin{matrix} PAGE \\ \hline \end{matrix}\right]$  or  $\left[\begin{matrix} \nabla \cdot & \nabla \cdot \\ PAGE \end{matrix}\right]$ .

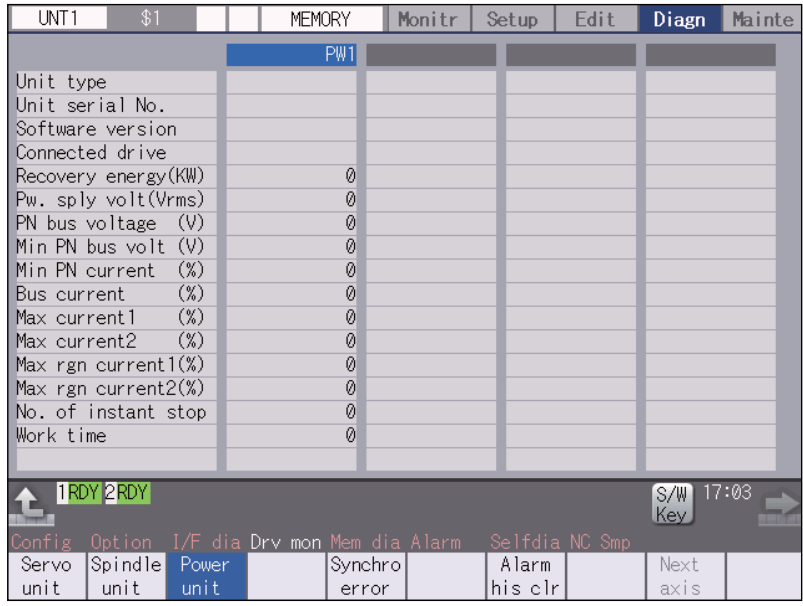

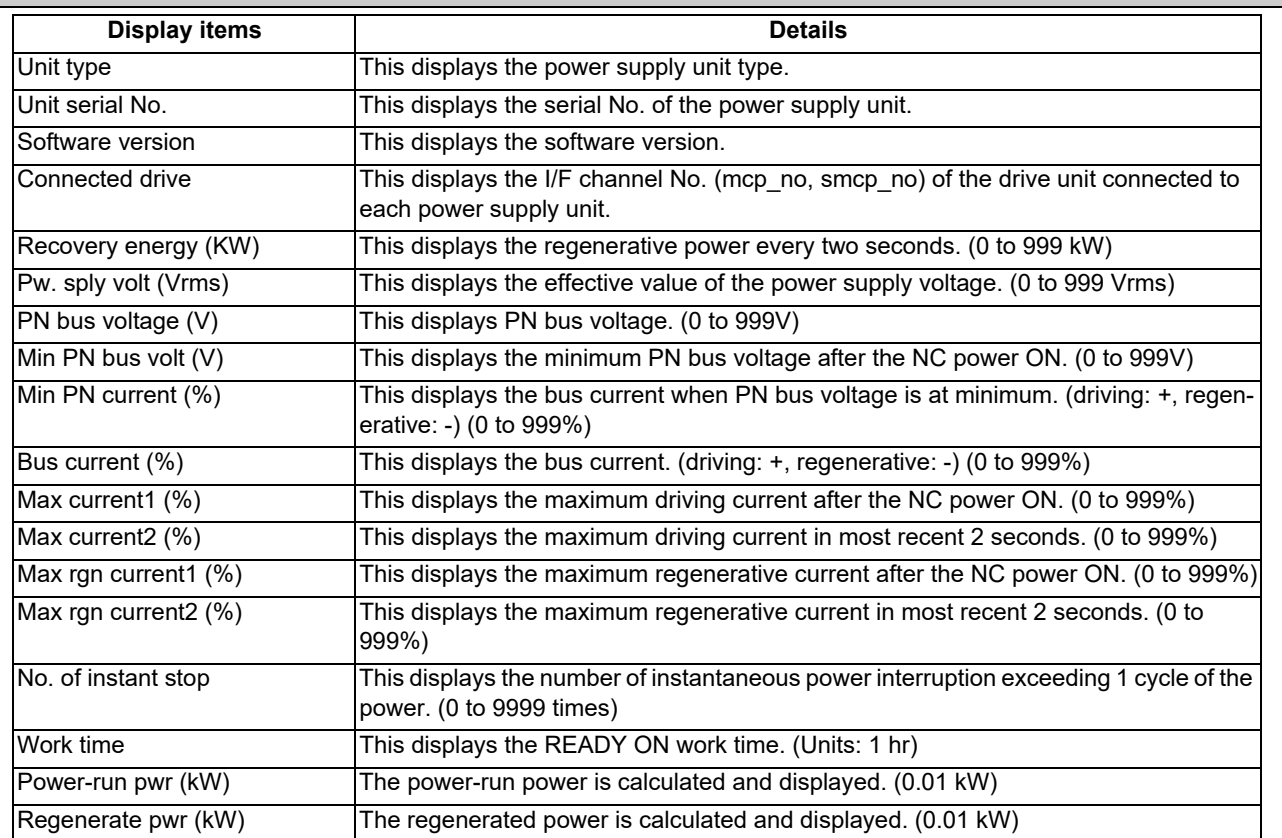

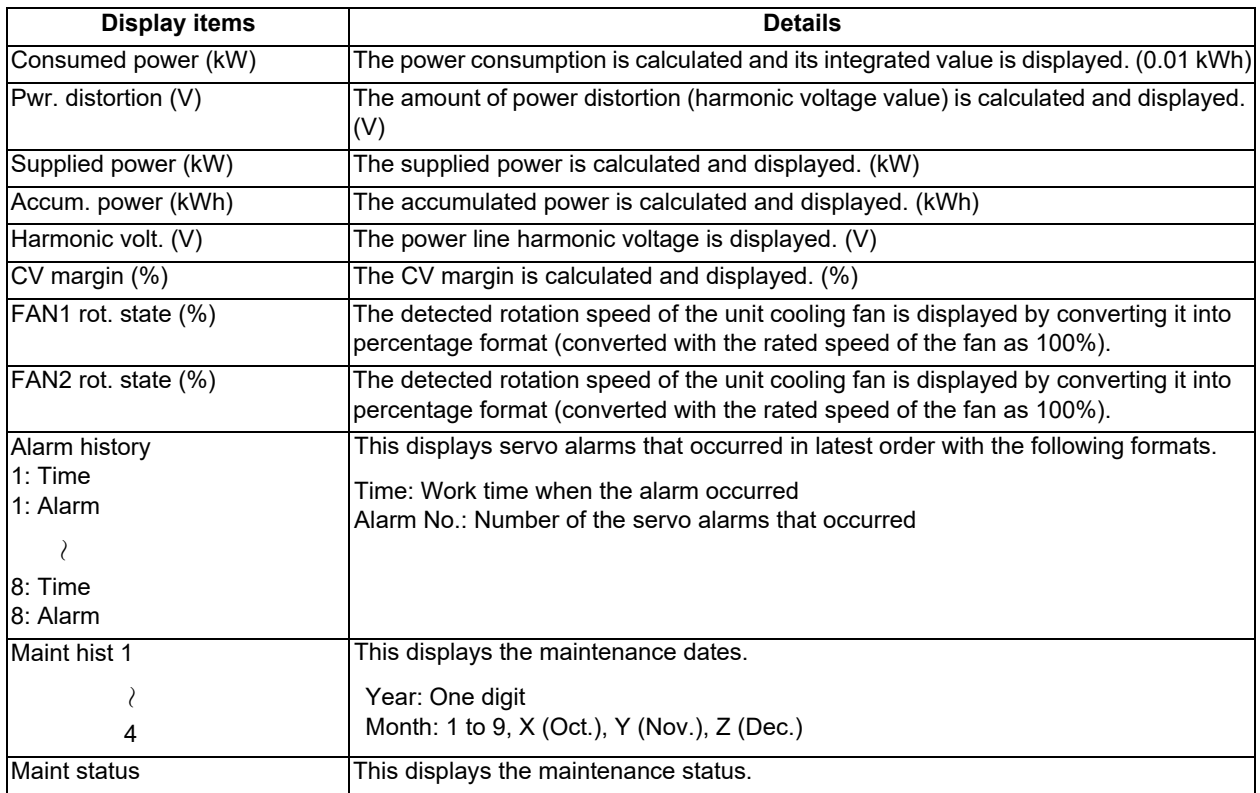

### 4.7.4 Drive Monitor Screen (Synchronous Error)

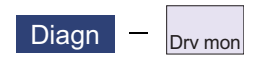

The "Synchronous error" appears only when the synchronous control axis specification is valid. The various data related to the synchronous error can be monitored by selecting the menus [Drv mon] -> [Synchro error] on the diagnosis (Diagn) screen.

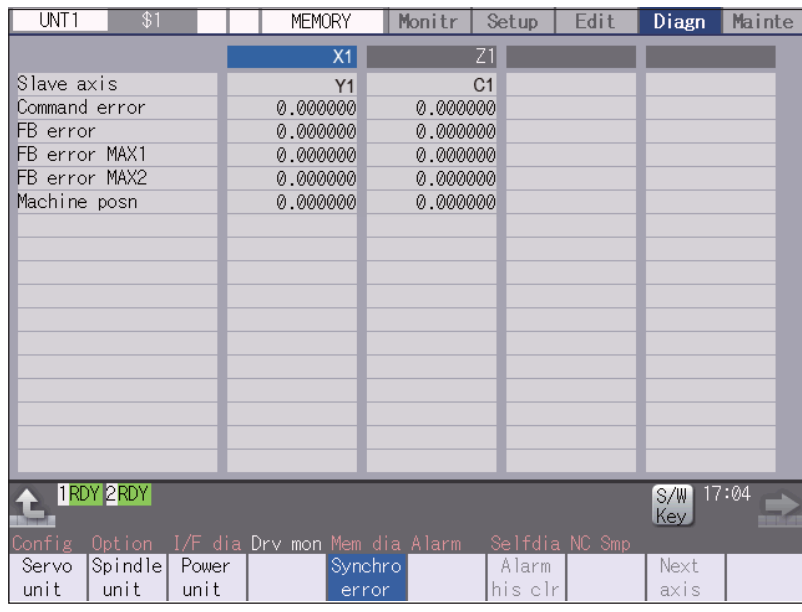

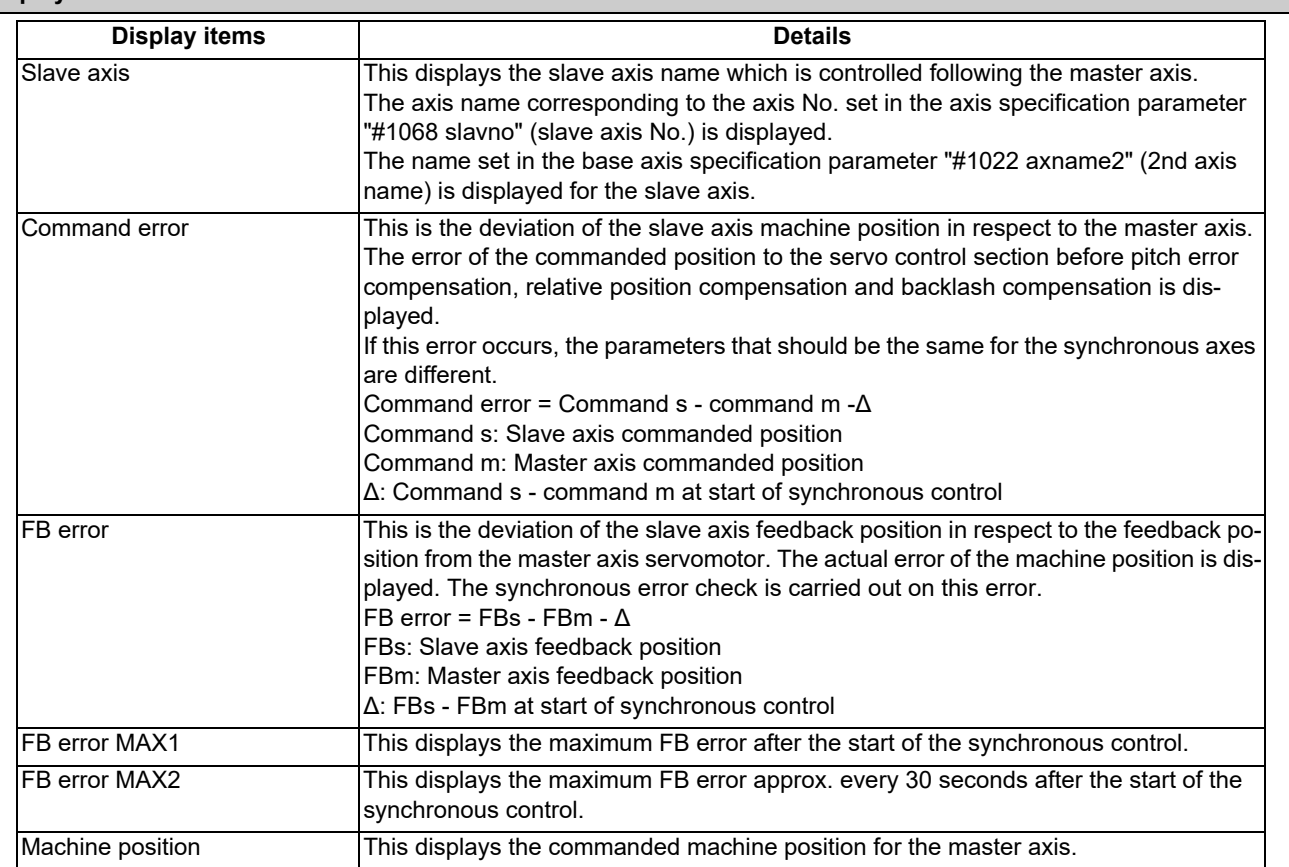

### 4.7.5 Clearing the Alarm History on Drive Monitor Screen

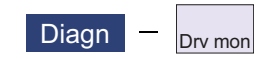

#### **Operation method**

- (1) Press the menu [Servo unit], [Spindle unit] or [Power unit].
- (2) Using the menu [Next axis], tab keys  $\leq$  and  $\leq$  and  $\leq$ select the axis (device) from which to clear the alarm history.
- 

(3) Press the menu [Alarm his clr]. The menu is highlighted, and a message appears to confirm the erasing. The alarm history1: Time appears at the head.

(4) Press the [Y] key. All alarm history data for the selected axis (device) are cleared to "0".

## **4.8 NC Memory Diagnosis Screen**

 $\Box$ Diagn  $\Box$  Mem dia

The NC internal data can be displayed and rewritten on the NC memory diagnosis (Mem dia) screen of the diagnosis (Diagn) screen. The custom API library's NC data read/write interface is used to display and rewrite the NC's internal data. The contents of the NC data can be displayed by designating the part system No., section No., sub-section No. and axis No. on this screen.

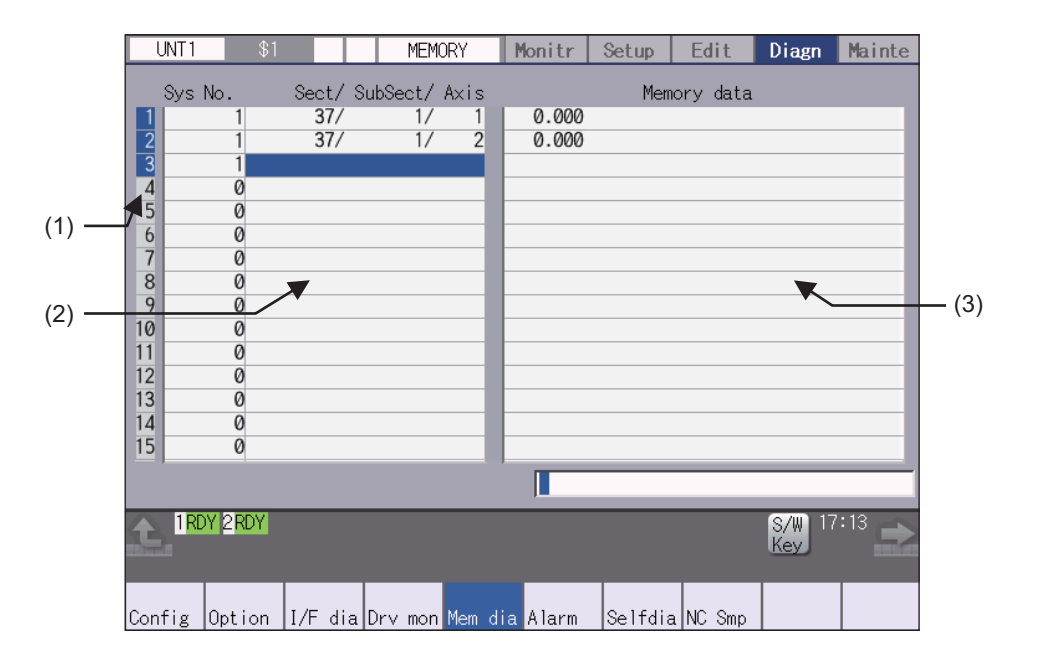

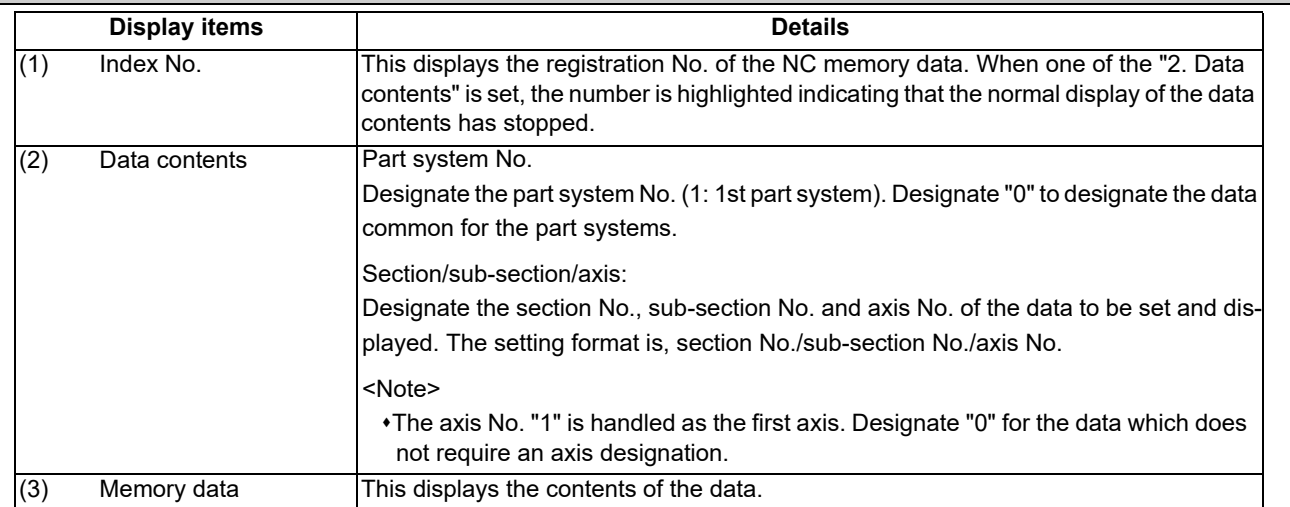

### **Menus**

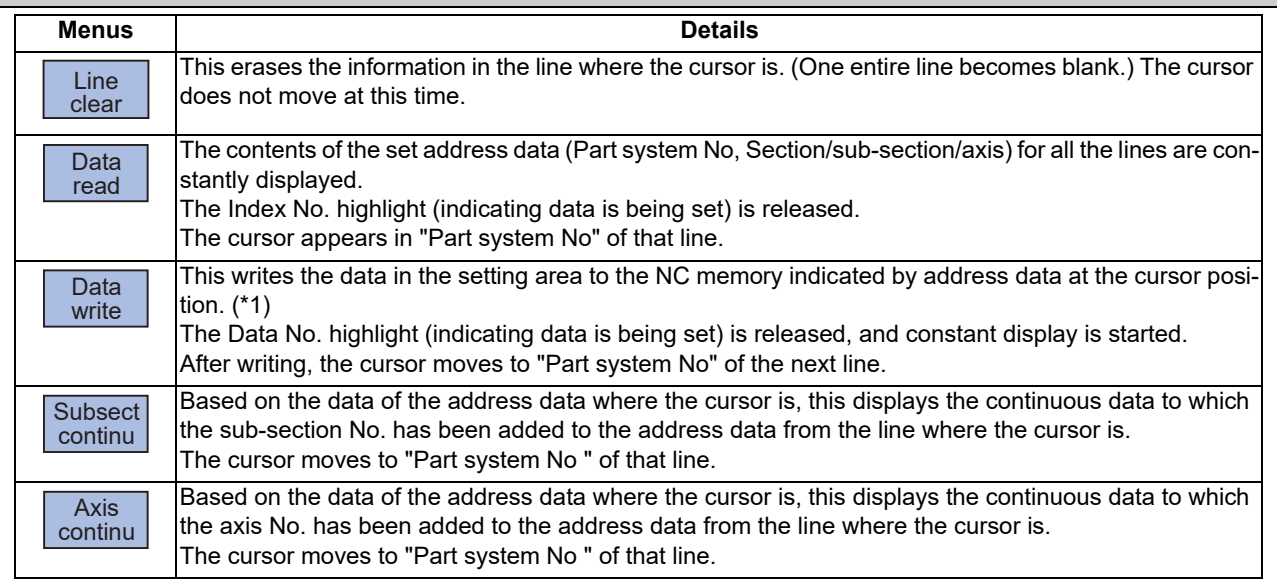

(\*1) Decimal, hexadecimal, floating point data and character string data writing is possible. Note that hexadecimal, floating point data and character strings may not be settable depending on the data.

Decimal: Integers without decimal points (Example) -1234 Hexadecimal: An "H" is necessary at the end (Example) 1234H Floating point data: Data with a decimal point (Example) -12.3 Character string data: Character string (Example) X

## **4.9 Safety Observation Screen**

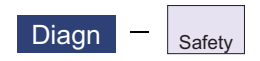

The configuration, signal status, drive status and version in use of the smart safety observation function are displayed on the safety observation screen.

### 4.9.1 Safety Observation Screen (Configuration Diagnosis)

The available/unavailable states of the smart safety observation function are displayed on the configuration diagnosis screen.

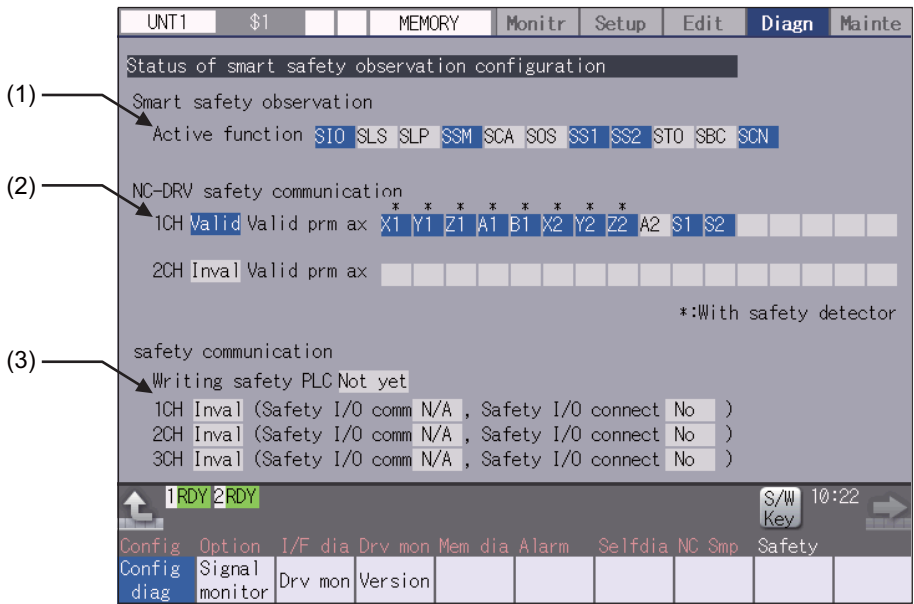

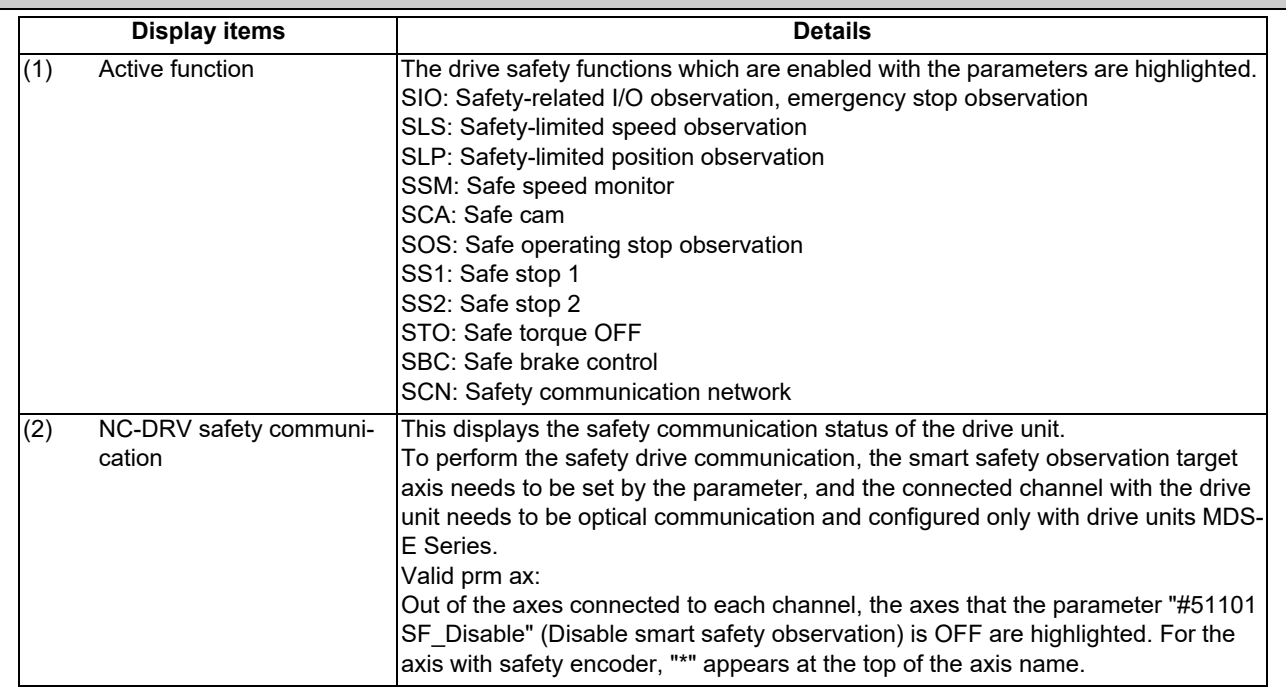

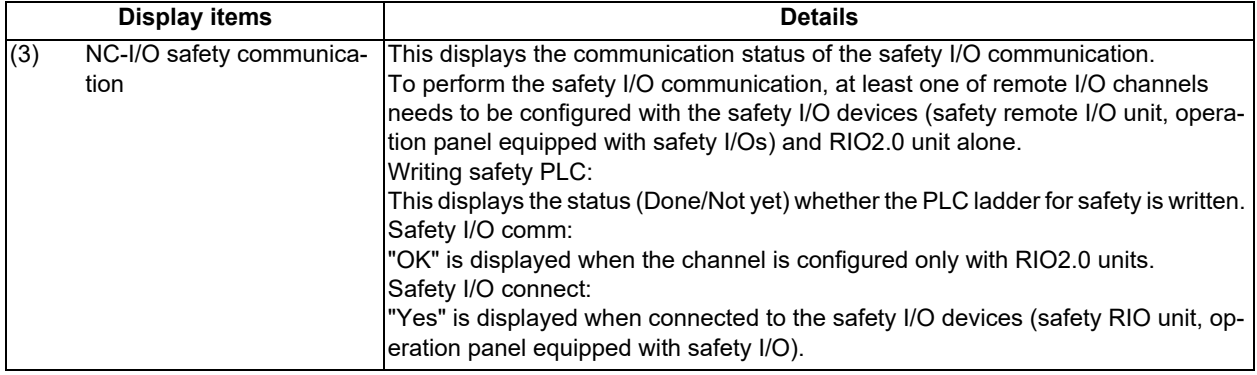

### **Menus**

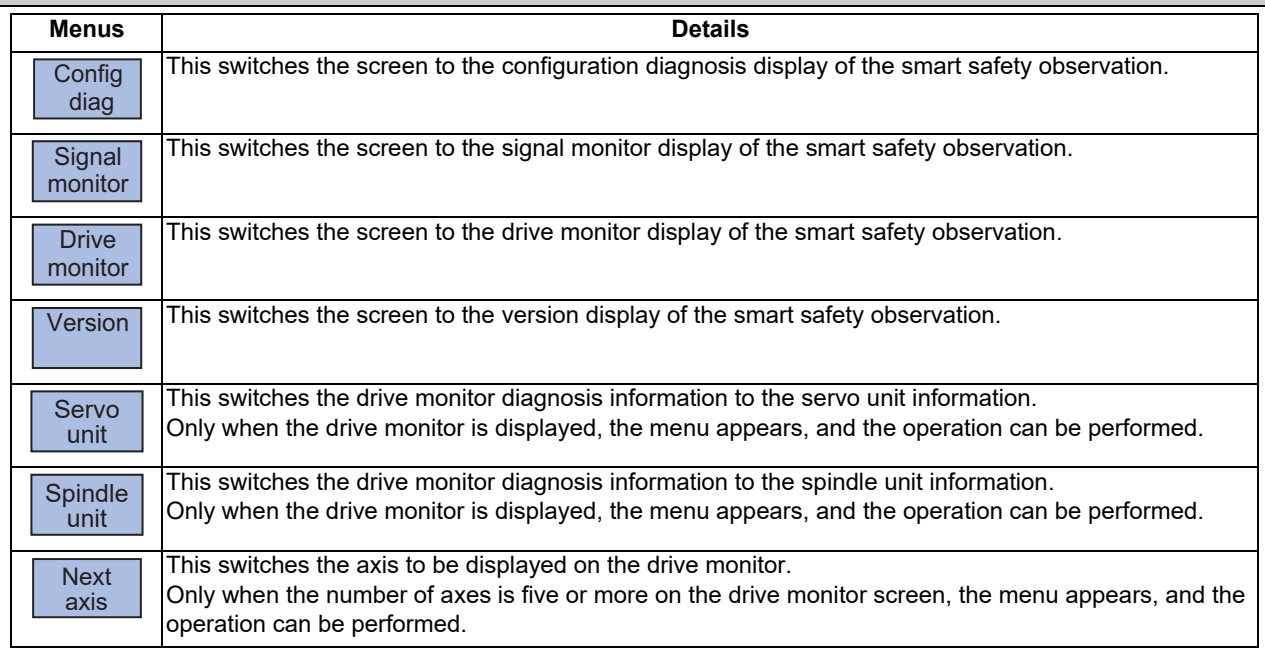

### 4.9.2 Safety Observation Screen (Signal Monitor)

The signal monitor screen displays the safety PLC signal status. The safety PLC signal displays both of the duplex PLC signals to identify the incongruous state. With the initial display, the input/output signal status from the device "X0000" is displayed on the left side and the input/output signals from the device "Y0000" is displayed on the right side. Note that because time differences occur between the PLC signal change and the signal display, there may be a delay in the display. The machine may also not be able to correspond to extremely brief signal changes.

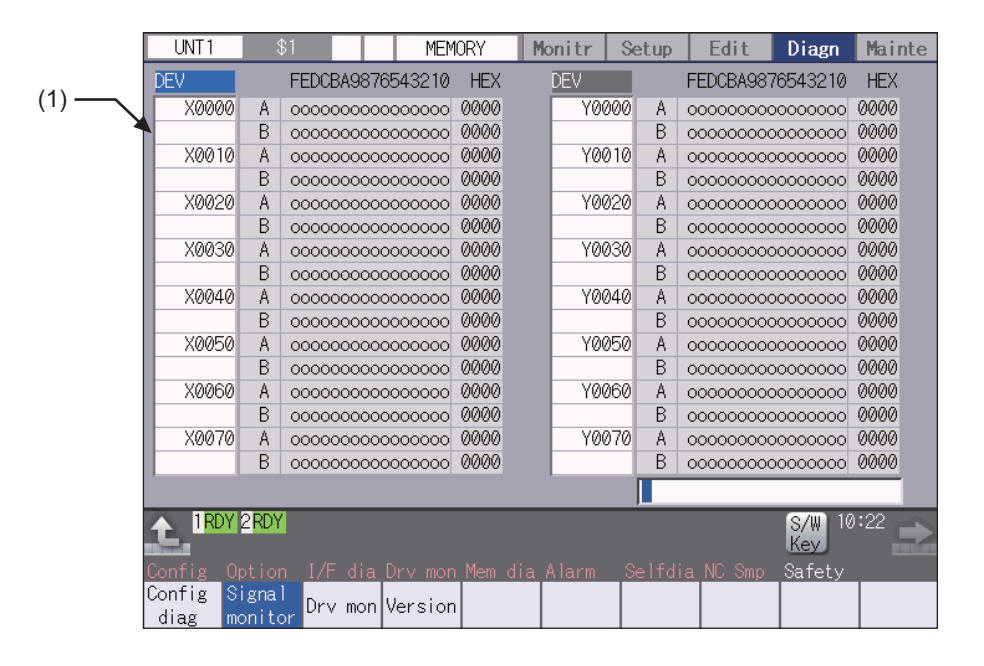

#### **Display items**

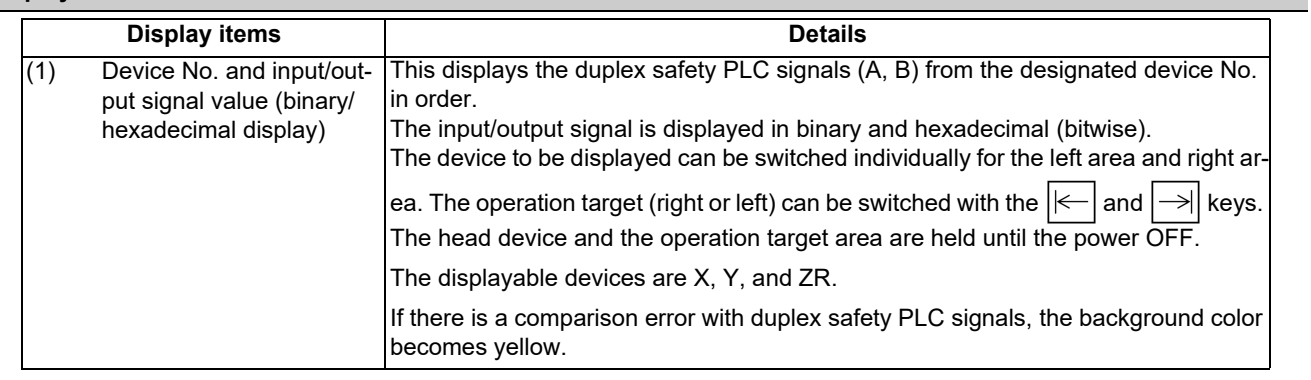

#### **List of displayable PLC devices**

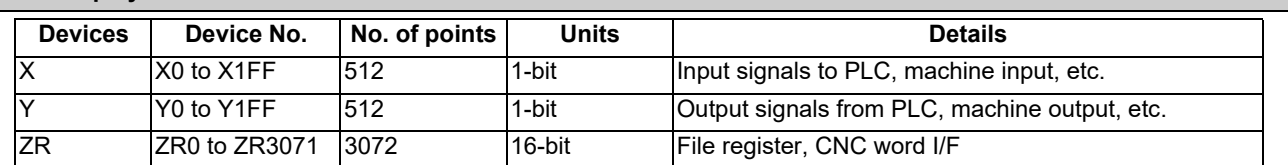

#### **Displaying the PLC device input/output signal**

To refer the arbitrary input/output signal status, enter the target device No. to the input area, and the display will be switched.

(Example) For displaying the input/output signal of the arbitrary device No. "X0020"

- (1) Press the tab key  $\boxed{\leftarrow}$  or  $\boxed{\rightarrow}$  to select the area where the data is displayed.
- (2) Set the device No. (X0020), and then press the [INPUT] key.

#### **Note**

(1) Setting a device No. which exceeds the specification or setting an illegal address causes a setting error.

#### **Changing the display with the page keys**

The operation target device Nos. change in page unit when  $\sum_{PAGE}$  is pressed. Changing of the pages stops within the range of device numbers of which the device has.

### 4.9.3 Safety Observation Screen (Drive Monitor)

The safety communication state with servo drive (NC axis, PLC axis) and spindle drive can be monitored. Only the safety drive communication parameter enabled axes are displayed on this screen.

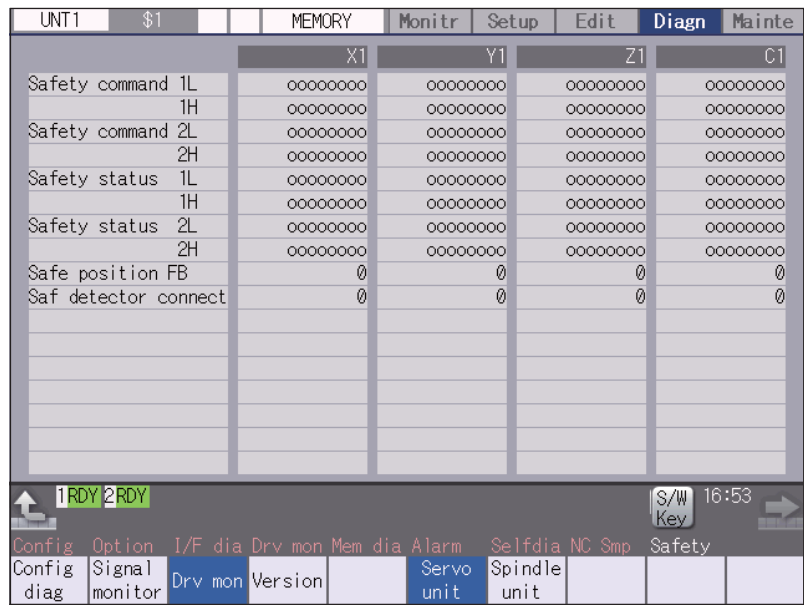

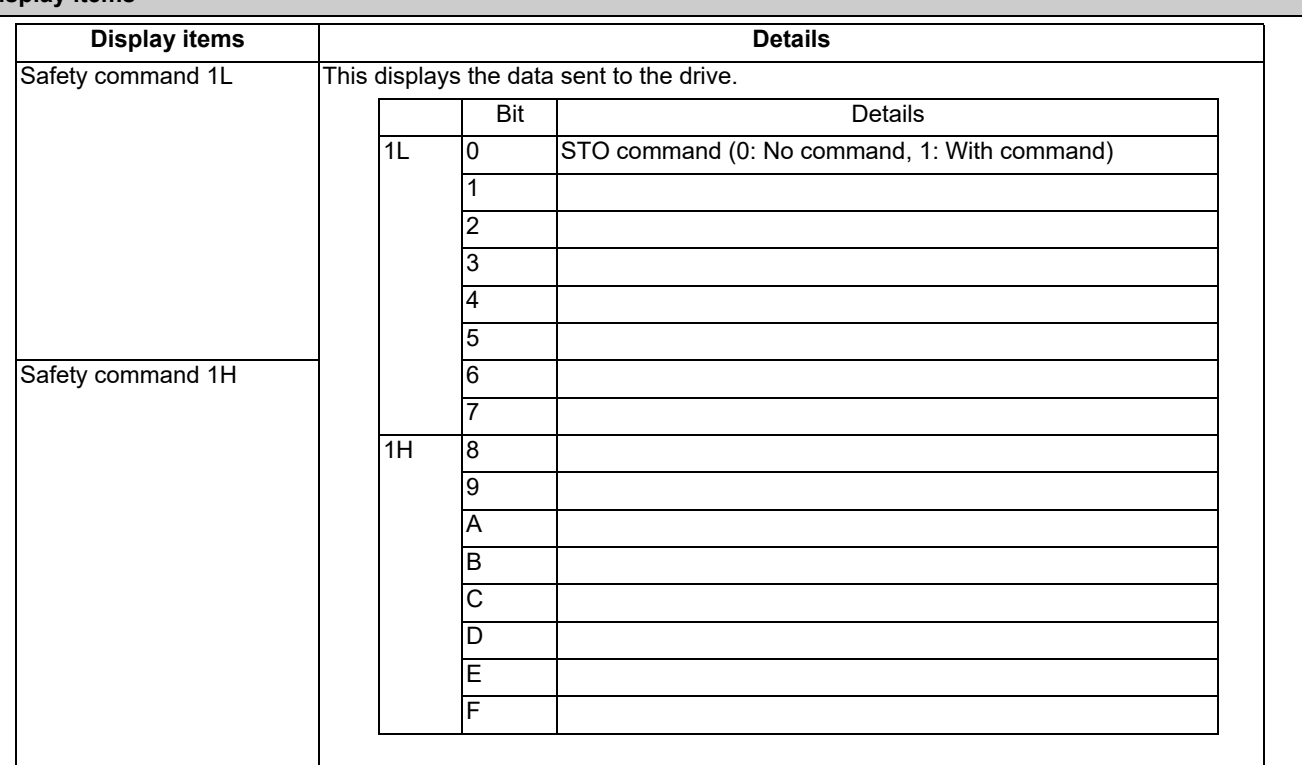

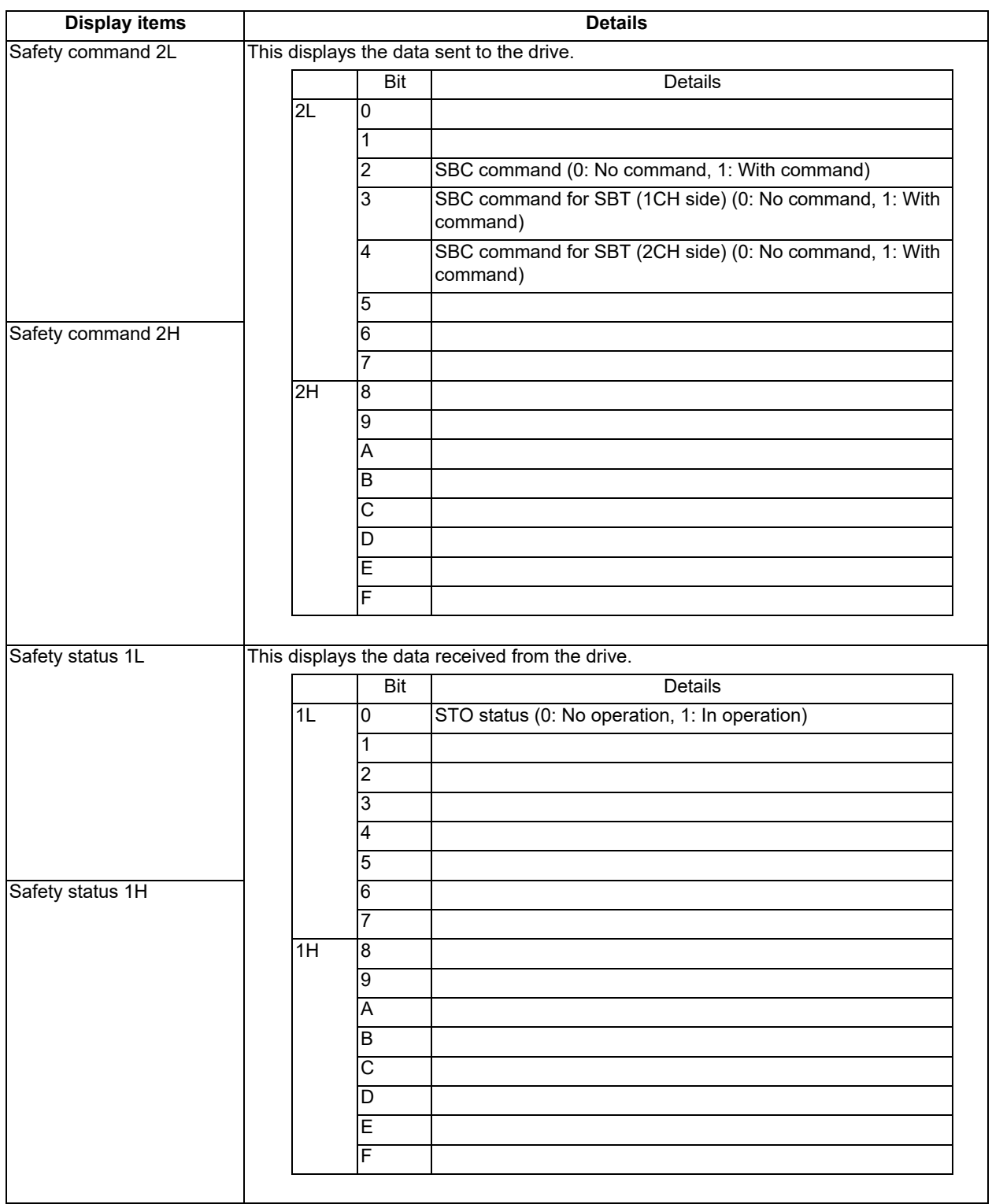

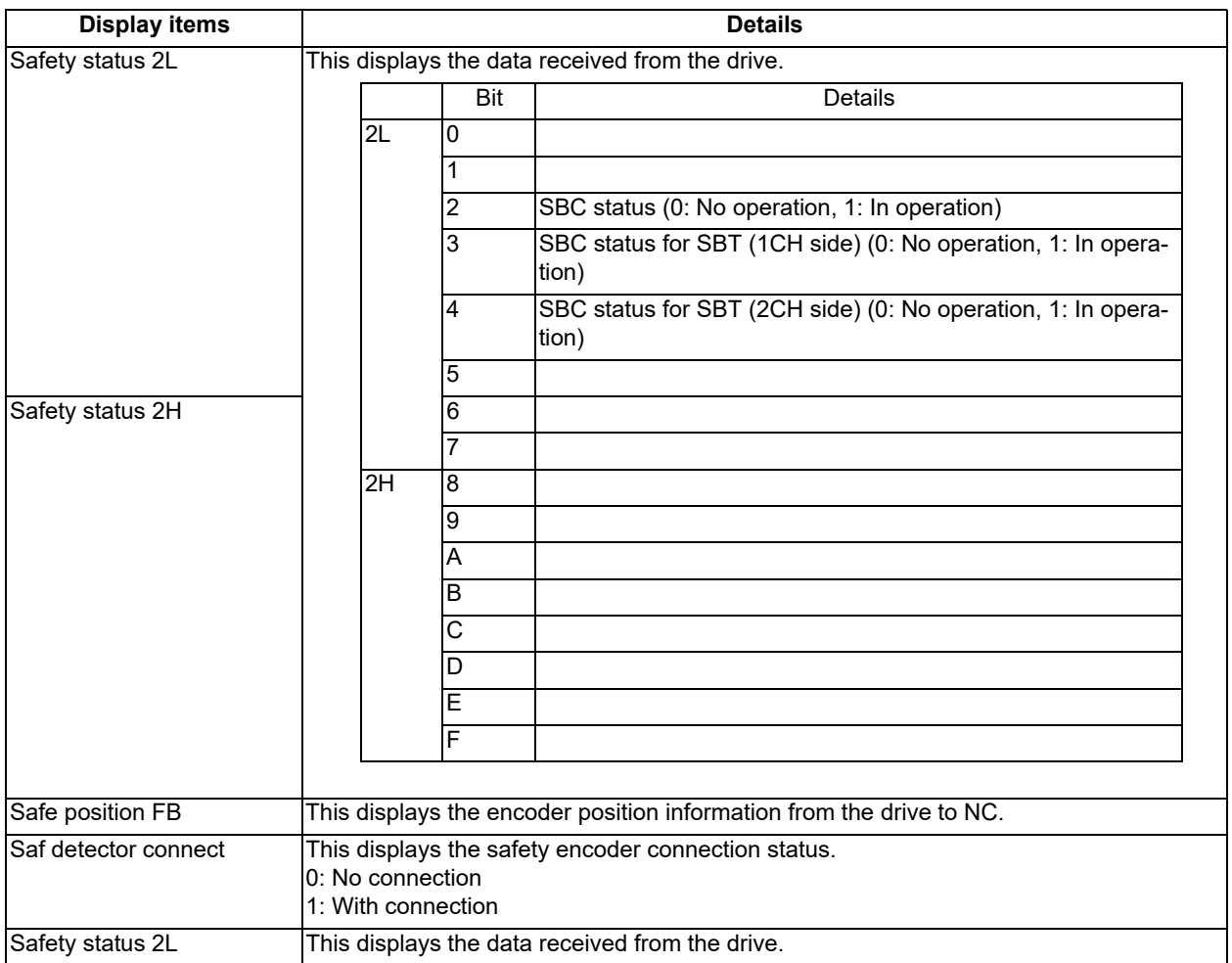

## 4.9.4 Safety Observation Screen (Version Display)

Software version about smart safety observation is displayed on the version display screen.

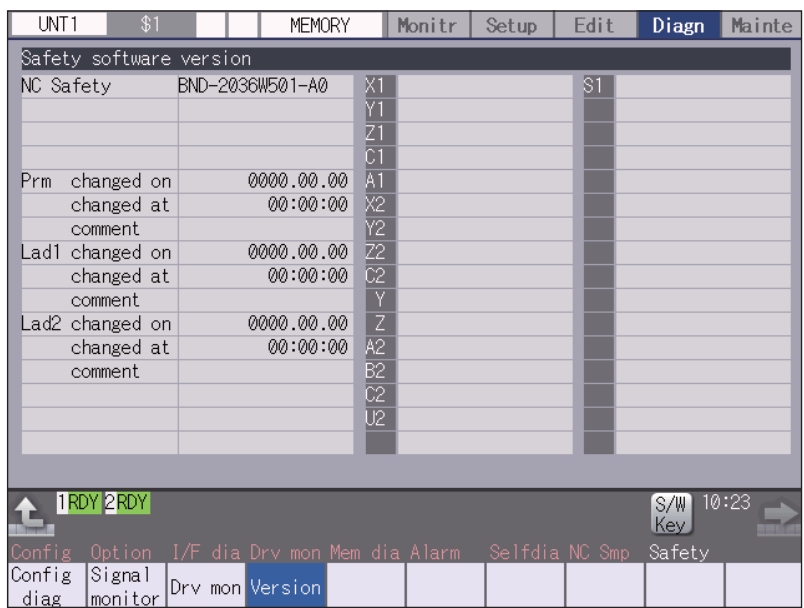

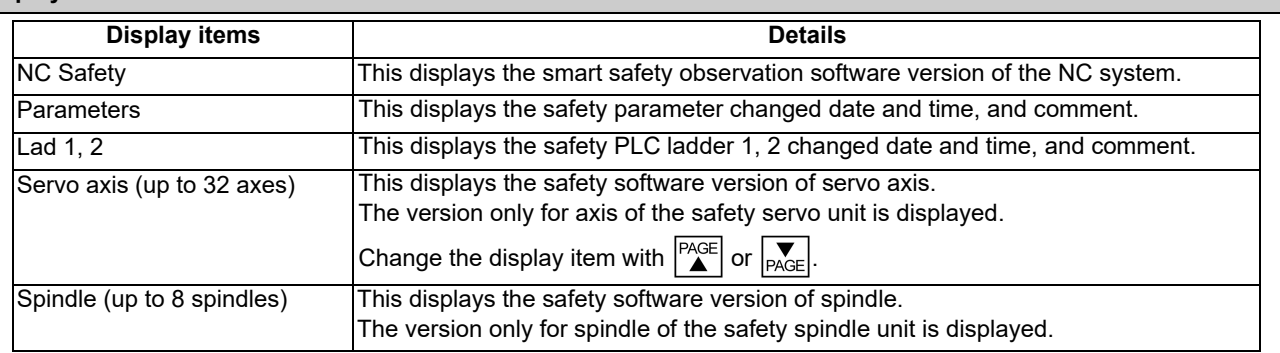

## **4.10 Servo Diagnosis Screen**

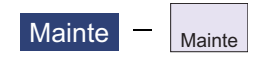

You can confirm the following information on the servo diagnosis screen by pressing [Mainte] -> [Servo diagn] on the diagnosis (Diagn) screen:

- The number of alarms of servo/spindle drive unit
- DA output information
- PLG diagnosis (spindle)
- The maintenance diagnosis information of servo/spindle unit such as alarm cause counter

This operation is protected according to the operation level.

#### ■Servo unit

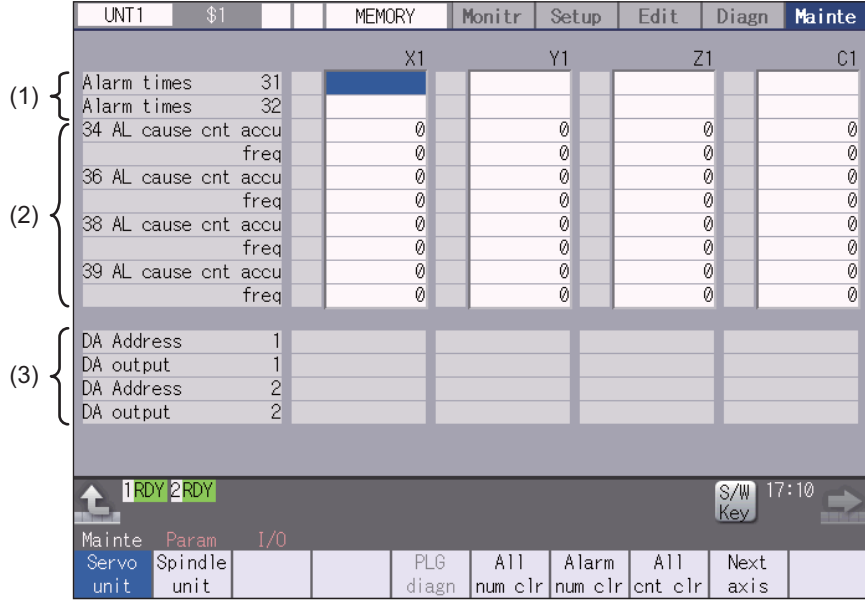

#### ■Spindle unit

(1) Display of the DA output data

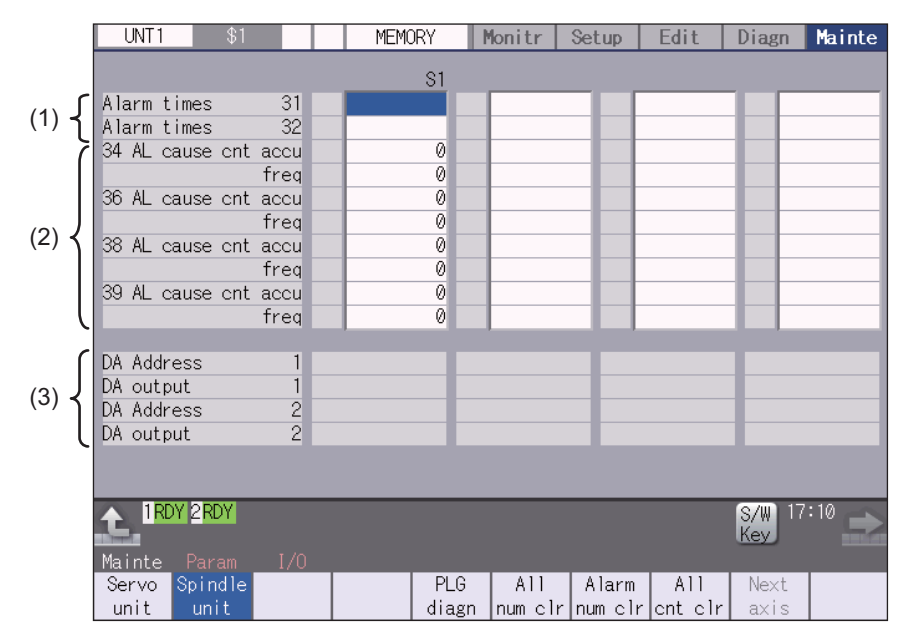

(2) Display of the spindle PLG diagnosis information

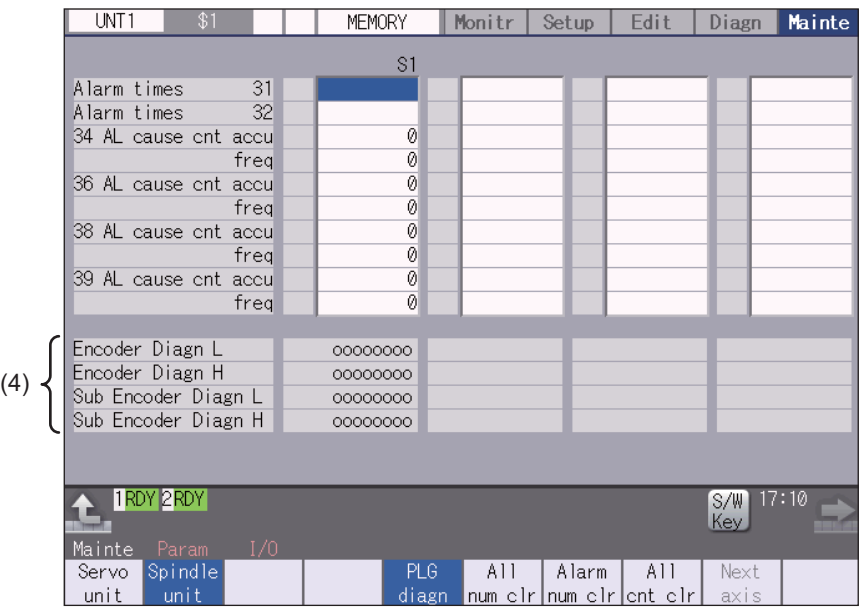

### **Display items**

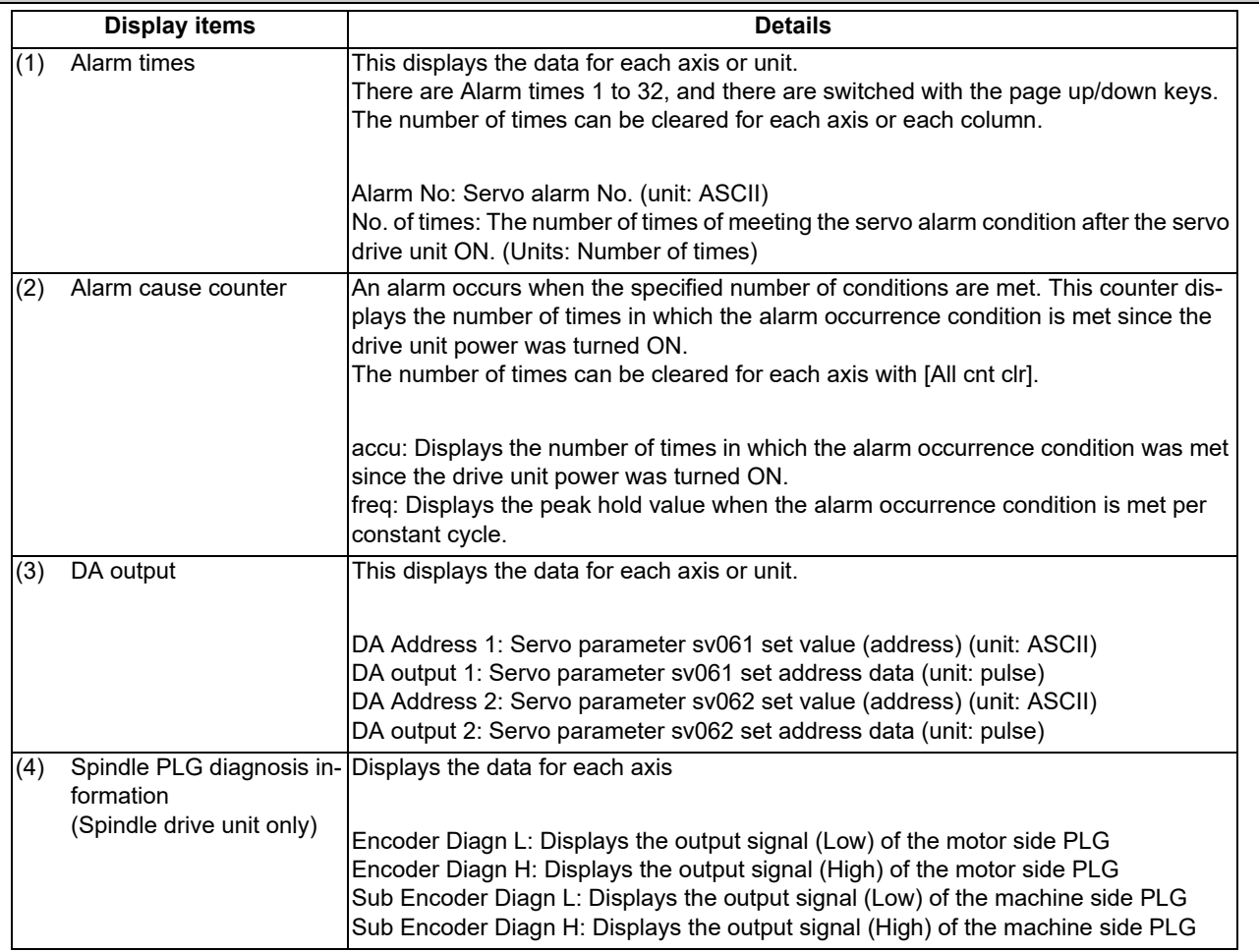

## **Note**

(1) PLG (pulse generator) detects the pulse signal and it is used to detect the rotation state of the motor.
## **C80 Series Maintenance Manual**

**4 Failure Diagnosis**

## **Menus**

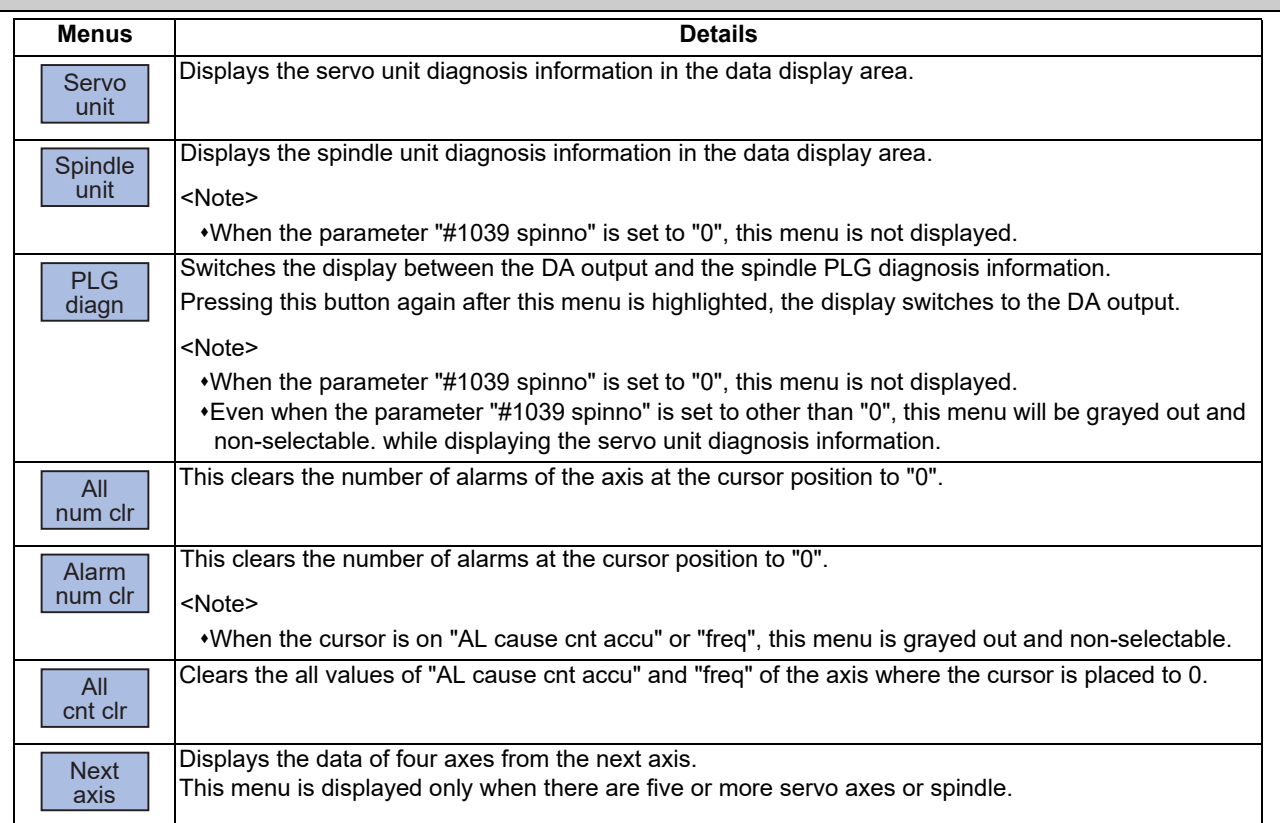

# **4.11 Diagnosis Data Collection Setting**

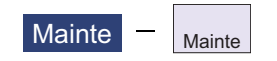

The following operations can be performed on the diagnosis collection setting screen:

(1) Setting to perform the diagnosis data collection

(2) Confirming the status of the diagnosis data collection

(3) Starting/stopping the diagnosis data collection

(4) Clearing the diagnosis data.

The data collection is started at the time of the NC power ON.

This operation is protected according to the operation level.

## **Diagnosis data (history data)**

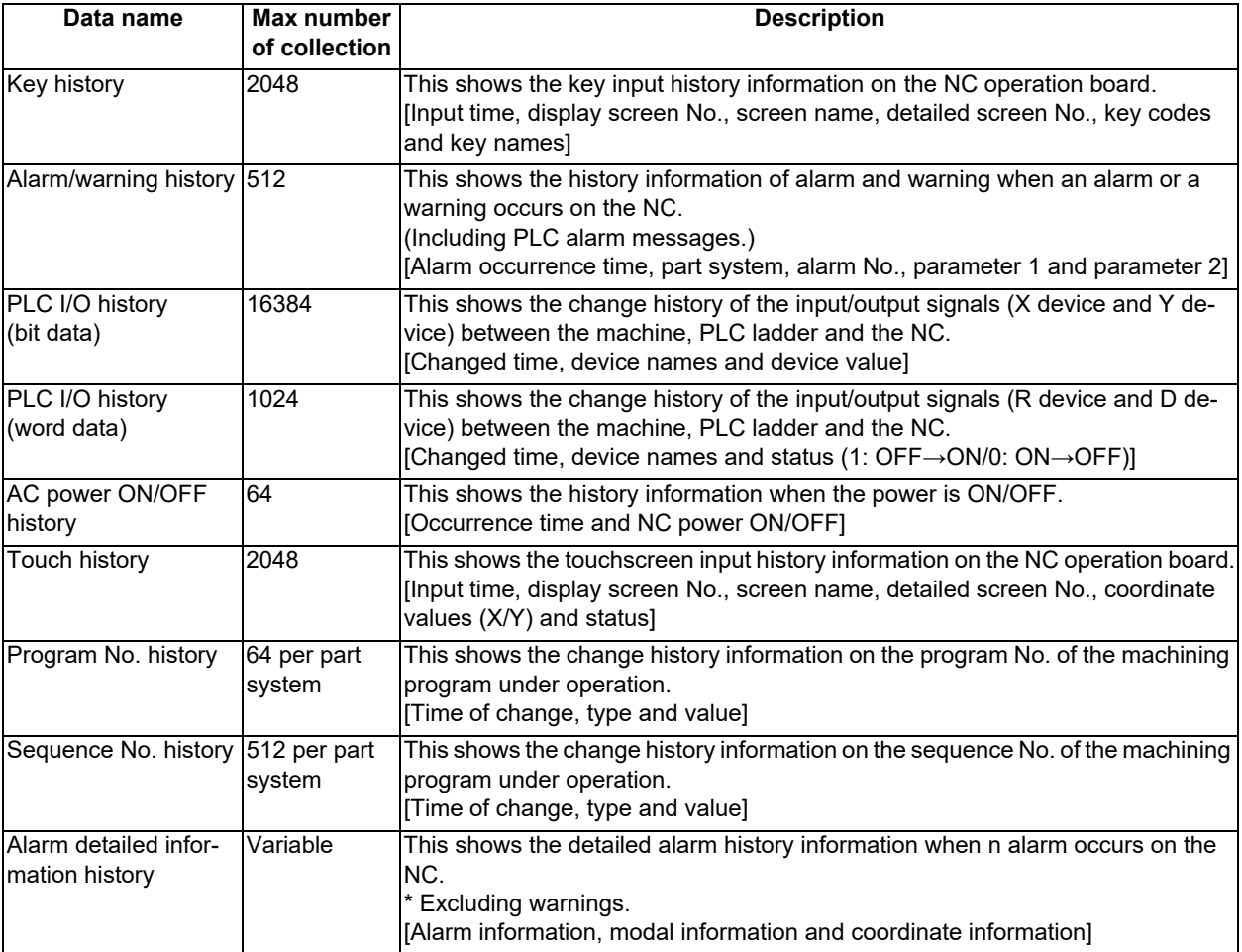

## **4 Failure Diagnosis**

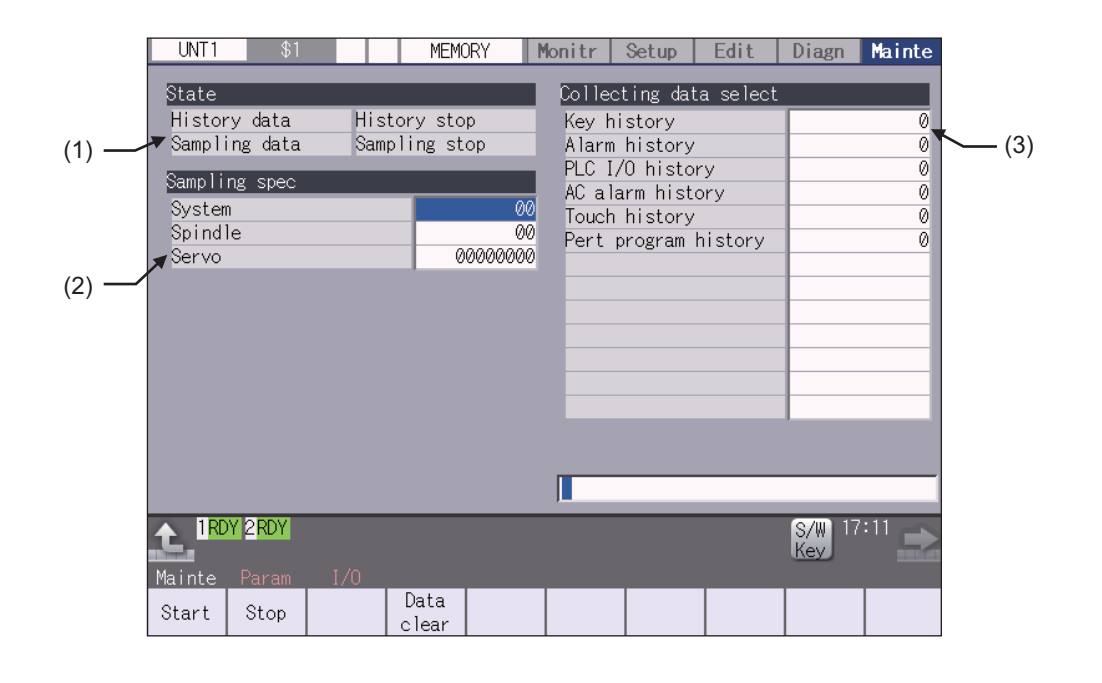

## **Display items**

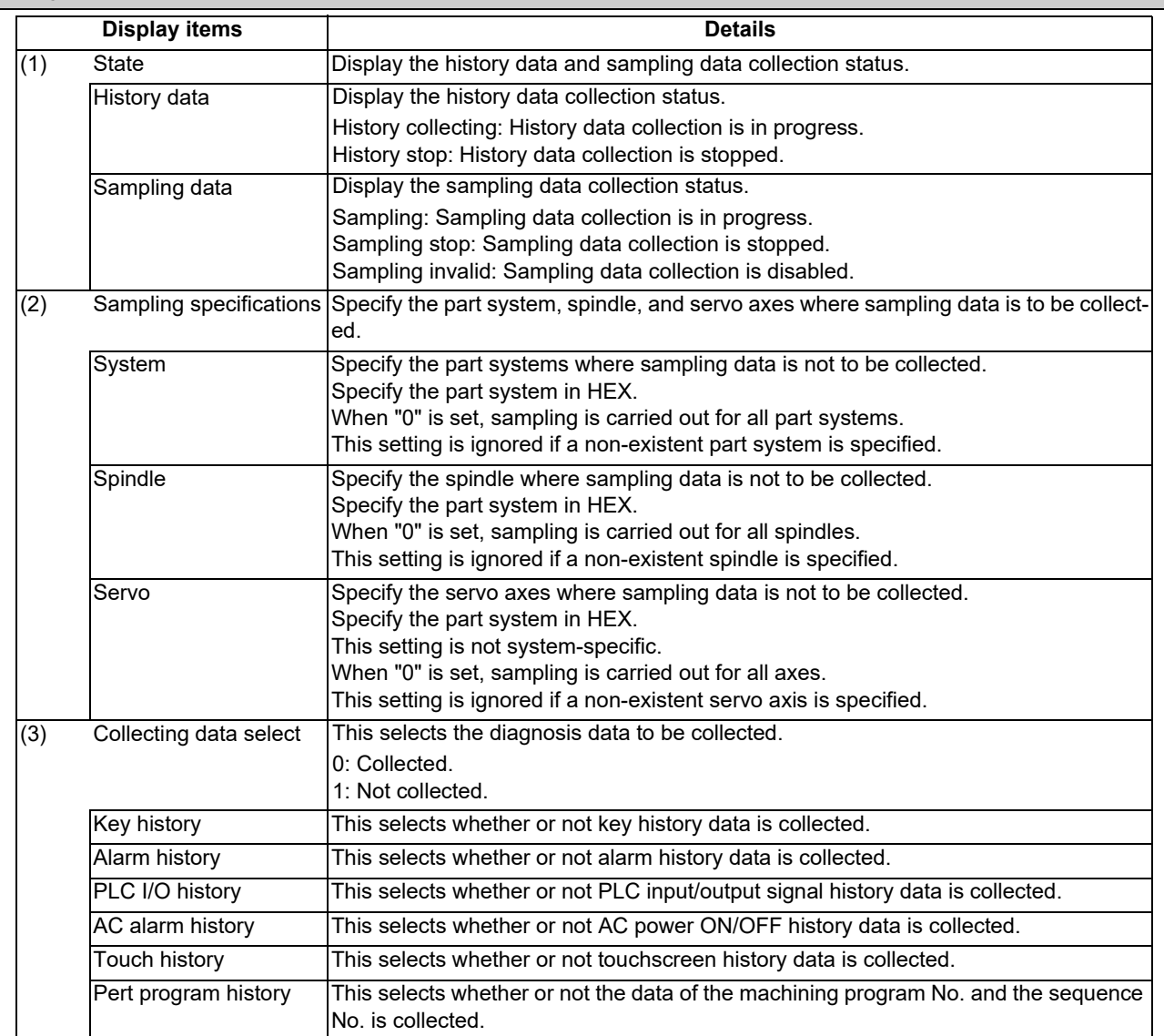

## **Menus**

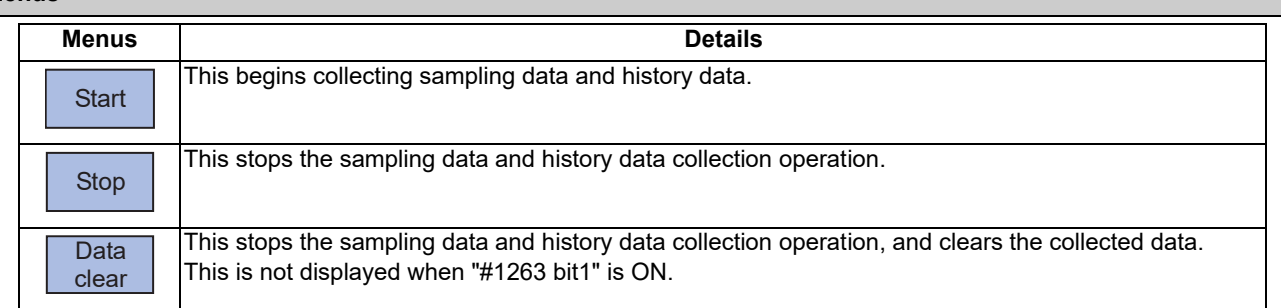

## **Note**

(1) The alarm history data collection start/stop operation is switched using the menu [Start] or [Stop] of data collection regardless of whether "Alarm history" is set to "0" or "1".

## 4.11.1 Starting the Data Collection

When the NC is turned ON, the data collection starts automatically according to the settings in "Sampling spec" and "Collecting data select" on the diagnosis data collection setting screen.

After the diagnosis data collection is stopped by pressing the menu [Stop] or [Data clear] on the diagnosis data collection setting screen, the data collection does not start even if the NC power is turned ON again. In this case, press the menu [Start] on the diagnosis data collection setting screen to start the diagnosis data collection.

The settings for "Sampling spec" and "Collecting data select" on the diagnosis data collection screen are valid after the NC power is ON again.

(1) When the menu [Start] is pressed, the confirmation message appears.

(2) Press the [Y] or [INPUT] key to start (restart) the data collection.

## **Note**

(1) Data collection starts even if "Alarm history" is set to "1" (Not collect).

## 4.11.2 Stopping the Data Collection

The data collection stops when any of the following operations is performed:

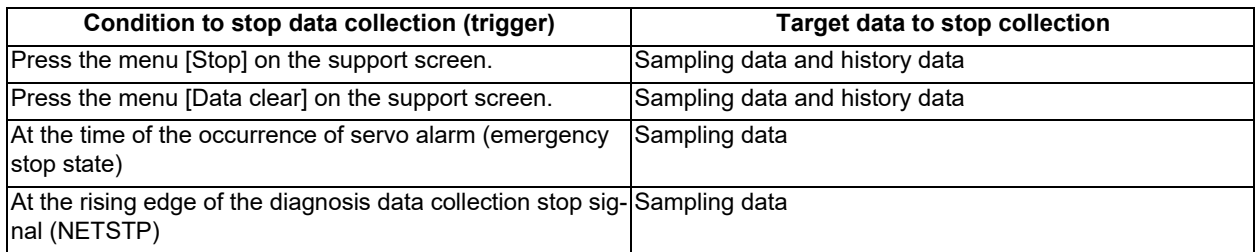

(1) When the menu [Stop] is pressed, the confirmation message appears.

(2) Press the [Y] or [INPUT] key to stop the data collection.

Press the menu [Start] to restart the data collection. When the data collection is stopped by pressing the menu [Stop], the data collection is not restarted even when the NC is turned ON again.

## **Note**

(1) Data collection is stopped even if "Alarm history" is set to "0" (Collect).

## 4.11.3 Clearing the Collected Data

When the data clear menu is executed, the data collection is stopped and the collected data is cleared.

(1) When the menu [Data clear] is pressed, the confirmation message appears.

- (2) Press the [Y] or [INPUT] key to clear the collected data.
	- When the collected data is cleared, the data collection is stopped.

Press the menu [Start] to restart the data collection. When the data collection is stopped by pressing the menu [Data clear], the data collection is not restarted even when the NC is turned ON again.

## 4.11.4 Referring to the Collected Data

The history data can be output via the input/output screen as the history data file. It can also be viewed on the edit screen. However, the password issued by the MTB is required to view it on the edit screen.

The types of history data files are as follows:

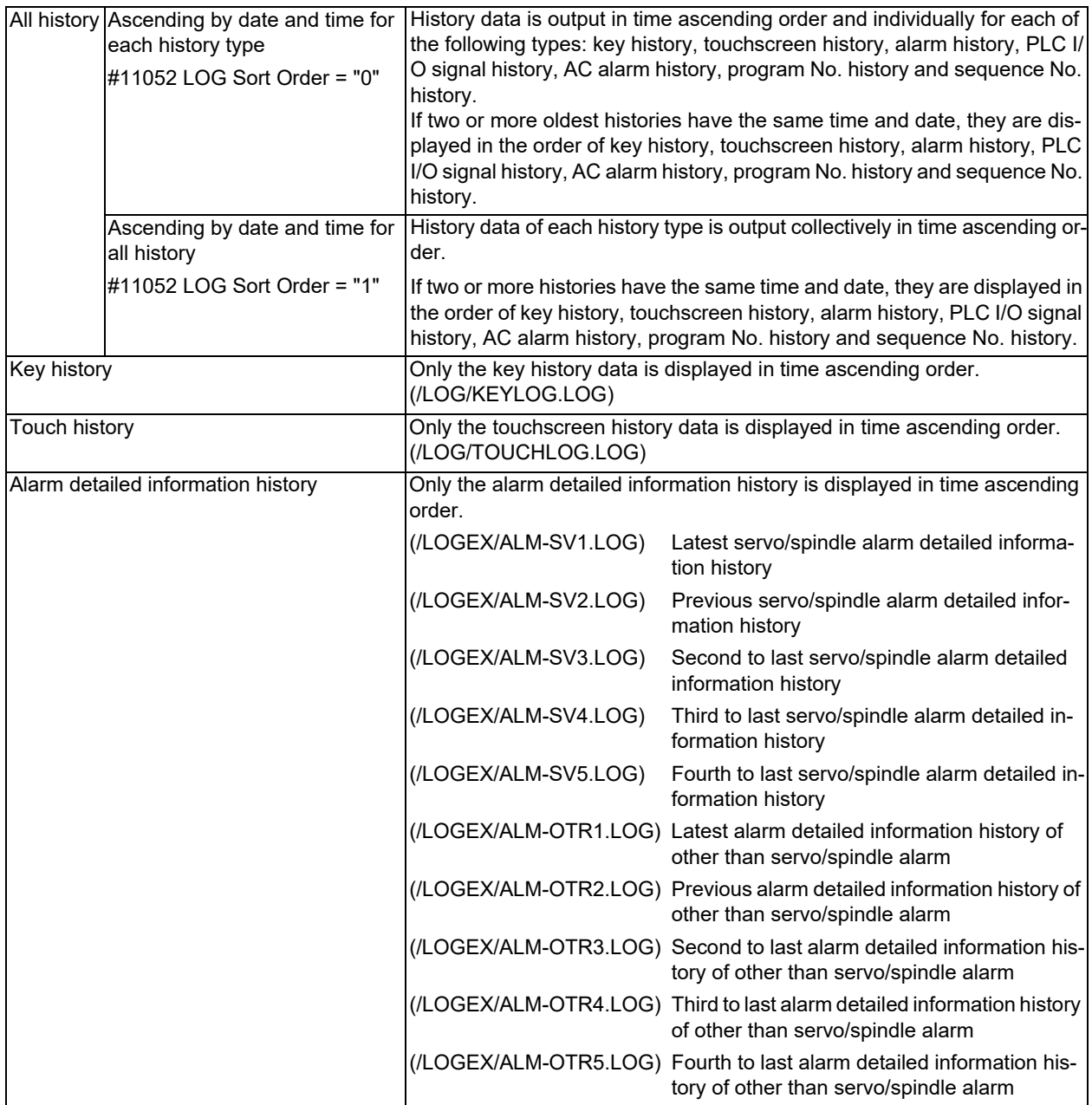

## **4 Failure Diagnosis**

### **Procedures to output the history data files**

- (1) Select [Mainte]-[I/O].
- (2) Set the files of device A as follows:

A:Dev: Memory

Directory: /LOG (Displayed as "History".)

File name: ALLLOG.LOG (all history), KEYLOG.LOG (key history), TOUCHLOG.LOG (touchscreen history)

<Note>

Even if the menu [List update] is executed, ALLLOG.LOG, KEYLOG.LOG or TOUCHLOG.LOG is not displayed in the list.

(3) Press the menu [Area change] to set the destination of the device B file. (In this manual, the destination is USB memory as an example.) B: Dev: USB memory

Directory: Select a destination directory.

File name: Input a file name to save.

### <Note>

If you omit the file name, the file is named with the same name as the device A.

(4) Press the menu [Trnsfr  $A \rightarrow B$ ] to output the file.

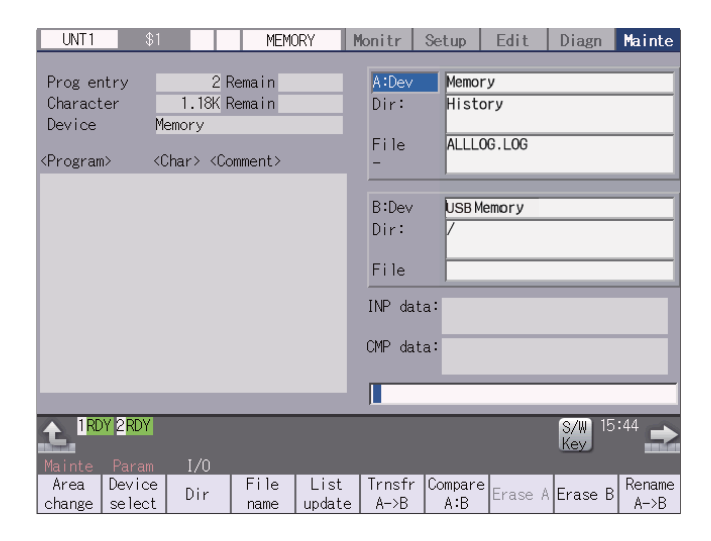

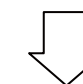

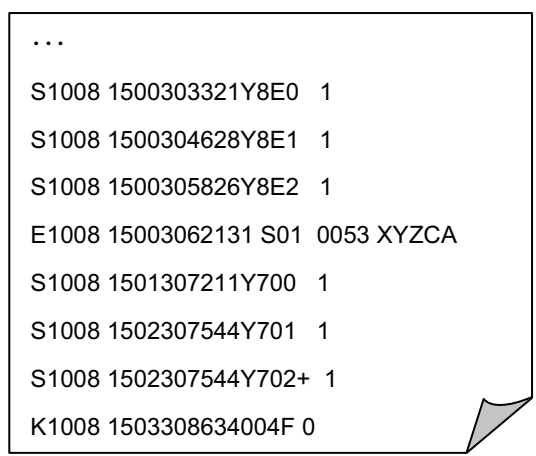

#### **4 Failure Diagnosis**

#### **Procedures to output the alarm detailed information history data files**

- (1) Select [Mainte]-[I/O].
- (2) Set the files of device A as follows:
	- A:Dev: Memory
	- Directory: /LOGEX
	- File name: ALM-SVn.LOG, ALM-OTRn.LOG (n = 1 to 5)
	- <Note>
		- When the menu [List update] is executed, ALM-SV1.LOG to ALM-SV5.LOG and ALM-OTR1.LOG to ALM-OTR5.LOG are displayed in the list.
- (3) Press the menu [Area change] to set the destination of the device B file. (In this manual, the destination is USB memory as an example.)
	- B:Dev: USB memory

Directory: Select a destination directory.

File name: Input a file name to save.

<Note>

If you omit the file name, the file is named with the same name as the device A.

(4) Press the menu [Trnsfr  $A \rightarrow B$ ] to output the file.

### **Procedures to view on the edit screen of the history data**

- (1) On the Mainte screen, select [Mainte] and then [Psswd input] to input the password issued by the MTB.
- (2) Select the menu [Edit]-[Open] on the edit screen.
- (3) Input the following strings in the input area according to the history data to browse, and then press the [INPUT] key.
	- "/LOG/ALLLOG.LOG" for all history data
	- "/LOG/KEYLOG.LOG" for key history data
	- "/LOG/TOUCHLOG.LOG" for touchscreen history data
	- "/LOGEX/ALM-SVn.LOG" (n = 1 to 5) for servo/spindle alarm detailed information history data
	- "/LOGEX/ALM-OTRn.LOG" (n = 1 to 5) except for servo/spindle alarm detailed information history data

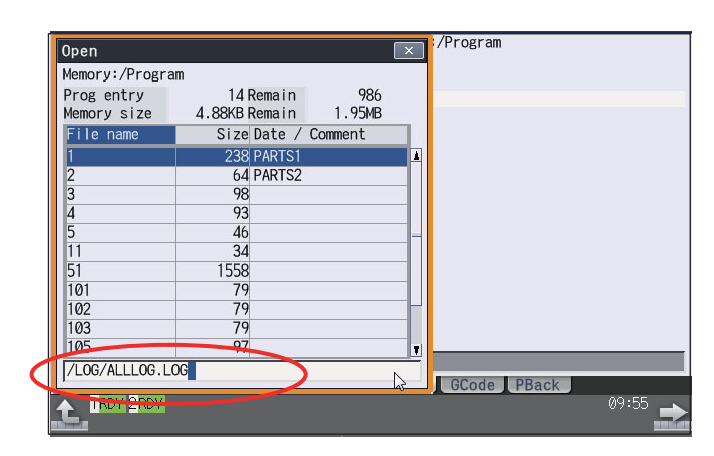

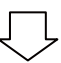

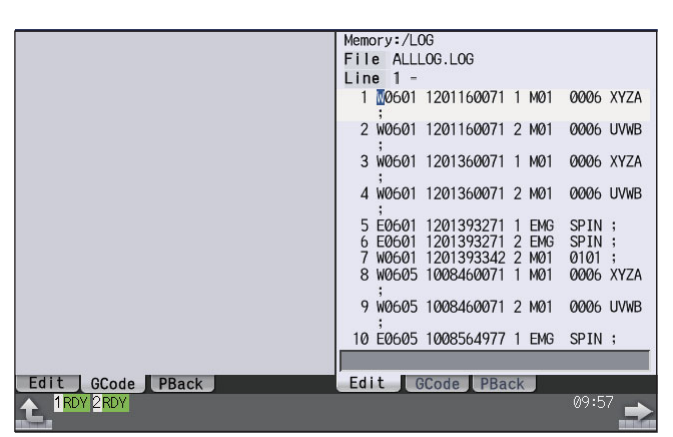

# **Troubleshooting**

**5 Troubleshooting**

If trouble occurs during operation, the accurate cause must be found so that adequate measures can be taken. Perform the following checks for this.

# **5.1 Troubleshooting**

Confirm "when", "when doing what", "what kind of trouble" and "how frequently" the trouble occurred. Also check how many years the machine has been operated, and how many hours a day it is used.

- (1) General confirmation items
	- MTB and type of machine
- (2) When?

What time did the trouble occur?

How long had passed after the power was turned ON?

- (3) What kind of trouble?
	- What was displayed on the Alarm Diagnosis screen of the display unit? Display the Alarm Diagnosis screen, and check the alarm details.
	- What was displayed for the machine sequence alarm?
- (4) What were you doing when this occurred?

What was the NC operation mode? During automatic operation: Program No., sequence No. and program details when the trouble occurred. During manual operation: manual operation

- What was the operation procedure?
- What were the previous and next steps?
- What screen is displayed on the display unit of MTB?
- What is the state of the peripheral devices?
- Did the trouble occur during input/output operations?
- What was the machine side state?
- Did the trouble occur while replacing the tools?
- Did hunting occur in the control axis?
- (5) How frequently does the trouble occur?

If the trouble occurs infrequently or if it occurs during the operation of another machine, the cause may be an error in the power voltage or the noise, etc. Check whether the power voltage is normal (does it drop momentarily when other machines are operating?), and whether noise measures have been taken.

How frequently does the trouble occur in a day? (Times/day)

- Were the peripheral devices operating?
- Check whether the same trouble is repeated during the same operation. (Repeatability)
- Check whether the same trouble occurs when the conditions are changed.
- Does the trouble occur during a specific mode?
- What is the frequency in the same workpiece?
- What is the ambient temperature?
- (Was there a sudden change in the temperature?)
- $*$ Is there any contact defect or insulation defect in the cables?
- (Is there any oil or cutting oil splattered onto the cables?)

## 5.1.1 Possible Causes of Trouble

#### **The most common cause is a cable contact defect and wire breakage defect.**

- $\cdot$ Is the connection correct?
- Are the cables bent or stepped on?
- Are the joints of the cables and connectors deteriorated?
- Was a continuity test done on the cables?
- $\cdot$ Is any of the terminal block or connector screws loosen?
- \*Is there any oil or cutting oil splattered onto the cables?
- Was a cable disconnected while the power was ON?
- $*$ Is any cable overheated?

#### **Often trouble occurs due to fluctuation in the power voltage or noise from the communication cable.**

- $*$ Is the power voltage always correct?
- $•$ Is the power frequency always correct?
- Does the voltage fluctuate depending on the time?
- Does the voltage drop momentarily when a peripheral device starts operation?
- Was there an instantaneous power failure before the trouble?
- Have measures against noise been taken for each unit?
- Are the communication and power system cables separated and laid?
- Is the communication cable shield sufficient?

## **The trouble may also occur due to sudden temperature changes or vibration and impact, although this is rare.**

- Are the ambient temperature and humidity adequate?
- \*Is the fan in the panel where the unit is stored rotating?
- Is the panel fixed on a flat and stable floor with little vibration?

**5 Troubleshooting**

# **Replacing Each Unit**

# **6.1 CNC CPU Module**

- 6.1.1 Procedure of Replacing the CPU Module Using the Backup/restoration Data
	- (1) Backup the memory data.
		- (a) Press [Data mng.] tab  $\left|\mathbf{H}\right|$  (Backup restoration) of GOT utility main menu screen.

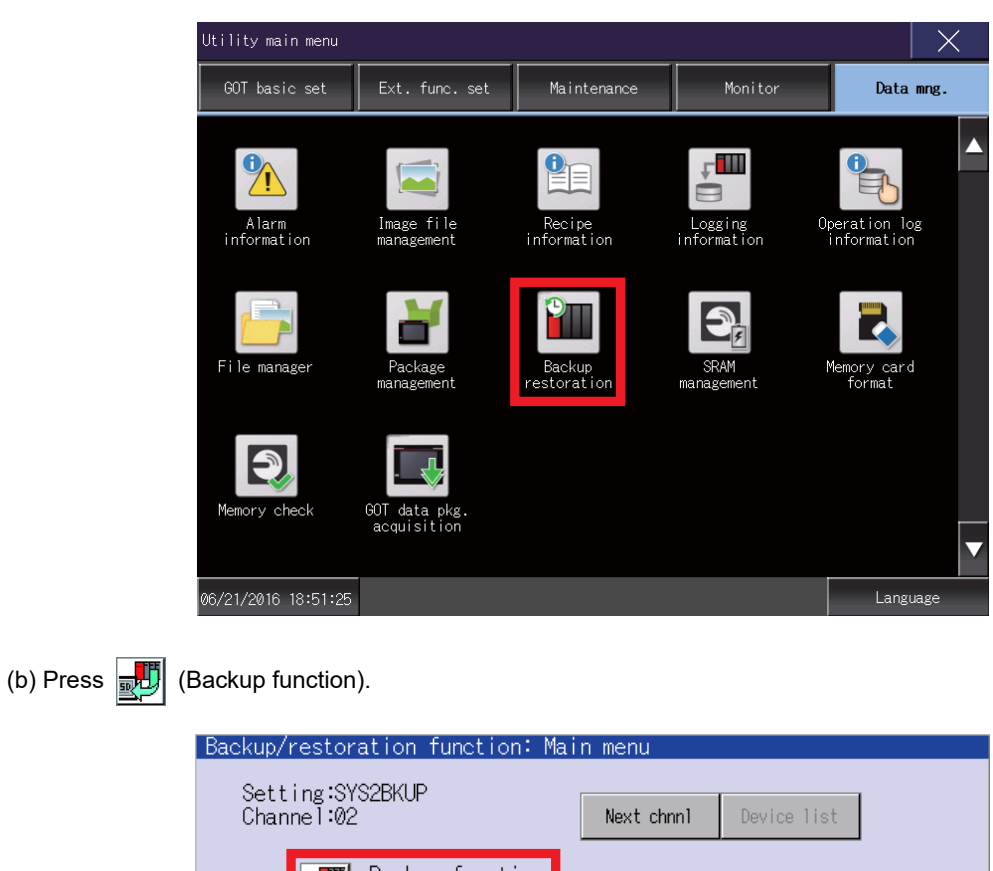

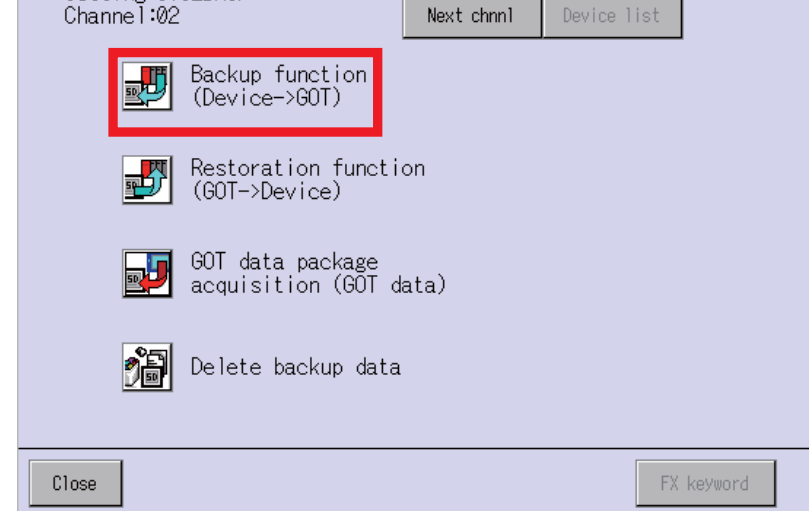

(c) When a dialog box to execute the backup is displayed, press [OK].

(d) The backup will start.

<Example>

PLC CPU/CNC CPU data has been backed up processing in the data name of "16062304".

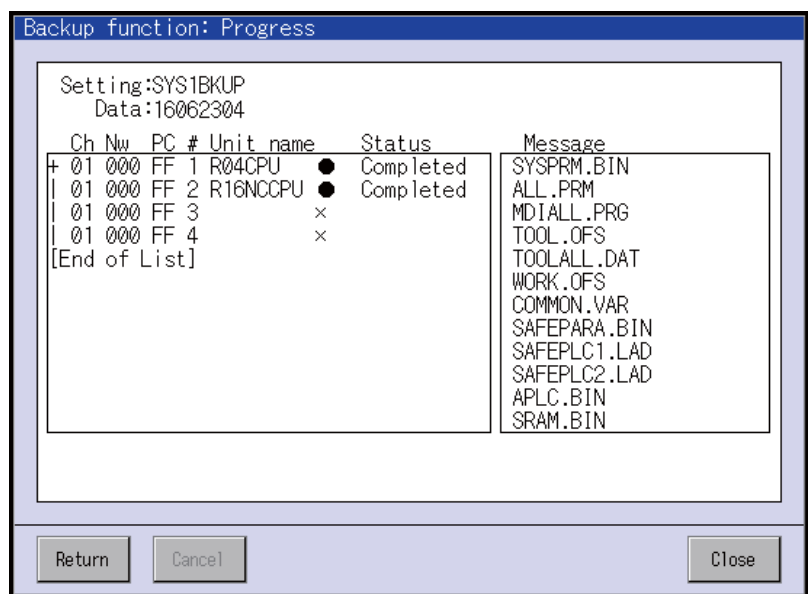

(e) The dialog box will be displayed when the backup is completed. Press [OK] to complete the process.

- (2) Turn off the NC.
- (3) Exchange the CNC CPU.
- (4) Initialize the CNC CPU.

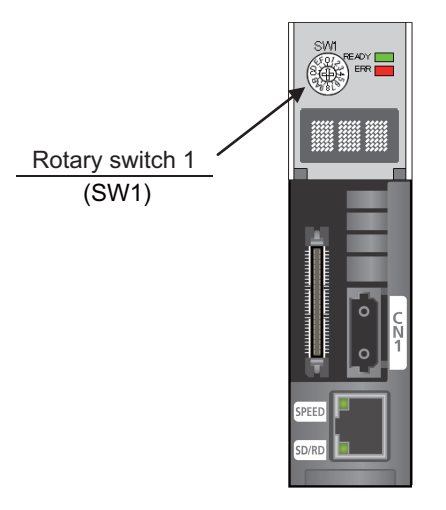

- (a) With the power OFF, set SW1 to "7" and then turn the power ON.
- (b) When the minus sign (-) appears on the right end of the dot matrix display, turn the power OFF.
- (c) Set SW1 to "C" and then turn the power ON.
- (d) When "y" is displayed on the right end of the dot matrix display, turn the power OFF.
- (e) Set SW1 to "0" and then turn the power ON.

## <Note>

- After initialization, the IP address will be set to "192.168.200.1".
- The initial screen after the initialization is displayed in English.
- (5) Restore the memory data
	- (a) Press [Data mng.] tab  $\left|\mathbf{H}\right|$  (Backup restoration) of GOT utility main menu screen.

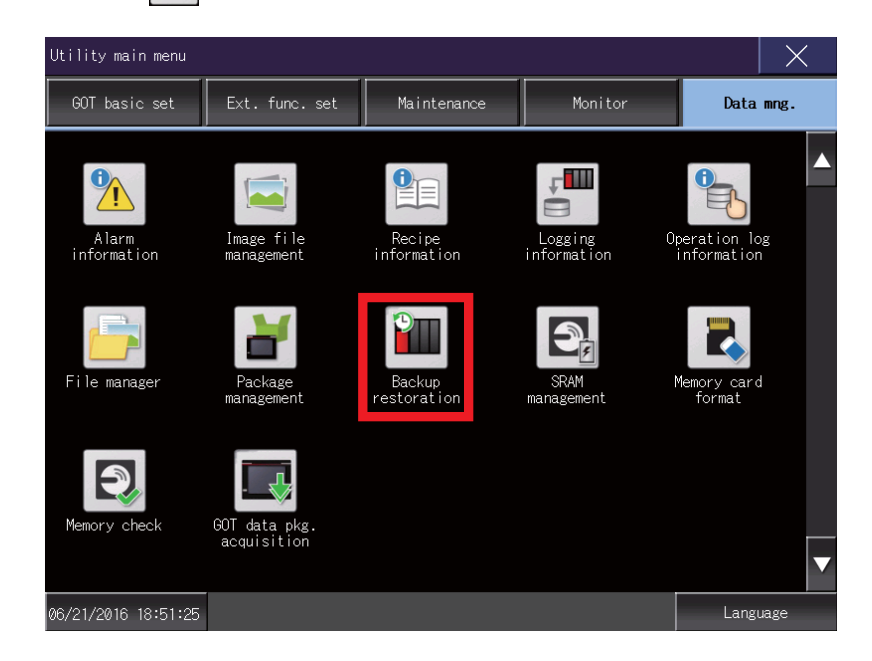

(b) Press  $\frac{1}{2}$  (Restoration function).

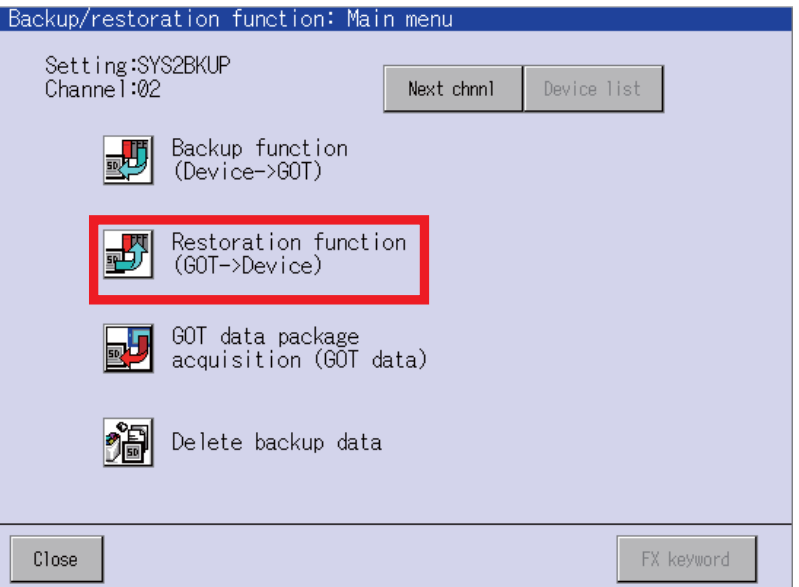

(c) Select the file data to be restored from the list and then click [Execute].

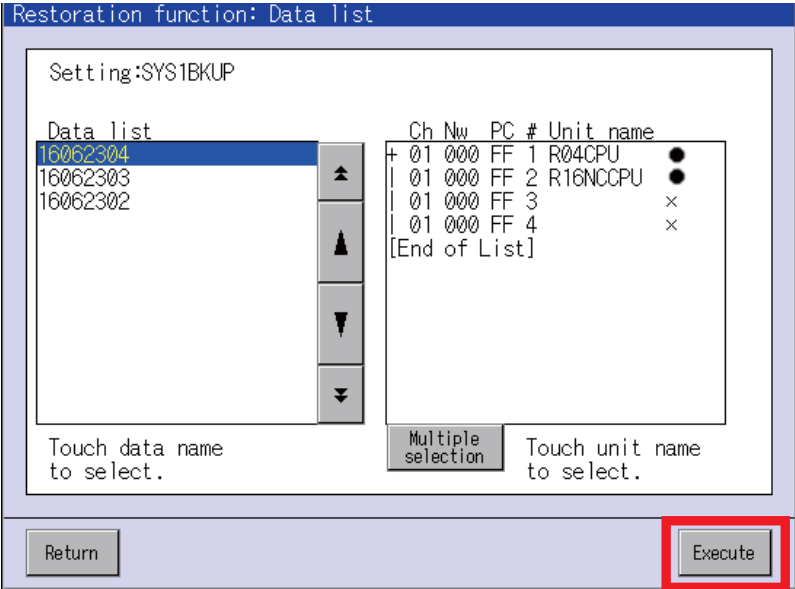

- (d) When a dialog box to execute the restoration is displayed, press [OK].
- (e) The restoration will start.
- (f) The restored data will be displayed in the "Message".

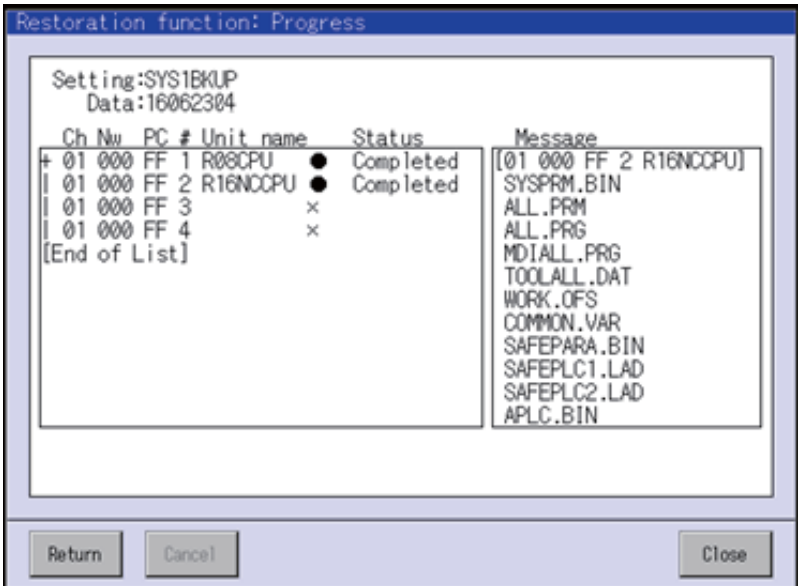

(g) The dialog box will be displayed when the restoration is completed. Press [OK] to complete the process.

(6) Turn the NC OFF and ON.

**6 Replacing Each Unit**

## **6.2 GOT**

When replacing the GOT, make sure to have the following related manuals at hand:

- (a) GOT2000 Series User's Manual (Utility) (SH-081195)
- (b) GOT2000 Series User's Manual (Hardware) (SH-081194)

### **Replacement procedures**

(1) Before replacing the unit, use "GOT data package acquisition function" to save the backup data in an SD card or a USB memory.

For details, refer to "6.13 GOT Data Package Acquisition" in the manual (a).

- (2) Turn OFF the GOT.
- (3) Install the battery on the GOT.

For details, refer to "6.9 Installing the Battery" in the manual (b).

- (4) Remove the GOT and then install the new GOT with the battery. For details, refer to "6.7 Removing the GOT" and "6.6 Installing the GOT" in the manual (b).
- (5) Connect the GOT and the CNC CPU module with the LAN cable.
- (6) Mount the SD card or the USB memory on the GOT and then install the GOT data. For details, refer to "7.3 BootOS and System Application Installation Using Data Storage" in the manual (a).

## **Note**

(1) When starting from the memory card directly, the acquisition of the backup data in (1) is not required. Remove the SD card from the GOT, start the new GOT with the SD card and the replacement will be completed.

## **6.3 PLC CPU**

When replacing the PLC CPU, make sure to have the following related manual at hand:

(a) MELSEC iQ-R CPU Module User's Manual (Startup) (SH-081263)

#### **Replacement procedures**

(1) Before replacing the unit, use backup/restoration function of GOT to save the backup data in an SD card or a USB memory.

For details, refer to "8 Appx.2: Data Backup and Restoration".

- (2) Turn OFF the PLC CPU.
- (3) Connect the battery to the PLC CPU and then mount the CPU on the base unit. For details, refer to "4.2 Installing a Battery" in the manual (a).
- (4) Turn ON the PLC CPU.
- (5) Restore the backup data to the PLC CPU. For details, refer to "8 Appx.2: Data Backup and Restoration".
- (6) When the restoration is completed, restart the PLC CPU.

# **6.4 Drive Unit**

Refer to the drive unit manual you are using.

## **6.5 Signal Splitter**

When replacing the signal splitter, make sure to have the following related manuals at hand:

(a) C80 Series Connection and Setup Manual (IB-1501452)

#### **Replacement procedures**

Make sure to turn OFF the machine before replacing the signal splitter.

- (1) Confirm that the machine power is OFF. (If the power is not OFF, turn it OFF.)
- (2) Open the electric cabinet door.
- (3) Disconnect all the cables from the signal splitter.
- (4) Use a tool such as a flat-blade screwdriver to lower the rail hook of the signal splitter, and remove the signal splitter unit from the DIN rail.
	- For details, refer to "5.1.4 Installation and Removal the Signal Splitter" in the manual (a).
- (5) Hook the upper latch of the unit on the DIN rail and then install a new signal splitter.
- (6) Connect all the cables back to the new signal splitter.
- (7) Confirm that all the cables are correctly connected before closing the electric cabinet door.

## **CAUTION**

**1. Incorrect connections could cause devices to damage. Connect the cables to designated connectors.**

**2. Do not replace the signal splitter while the power is ON.**

**3. Do not connect or disconnect the cables between units while the power is ON.**

**6 Replacing Each Unit**

# **Appx.1: Types of Backup Data**

**7 Appx.1: Types of Backup Data**

# **7.1 Types of Backup Data**

The table below lists the data to be backed up and the target range of the format, SRAM clear and the backup/restoration.

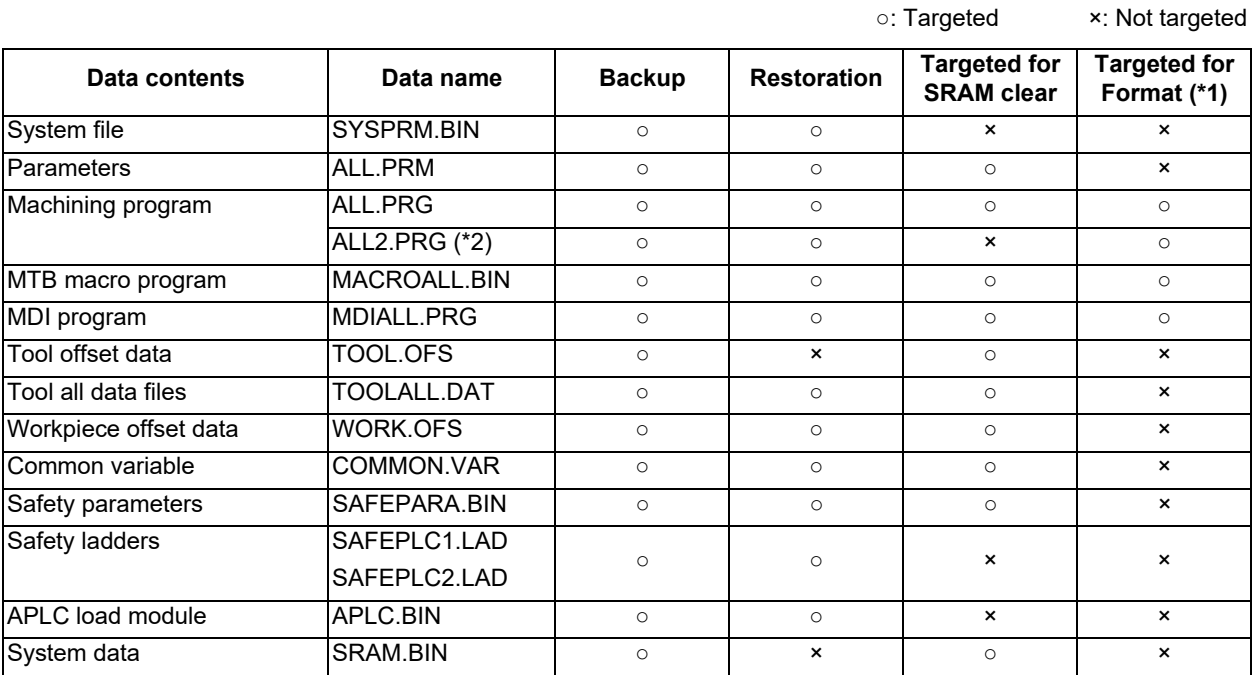

(\*1) The data is formated by the [Format] menu on the maintenance screen.

(\*2) This file is valid when the specification of program memory capacity is 1000kB[2560m] or 2000kB[5120m].

**7 Appx.1: Types of Backup Data**

## **7.2 Loss and Restoration of Absolute Position Data**

Any of the followings may result in the loss of absolute position data.

- Changing a parameter related to absolute position
- Writing a parameter which was acquired when the zero point was in a different position
- SRAM clear of NC
- Failure in NC absolute position data
- Low battery or uninstallation of the battery of servo drive
- Disconnection of detector cable of servo drive

The absolute position data can be restored by backup/restoration function or SRAM data.

### **Restoration by backup/restoration function**

- (1) Execute "Restore" by backup/restoration function. For details, refer to "8 Appx.2: Data Backup and Restoration".
- (2) Turn the NC OFF and ON.

## **Note**

(1) Restoration with the GOT's backup/restoration function restores the linear axis, but not the rotary axis. An initialization of the absolute position of the rotary axis must be performed.

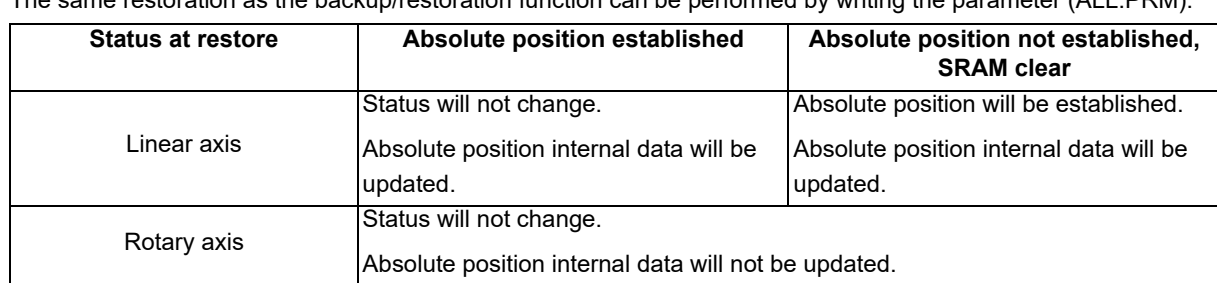

## The same restoration as the backup/restoration function can be performed by writing the parameter (ALL.PRM).

#### $\bigwedge$ **CAUTION**

**It is dangerous to restore the backup data of other machine when the absolute position is established because the zero point will be established with the absolute position of the linear axis rewritten, thus the zero point position is off the right position. Initialize the zero point again.**

#### **C80 Series Maintenance Manual**

**7 Appx.1: Types of Backup Data**

## **Restoration by SRAM data**

- (1) Select [Mainte] from the screen group at the top of the CNC monitor2 screen (GOT operation panel) and then select [Psswd input] from the menu.
- (2) Enter the password for the machine parameter and then press [INPUT]. This enables the next modal output.
- (3) Select [Diagn] from the screen group at the top of the CNC monitor2 screen (GOT operation panel).
- (4) Select [I/F dia] from the menu.
- (5) Select [Model output] from the menu and enter "Y709/1" in the input area to reset the data protection key 1.
- (6) Select [Mainte] from the Screen group at the top of the CNC monitor2 screen (GOT operation panel).
- (7) Press the return button on the menu to switch the menu display.
- (8) Select [I/O] from the menu.
- (9) Select [USB memory] for "A: Dev" and then select [Dir] from the menu.
- (10) Select [From list] from the menu.
- (11) Select "SRAM.BIN" displayed in the program list on the left.
- (12) Press [INPUT] twice continuously.
- (13) Select [Memory] for "B: Dev", select [Dir] from the menu and then enter "/DAT" in the input area.
- (14) Select [Trnsfr A->B] from the menu and enter "Y" according to the displayed message. When the message changed "Now, transferring data" to "Transfer completed", the restoration is completed.
- (15) Turn the NC OFF and ON.

#### $\bigwedge$ **CAUTION**

**Restoration by SRAM data is available only if the rotary axis motor has not rotated in a same direction 30,000 times or more since the acquisition of the data. Otherwise, the zero point of the rotary axis will change by turning the power OFF and ON after writing the SRAM data, which will cause danger. Make sure the zero point is not off the right position. The use of this method should be limited to when necessary, such as when replacing an NC unit, and requires enough safety confirmation before executing.**

## **Note**

(1) If "Z70 Abs posn error 0101" occurs, execute SRAM clear and data restoration or initialize the zero point.

**7 Appx.1: Types of Backup Data**

## **Correspondence between absolute position data and parameters**

Correspondence between absolute position data and I/O parameter #10000s is shown below.

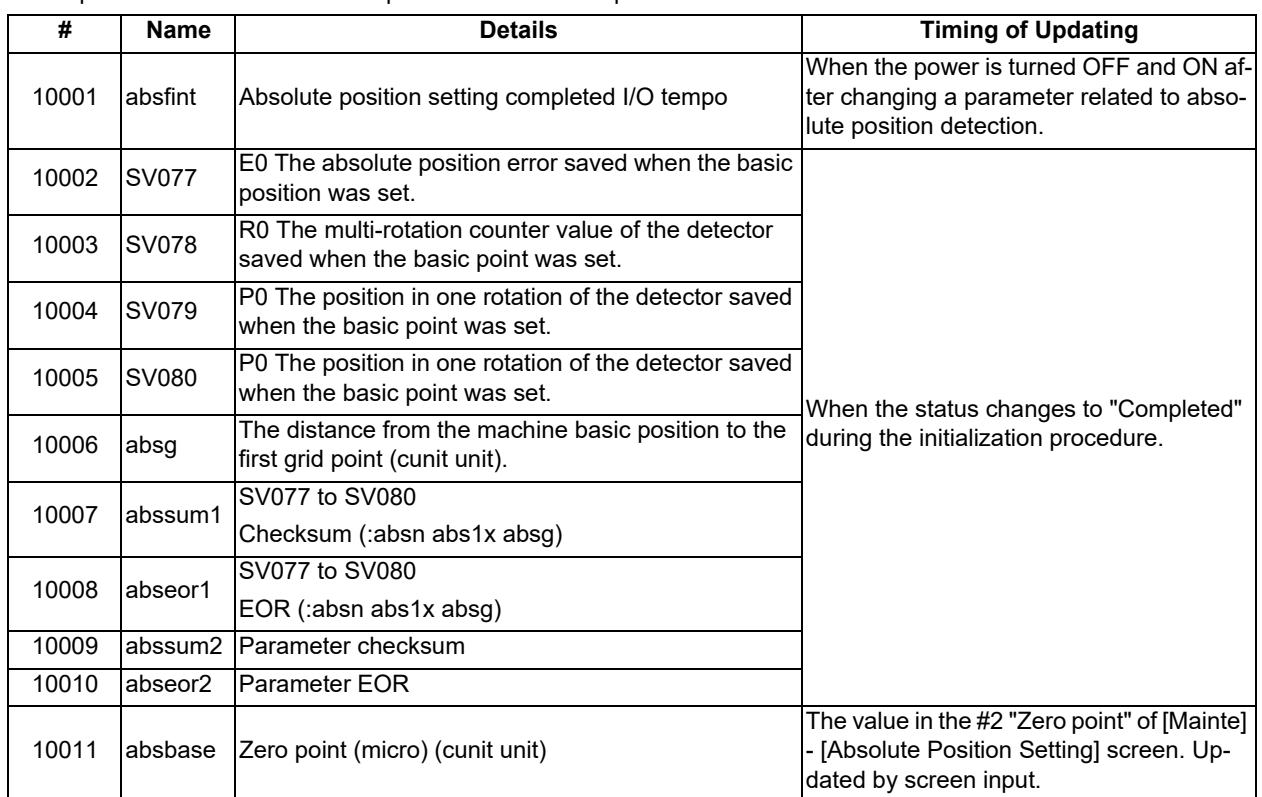

## **C80 Series Maintenance Manual**

**7 Appx.1: Types of Backup Data**

# **Appx.2: Data Backup and Restoration**

#### **8 Appx.2: Data Backup and Restoration**

Using the backup/restoration function of the GOT, the data of the NC memory can be backed up in the external device. Also, the data can be restored from the external device to the NC memory.

This section explains the procedures to backup/restore the data using the front-side USB drive of the GOT.

The target data for the backup/restoration are as follows:

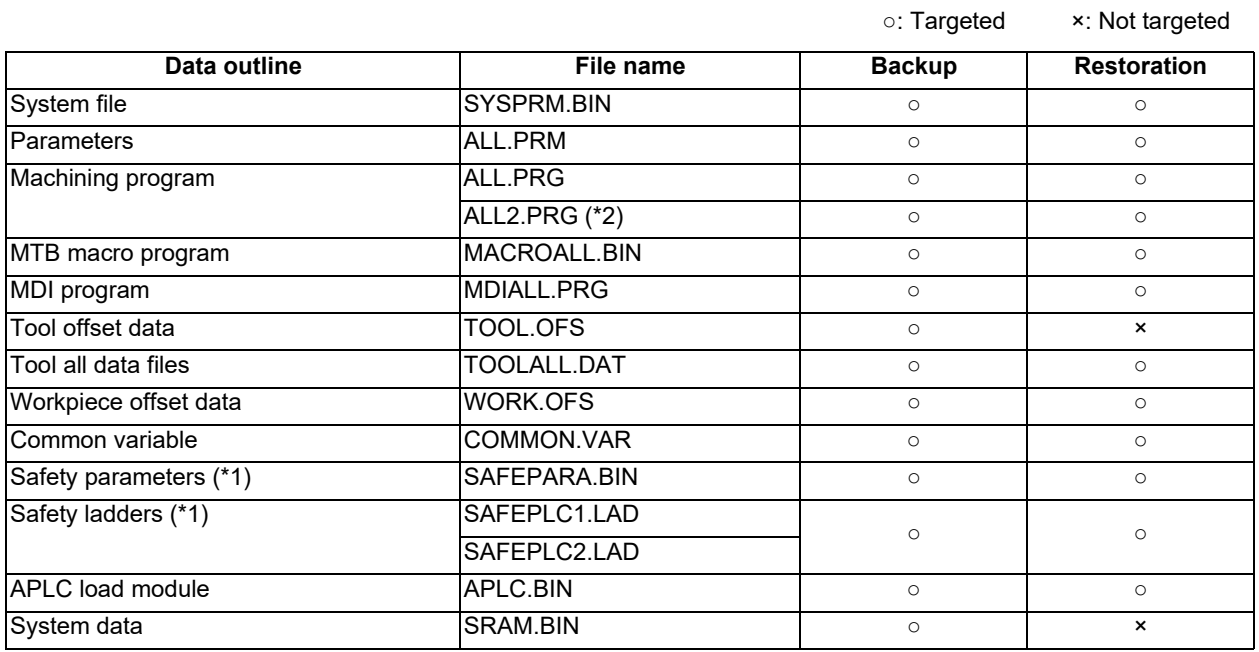

(\*1) When the parameter "#1481 Enable S-safety" (Enable smart safety observation) is set to "1", and when restoring the safety parameters and the safety ladders, release the safety password with the parameter "#51013 SF\_PSWD". If the safety password is not released, these files will not be restored (the restoration will be skipped). When the safety password of the CNC does not match that of the target file for the restoration, an error will occur during the restoration even though the safety password has been released.

(\*2) This file is valid when the specification of program memory capacity is 1000kB[2560m] or 2000kB[5120m].

## **Note**

<sup>(1)</sup> Make sure to complete the editing of the machining program or the data setting operation before performing the backup/ restoration.

<sup>(2)</sup> When the parameter "#1391 User level protect" (Enable Data protection by user's level) is set to "1", release the protection before operating the backup/restoration.

#### **C80 Series Maintenance Manual**

**8 Appx.2: Data Backup and Restoration**

#### **Operation method for backup**

- (1) Insert a USB memory in the front-side USB drive of the GOT.
- (2) Press the screen at the top left to open the utility screen.
- (3) Press [Data mng.] tab  $\left|\frac{\mathbf{p}}{\mathbf{p}}\right|$  (Backup restoration).

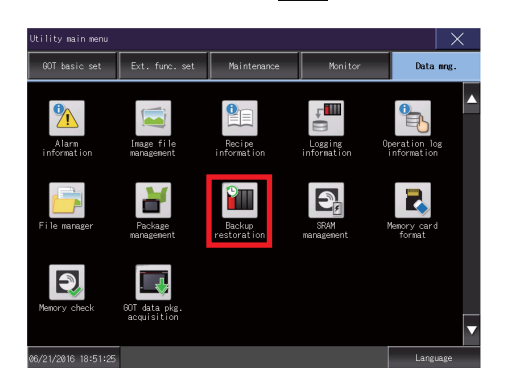

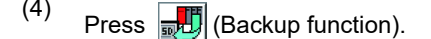

kun/restoration function: Mai

When the confirmation message appears, press displayed automatically. [OK] to start the backup.

## Setting:SYS2BKUP<br>Channel:02 Next china Backup function<br>(Device->GOT) Restoration function GOT data package<br>acquisition (GOT data)  $\sqrt{\frac{1}{m}}$  Delete backup data FX keyword Close

- (5) When the completion window appears, press [OK].
- (6) Remove the USB memory from the front-side USB drive of the GOT.

#### **Operation method for restoring**

- (1) Insert a USB memory with the backup data in the front-side USB drive of the GOT.
- (2) Press the screen at the top left to open the utility screen.

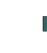

(4) Press  $\frac{1}{50}$  (Backup function). CPU modules are selected and displayed automatically. The backup files will be created. The file names will be

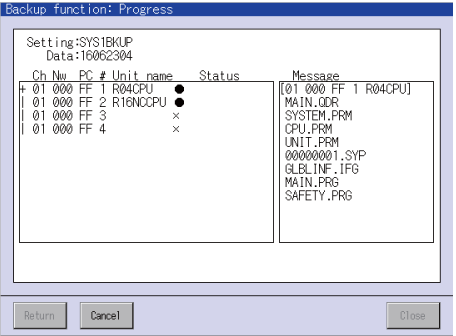

**8 Appx.2: Data Backup and Restoration**

(3) Press [Data mng.] tab -  $\left|\frac{\mathbf{p}}{\mathbf{q}}\right|$  (Backup restoration).

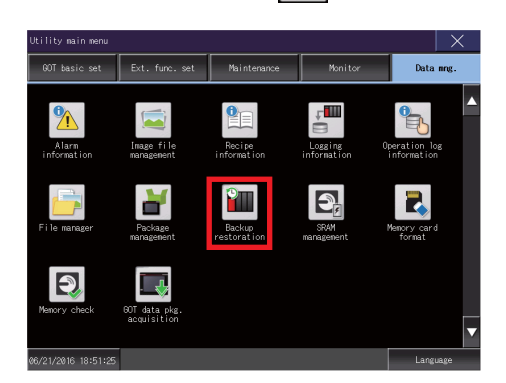

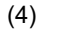

When the device selection screen appears, select the restoration target device.

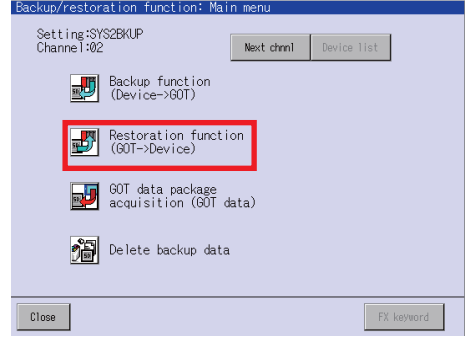

(5) Select the data to restore and the device and then press [Execute].

> When the confirmation message appears, press [OK] to start the restoration.

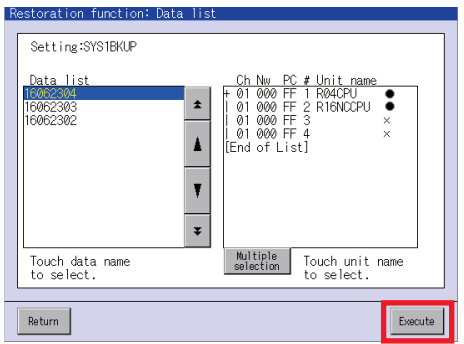

- (6) When the completion window appears, press [OK].
- (7) Remove the USB memory from the front-side USB drive of the GOT.

(4) Press (Restoration function). The files in the USB memory are displayed in "Data list".

## <Note>

Data name displayed in the "Date list" column indicates the date of backup and the number of backups.

(Example) The data backed up on 2016/04/05 is displayed as follows.

16040500 (1st backup)

16040501 (2nd backup)

# **Appx.3: Outputting the Error Code**

This function is to output the information of alarm which is occurring in the CNC CPU. The information is output in the form of 4-digit hexadecimal error code.

The uniform 4-digit codes express all the alarms.

The error codes are output to the PLC I/F. Thus they can be acquired through a sequence program.

The error codes are displayed on the dot matrix on the front panel of the CNC CPU module.

If you perform CNC CPU module diagnosis using "GX Works3", an engineering tool for PLC, these error codes can be displayed along with the details for those error codes.

## **9.1 PLC Interface**

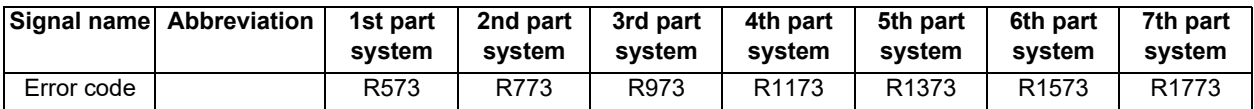

[Function]

This signal outputs the alarm occurring in NCCPU with a code in four hexadecimal digits.

[Operation]

Each part system has the R register that stores one set of error code.

The register in which no errors are stored is set to "0".

The error code which is common for part systems is stored in the 1st part system.

# **9.2 Classification of the Error Code**

The error codes are classified as shown in the table below:

The major error stops the operations of all the CPUs including the CPU No.1.

The moderate error requires the setting which does not stop the operation. When setting the system parameters for the CPU No.1, go to [Multiple CPU Setting] - [Operation Mode Setting] and make sure to set the stop setting for CNC CPU as "Major: All Station Stop, Moderate: All Station Continue". If the setting is different, a "multi-CPU error" will occur.

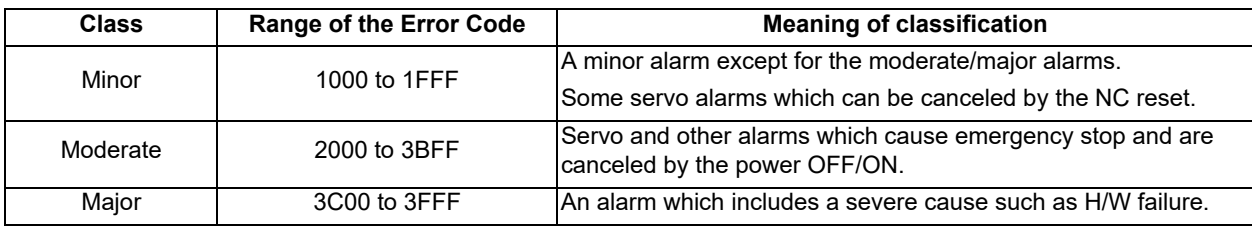

# **9.3 Method and Content of Diagnosis Using the Engineering Tool**

Connect "GX Works3", an engineering tool, to the PLC CPU, and go to [Diagnostics] - [Module Diagnostics (CPU Diagnostics)] to start CNC CPU module diagnosis.

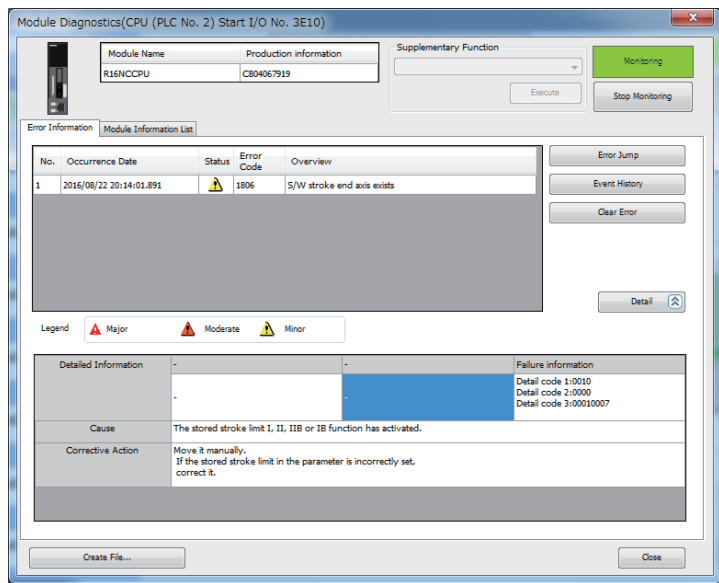

Up to 5 errors are displayed in the error information area.

The detailed information, cause and corrective actions for the selected error information are displayed.

The following information is displayed in the detailed information area according to each error code.

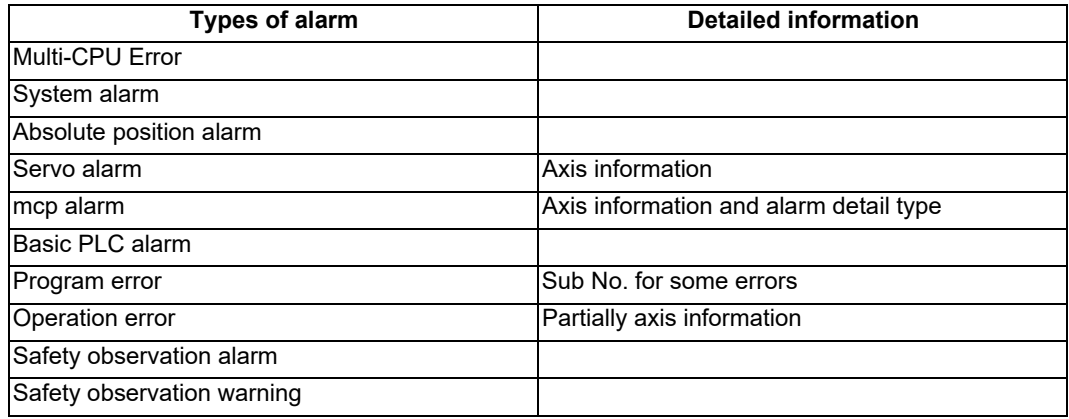

# **9.4 Dot Matrix Display on the Front of the Module**

The below shows the appearance of the CNC CPU module.

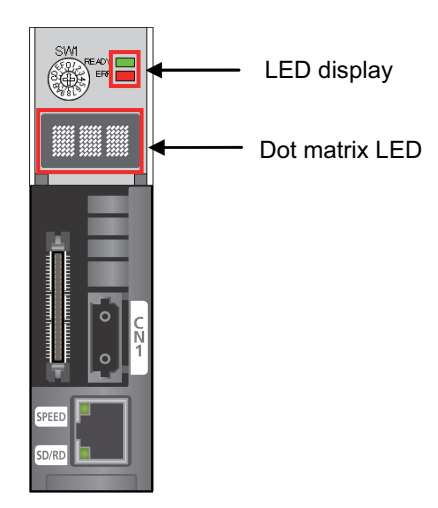

The dot matrix displays the state of battery alarm as priority as shown below. When no alarm is occurring, the dot matrix displays the normal state (RUN).

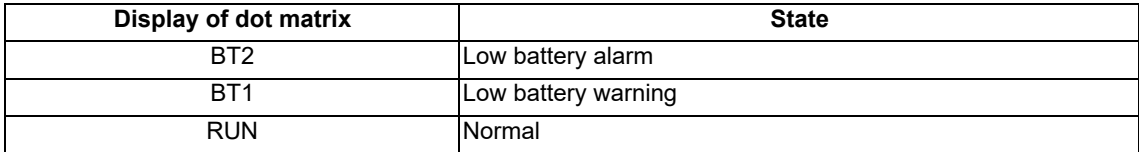

When no battery alarm is occurring but some sort of alarm occurs, the display of the dot matrix changes from the normal to the alarm display.

In the state of alarm display, the alarm is displayed in the form of error code as specified in "9.4.1 The Specifications of String Displayed at the Time of Alarm Display".

The string is displayed shifting from right to left in the dot matrix.

Even if the alarm changes while displaying, the content will not be updated until the string is displayed to the end.

## 9.4.1 The Specifications of String Displayed at the Time of Alarm Display

- (1) The string starts with "ALM".
- (2) It displays the error codes from the 1st part system in order. The part system number is displayed at the beginning together with \$ symbol.
- (3) When multiple alarms occur in one part system, the error codes will be displayed in order of priority. Up to 5 error codes are displayed in one part system.
- (4) The alarms which are common for all the part systems are displayed in the 1st part system. The alarms which are common for all the part systems will be displayed with a higher priority.

Display example

When the alarms 1C37 and 1266 are occurring in the 1st part system, and 3062 in the 2nd part system, the indication is as follows:

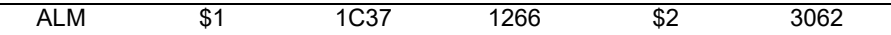

This message is displayed repeatedly.

# **9.5 LED Display on the Front of the Module**

READY LED and ERROR LED are mounted on the front of the CNC CPU module.

The display is as follows:

To light ERROR LED upon occurrence of a minor error, set "1" in the parameter "#6471/bit0".

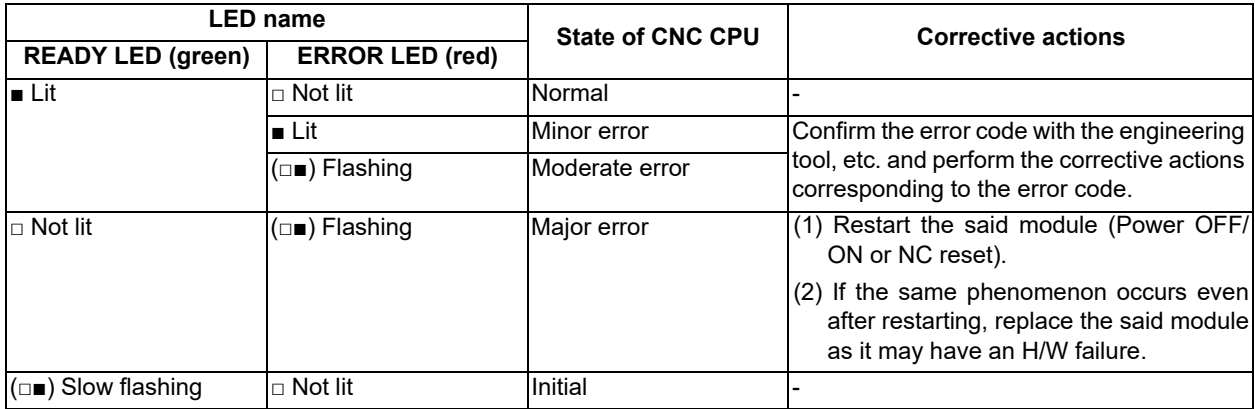

# **9.6 Error Code List**

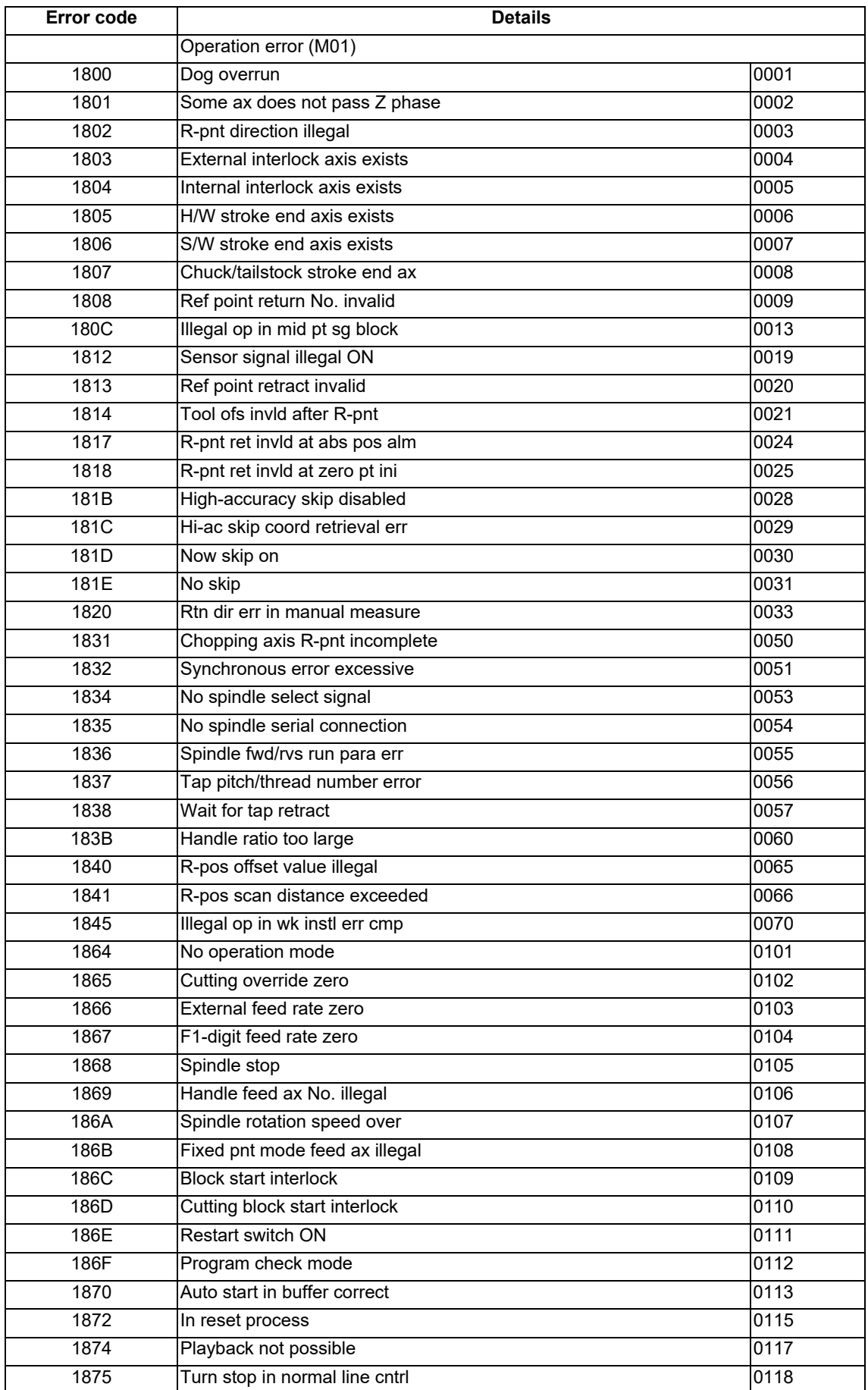

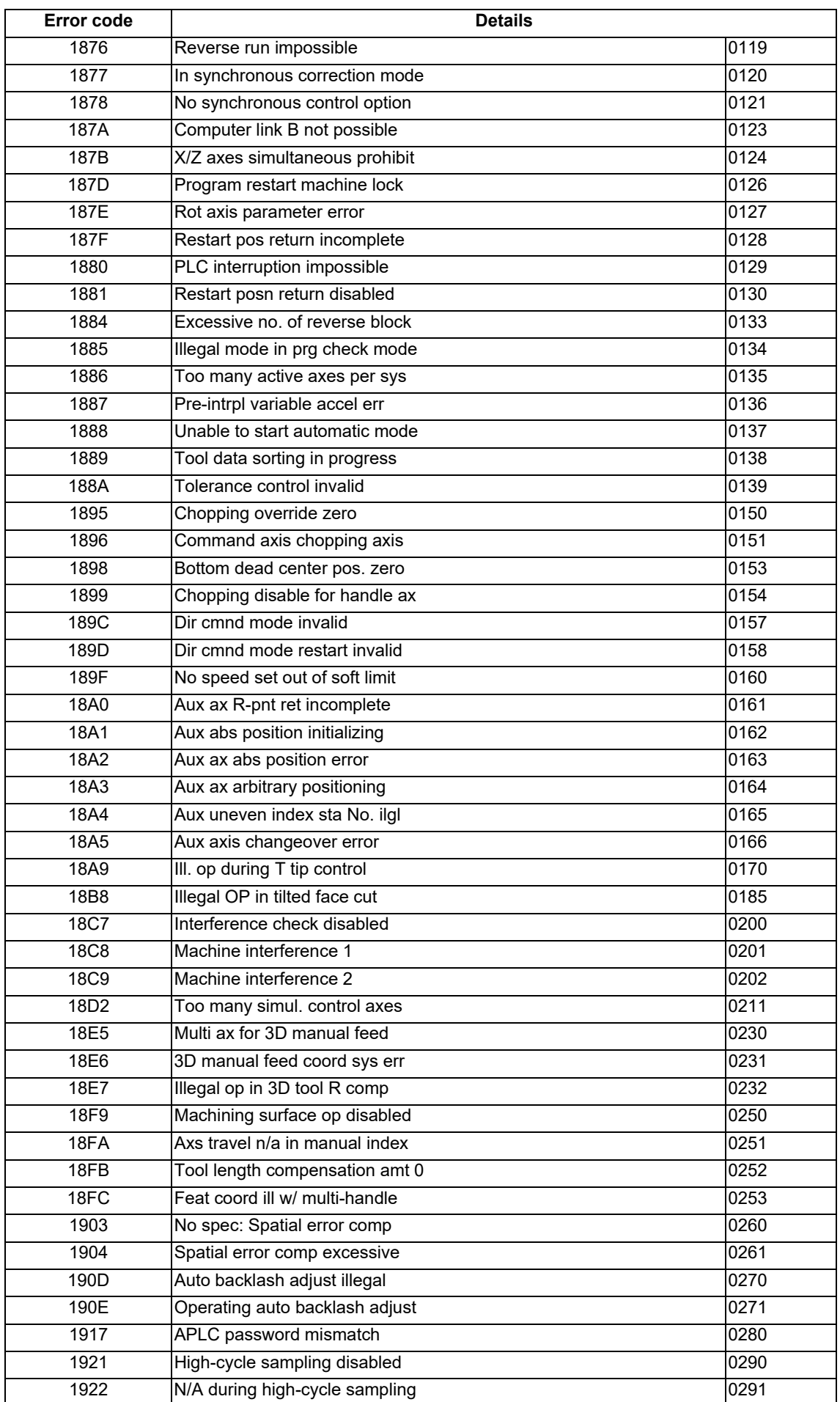
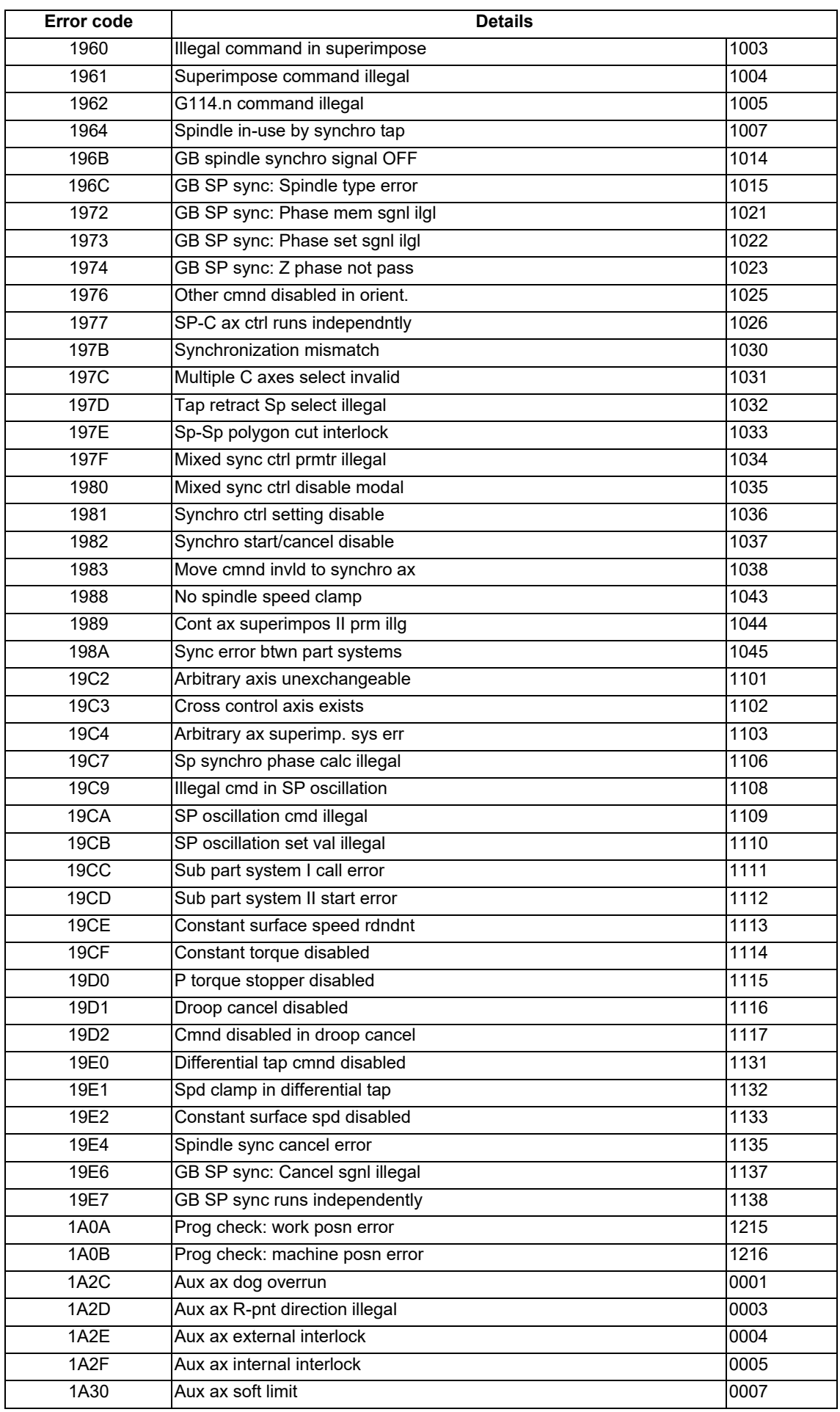

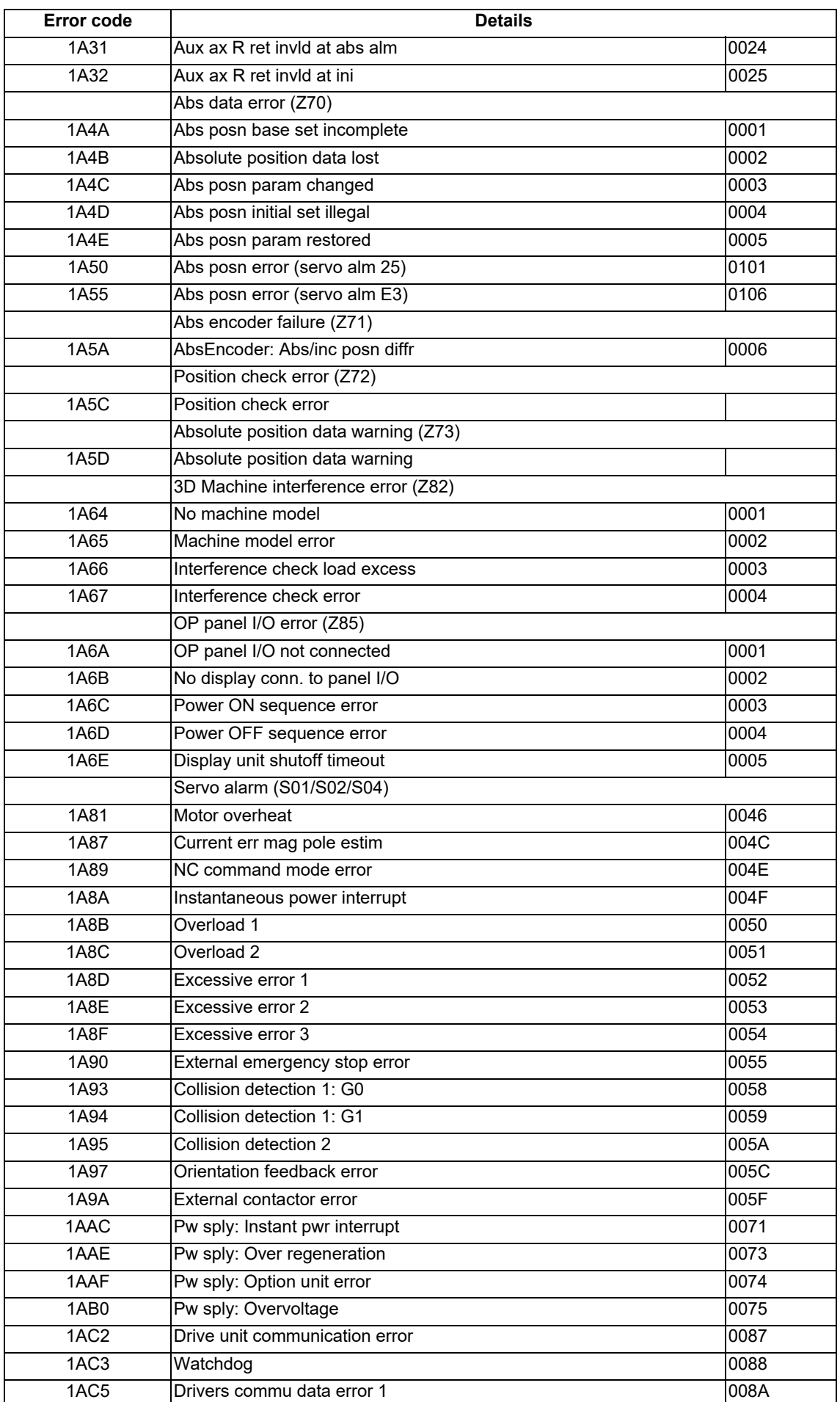

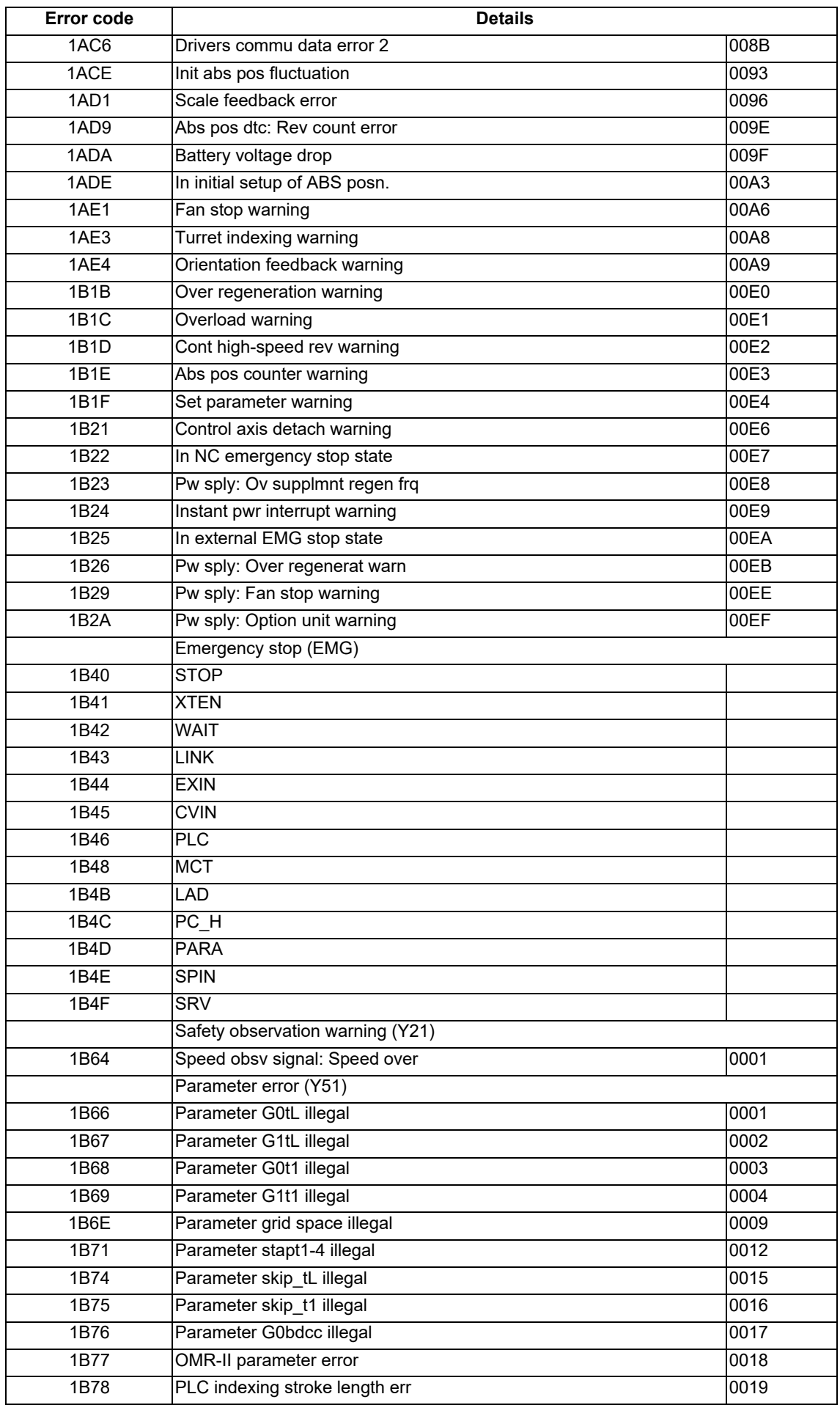

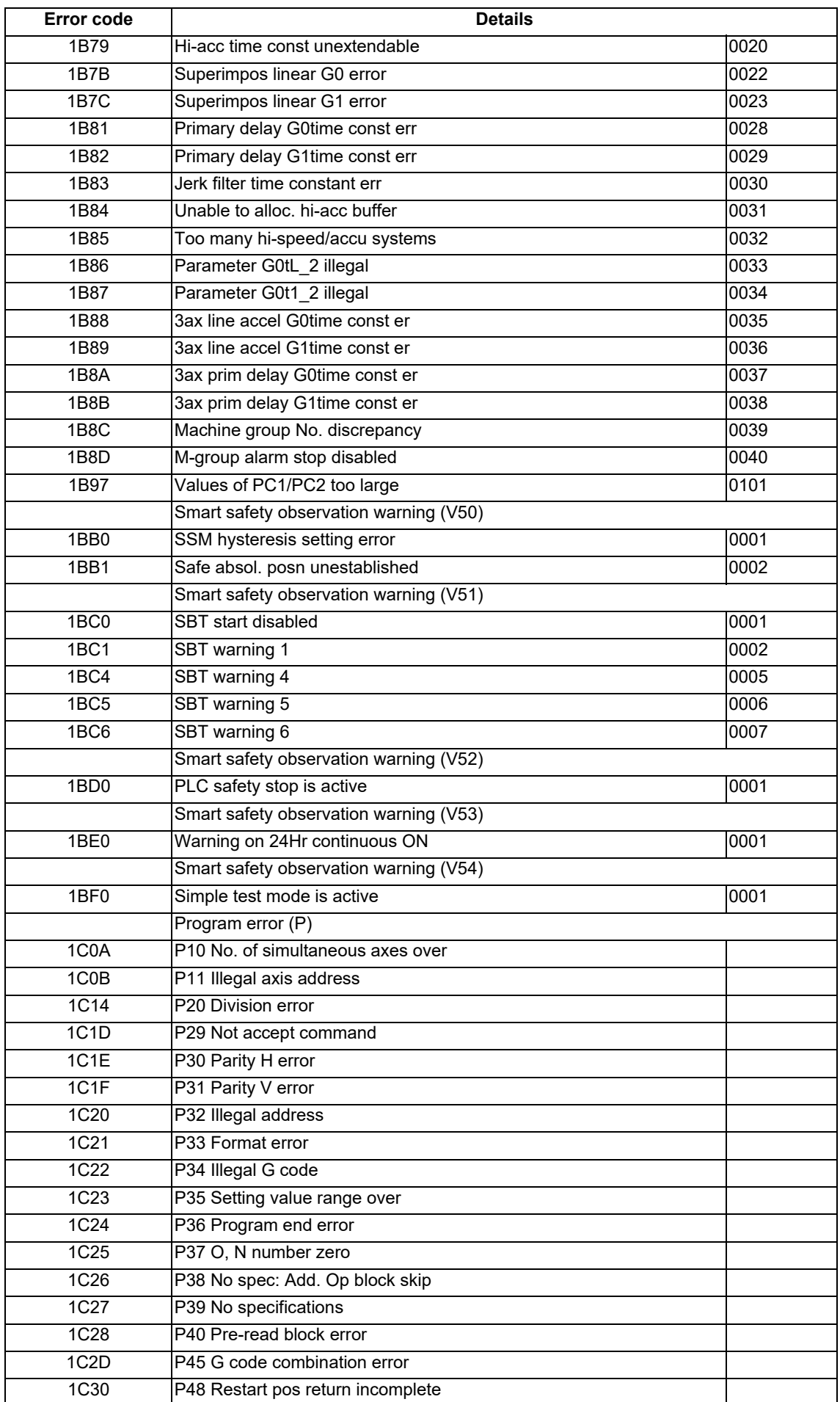

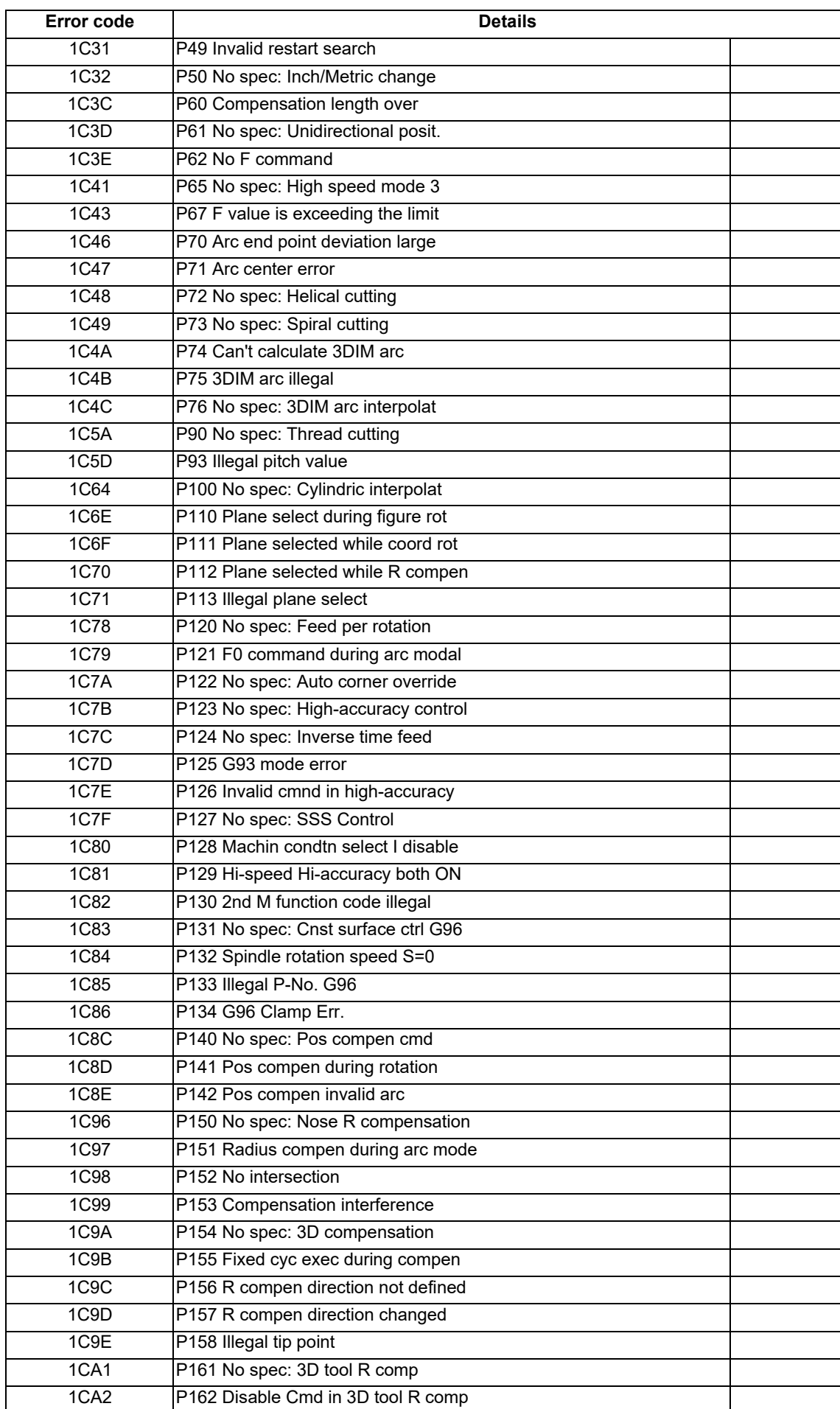

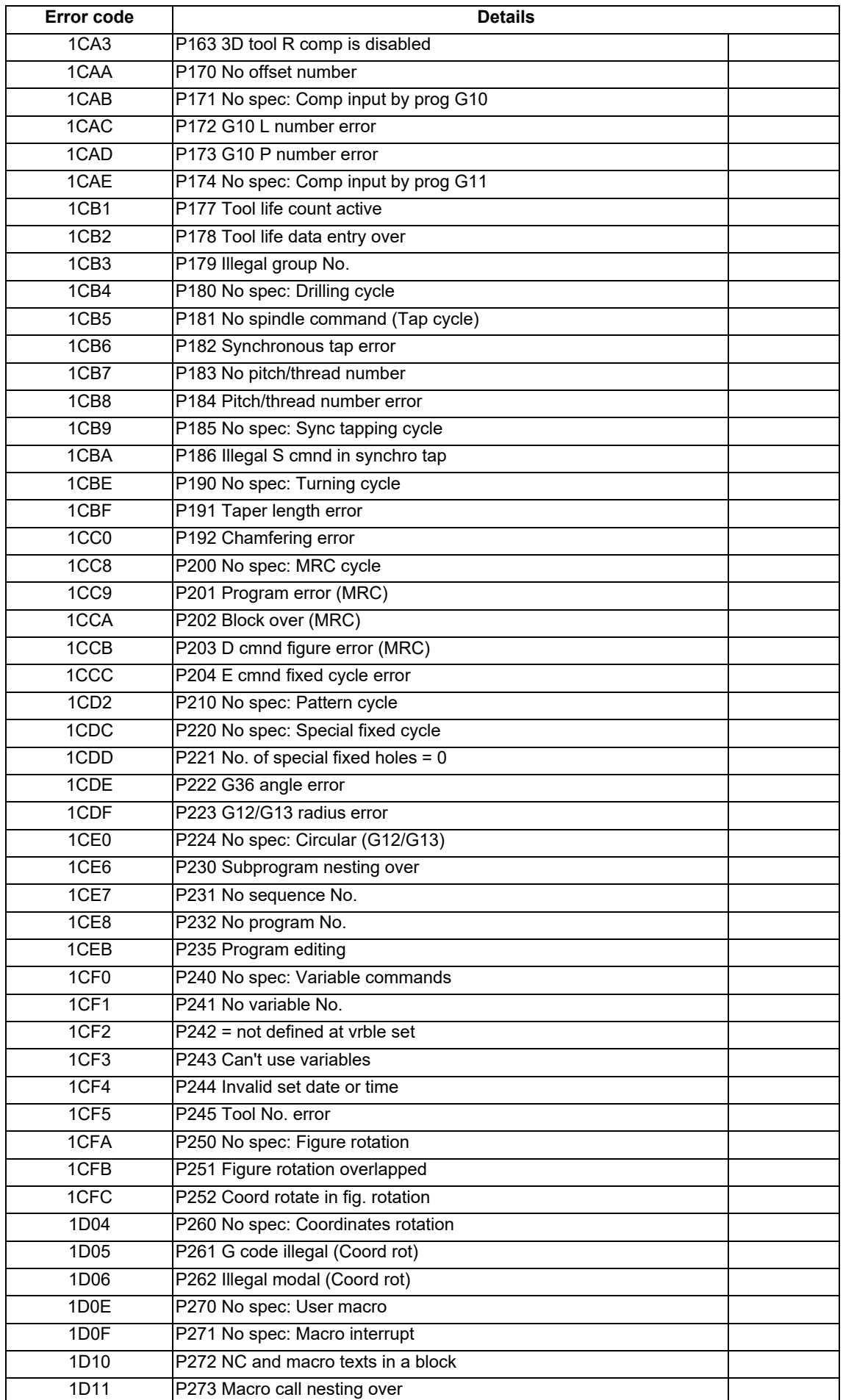

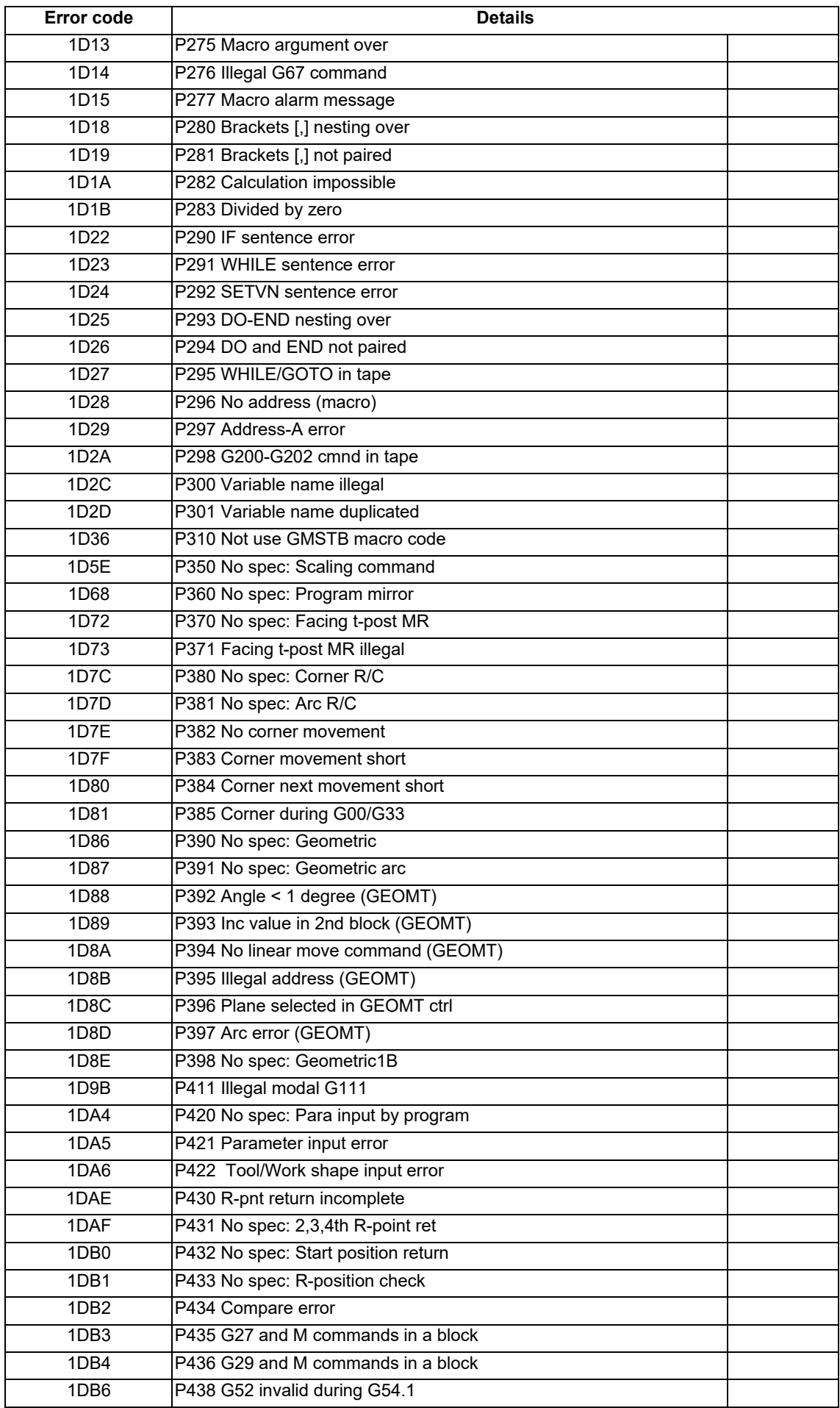

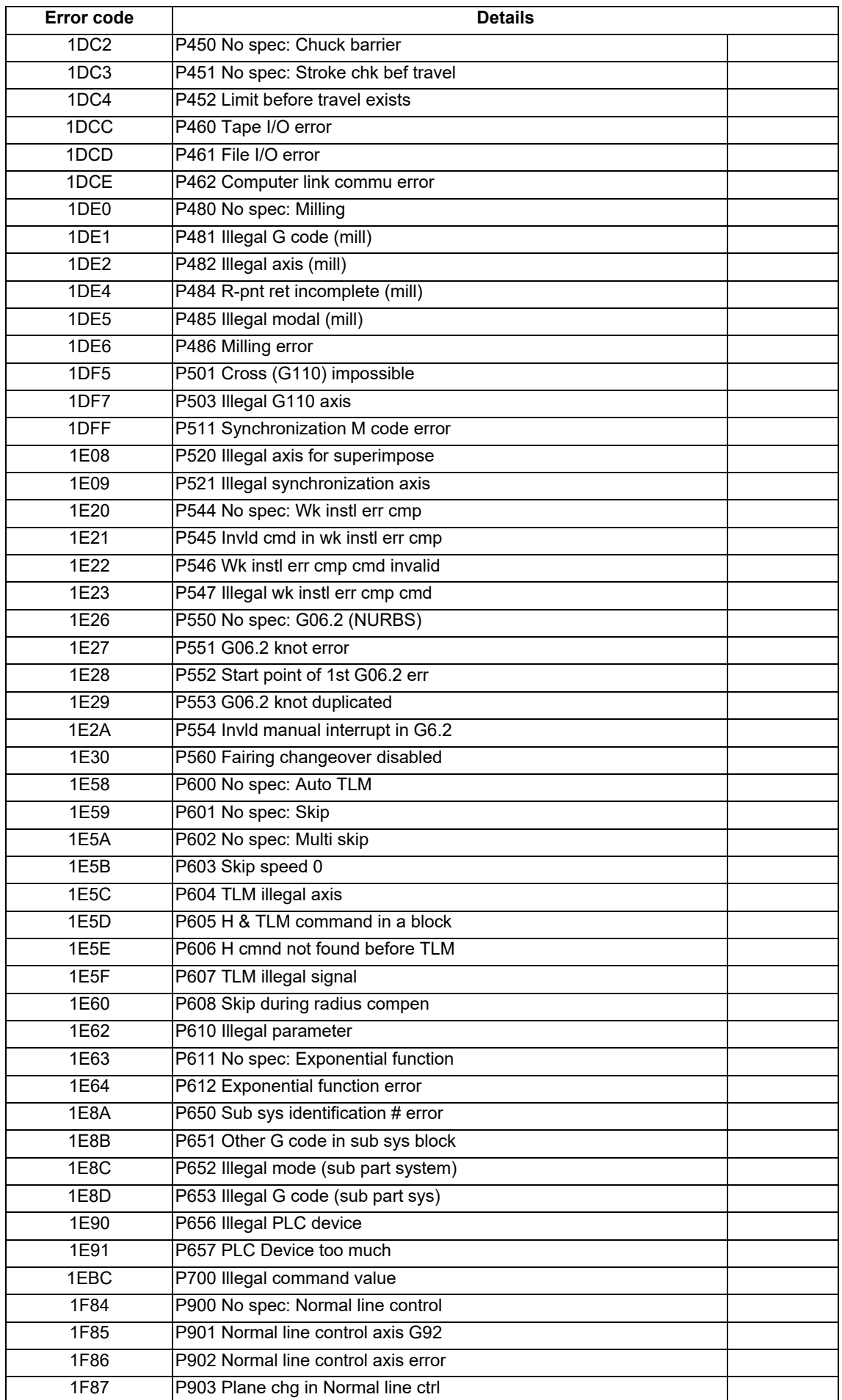

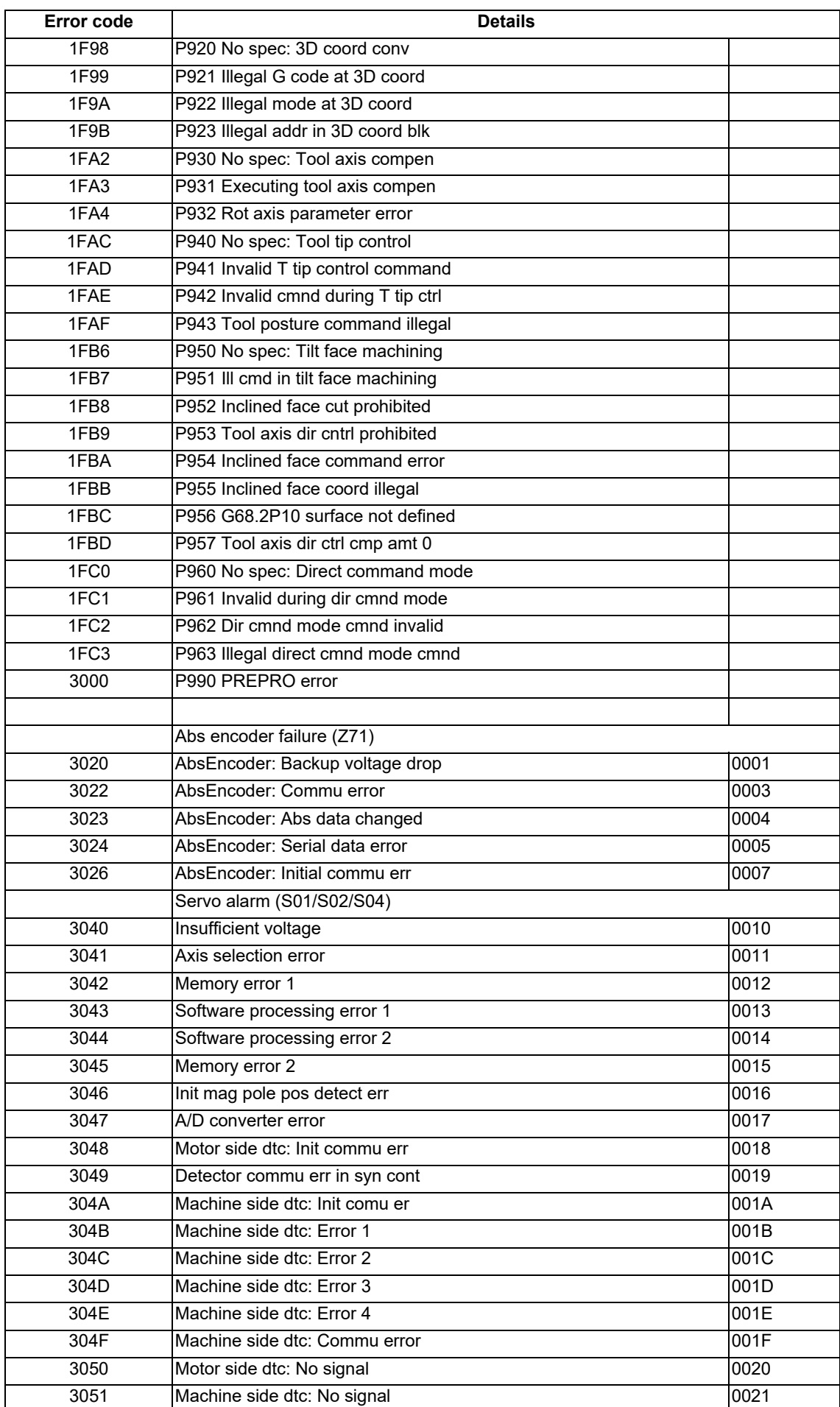

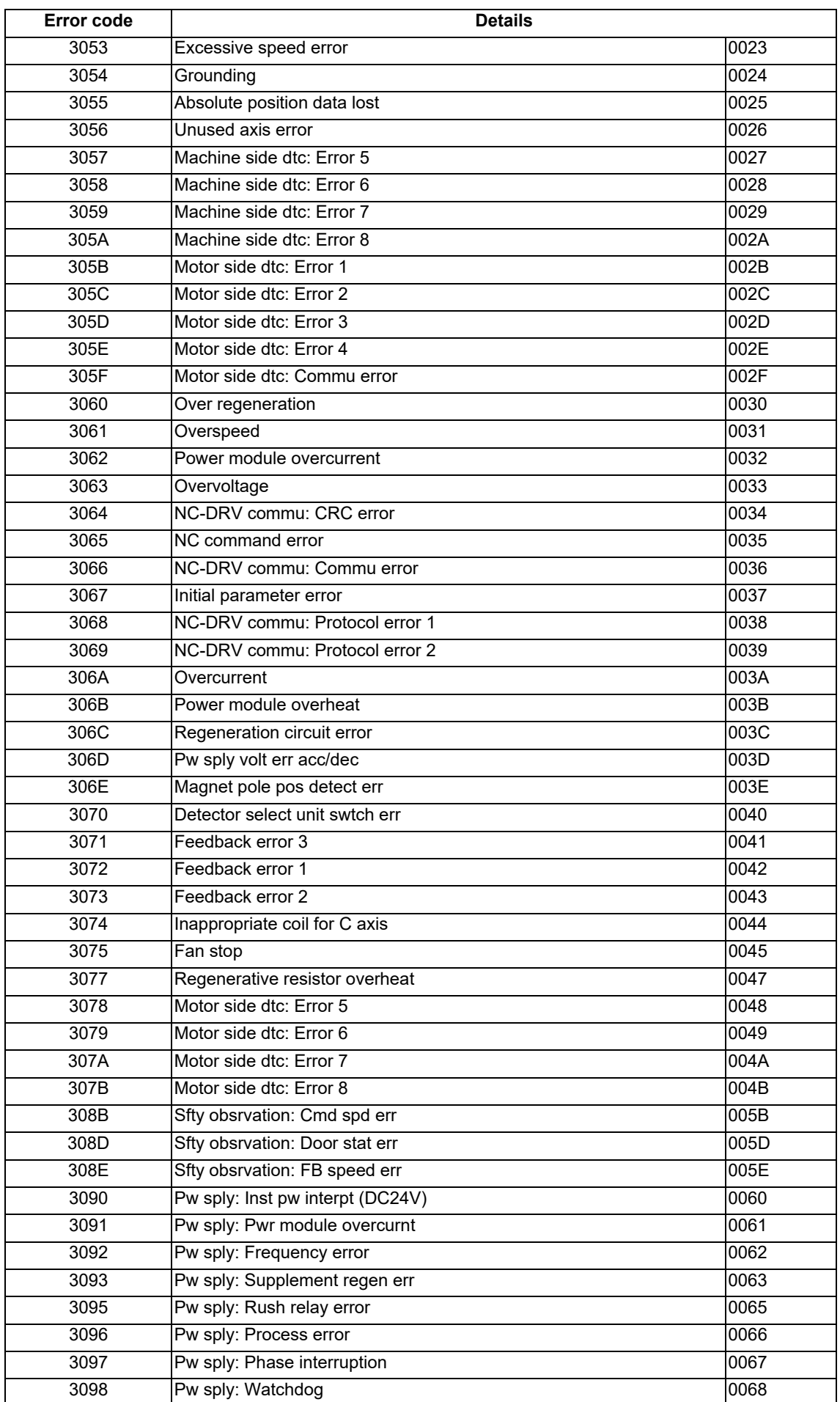

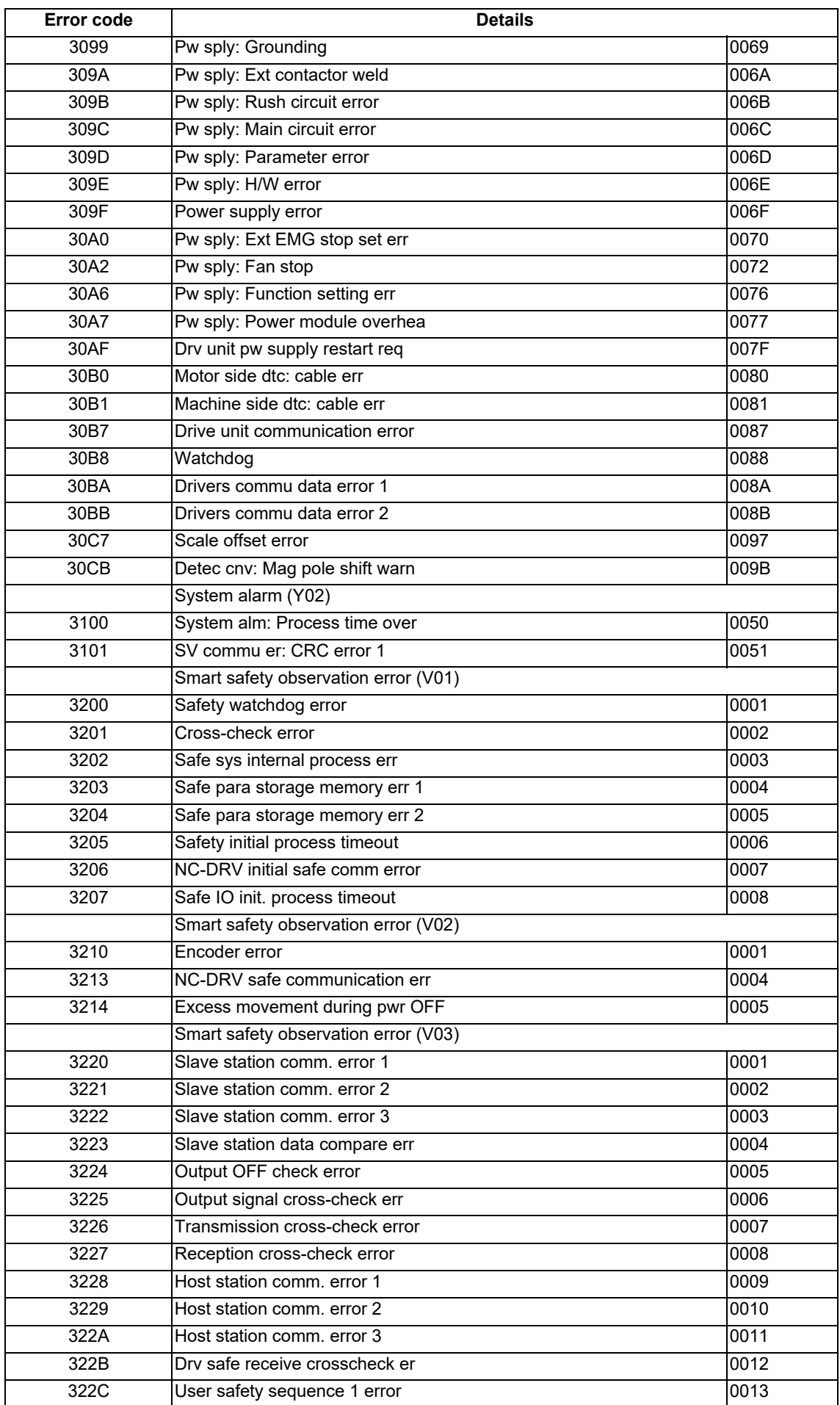

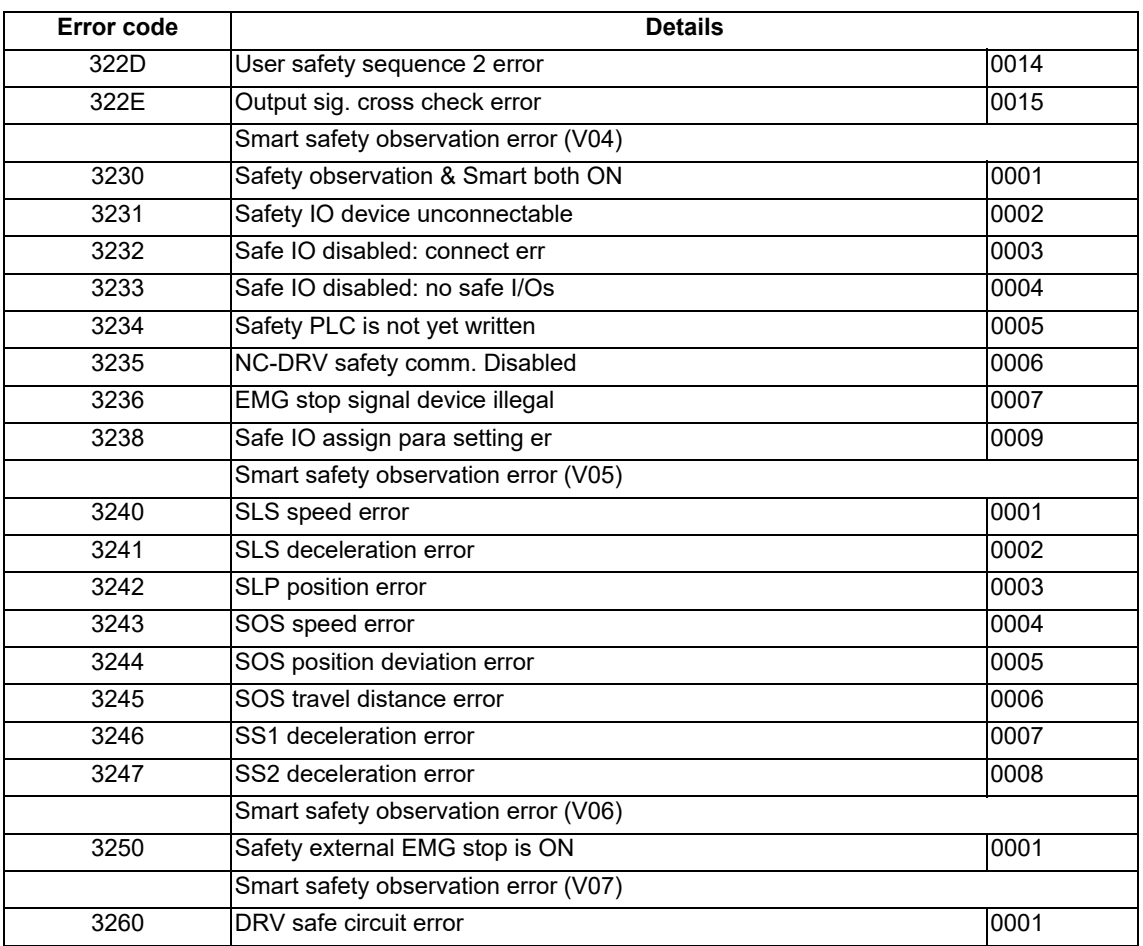

## **C80 Series Maintenance Manual**

## Revision History

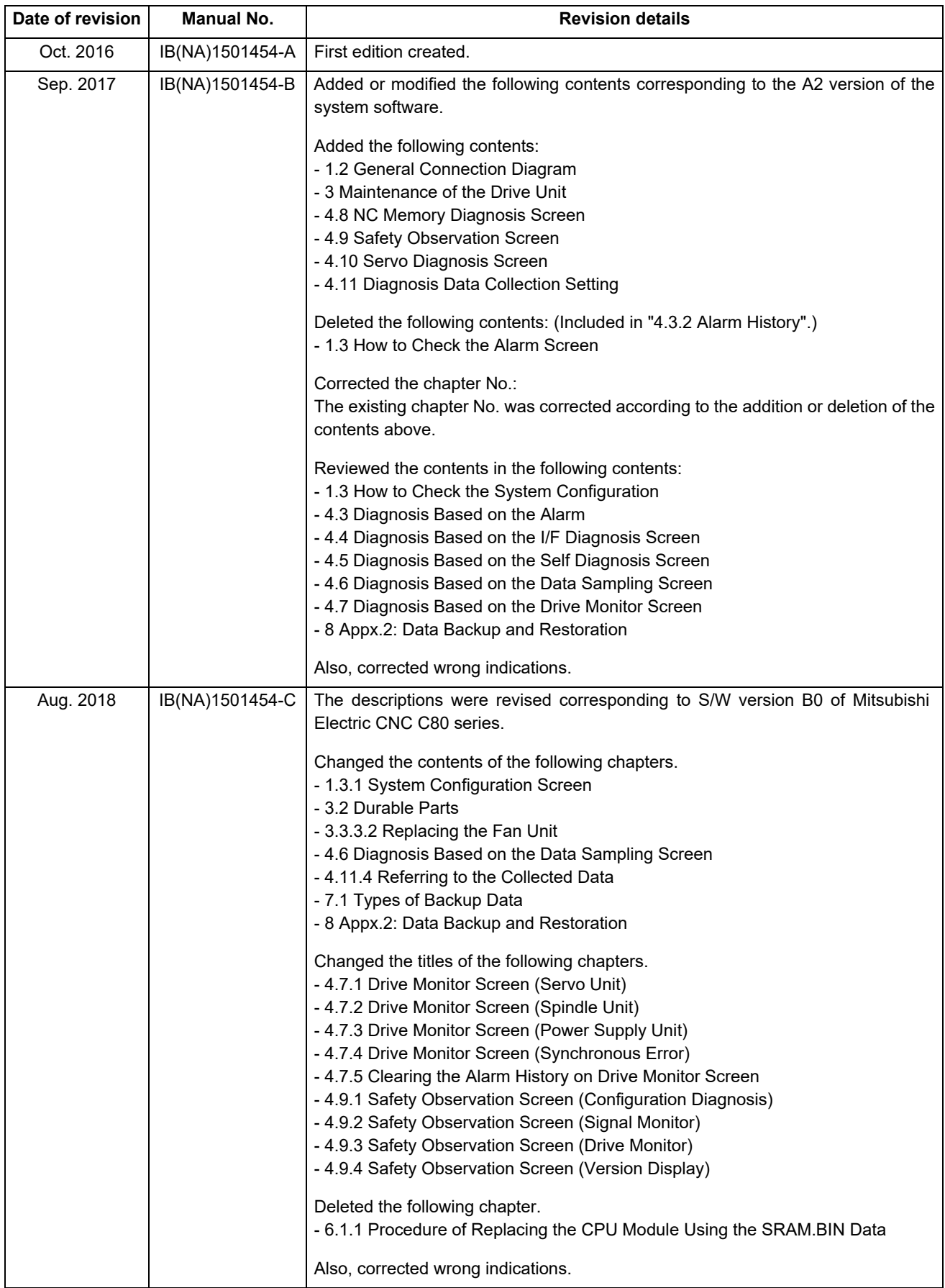

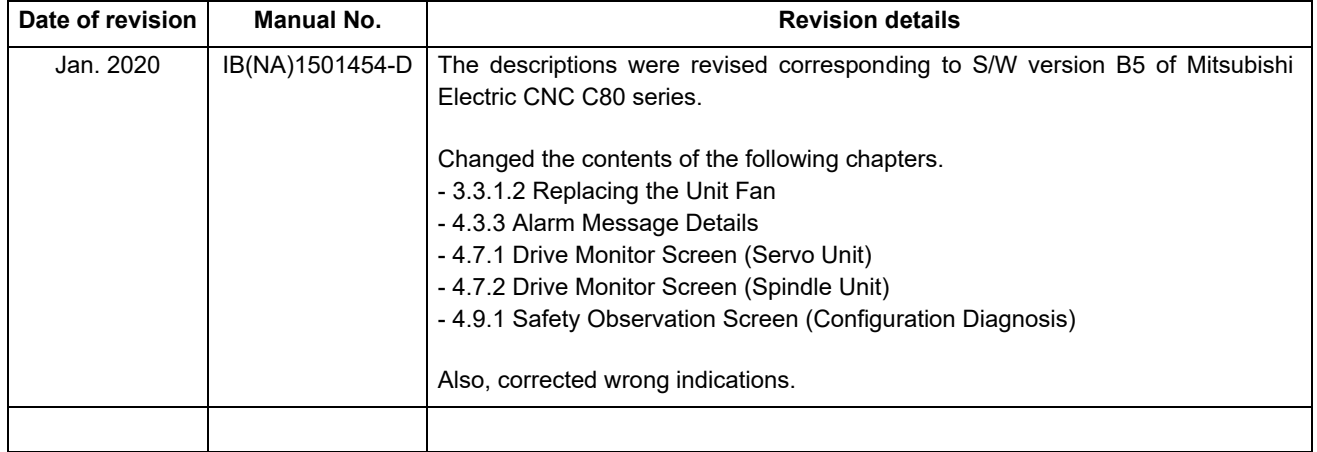

## **Global Service Network**

**EUROPE** 

#### **AMERICA**

**MITSUBISHI ELECTRIC AUTOMATION INC. (AMERICA FA CENTER)** 

Central Region Service Center (Chicago)<br>500 CORPORATE WOODS PARKWAY, VERNON HILLS, ILLINOIS 60061, U.S.A

TEL: +1-847-478-2500 / FAX: +1-847-478-2650<br>TEL: +1-847-478-2500 / FAX: +1-847-478-2650<br>Minneapolis, MN Service Satellite<br>Detroit, MI Service Satellite Detroit, MI Service Satellite<br>Grand Rapids, MI Service Satellite<br>Lina, OH Service Satellite<br>Cleveland, OH Service Satellite<br>Indianapolis, IN Service Satellite<br>St. Louis, MO Service Satellite<br>St. Louis, MO Service Satellite

South/East Region Service Center (Georgia)<br>1845 SATTELITE BOULEVARD STE. 450, DULUTH, GEORGIA 30097, U.S.A.<br>TEL +1-678-258-4529 / FAX +1-678-258-4519<br>Charlote, N.C. Service Satellite<br>Charlote, N.C. Service Satellite<br>Raleig Hartford, CT Service Satellite<br>Knoxville, TN Service Satellite<br>Nashville, TN Service Satellite<br>Baltlimore, MD Service Satellite<br>Pittsburg, PA Service Satellite<br>Pittsburg, PA Service Satellite<br>Newark, NJ Service Satellite<br>F

### Western Region Service Center (California)

Western Region Service Center (California)<br>5900-B KATELLA AVE. - 5900-A KATELLA AVE. CYPRESS, CALIFORNIA 90630, U.S.A.<br>TEL: +1-714-699-2625 / FAX: +1-847-478-2650<br>San Francisco, CA Service Satellite<br>Service Satellite<br>Denve

Canada Region Service Center (Tronto)<br>4299 14TH AVENUE MARKHAM, ONTARIO L3R OJ2, CANADA TEL: +1-905-754-3805 / FAX: +1-905-475-7935<br>Edmonton, AB Service Satellite Montreal, QC Service Satellite

Mexico Region Service Center (Queretaro)<br>Parque Tecnológico Innovación Querétaro, Lateral Carretera Estatal 431, Km 2+200, Lote 91 Modulos 1 y 2<br>Hacienda la Machorra, CP 76246, El Marqués, Querétaro, México<br>TEL: +52-442-15

### **BRAZIL**

MITSUBISHI ELECTRIC DO BRASIL COMÉRCIO E SERVIÇOS LTDA.

EL: +55-15-3023-9000<br>Blumenau Santa Catarina office<br>MAQSERVICE – Canoas. RS Service Satellite

**MITSUBISHI ELECTRIC EUROPE B.V.** 

MITSUBISHI ELECTRIC EUROPE B.V.<br>European Service Headquarters (Dusseldorf, GERMANY)<br>Initialishi-Electric-Platz 1 40882 RATINGEN, GERMANY<br>TEL: +49-2102-486-5000 / FAX: +49-2102-486-5910

South Germany Service Center (Stuttgart)<br>SCHELMENWASENSTRASSE 16-20, 70567 STUTTGART, GERMANY<br>TEL: + 49-711-770598-123 / FAX: +49-711-770598-141

#### rance Service Center (Paris)<br>25, BOULEVARD DES BOUVETS, 92741 NANTERRE CEDEX FRANCE Fra

TEL: +33-1-41-02-83-13 / FAX: +33-1-49-01-07-25

rance Service Satellite (Lyon)<br>120, ALLEE JACQUES MONOD 69800 SAINT PRIEST FRANCE<br>TEL: +33-1-41-02-83-13 / FAX: +33-1-49-01-07-25 Era

Italy Service Center (Milan)<br>PALAZZO SIRIO INGRESSO 1, VIA COLLEONI, 7, 20864 AGRATE BRIANZA(MI), ITALY<br>TEL: +39-039-6053-342 / FAX: +39-039-6053-206

**Italy Service Satellite (Padova)**<br>VIA G. SAVELLI, 24 - 35129 PADOVA, ITALY<br>TEL: +39-039-6053-342 / FAX: +39-039-6053-206

## U.K. Service Cente

.n. service center<br>TRAVELLERS LANE, HATFIELD, HERTFORDSHIRE, AL10 8XB, U.K.<br>TEL: +49-2102-486-5000 / FAX: +49-2102-486-5910

**Spain Service Center**<br>CTRA. RUBI, 76-80 8174 SAINT CUGAT DEL VALLES, BARCELONA SPAIN<br>TEL: +34-935-65-2236 / FAX: +34-935-89-1579

Poland Service Center<br>UL.KRAKOWSKA 50, 32-083 BALICE, POLAND<br>TEL: +48-12-347-6500 / FAX: +48-12-630-4701

Hungary Service Center<br>MADARASZ IRODAPARK, MADARASZ VIKTOR UT 47-49, 1138 BUDAPEST, HUNGARY TEL: +48-12-347-6500 / FAX: +48-12-630-4701

Turkey Service Center<br>MITSUBISHI ELECTRIC TURKEY A.S<br>SERIFALI MAHALLESI NUTUK SOKAK. NO.41 34775<br>UMRANIYE, ISTANBUL, TURKEY<br>TEL: +90-216-969-2500 / FAX: +90-216-526-3995

## Czech Republic Service Center

AutoCont Control Systems s.r.o (Service Partner)<br>KAFKOVA 1853/3, 702 00 OSTRAVA 2, CZECH REPUBLIC TEL: +420-59-5691-185 / EAX: +420-59-5691-199

Russia Service Center<br>MITSUBISHI ELECTRIC RUSSIA LLC<br>LETNIKOVSKAYA STREET 2, BLD.1, 5TH 115114 MOSCOW, RUSSIA<br>TEL: +7-495-721-2070 / FAX: +7-495-721-2071

## Sweden Service Center

weden Service Center<br>HAMMARRACKEN 14. P.O.ROX 750 SE-19127. SOLLENTUNA. SWEDEN TEL: +46-8-6251000 / EAX: +46-8-966877

Bulgaria Service Center<br>AKHNATON Ltd. (Service Partner)<br>4 ANDREJ LJAPCHEV BLVD. POB 21, BG-1756 SOFIA, BULGARIA<br>TEL: +359-2-8176009 / FAX: +359-2-9744061

Ukraine Service Center (Kiev)<br>CSC Automation Ltd. (Service Partner)<br>4 B, YEVHENA SVERSTYUKA STR., 02002 KIEV, UKRAINE<br>TEL: +380-44-494-3344 / FAX: +380-44-494-3366

Belarus Service Center<br>TECHNIKON Ltd. (Service Partner)<br>NEZAVISIMOSTI PR.177, 220125 MINSK, BELARUS<br>TEL: +375-17-393-1177 / FAX: +375-17-393-0081

South Africa Service Center<br>MOTIONTRONIX (Service Partner)<br>P.O. BOX 9234, EDLEEN, KEMPTON PARK GAUTENG, 1625, SOUTH AFRICA<br>TEL: +27-11-394-8512 / FAX: +27-11-394-8513

### ASEAN

### MITSUBISHI ELECTRIC ASIA PTE. LTD. (ASEAN FA CENTER)

Singapore Service Center<br>307 ALEXANDRA ROAD #05-01/02 MITSUBISHI ELECTRIC BUILDING SINGAPORE 159943 TEL: +65-6473-2308 / FAX: +65-6476-7439

### Philippines Service Center

mpy mess estate center<br>Flexible Automation system corporation (Service Partner)<br>UNIT NO.411, ALABAMG CORPORATE CENTER KM 25. WEST SERVICE ROAD<br>SOUTH SUPERHIGHWAY, ALABAMG MUNTINLUPA METRO MANILA, PHILIPPINES 1771<br>TEL: +63-

#### **VIETNAM**

### **MITSUBISHI ELECTRIC VIETNAM CO.,LTD.**

MITSUBISHT ELECTRIC VIETNAM CO.,LTD.<br>Vietnam Ho Chi Minh Service Center<br>UNIT 01-04, 10TH FLOOR, VINCOM CENTER 72 LE THANH TON STREET, DISTRICT1,<br>HO CHI MINH CITY, VIETNAM<br>TEL: +84-28-3910 5945 / FAX: +84-28-3910 5947

#### Vietnam Hanoi Service Center

VIETNIAMO SPRVICE CENTER<br>24TH FLOOR, HANDICO TOWER, PHAM HUNG ROAD, ME TRI HA, ME TRI WARD,<br>NAM TU LIEM DISTRICT, HA NOI CITY, VIETNAM<br>TEL: +84-24-3937-8075 / FAX: +84-24-3937-8076

#### **INDONESIA**

### PT. MITSUBISHI ELECTRIC INDONESIA

Indonesia Service Center (Cikarang)<br>JL. KENARI RAYA BLOK G2-07A, DELTA SILICON 5, LIPPO CIKARANG - BEKASI 17550, INDONESIA TEL: +62-21-2061-7707 / EAV: +62-21-2061-7704

#### **MALAYSIA**

### MITSUBISHI ELECTRIC SALES MALAYSIA SDN. BHD.

Malaysia Service Center (Kuala Lumpur Service Center)<br>LOT 11, JALAN 219, P.O BOX 1036, 46860 PETALING JAYA, SELANGOR DARUL EHSAN. MALAYSIA TEL: +60-3-7960-2628 / EAX: +60-3-7960-2629

Johor Bahru Service Satellite

#### THAIL AND

**INDIA** 

### MITSUBISHI ELECTRIC FACTORY AUTOMATION (THAILAND) CO.,LTD.

MOURAL SCRIPTION CONTROL TO COMPUTE THE MAIL AND CULTIPE THAILED TO THE THAILED OF THE DIGITAL PARK OFFICE, 5TH FLOOR, SUKHUMVIT ROAD, BANGKOK 10260, THAILAND<br>TO 1 TRUE DIGITAL PARK SUKHUMVIT 101 TRUE DIGITAL PARK SURHUMVIT TUT

Bowin Service Center (Chonburi)<br>Korat Service Center

### **MITSUBISHI ELECTRIC INDIA PVT., LTD.**

MITSUSHIP ELECTRIC INDIA PVIT, LTD.<br>CNC Technical Center (Bangalore)<br>PLOT NO. 56, 4TH MAIN ROAD, PEENYA PHASE 3,<br>PLOT NO. 56, 4TH MAIN ROAD, PEENYA PHASE 3,<br>PEENYA INDUSTRIAL AREA, BANGALORE 560058, KARNATAKA, INDIA<br>TEL: +

North India Service Center (Gurgaon)<br>
2ND FLOOR, TOWER A&B, DLF CYBER GREENS, DLF CYBER CITY,<br>
DLF PHASE-III, GURGAON- 122 002, HARYANA, INDIA<br>
TEL : +91-124-4630 300 / FAX : +91-124-4630 399<br>
Ludhiana Service Satellite<br>
P

### West India Service Center (Pune)

West India Service Center (Pune)<br>
ICC-Devi GAURAV TECHNOLOGY PARK, UNIT NO.402, FOURTH FLOOR, NORTH WING,<br>
SURVEY NUMBER 191-192 (P), NEXT to INDIAN CARD CLOTHING COMPANY Ltd,<br>
OPP. VALLABH NAGAR, PIMPRI, PUNE- 411 018, MA

West India Service Center (Ahmedabad)<br>204-209, 2ND FLOOR, 31FIVE, CORPORATE ROAD PRAHLADNAGAR,<br>AHMEDABAD -380015, GUJARAT, INDIA<br>TEL : + 91-79-6777 7888<br>Rajkot Service Satellite

### CHINA

### **MITSUBISHI ELECTRIC AUTOMATION (CHINA) LTD. (CHINA FA CENTER)**

China Shanghai Service Center<br>1-3,5-10,18-23/F, NO.1386 HONG QIAO ROAD, CHANG NING QU,

- SHANGHAI 200336, CHINA
- SHANGH4I 200336, CHINA<br>TEL: +86-21-2322-3030 / FAX: +86-21-2322-3000\*8422<br>China Qingdao Service Center<br>China Suzhou Service Center<br>China Suzhou Service Center<br>China Mingbo Service Center<br>China Jinan Service Center<br>China Ji

- 
- China Hangzhou Service Partner China Suzhou Service Partner

China Beijing Service Center<br>5/F, ONE INDIGO, 20 JIUXIANQIAO ROAD CHAOYANG DISTRICT,<br>BELING 100005, CHINA<br>TEL: +86-10-6518-8830 / FAX: +86-10-6518-2938<br>China Beijing Service Partner

- 
- 

#### China Tianiin Service Center

THIN TRITINI SERVICE CENTER<br>UNIT 2003, TIANJIN CITY TOWER, NO 35 YOUYI ROAD, HEXI DISTRICT.

TIAN IIN 300061 CHINA TEL: +86-22-2813-1015 / FAX: +86-22-2813-1017

CL. +60-22-2013-10137 PA<br>Ina Xian Service Center<br>China Changchun Service Chi

China Chengdu Service Center<br>1501-1503, 15F, GUANG-HUA CENTRE BUILDING-C, NO.98 NORTH GUANG HUA 3th RD,<br>CHENGDU, 610000, CHINA TEL: +86-28-8446-8030 / FAX: +86-28-8446-8630

### China Shenzhen Service Cente

nina Shenznen Service Center<br>LEVEL8, GALAXY WORLD TOWER B, 1 YABAO ROAD, LONGGANG DISTRICT,<br>SHENZHEN 518129, CHINA<br>TEL: +86-755-2399-8272 / FAX: +86-755-8229-3686

China Dongguan Service Center

## China Dongguan Service Partner<br>China Xiamen Service Partner

China Dalian Service Center

DONGBEI 3-5, DALIAN ECONOMIC & TECHNICAL DEVELOPMENTZONE, LIAONING PROVINCE, DONODE: 0-0,<br>116600. CHINA

### TEL: +86-411-8765-5951 / FAX: +86-411-8765-5952

#### KOREA

MITSUBISHI ELECTRIC AUTOMATION KOREA CO., LTD. (KOREA FA CENTER)

- Korea Service Center orea service center<br>8F GANGSEO HANGANG XI-TOWER A, 401 YANGCHEON-RO, GANGSEO-GU,
- 

8F GANGSEO HANGANG XI-TOWER A, 401 Y.<br>SEOUL 07528 KOREA<br>TEL: +82-2-3660-9609 / FAX: +82-2-3664-8668<br>Korea Daegu Service Satellite

### **TAIWAN**

### MITSUBISHI ELECTRIC TAIWAN CO., LTD. (TAIWAN FA CENTER)

 $\sim$  Conti aiwan Taichung Service Center<br>NO.8-1, INDUSTRIAL 16TH RD., TAICHUNG INDUSTRIAL PARK, SITUN DIST.,<br>TAICHUNG CITY 40768, TAIWAN<br>TEL: +886-4-2359-0688 / FAX: +886-4-2359-0689

Taiwan Taipei Service Center<br>10F, NO.88, SEC.6, CHUNG-SHAN N. RD., SHI LIN DIST., TAIPEI CITY 11155, TAIWAN TEL: +886-2-2833-5430 / EAX: +886-2-2833-5433

'aiwan <mark>Tainan Service Center</mark><br>11F-1., NO.30, ZHONGZHENG S. ROAD, YONGKANG DISTRICT, TAINAN CITY 71067, TAIWAN<br>TEL: +886-6-252-5030 / FAX: +886-6-252-5031

### **OCEANIA**

### **MITSUBISHI ELECTRIC AUSTRALIA PTY. LTD.**

IT SODISHT ELECTRIC AUSTRALIA FTT. LTD.<br>1988 NORTHER ROAD, RYDALMERE, N.S.W. 2116 AUSTRALIA<br>1988 VICTORIA ROAD, RYDALMERE, N.S.W. 2116 AUSTRALIA

## **Notice**

Every effort has been made to keep up with software and hardware revisions in the contents described in this manual. However, please understand that in some unavoidable cases simultaneous revision is not possible.

Please contact your Mitsubishi Electric dealer with any questions or comments regarding the use of this product.

## **Duplication Prohibited**

This manual may not be reproduced in any form, in part or in whole, without written permission from Mitsubishi Electric Corporation.

COPYRIGHT 2016-2020 MITSUBISHI ELECTRIC CORPORATION ALL RIGHTS RESERVED

# MITSUBISHI ELECTRIC CORPORATION

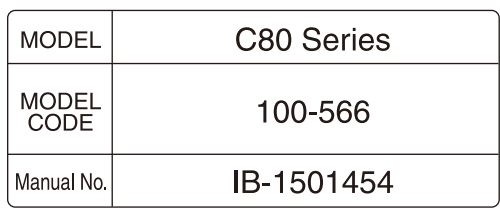